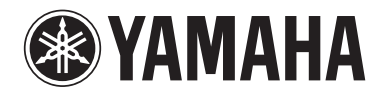

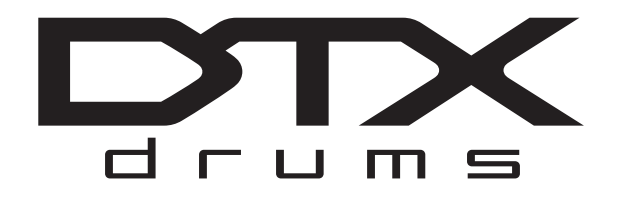

# **DRUM TRIGGER MODULE DTX900 DTX900M**

**Manual do Proprietário**

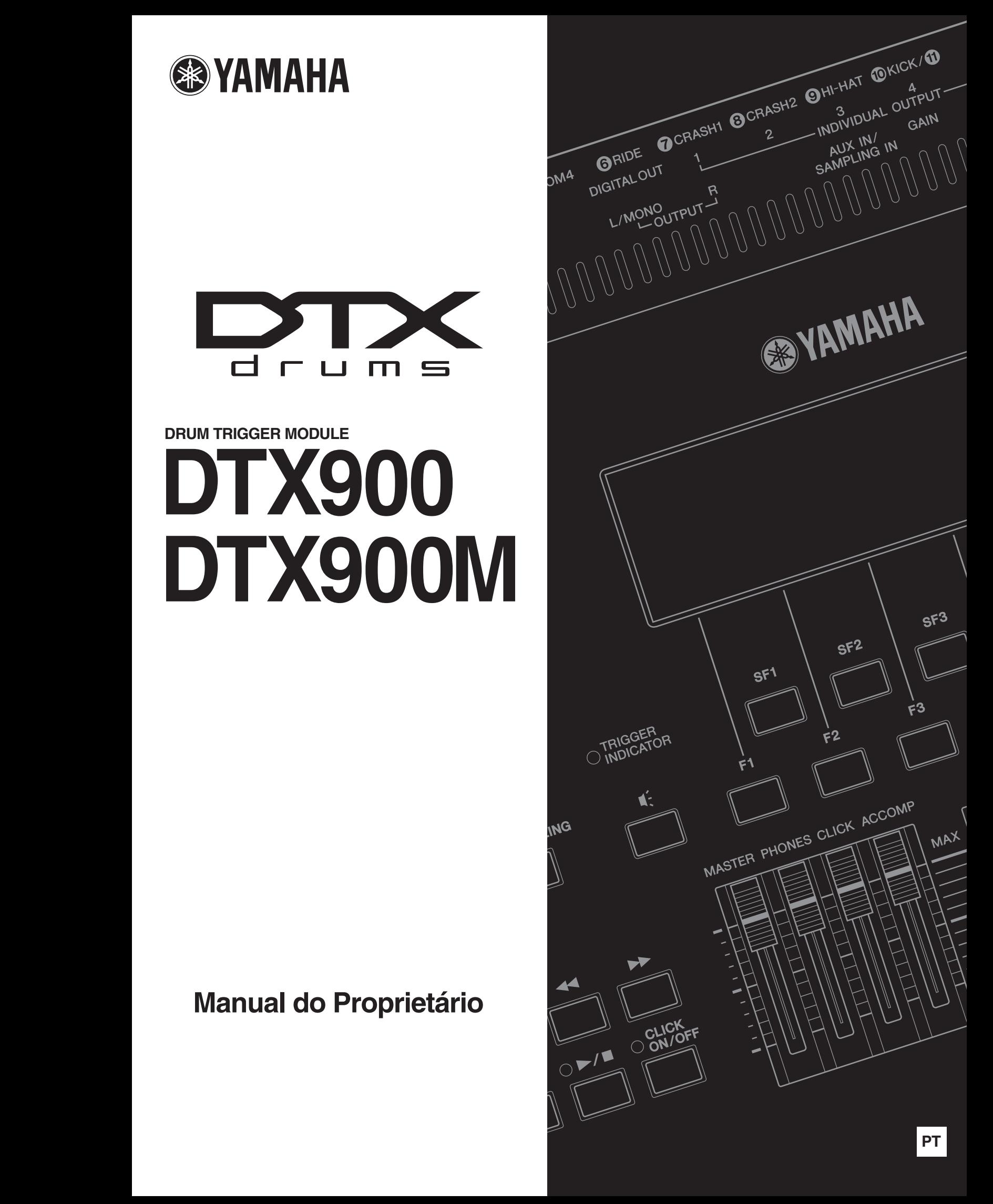

O número de modelo, número de série, requisitos de energia, etc. podem ser encontrados na placa de nome, que está na parte inferior da unidade. Anote-o no espaço reservado abaixo e guarde este manual como registro de compra permanente para auxiliar na identificação do produto em caso de roubo.

#### **N° do modelo**

**N° de série**

(bottom\_pt\_01)

#### **Informações para usuários sobre a coleta e o descarte de equipamentos antigos**

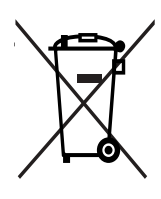

Este símbolo, exibido em produtos, pacotes e/ou em documentos auxiliares, significa que os produtos elétricos e eletrônicos usados não devem ser misturados ao lixo doméstico geral. Para tratamento, recuperação e reciclagem apropriados de produtos antigos, leve-os até os pontos de coleta aplicáveis de acordo com a sua legislação nacional e com as Diretivas 2002/96/EC.

Ao descartar estes produtos corretamente, você ajudará a economizar valiosos recursos e evitará qualquer potencial efeito negativo sobre a saúde humana e sobre o ambiente que, caso contrário, poderia ocorrer devido à manipulação inadequada do lixo.

Para obter mais informações sobre a coleta e a reciclagem de produtos antigos, entre em contato com a sua câmara municipal, com o serviço de coleta e de tratamento de lixo ou com o ponto de venda onde os itens foram adquiridos.

#### **[Para usuários comerciais da União Européia]**

Se você deseja descartar equipamento elétrico ou eletrônico, entre em contato com o seu fornecedor para obter mais informações.

#### **[Informações sobre descarte em outros países fora da União Européia]**

Este símbolo só é válido na União Européia. Se você deseja descartar estes itens, entre em contato com as autoridades locais ou com o seu fornecedor e pergunte qual é o método de descarte correto.

(weee\_eu)

#### **OBSERVERA!**

Apparaten kopplas inte ur växelströmskällan (nätet) så länge som den ar ansluten till vägguttaget, även om själva apparaten har stängts av.

**ADVARSEL:** Netspændingen til dette apparat er IKKE afbrudt, sålæenge netledningen siddr i en stikkontakt, som er t endt — også selvom der or slukket på apparatets afbryder.

**VAROITUS:** Laitteen toisiopiiriin kytketty käyttökytkin ei irroita koko laitetta verkosta.

(standby)

# Para proprietários do DTX900M Diferenças do DTX900

**Aproveitando o desempenho e a funcionalidade do DTX900 — o principal modelo em nossa linha de produtos de módulos acionadores de bateria — o modelo DTX900M aprimorado oferece mais conveniência.** 

**As melhorias do DTX900M são descritas em detalhes abaixo.**

## **Lendo esse Manual do Proprietário**

O conteúdo desse manual é idêntico ao original do Manual do Proprietário do DTX900. Com exceção das funções descritas nesta seção, não há outras diferenças entre o DTX900 e o DTX900M. Portanto, sempre que você encontrar o termo "DTX900" neste Manual do Proprietário, interprete-o como significando "DTX900M".

## Memória de amostragem incluída como padrão

O DTX900M vem com 512 MB de memória de amostragem (SDRAM) incorporada. Da mesma forma, a amostragem do áudio externo pode ser feita sem a necessidade de um chip (DIMM) de memória vendido separadamente.

#### **IMPORTANTE**

- **Por causa da adição de SDRAM, chips de memória (DIMM) vendidos separadamente não podem mais ser instalados. Da mesma forma, a seção de Instalação da DIMM opcional do Manual do Proprietário (nas páginas [147](#page-148-0) a [149\)](#page-150-0) não se aplica ao DTX900M.**
- **Sempre que você encontrar a frase "DIMM (vendida separadamente)" neste Manual do Proprietário, interprete-a como significando "SDRAM (incorporada)".**

#### *AVISO*

• A SDRAM suporta tanto a gravação como a exclusão de dados; no entanto, o conteúdo dessa memória é apagado sempre que a alimentação é desligada.

## Adição da nova função Desligamento automático

O DTX900M oferece uma função de Desligamento automático que ajuda a economizar energia caso você esqueça de desativá-lo manualmente. Esta função desliga automaticamente o módulo acionador de bateria depois de um determinado período de inatividade.

#### **Configuração da função Desligamento automático**

Usando o procedimento a seguir, você pode definir o tempo que a função Desligamento automático aguardará antes de desligar o módulo acionador de bateria.

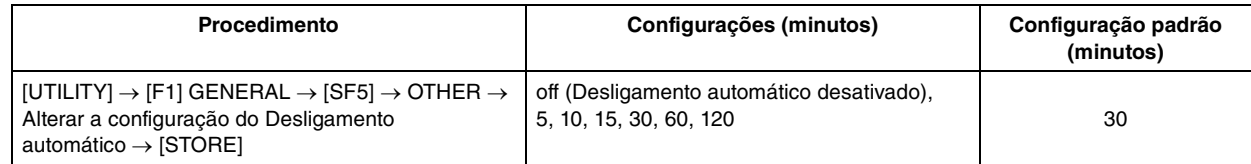

## **Atalho para desativar a função Desligamento automático**

Se você mantiver pressionado o botão [REC] enquanto liga o DTX900M, a função Desligamento automático será desativada (e a mensagem "Auto power off disabled" será exibida). Essa função permanecerá desativada até que você defina um novo tempo de Desligamento automático.

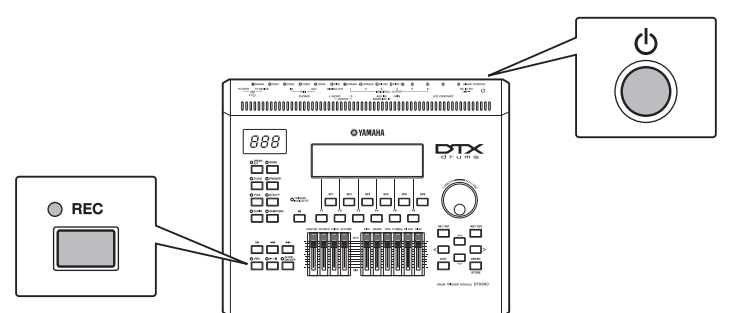

#### *AVISO*

- O DTX900M permanece carregado e consome uma pequena quantidade de energia mesmo quando desligado. Para desligá-lo completamente, portanto, desconecte-o da principal fonte de alimentação.
- Em determinados modos de operação, a função Desligamento automático poderá não desligar o módulo da bateria quando o tempo definido tiver passado. É recomendável, portanto, que você sempre desligue o módulo da bateria manualmente quando terminar de usá-lo.
- Se seu módulo da bateria estiver conectado a outro equipamento como amplificador, alto-falantes ou computador, mas você não quiser usá-lo por algum tempo, recomendamos desligar todos os dispositivos conforme descrito nos respectivos manuais do proprietário. Isso elimina o risco de danos a outros equipamentos. Se não desejar que o módulo da bateria seja desativado automaticamente quando estiver conectado a outro equipamento, desative a função Desligamento automático.
- Quando a função Desligamento automático desliga o módulo da bateria, os dados não salvos são perdidos. Portanto, salve seu trabalho antes de desligar o módulo da bateria.
- Se o parâmetro AutoPowerOff do módulo da bateria estiver definido como "off", essa configuração será mantida quando você importar dados do sistema que estavam armazenados externamente, seja qual for a configuração de Desligamento automático contida nesses dados. Se, no entanto, o tempo de Desligamento automático tiver sido definido usando o parâmetro AutoPowerOff e os dados do sistema forem importados, as configurações de Desligamento automático contidas nesses dados serão aplicadas.

#### *OBSERVAÇÃO*

• As configurações da função Desligamento automático não representam os tempos exatos e os tempos de desligamento reais podem ter alguma variação.

• Para ligar novamente o módulo da bateria depois de ele ter sido desligado pela função Desligamento automático, pressione a chave (1) (Standby/On) uma vez para retorná-la para a posição Standby e coloque-a novamente na posição On.

## Adicionando novas Configurações do acionador

Dois novos tipos de Configurações do acionador para o DTX920K agora são suportados. (Página [23\)](#page-24-0) Assim sendo, a lista completa de Configuração do acionador é a seguinte.

Quando você especificar o número do modelo, o DTX900M otimizará automaticamente os níveis de saída do acionador para todos os seus blocos.

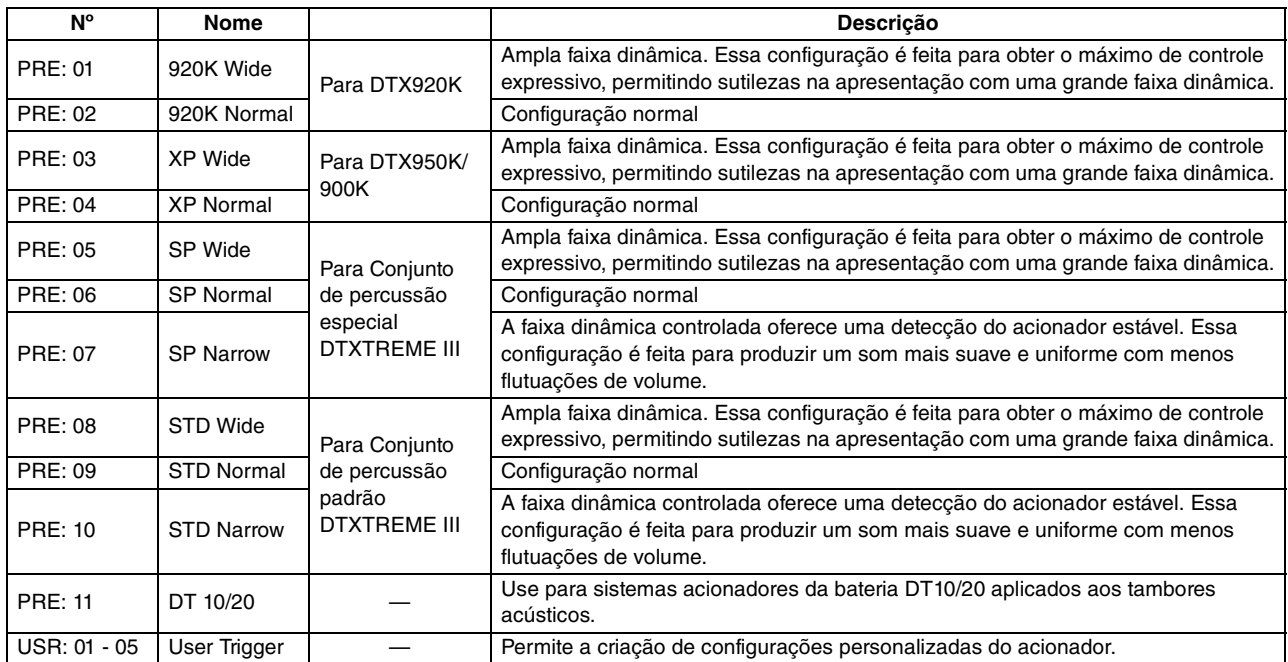

\* Na configuração padrão, "PRE:02 920K Normal for DTX920K" está selecionado.

## Adição de novos tipos de bloco

Novos tipos de blocos agora são suportados como a seguir. (Página [109\)](#page-110-0) KP100, KU100, XP80, XP70, TP70S, TP70, PCY100 e PCY90 Assim sendo, a tabela completa de tipos de blocos é a seguinte.

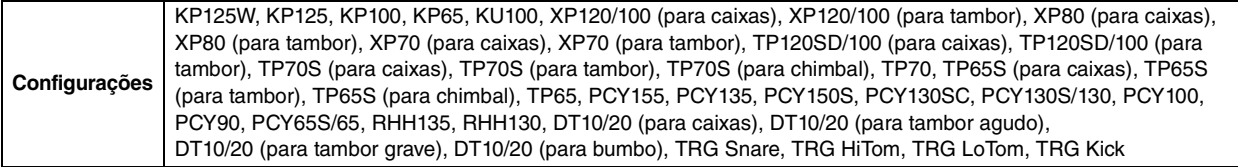

## Expansão do intervalo de configuração do ganho de entrada

O intervalo de configuração do ganho de entrada está situado entre 0 e 63 até entre 0 a 127. (Página [109\)](#page-110-1)

# **PRECAUCO**

## *LEIA COM ATENÇÃO ANTES DE UTILIZAR O INSTRUMENTO*

\* Mantenha este manual em lugar seguro para referências futuras.

# *ADVERTÊNCIAS*

**Siga sempre as precauções básicas mencionadas abaixo para evitar ferimentos graves ou até mesmo morte por choque elétrico, curto-circuito, danos, incêndio ou outros acidentes. Essas precauções incluem, mas não estão limitadas a:**

## **Fonte de alimentação/adaptador de alimentação CA**

- Não deixe o cabo de alimentação perto de fontes de calor, como aquecedores ou radiadores, não dobre excessivamente nem danifique o cabo, não coloque objetos pesados sobre ele nem posicione o cabo onde alguém possa pisar, tropeçar ou derrubar algo nele.
- Utilize apenas a tensão especificada como correta para o instrumento. A tensão correta está impressa na placa de identificação do instrumento.
- Use somente o adaptador especificado [\(página 15](#page-156-0)5). A utilização do adaptador incorreto poderá danificar o instrumento ou causar superaquecimento.
- Verifique o plugue elétrico periodicamente e remova a sujeira e o pó acumulados nele.

## **Não abra**

• Este instrumento não contém peças cuja manutenção possa ser feita pelo usuário. Não abra o instrumento nem tente desmontar ou modificar os componentes internos em hipótese alguma. Caso o instrumento não esteja funcionando de forma correta, pare de utilizá-lo imediatamente e leve-o a uma assistência técnica autorizada Yamaha.

## **Advertência: água**

- Não exponha o instrumento à chuva, não o utilize perto de água nem em locais úmidos e não coloque objetos contendo líquidos sobre ele. Se algum líquido, como água, penetrar no instrumento, desligue-o imediatamente e desconecte o cabo de alimentação da tomada CA. Em seguida, leve o instrumento a uma assistência técnica autorizada Yamaha.
- Nunca conecte nem desconecte o plugue elétrico com as mãos molhadas.

## **Advertência: incêndio**

• Não coloque objetos incandescentes, como velas, sobre a unidade. Um objeto incandescente pode cair e causar incêndio.

## **Se você observar qualquer anormalidade**

- Quando ocorrer um dos seguintes problemas, desligue o aparelho imediatamente e desconecte o plugue elétrico da tomada. Em seguida, leve o dispositivo a uma assistência técnica autorizada Yamaha.
	- O cabo de alimentação ou o plugue ficar desgastado ou danificado.
	- Ele emitir fumaça ou odores anormais.
	- Algum objeto tiver caído dentro do instrumento.
	- Houver uma perda súbita de som durante o uso do instrumento.

# *AVISOS*

**Siga sempre as precauções básicas mencionadas abaixo para evitar que você ou outras pessoas se machuquem, bem como para evitar que ocorram avarias no instrumento ou em outros objetos. Essas precauções incluem, mas não estão limitadas a:**

## **Fonte de alimentação/adaptador de alimentação CA**

- Não conecte o instrumento a uma tomada elétrica utilizando um benjamim. Isso poderá prejudicar a qualidade do som ou causar o superaquecimento da tomada.
- Ao desconectar o plugue elétrico do instrumento ou da tomada, segure sempre o próprio plugue, nunca o cabo. Se você puxar o cabo, ele poderá ser danificado.
- Remova o plugue elétrico da tomada quando o instrumento não for utilizado por um longo período ou durante tempestades elétricas.

## **Localização**

- Não deixe o instrumento em posições instáveis de onde ele pode sofrer quedas acidentais.
- Antes de mudar o instrumento de local, remova todos os cabos conectados.
- Ao configurar o produto, verifique se a tomada de corrente alternada (CA) pode ser acessada com facilidade. Se houver algum problema ou defeito, desligue o aparelho imediatamente e desconecte o plugue da tomada. Mesmo quando o aparelho está desligado, a eletricidade continua fluindo para o produto em um nível mínimo. Se não for utilizar o produto por um longo período, desconecte o cabo de alimentação da tomada de corrente alternada (CA).
- Use somente a mesa/suporte especificada para o instrumento. Ao fixar a mesa ou o suporte, utilize apenas os parafusos fornecidos. Se você não fizer isso, poderá causar danos aos componentes internos ou provocar a queda do instrumento.

- Antes de conectar o instrumento a outros componentes eletrônicos, desligue todos os componentes. Antes de ligar ou desligar todos os componentes, ajuste o volume para o nível mínimo.
- Ajuste o volume de todos os componentes para o nível mínimo e aumente gradualmente os controles de volume enquanto toca o instrumento para definir o nível de audição desejado.

#### **Conexões Aviso: manuseio**

- Nunca insira nem deixe cair papel, objetos metálicos ou outros objetos nas aberturas do painel.
- Não apoie o corpo nem coloque objetos pesados sobre o instrumento. Além disso, não pressione os botões, as chaves nem os conectores com muita força.
- Não utilize o instrumento/dispositivo ou os fones de ouvido por um longo período com volume alto ou desconfortável, pois isso pode causar a perda permanente da audição. Se você apresentar algum problema de audição ou zumbido no ouvido, procure um médico.

A Yamaha não pode ser responsabilizada por danos causados pelo uso indevido ou por modificações efetuadas no instrumento nem pela perda ou destruição de dados.

Desligue sempre o instrumento quando ele não estiver sendo utilizado.

Mesmo quando a chave Liga/Desliga está na posição "STANDBY", a eletricidade continua fluindo para o instrumento em um nível mínimo. Se não for utilizar o instrumento por um longo período, desconecte o cabo de alimentação da tomada de corrente alternada (CA).

## **AVISO**

Para evitar a possibilidade de danos ao produto, aos dados ou a outras propriedades, siga os avisos abaixo.

#### ■ **Manuseio e manutenção**

- Não utilize o instrumento próximo a aparelhos elétricos, como televisores, rádios, equipamento estéreo, telefones celulares ou outros. Caso contrário, o instrumento, o televisor ou o rádio poderá gerar interferência.
- Não exponha o instrumento a pó excessivo ou vibrações, calor ou frio, ou deixe-o dentro do carro durante o dia, para prevenir a possibilidade de deformação do painel ou avaria dos componentes internos.
- Não coloque objetos de vinil, plástico ou borracha sobre o instrumento, visto que isso poderá descolorir o painel ou o teclado.
- Para limpar o instrumento, utilize um pano macio e seco ou ligeiramente úmido. Não utilize tíner, solventes, soluções de limpeza ou panos de limpeza com produtos químicos.

#### ■ Salvamento de dados

- Quando se desliga o instrumento, contudo, os dados DRAM ([página 7](#page-77-0)6) são perdidos. Salve os dados em um dispositivo de armazenamento USB externo.
- Para proteger-se contra perda de dados devido a danos na mídia, é recomendável que você salve os dados importantes em dois dispositivos de armazenamento USB.

#### ■ Sobre a última versão do firmware

A Yamaha de atualiza periodicamente o firmware do produto sem prévio aviso, para fins de melhoria. Nós recomendamos que você confira nosso site para conhecer as últimas versões e atualizar o firmware do DTX900.

#### http://download.yamaha.com/

Observe que as explicações neste Manual do Proprietário se aplicam à versão do firmware quando este foi produzido. Para obter detalhes sobre as funções adicionadas em versões posteriores, consulte o site acima.

#### ■ Sobre os blocos

Este Manual do Proprietário descreveu os nomes do modelo dos blocos de percussão, que podem ser ligados ao DTX900. Observe que estes eram os modelos mais recentes no momento em que este Manual do Proprietário foi produzido. Para obter mais detalhes sobre os modelos lançados mais recentemente, consulte o site a seguir.

http://www.yamaha.com/

## Introdução

Obrigado por adquirir o YAMAHA DTX900.

O novo DTX900 incorpora o aclamado gerador de tons AWM2

e um sofisticado sequenciador musical.

Além das funções de seu predecessor, o DTX900 oferece suporte total aos atuais produtos de acionador da Yamaha e também conta com uma porta USB para conexões MIDI (além de conectores MIDI convencionais) – e tem um recurso de amostragem incorporado que permite criar suas próprias Vozes de percussão. O instrumento é ideal para praticamente qualquer aplicação – apresentação ao vivo, treino de ritmo, criação de música e gravação em estúdio. Para aproveitar ao máximo seu DTX900, leia este manual com atenção. Depois de ler integralmente o manual, guarde-o em um local seguro para que você possa consultá-lo novamente, se necessário.

## Acessórios incluídos

● Adaptador de alimentação CA\*

\* Pode não estar incluído, dependendo da sua região. Consulte seu fornecedor Yamaha.

- Bandeja do módulo
- Parafusos de aperto da bandeja do módulo (4; incluídos)
- Manual do Proprietário (este documento)
- Lista de dados
- DVD-ROM<sup>\*</sup> (contendo o software)
	- \* Para obter detalhes sobre o DVD-ROM incluído, consulte [página 15](#page-160-0)9.

## **Informações**

#### ■ Sobre direitos autorais

- A cópia dos dados musicais disponíveis comercialmente incluindo, sem limitação, dados MIDI e/ou dados de áudio é estritamente proibida, exceto para uso pessoal.
- Este produto reúne e inclui programas de computador e conteúdos cujos direitos autorais são de propriedade da Yamaha ou cuja licença para uso de direitos autorais de terceiros foi concedida à Yamaha. Esses materiais protegidos por direitos autorais incluem, sem limitação, todos os softwares de computador, arquivos de estilo, arquivos MIDI, dados WAVE, partituras e gravações de som. O uso não autorizado desses programas e conteúdos além do âmbito pessoal não é permitido de acordo com a legislação aplicável. Qualquer violação aos direitos autorais apresenta consequências legais. NÃO CRIE, DISTRIBUA OU USE CÓPIAS ILEGAIS.

#### ■ Sobre funções/dados que acompanham o instrumento

• Este dispositivo é capaz de usar vários tipos/formatos de dados musicais através da sua otimização para o formato adequado que será usado no dispositivo posteriormente. Como resultado, esse dispositivo poderá não reproduzir os dados com a precisão que os produtores ou compositores esperavam.

**GASDAC** 

DTX900 : T-1240067 DTX900M : T-1250147

#### ■ Sobre este manual

- O conteúdo deste Manual do Proprietário e os direitos autorais são de propriedade exclusiva da Yamaha Corporation.
- As ilustrações e os visores LCD mostrados nesse manual foram criados apenas para fins de instrução e podem apresentar diferenças em relação aos exibidos no instrumento.
- Os nomes de empresas e produtos contidos neste Manual são marcas comerciais ou registradas de suas respectivas empresas.

# Características principais

Criado principalmente para bateristas profissionais, o DTX900 tem o recurso Módulo acionador, um Gerador de tom polifônico com 64 notas, um recurso de Amostragem incorporado que permite expandir os sons disponíveis, o recurso Metrônomo (Clique), de alto desempenho, e um sequenciador incorporado que permite a gravação e a reprodução de ritmos ou padrões de acompanhamento e até mesmo a criação de uma Música inteira. O DTX900 é um instrumento excepcionalmente versátil, que pode ser usado em diversas situações, como apresentações ao vivo, prática pessoal e muito mais.

## ■ **Módulo acionador**

- O módulo acionador do DTX900 é compatível com os novos blocos (série XP).
- Incorporados à unidade estão 15 plugues de entrada do acionador e um plugue do Hi-Hat Controller (Controlador de chimbal).
- O instrumento também conta com plugues compatíveis com blocos de duas e três zonas (que transmitem diferentes sinais, dependendo da área onde for atingido). Além disso, o plugue da caixa-clara é compatível com os blocos equipados com controladores. Isso permite ajustar as caixas "virtuais" e a sintonia, assim como se faz com uma caixaclara. Afinal de contas, o DTX900 oferece praticamente a mesma tocabilidade, expressão e funcionalidade obtidas em um conjunto de bateria acústica.
- Ao combinar a função Stack (Empilhar), que permite a reprodução de várias vozes (notas MIDI) ao mesmo tempo, junto com a função Alternate (Alternar), quer permite reproduzir uma sequência do programa Stack, você pode criar apresentações complexas e reproduzir passagens em tempo real que, de outra forma, seriam impossíveis em baterias acústicas tradicionais.

## ■ Gerador de tons

- O DTX900 é equipado com um gerador de tons AWM2 (PCM) de alta qualidade com 16 bits e polifonia de 64 vozes que reproduz vozes dinâmicas ou realismo excepcional.
- O instrumento conta com uma grande variedade de Vozes, incluindo baterias acústicas autênticas, percussão eletrônica exclusiva, efeitos de som e vozes do teclado normal. Ele também pode ser usado como gerador de tons de percussão de alta qualidade, junto com vários dispositivos MIDI, mesmo sem usar os Blocos de percussão.
- Também estão inclusos na unidade 50 Conjuntos de percussão predefinidos, contendo conjuntos acústicos de som natural e autêntico que cobrem uma ampla série de gêneros musicais, como rock, funk, jazz, reggae, música latina, etc. Além disso, a memória do Conjunto do usuário está disponível para armazenar 50 conjuntos. Com isso, você pode montar seus próprios Conjuntos de percussão originais usando as várias Vozes de percussão.
- O recurso de Amostragem permite gravar o sinal de áudio no DTX900 ou carregar o arquivo de áudio pelo dispositivo de armazenamento em USB para criar sua Voz original. A Voz criada pode ser atribuída ao Conjunto de percussão conforme o desejado.
- O instrumento está equipado com um Efeito de variação, que pode ser usado para cada Conjunto de percussão e também com os efeitos Reverberação, Refrão e Master, que podem ser usados com o DTX900 inteiro. Além disso, é fornecido um Efeito de inserção para a entrada de som pelo plugue AUX IN/SAMPLING IN (ENT AUX/ENT AMOSTRAGEM), permitindo ajustar a qualidade do som de AUX IN/SAMPLING IN ou gravar um sinal de áudio no qual o Efeito de inserção será aplicado no modo de Amostragem do DTX900.

## ■ Sequenciador musical (música)

- O sequenciador incorporado contém uma grande variedade de Músicas predefinidas. A função Sem áudio permite ligar/ desligar individualmente a parte do ritmo (som de bateria e percussão), a parte do baixo e outras partes de acompanhamento, ou ainda ativar/desativar cada faixa.
- O DTX900 também permite gravar sua apresentação em tempo real e reproduzir dados junto com a música, removendo o áudio da parte de bateria original.
- Quatro músicas de bloco podem ser controladas de forma individual e simultânea reproduzida por uma entrada do acionador dos blocos.

#### ■ Metrônomo de alto desempenho (clique)

- O DTX900 vem com um metrônomo abrangente e multifuncional, permitindo várias configurações de clique, como voz e afinação para cada duração. Além disso, você pode alterar o tempo de duração e usar o recurso Measure Break (Divisão do compasso), que alterna repetidamente cliques que ativam e desativam (silenciam) da reprodução.
- A função Groove Check (Verificar ritmo) confere e fornece feedback instantâneo sobre as habilidades rítmicas – uma ferramenta poderosa para melhorar sua técnica. Está incluída a função Rhythm Gate (Ponte de ritmo), que só produz sons se a duração for precisa.

#### ■ **Encadeamento**

• Programar uma sequência Encadeada permite chamar o número do Conjunto de percussão, o número da Música e as configurações do Clique (tempo e batida) na ordem durante a apresentação ao vivo. Cada etapa no Encadeamento programado pode ser acessada ao se bater nos blocos.

#### ■ **Interfaces**

- O terminal USB e os conectores MIDI no painel traseiro permitem conectar um computador e outros dispositivos MIDI ao DTX900. Para permitir recursos rápidos, eficientes e abrangentes de criação de música, sendo possível tocar sons a partir de um gerador de tom externo e também gravar sua própria apresentação usando o Cubase AI, incluído.
- Cada uma das seis tomadas de INDIVIDUAL OUTPUT (Plugue individual) pode agir separadamente como saída de qualquer Voz de percussão específica, como Caixa e Tambor, para enviar o sinal de cada instrumento para um mixer externo para apresentação ao vivo ou sessão de gravação. Além disso, o terminal de Saída digital (S/PDIF) permite transferir os sons estéreo do DTX900 a outros dispositivos, sem ruídos e com qualidade totalmente digital.
- O instrumento tem um plugue AUX IN/SAMPLING IN embutido que lhe permite conectar um CD player ao DTX900, sendo possível reproduzir o instrumento junto com a reprodução do CD e também usar o recurso poderoso de Sampling (Amostragem).

# Conteúdo

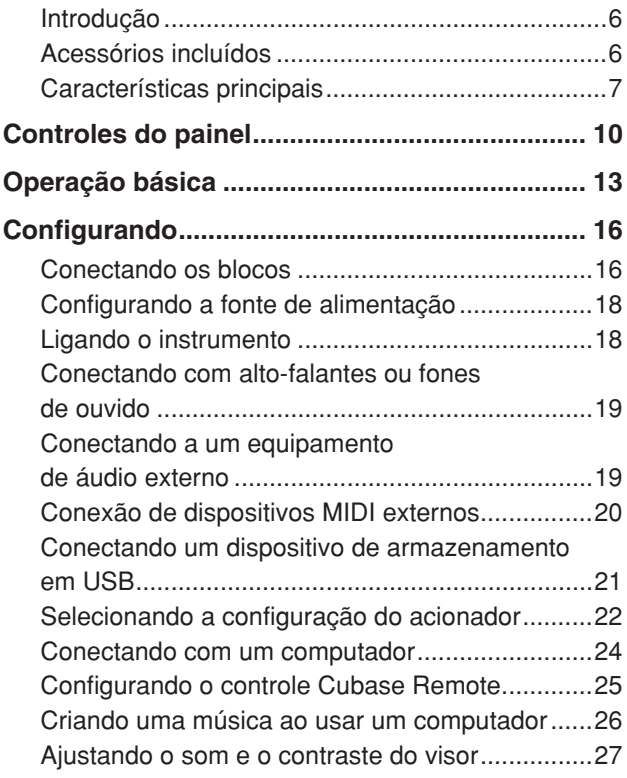

# [Guia rápido 28](#page-29-0)

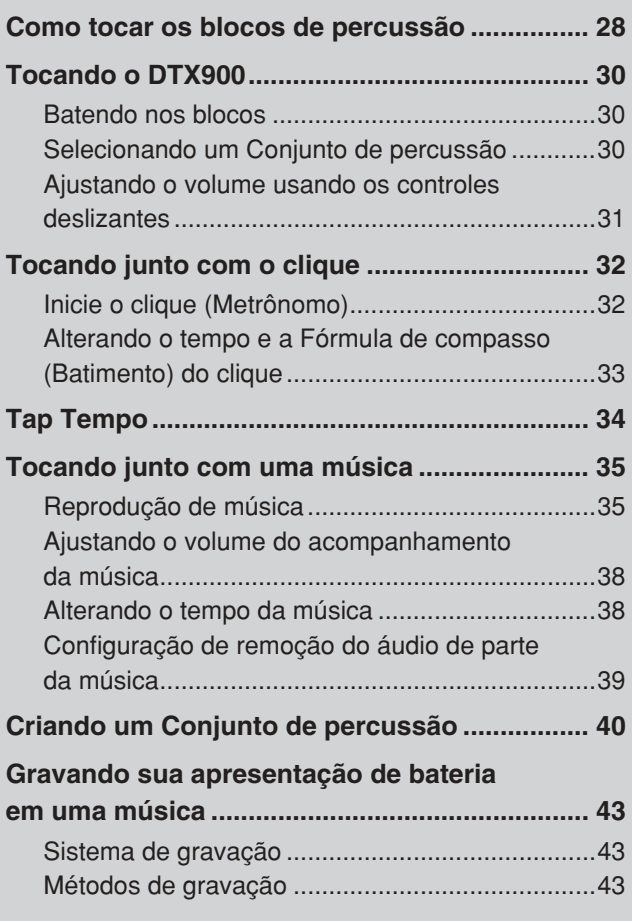

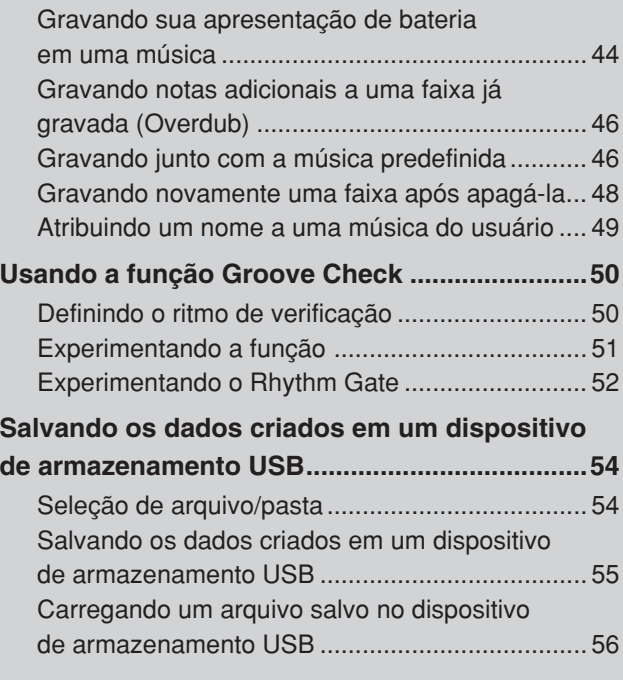

# [Referência 57](#page-58-0)

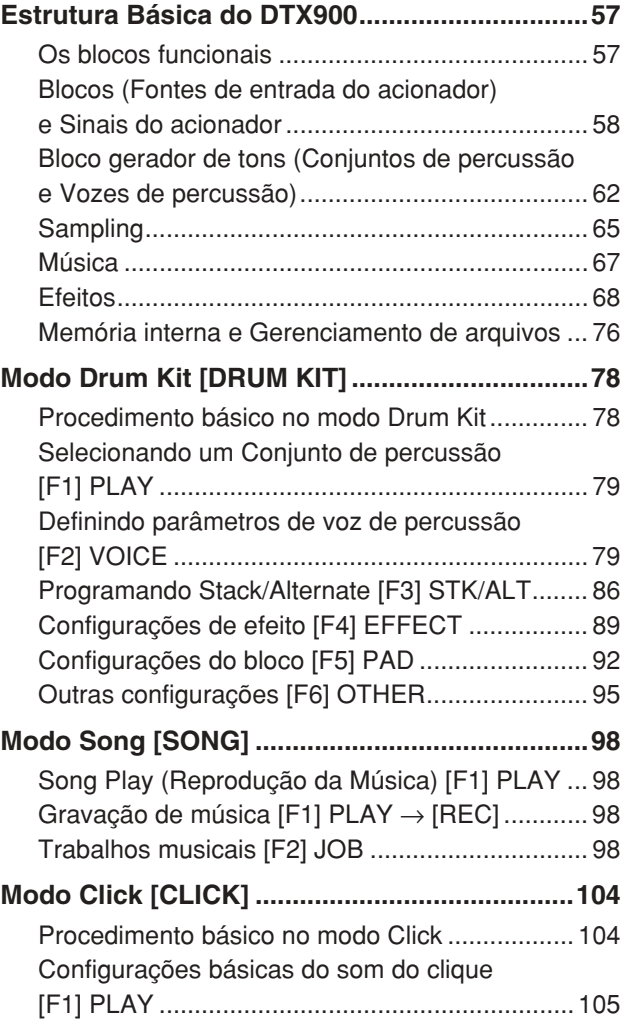

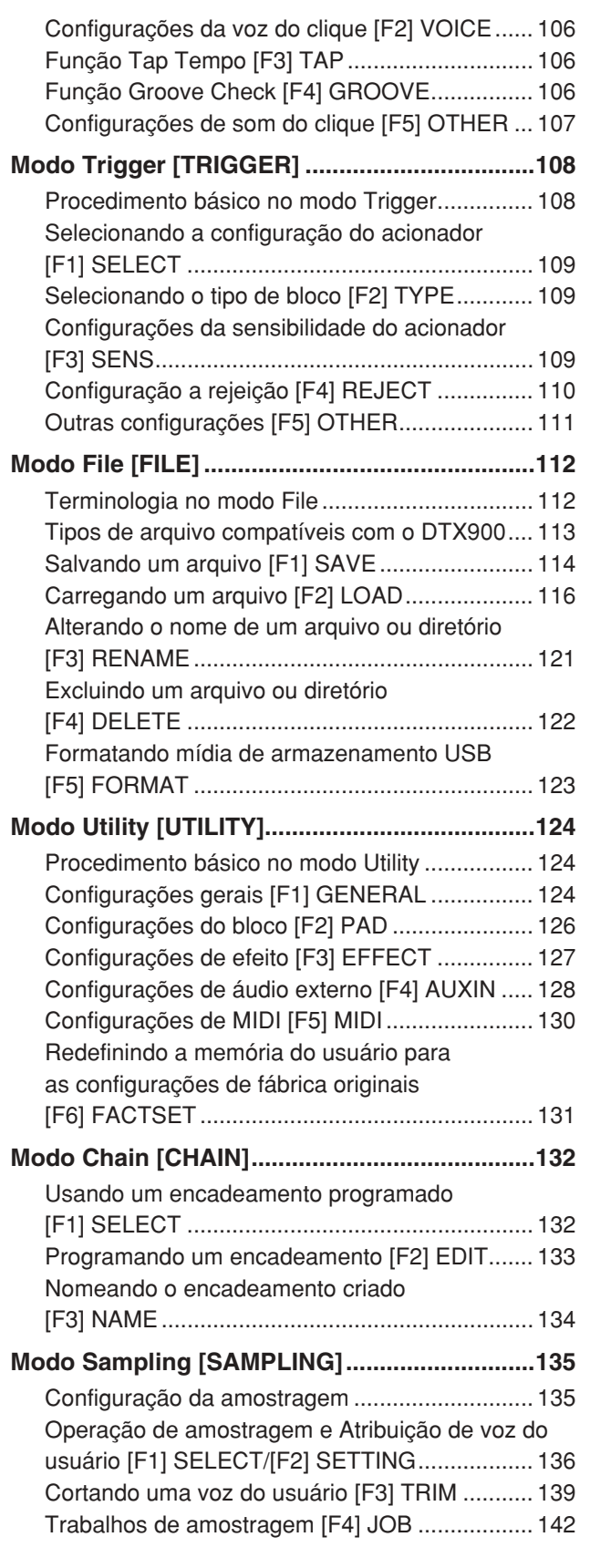

# [Apêndice 147](#page-148-1)

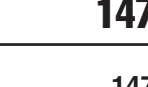

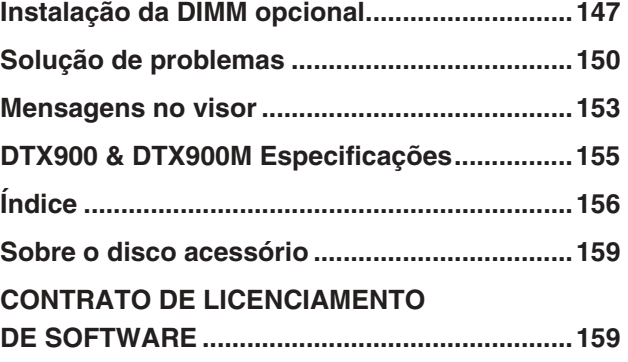

# <span id="page-11-0"></span>Controles do painel

## ■ Painel frontal

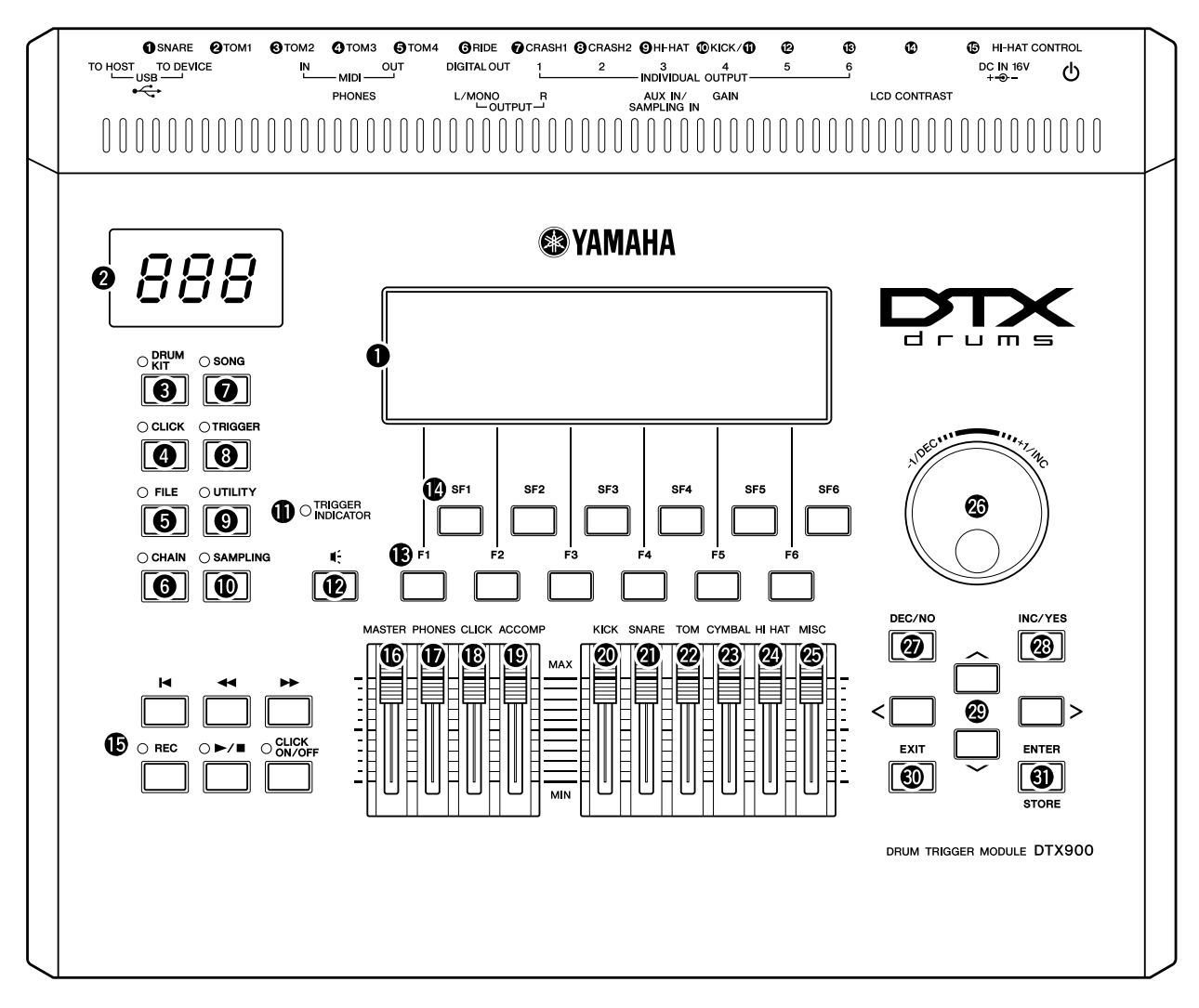

## q **Visor LCD**

O amplo Visor LCD mostra as informações e os dados necessários para operar o DTX900.

#### *OBSERVAÇÃO*

• Antes de utilizar, remova a película transparente aplicada ao visor LCD para protegê-lo durante o transporte.

#### **@** Visor LED

O visor LED indica o Conjunto de percussão atual ou o valor do tempo em três dígitos.

#### *OBSERVAÇÃO*

• Antes de utilizar, remova a película transparente aplicada ao visor LED para protegê-lo durante o transporte.

#### **<sup>6</sup>** Botão [DRUM KIT]

Pressionar esse botão entra no modo Drum Kit, permitindo selecionar o Conjunto de percussão desejado (páginas [30](#page-31-3) e [78](#page-79-2)).

#### **4** Botão [CLICK]

Pressionar esse botão entra no modo Click, permitindo a configuração do Clique (Metrônomo) (páginas [32](#page-33-2) e [104](#page-105-2)).

#### $\Theta$  Botão [FILE]

Pressionar este botão entra no modo File, permitindo gerenciar os dados criados em cada um dos modos (páginas [54](#page-55-2) e [112\)](#page-113-2).

## **6** Botão [CHAIN]

Pressionar este botão entra no modo Chain, permitindo a programação de um Encadeamento, que é uma série de Músicas e Conjuntos de percussão dispostos na ordem que você deseja (página [132](#page-133-2)).

#### $\odot$  Botão [SONG]

Pressionar este botão entra no modo Music, permitindo a reprodução de uma Música existente ou a gravação de sua apresentação de bateria (páginas [35](#page-36-2) e [98\)](#page-99-4).

#### **<sup>8</sup>** Botão [TRIGGER]

Pressionar este botão entra no modo Trigger, permitindo a seleção ou programação da Configuração do acionador (páginas [22](#page-23-0) e [108](#page-109-2)).

#### o **Botão [UTILITY]**

Pressionar este botão entra no modo Utility, permitindo a definição dos parâmetros relacionados a todo o sistema do DTX900 (página [124\)](#page-125-3).

#### !0**Botão [SAMPLING]**

Pressionar este botão entra no modo Sampling, permitindo a gravação de um sinal de áudio externo e depois a criação de Vozes do usuário (página [135\)](#page-136-2).

## !1**INDICADOR DO ACIONADOR**

Esta lâmpada indica se o DTX900 recebe ou não o sinal do acionador pelos plugues da Entrada do acionador. A lâmpada é acesa ao receber o sinal do acionador. Essa lâmpada também será acesa ao pressionar o botão Audição (descrito abaixo).

#### !2**Botão Audição**

Você pode usar este botão em vez dos blocos de percussão. Pressionar este botão é equivalente a receber um sinal da origem de entrada do acionador selecionada no momento (página [58](#page-59-1)). Ao ativar a energia, pressionar este botão é equivalente a bater na parte superior do bloco de caixa (o bloco conectado ao plugue SNARE).

#### !3**Botões [F1] – [F6] (Função)**

Esses botões, localizados diretamente abaixo do visor LCD, acessam as funções correspondentes indicadas no visor. Na hierarquia de exibição, essas funções [F] estão dispostas logo abaixo dos modos.

#### !4**Botões [SF1] – [SF6] (Sub-função)**

Esses botões, localizados diretamente abaixo do visor LCD, acessam as sub-funções correspondentes indicadas no visor. Na hierarquia de exibição, essas sub-funções [SF] estão dispostas logo abaixo das funções [F].

#### !5**Botões de transporte (página [35](#page-36-3))**

Estes botões controlam a gravação e a reprodução dos dados sequenciais da Música.

#### **Botão** p **(Início)**

Retorna instantaneamente para o início da Música atual (ou seja, a primeira batida do primeiro compasso).

#### Botão <**1** (Voltar)

Pressione brevemente para voltar um compasso por vez, ou segure para retornar continuamente.

#### **Botão** f **(Avançar)**

Pressione brevemente para avançar um compasso por vez, ou segure para avançar continuamente.

#### **Botão REC (Gravar)**

Pressione o botão para ativar a gravação da Música (o indicador se acende).

#### **Botão** >**/**■ **(Reproduzir/Parar)**

Pressione para reproduzir/parar a gravação ou a reprodução. Pressionar este botão durante a reprodução interrompe a reprodução no ponto atual da Música e, em seguida, pressionar novamente inicia a reprodução a partir desse ponto. Durante a gravação e a reprodução, o indicador se acende.

**Botão CLICK ON/OFF (LIGAR/DESLIGAR CLIQUE)** Pressione este botão para iniciar/parar o metrônomo (som de clique).

#### !6**Controle deslizante MASTER (página [31\)](#page-32-1)**

Ajusta o volume de saída do mix estéreo dos plugues OUTPUT L/MONO e R (SAÍDA E/MONO e D).

#### !7**Controle deslizante PHONES (página [31\)](#page-32-1)**

Ajusta o volume de saída dos sons mixados em estéreo para o plugue PHONES. Isso independe da configuração do controle deslizante MASTER.

#### !8**Controle deslizante CLICK (página [31\)](#page-32-1)**

Ajusta a saída do volume do som do clique.

## !9**Controle deslizante ACCOMP (página [31\)](#page-32-1)**

Ajusta o volume de saída das peças de acompanhamento (exceto as do canal 10 de MIDI) na Música.

## @0**Controle deslizante KICK (página [31](#page-32-1))**

Ajusta o volume do bumbo.

@1**Controle deslizante SNARE (página [31](#page-32-1))** Ajusta o volume da caixa-clara.

#### @2**Controle deslizante TOM (página [31\)](#page-32-1)** Ajusta o volume do tom-tom.

@3**Controle deslizante CYMBAL (página [31](#page-32-1))** Ajusta o volume dos pratos.

@4**Controle deslizante HI-HAT (página [31](#page-32-1))** Ajusta o volume do chimbal.

#### @5**Controle deslizante MISC (página [31\)](#page-32-1)**

Ajusta o volume do ritmo misto ou dos sons de percussão que não sejam caixa, bumbo, tom-tom, chimbal e pratos de condução e de ataque.

#### @6**Dial de dados**

Para editar o parâmetro selecionado no momento. Para aumentar o valor, gire o dial para a direita (sentido horário); para diminuir o valor, gire o dial para a esquerda (sentido antihorário); se for selecionado um parâmetro com um grande intervalo de valor, você poderá alterá-lo em sons mais amplos ao girar rapidamente o dial.

#### @7**Botão [DEC/NO] (página [13\)](#page-14-1)**

Para diminuir o valor do parâmetro selecionado no momento. Utilize-o também para cancelar um Job ou uma operação de armazenamento.

#### @8**Botão [INC/YES] (página [13\)](#page-14-1)**

Para aumentar o valor do parâmetro selecionado no momento. Utilize-o também para executar um Job ou uma operação de armazenamento.

#### @9**Botões do cursor (página [13\)](#page-14-1)**

Os botões do cursor movem o "cursor" pela tela do visor de LCD, realçando e selecionando os vários parâmetros.

#### #0**Botão [EXIT]**

Pressione esse botão para cancelar uma operação quando a mensagem de confirmação for exibida no LCD. Esse botão pode ser usado também quando o som da bateria continuar inadvertida ou inesperadamente e você quiser pará-lo.

#### **40 Botão [ENTER/STORE]**

Assim como com o botão ENTER, pressione-o para entrar no visor do Job da música/Job de amostragem, por exemplo. Assim como com o botão STORE, pressione isto para armazenar os dados editados nos modos Drum Kit, Click, Trigger, Utility e Chain.

Você também pode usar esse botão ao executar o Job de música ou o Job de amostragem.

## ■ **Painel traseiro**

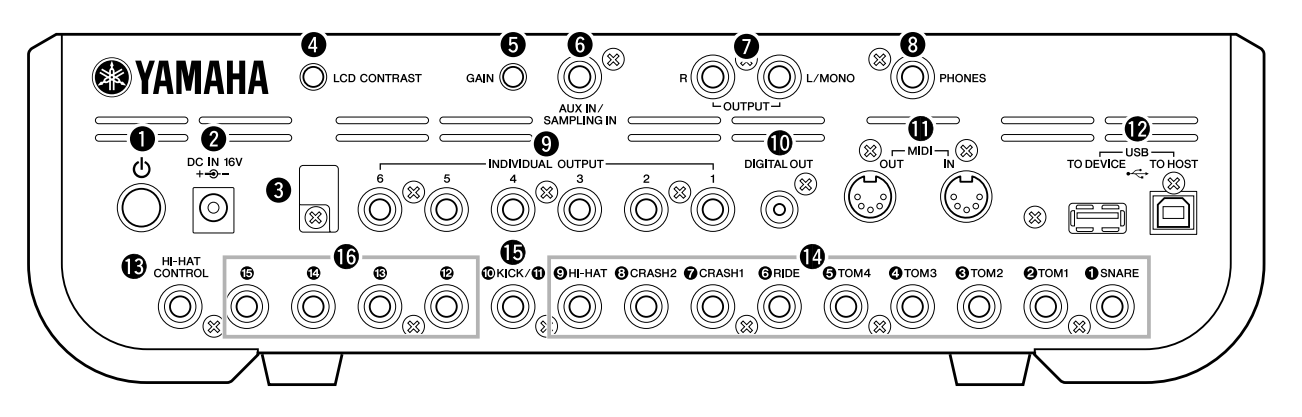

## **❶ Chave ① (Standby/On)**

Pressione a ativar ou desativar a alimentação.

#### **@** Terminal DC IN

Conecte o adaptador de alimentação CA a esse terminal.

#### **8** Presilha do cabo

Enrole o cabo de saída de corrente direta do adaptador em volta da presilha do cabo para evitar remoção acidental do plugue do cabo durante o funcionamento.

#### **<sup>4</sup>** Controle de contraste do LCD

Use esse controle para definir o visor LCD para legibilidade ideal.

#### **6** Botão giratório GAIN

Para ajustar o ganho de entrada do áudio no plugue AUX IN/ SAMPLING IN. Dependendo do dispositivo conectado (microfone, CD player, etc.), você pode precisar ajustar isso no nível ideal. Aumente o ganho ao girar o botão no sentido horário, e diminua-o girando o botão no sentido anti-horário.

#### **@ Pluque AUX IN/SAMPLING IN**

Os sinais de áudio externos podem ser inseridos por essa plugue de fone (plugue do fone estéreo padrão). Isso é conveniente para tocar junto com música de um CD player ou outro dispositivo. No modo Sampling, esse plugue é usado para capturar dados de áudio como Vozes de usuário.

#### **2** Plugues OUTPUT L/MONO e R

Os sinais de áudio externos podem ser inseridos por esses plugues de fone (plugue do fone monofônico de 1/4"). Vários dispositivos, como microfone, violão, baixo, CD player, podem ser conectados a esses plugues. Para sinais estéreo (como de um equipamento de áudio), use os dois plugues. Para sinais mono (como de um microfone ou violão), use somente o plugue L.

#### **<sup><sup>0</sup>**</sup> Pluque PHONES</sub>

Para conectar um par de fones de ouvido estéreo.

#### o **PLUGUES INDIVIDUAL OUTPUT 1 – 6**

Os sinais de áudio no nível da linha são a saída deste instrumento por meio desses plugues de fone (plugue de fone monofônico de 1/4"). Essas saídas são independentes da saída principal (nos plugues L/MONO e R) e podem ser atribuídas livremente a qualquer Voz de percussão. Isso permite encaminhar sons específicos para processamento com uma unidade de efeito externo favorita.

#### !0**Conector DIGITAL OUT**

Ele serve para conectar-se a uma entrada digital coaxial (S/P DIF) em um dispositivo de áudio externo. Este plugue tem saídas digitais para sinais de áudio estéreo idênticos àqueles dos plugues OUTPUT L/MONO e R, mas não é afetado pela configuração do controle deslizante de volume <sup>6</sup> MASTER (o plugue digital sempre emite sinais de áudio no nível de volume máximo).

#### **10 Conectores MIDI IN/OUT**

Esses plugues servem para a transferência de dados MIDI de e para dispositivos MIDI externos.

#### !2**Terminais USB**

Este instrumento é equipado com dois tipos de terminais USB no painel traseiro: USB TO HOST (USB para Host) e USB TO DEVICE (USB para Dispositivo). O terminal USB TO HOST é usado para conectar este instrumento ao computador por meio do cabo USB. A conexão USB entre o instrumento e o computador só pode ser usada para transferir dados MIDI. Nenhum dado de áudio pode ser transferido por USB. O terminal USB TO DEVICE é usado para conectar este instrumento a um dispositivo de armazenamento USB (memória flash, unidade de disco rígido, etc.) por meio do cabo USB. Isso permite que você grave os dados criados neste instrumento em um dispositivo de armazenamento USB e também carregue os dados do dispositivo no instrumento. As operações de Gravação/carregamento podem ser executadas no modo File.

#### !3**Plugue HI-HAT CONTROL**

Esse plugue é usado para conectar um controlador de chimbal. Dependendo da configuração no modo Drum Kit (página [78](#page-79-3)), você pode transmitir mensagens MIDI, como Alteração de controle, usando o Hi-Hat Controller.

#### !4**Plugues de entrada do acionador (**q **SNARE –** o **HI-HAT)**

Esses plugues, que são compatíveis com blocos estereofônicos (blocos de duas e três zonas), e também com blocos monofônicos, recebem o Sinal do acionador transmitido pelos blocos de percussão. Além disso, os plugues  $\bullet$  SNARE  $\bigcirc$  TOM4 também são compatíveis com o Controlador de bloco (página [59\)](#page-60-0).

#### $\bigcirc$  Plugue de entrada do acionador ( $\bigcirc$ / $\bigcirc$  KICK)

Esse plugue é feito para aceitar dois sinais do acionador separados de dois blocos monofônicos (únicos) usando um cabo em formato de Y (plugue de fone estéreo para este plugue e dois plugues mono para os dois blocos). Ao usar o KP125W/KP65 equipado com o plugue PAD INPUT, os Sinais do acionador do outro bloco conectado ao plugue PAD INPUT e ao KP em si podem ser transferidos por um cabo estéreo único (sem necessidade de um cabo em formato de Y) para o DTX900. Neste caso, o cabo estéreo será conectado no plugue OUTPUT de um bloco e a este plugue de Entrada do acionador.

#### **16** Plugues de entrada do acionador ( $\mathbf{D} - \mathbf{D}$ )

Esses plugues, que são compatíveis com blocos estereofônicos (blocos de duas e três zonas), e também com blocos monofônicos, recebem o Sinal do acionador transmitido pelos blocos de percussão.

# <span id="page-14-0"></span>Operação básica

## <span id="page-14-1"></span>**Movendo o cursor**

Use esses quatro botões para navegar pelo visor, movendo o cursor em volta dos vários itens selecionáveis e parâmetros da tela. Quando selecionado, o item em questão será realçado (o cursor será exibido como um bloco escuro com caracteres inversos). Você pode alterar o valor do item (parâmetro) no qual o cursor está localizado usando o dial

de dados e os botões [INC/YES] e [DEC/NO].

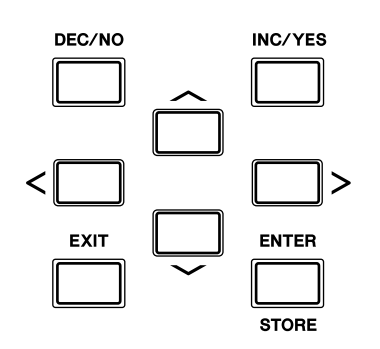

## **Alterando ou editando valores de parâmetro**

Girar o dial de dados para a direita (sentido horário) aumenta o valor, e girá-lo para a esquerda (sentido antihorário), diminui. Para parâmetros com intervalos de valor grandes, você pode aumentar o valor em 10 ao pressionar simultaneamente o botão [INC/YES] e o botão [DEC/NO]. Para diminuir por 10, faça o oposto: pressione simultaneamente o botão [DEC/NO] e pressione o botão [INC/YES].

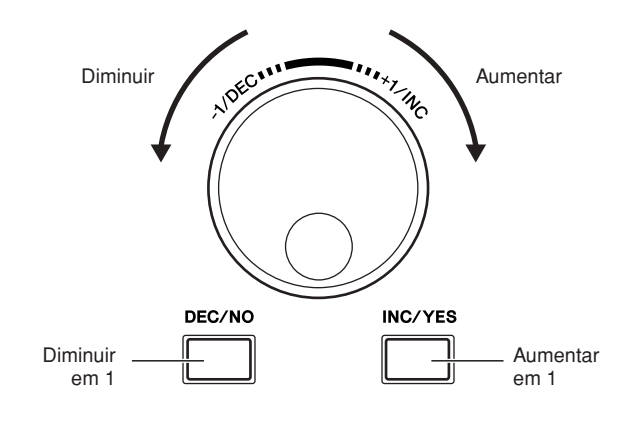

## **Funções e sub-funções**

Cada modo descrito acima contém vários visores, com várias funções e parâmetros. Para se encontrar entre todos esses visores e selecionar a função desejada, use os botões [F1] – [F6] e os botões [SF1] – [SF6]. Ao selecionar um modo, os visores ou menus disponíveis serão exibidos diretamente acima dos botões na parte inferior do visor (conforme exibido abaixo).

Dependendo do modo selecionado no momento, estarão disponíveis até seis funções, que podem ser acessadas com os botões [F1] – [F6]. Tenha em mente que as funções disponíveis diferem dependendo do modo selecionado. Dependendo do modo selecionado no momento, estarão disponíveis até seis funções (sub-funções), que podem ser acessadas com os botões [SF1] – [SF6]. Tenha em mente que as funções disponíveis diferem dependendo do modo selecionado (alguns visores podem não ter nenhuma subfunção para esses botões).

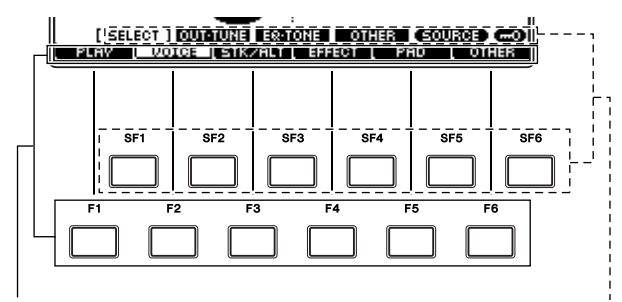

Essas funções podem ser selecionadas pelo botão correspondente ([F1] – [F6]).

Essas funções podem ser selecionadas pelo botão correspondente ([SF1] – [SF6]).

#### Operação básica

## **Modos**

A fim de tornar a operação do DTX900 o mais abrangente e suave o possível, todas as funções e operações foram agrupadas em "modos". Para entrar no modo desejado, pressione o botão do Modo correspondente.

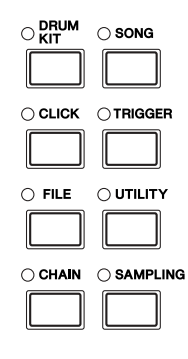

A função de cada modo é a seguinte:

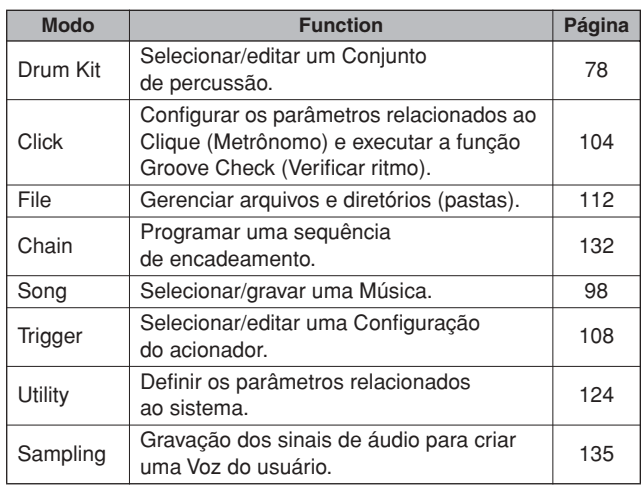

## **Indicador de edição**

Você pode ajustar ou definir vários parâmetros usando o dial de dados, o botão [INC/YES] e o botão [DEC/NO] em cada modo. Ao alterar o valor do parâmetro nesses modos, o [E] (Indicador de edição) será exibido no canto esquerdo superior do visor de LCD. Isso indica que o programa atual (Drum Kit, etc.) foi modificado, mas ainda não foi armazenado. Se você quiser armazenar o status ou o som obtido ao editar, não se esqueça de armazenar o programa atual na memória de Usuário interna ao pressionar o botão [ENTER/STORE] antes de selecionar outro programa.

Se o Indicador de edição for exibido...

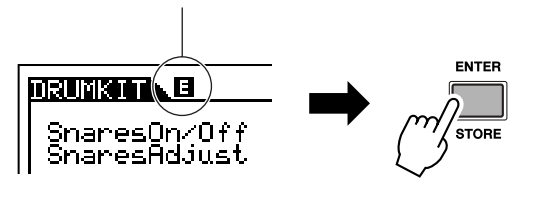

## **Inserindo um número diretamente**

Para parâmetros com intervalos de valor maiores, você também pode inserir o valor diretamente usando os botões abaixo do visor LCD como teclado numérico. Quando o cursor estiver localizado nesse parâmetro, o ícone [NUM] será exibido no canto direito inferior do visor de LCD. Quando o botão [SF6] NUM for pressionado nesse status, cada dígito  $(1 - 9, 0)$  será atribuído aos botões [SF1] – [SF5] e [F1] – [F5], conforme exibido abaixo, permitindo a inserção de um número diretamente usando esses botões. Depois de concluir a inserção do número, pressione o botão [ENTER/STORE] para de fato inserir o número. Observe que o realce do cursor pode ser movido para o número editado no momento pressionando o botão [F6] CURSOR e, depois, transferido de dígito a dígito usando os botões [<] e [>] do Cursor. Esse método é útil quando você deseja alterar diretamente somente um dígito específico. O cursor desaparece ao pressionar novamente o botão [F6].

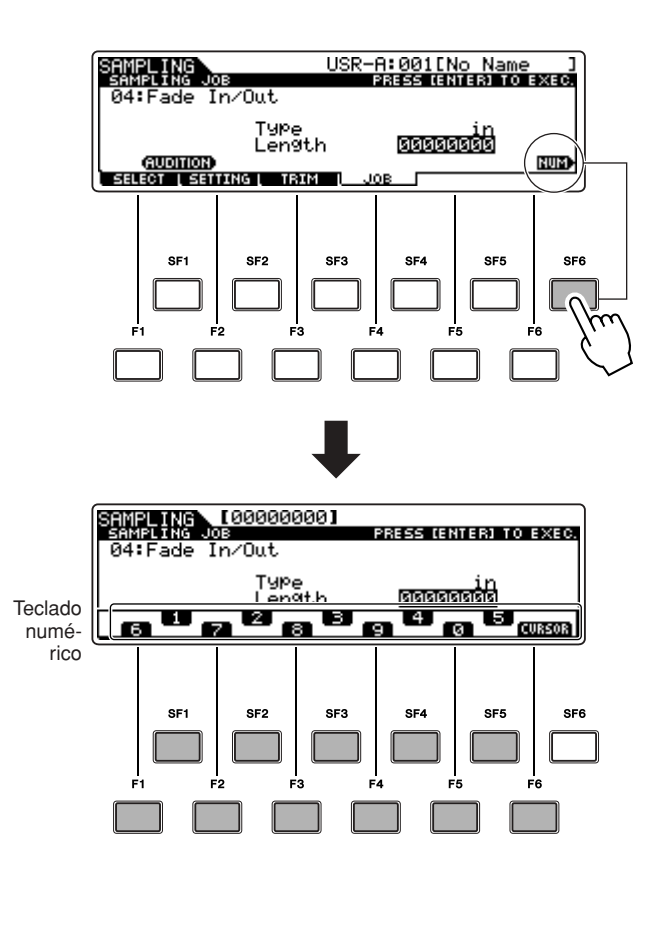

## **Inserindo caracteres (Nomes, etc.)**

Conforme exibido abaixo, você pode definir o nome ao repetir as duas operações: mover o cursor até o local desejado usando os botões do Cursor e, depois, selecionando um caractere usando o dial de dados, o botão [INC/YES] e o botão [DEC/NO].

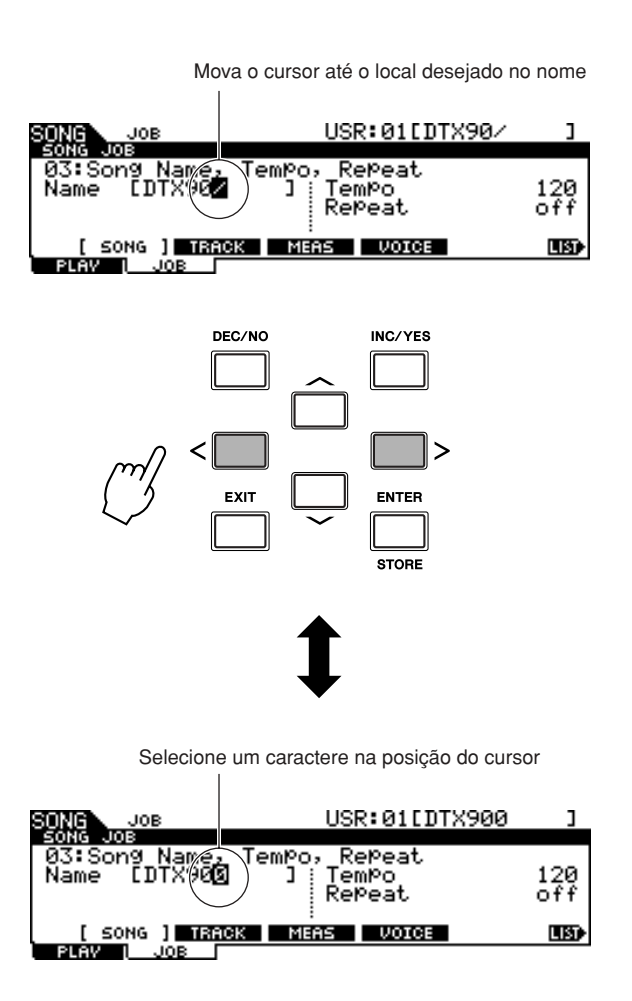

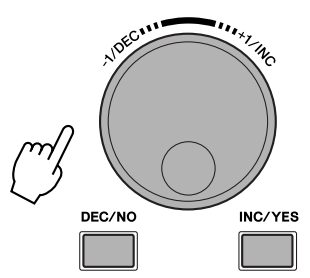

## ■ **Usando a lista de caracteres**

Se você achar difícil selecionar os caracteres desejados com o método acima, pode querer usar o método a seguir, selecionado os caracteres diretamente de uma lista.

> Quando o cursor estiver localizado no Nome, esse ícone [LIST] será exibido e você poderá acessar o visor Lista de caracteres ao pressionar o botão [SF6]. Solte o botão [SF6] para retornar à tela original.

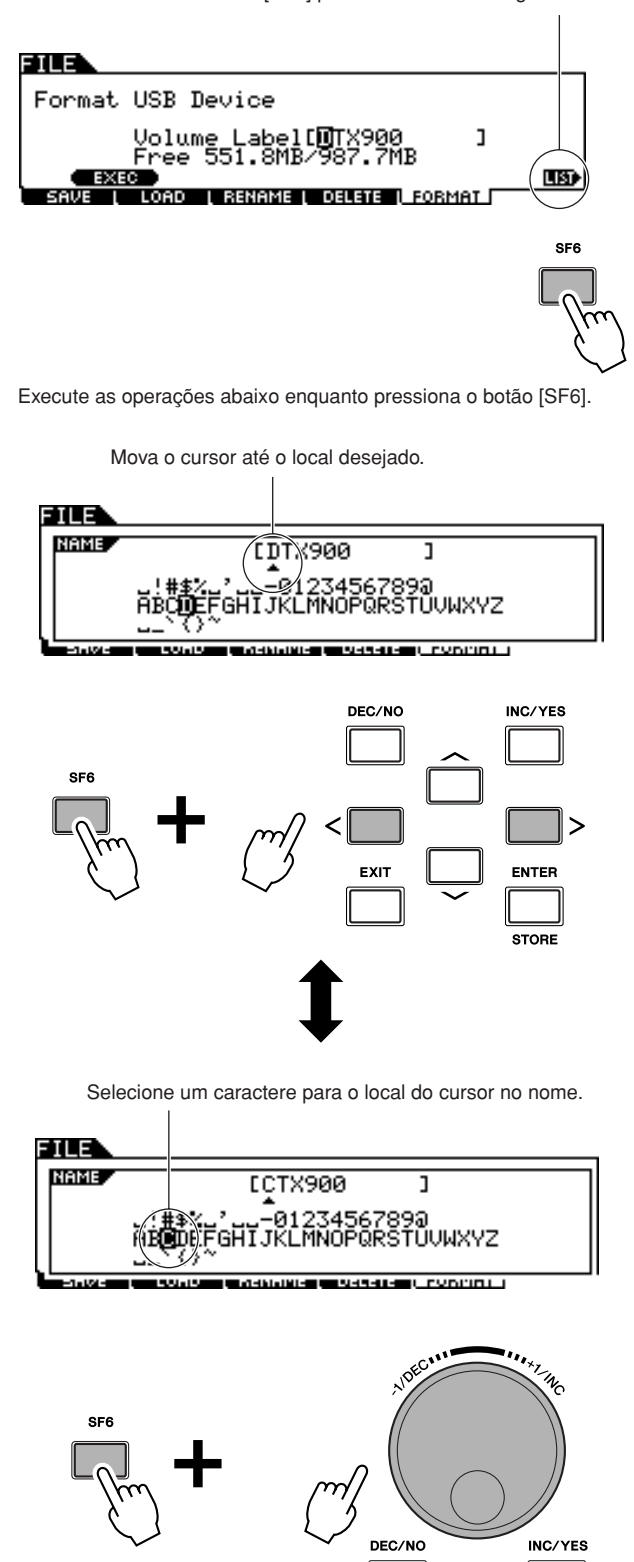

# <span id="page-17-0"></span>**Configurando**

## **IMPORTANTE**

**Você precisará alterar as Configurações do acionador do DTX900 de acordo com o tipo de conjunto de percussão que estiver usando (Standard Set [Conjunto padrão]/Special Set [Conjunto especial]/Acoustic Drums [Tambores acústicos], etc.). Se a configuração não for adequada, podem ocorrer problemas, como som indevido ou balanço de volume inadequado entre os blocos. Consulte a seção ["Selecionando a](#page-23-0)  [configuração do acionador"](#page-23-0) na página [22](#page-23-0) para saber como selecionar a configuração adequada.**

## <span id="page-17-1"></span>Conectando os blocos

Consultando a ilustração abaixo, conecte o cabo de saída de cada bloco a cada plugue de Entrada do acionador localizado no painel traseiro do DTX900. Para sua conveniência, todos os plugues de Entrada do acionador estão marcados (1 SNARE, etc.); basta garantir que o bloco seja conectado ao seu plugue correspondente de Entrada do acionador.

#### **ADVERTÊNCIAS**

• Para evitar choque elétrico e dano aos dispositivos, verifique se a alimentação está DESLIGADA no DTX900 e em todos os dispositivos relacionados antes de fazer qualquer conexão nas plugues de entrada e saída do DTX900.

## ■ **DTX900K**

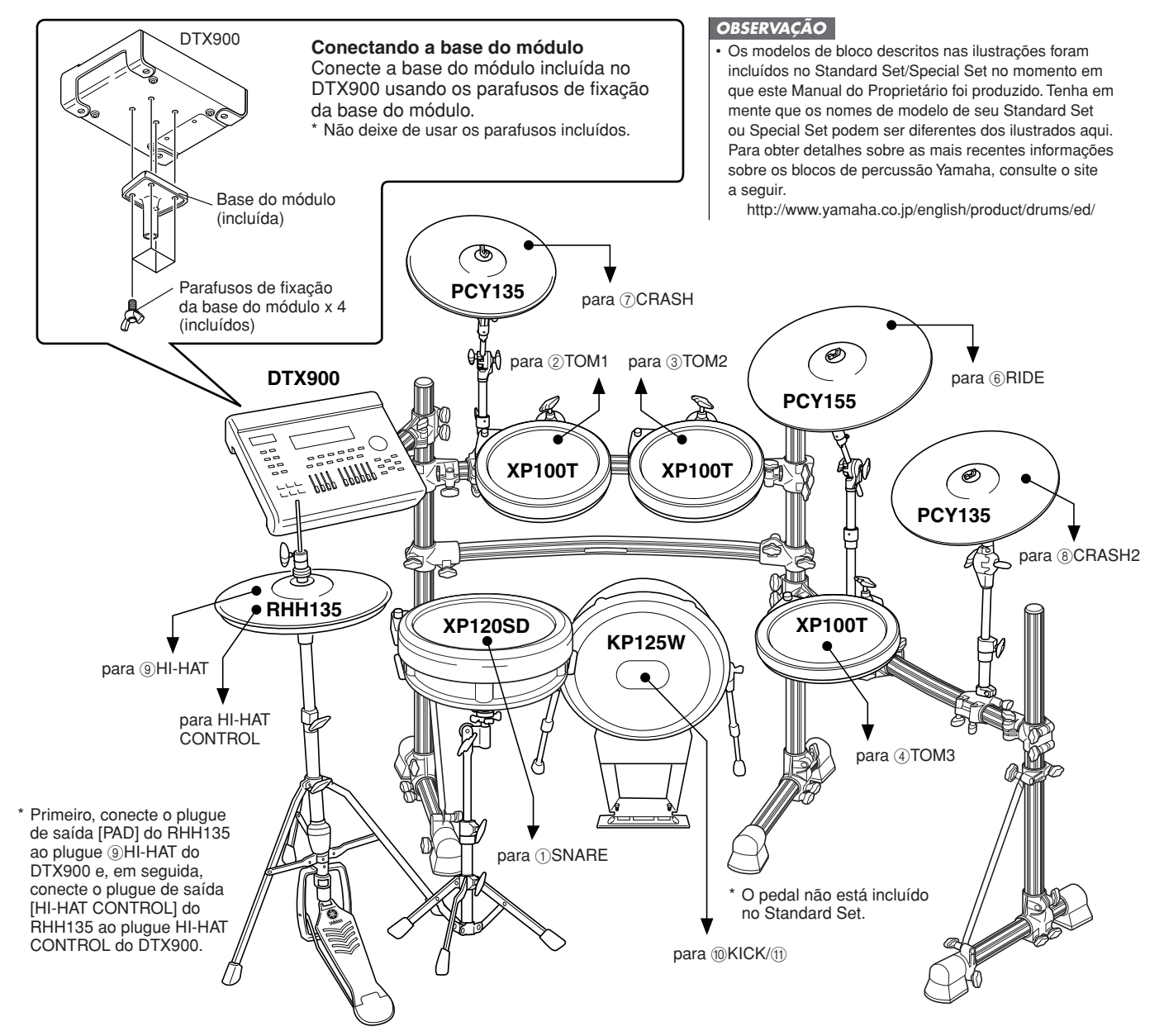

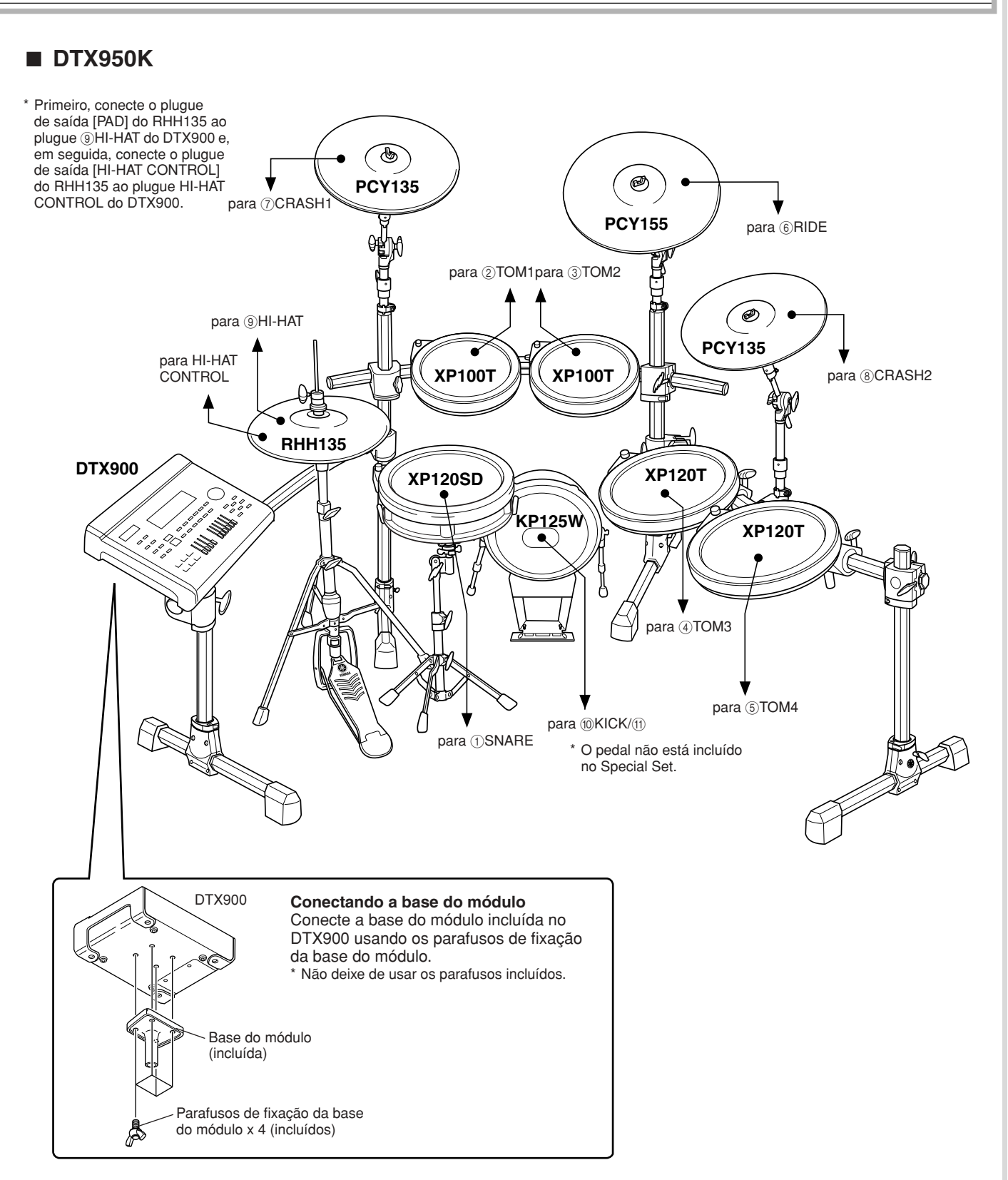

## ■ **Configurando com os Tambores acústicos**

O DTX900 pode ser tocado a partir de um conjunto de tambores acústicos, caso o conjunto esteja preparado com um conjunto opcional de acionadores de percussão (como os Yamaha DT20 Drum Triggers) e os acionadores estiverem devidamente conectados aos plugues de entrada do DTX900.

## <span id="page-19-0"></span>Configurando a fonte de alimentação

**7** Certifique-se de que a chave  $\bigcirc$  (Standby/ **On) (Espera/Ligar) do instrumento esteja**  ajustada em ( $\blacksquare$ ).

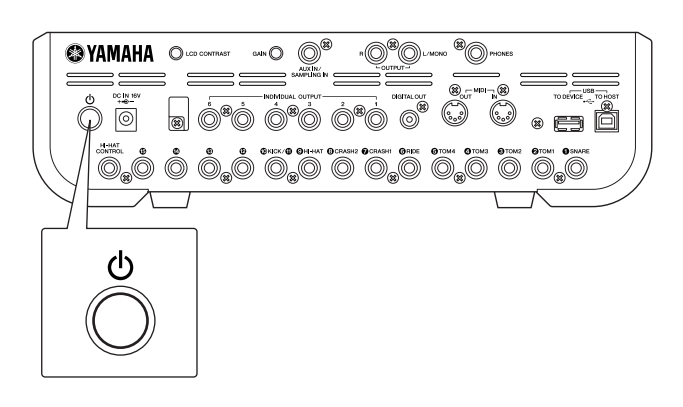

*2* **Conecte o plugue DC do adaptador de alimentação CA ao plugue DC IN no painel traseiro. Para evitar que o cabo seja removido acidentalmente, enrole-o ao redor do clipe do cabo e prenda-o.**

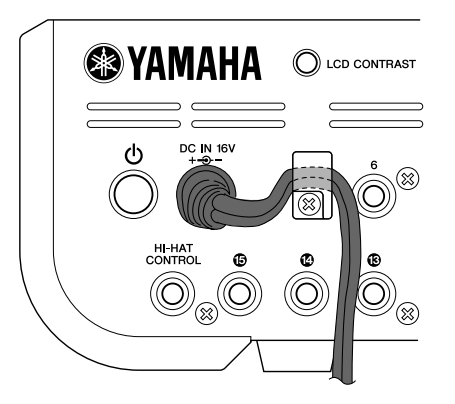

## **AVISOS**

• Verifique se o cabo do adaptador de alimentação não está inclinado em um ângulo extremo ao enrolar o cabo ao redor do clipe. Fazer isso pode danificar ou partir o cabo e criar um risco de incêndio.

*3* **Conecte a outra extremidade do cabo de alimentação em uma tomada de corrente alternada (CA).**

#### **ADVERTÊNCIAS**

• Utilize apenas o adaptador de alimentação incluído ou um equivalente recomendado pela Yamaha. O uso de quaisquer outros adaptadores pode causar operação irregular ou danos ao dispositivo.

- Utilize apenas a tensão especificada como correta para o DTX900.
- Mesmo quando o instrumento estiver desligado, a eletricidade ainda estará fluindo para ele a um nível mínimo. Se não for utilizar o DTX900 por um longo período, tire o adaptador de alimentação CA da tomada de corrente alternada (CA).

## <span id="page-19-1"></span>Ligando o instrumento

Depois de fazer todas as conexões necessárias (acionador, áudio, MIDI), diminua todos os controles de volume do DTX900 e outros equipamentos de áudio. Ligue a alimentação  $($  $\blacksquare$  $)$  pressionando a chave  $\bigcirc$  (Standby/On) no painel traseiro do DTX900 e, em seguida, ligue a alimentação dos amplificadores.

## ■ **Conectando um mixer e outros dispositivos MIDI**

Verifique se todas as configurações de volume estão totalmente abaixadas, no mínimo. Em seguida, ligue o dispositivo na sua configuração na ordem de mestres MIDI (controladores), escravos MIDI (receptores), depois equipamentos de áudio (mixers, amplificadores, alto-falantes, etc.).

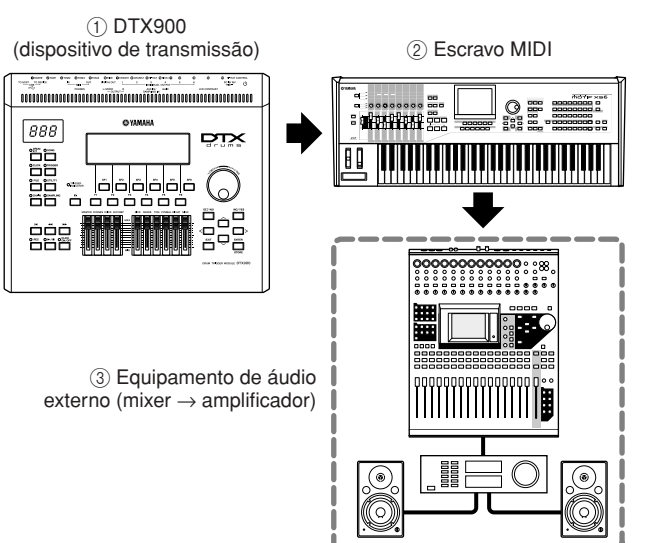

#### *OBSERVAÇÃO*

• Ao remover a alimentação da configuração, primeiro diminua o volume de cada um dos dispositivos de áudio e, em seguida, desligue cada dispositivo na ordem inversa (primeiro o equipamento de áudio, depois MIDI).

# <span id="page-20-0"></span>Conectando com alto-falantes ou fones de ouvido

Como o DTX900 não conta com altos-falantes incorporados, você precisará de um sistema de áudio externo ou um conjunto de fones de ouvido estéreo para monitorar adequadamente.

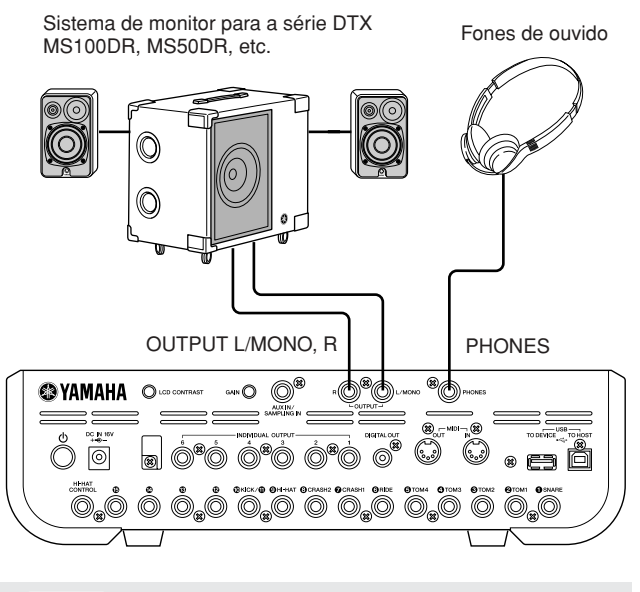

#### *AVISO*

• Sempre que fizer conexões, verifique se o plugue no cabo que estiver sendo usado corresponde ao tipo de plugue do dispositivo.

## ■ **Plugues OUTPUT L/MONO, R (fone monofônico padrão)**

Essas plugues permitem que você conecte o DTX900 a um amplificador/alto-falante externo e produza um som completo e amplificado.

• Use o plugue OUTPUT L/MONO do DTX900 ao se conectar a um dispositivo com entrada monofônica.

## ■ **Plugue PHONES** (plugue para fones **estéreo padrão)**

O nível geral do fone de ouvido é ajustado pelo controle deslizante PHONES.

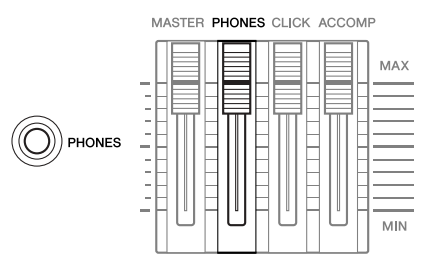

#### **AVISOS**

• Não use o DTX900 em um nível de volume alto durante um longo período ou você poderá prejudicar sua audição. Isso pode causar perda de audição.

# <span id="page-20-1"></span>Conectando a um equipamento de áudio externo

Ao gravar sua apresentação em um Conjunto de percussão do DTX900 ou enviar seus sons para um mixer, conecte seu equipamento da seguinte forma:

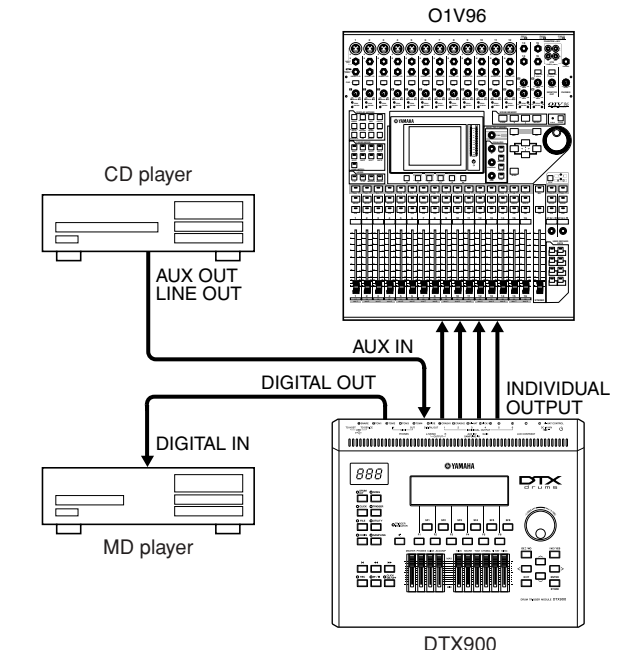

Os plugues OUTPUT (L/MONO e R) e INDIVIDUAL OUTPUT (1 a 6) produzem sinais de áudio em nível de linha independentemente de se os fones de ouvido estão ou não conectados. Esses plugues são do tipo fone monofônico. Para criar conexões de áudio por esses plugues, use cabos com um plugue para fone monofônico para o DTX900 e um plugue adequado para o outro dispositivo.

Use os dois plugues OUTPUT (L/MONO e R) para saída estéreo. Se o outro dispositivo tiver uma entrada monofônica, use somente o plugue L/MONO.

#### *OBSERVAÇÃO*

- Conecte um conjunto de fones ao plugue PHONES para monitorar a saída estéreo (idêntico aos plugues OUTPUT). A saída de sons dos plugues INDIVIDUAL OUTPUT não pode ser ouvida pelos fones de ouvido conectados ao plugue PHONES.
- Dependendo do equipamento conectado, você pode precisar trocar as configurações do parâmetro no modo Utility. Para obter detalhes, consulte a página [128.](#page-129-1)

O conector DIGITAL OUTPUT pode ser conectado a uma entrada digital coaxial (S/P DIF) em um dispositivo de áudio externo. Esse conector emite digitalmente sinais de áudio estéreo idênticos àqueles dos plugues OUTPUT L/MONO e R.

A entrada de sinais de áudio externos para o plugue AUX IN/SAMPLING IN podem ser monitorados juntos com os sons do DTX900 por meio de fones de ouvido conectados ao plugue PHONES e pode ser gravado para criar Vozes de usuário adicionais. Se necessário, você pode usar o botão giratório [GAIN] no painel traseiro para ajustar o ganho do sinal de entrada.

## <span id="page-21-0"></span>Conexão de dispositivos MIDI externos

Usando um cabo MIDI padrão (disponível separadamente), você pode conectar um dispositivo MIDI externo e controlá-lo pelo DTX900.

Esta conexão permite que você soe um gerador de tom MIDI externo (sintetizador, módulo do gerador de tons, etc.) ao tocar o DTX900 ou reproduzir uma Música no DTX900. Além disso, um sequenciador pode ser usado para orientar o Gerador de tons do DTX900. É mais, o uso das funções MIDI levam em conta um intervalo ainda maior de possibilidades de desempenho e gravação com o DTX900.

#### *OBSERVAÇÃO*

• Qualquer uma das interfaces do DTX900 (conectores MIDI ou o terminal USB) pode ser usada para transmissão/ recepção de dados MIDI. No entanto, não é possível utilizá-las ao mesmo tempo. Selecione qual conector deve ser usado para transferência de dados MIDI no modo Utility com a seguinte operação: [UTILITY] → [F5] MIDI → [SF3] OTHER → MIDI IN/OUT

## ■ **Controlando um gerador de tons externo ou sintetizador**

Use um cabo MIDI para conectar o conector MIDI OUT do DTX900 com o conector MIDI IN no dispositivo MIDI externo.

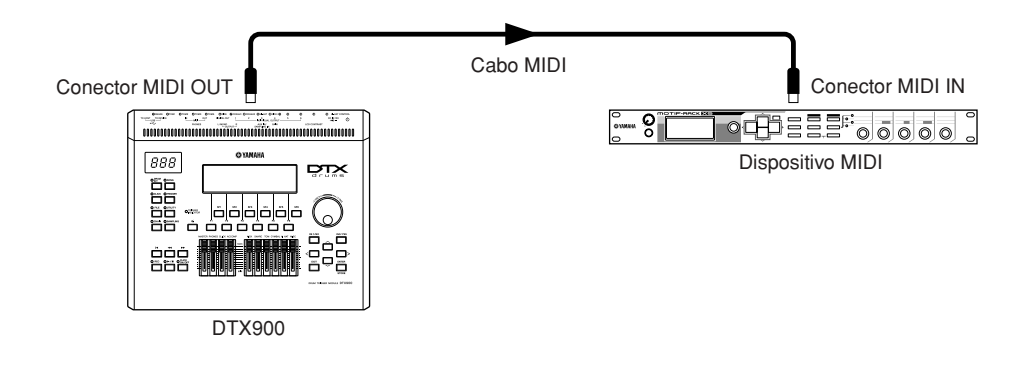

## ■ **Controlando a partir de um teclado MIDI externo ou sintetizador**

Use um cabo MIDI para conectar o conector MIDI IN no DTX900 ao conector MIDI OUT no dispositivo MIDI externo.

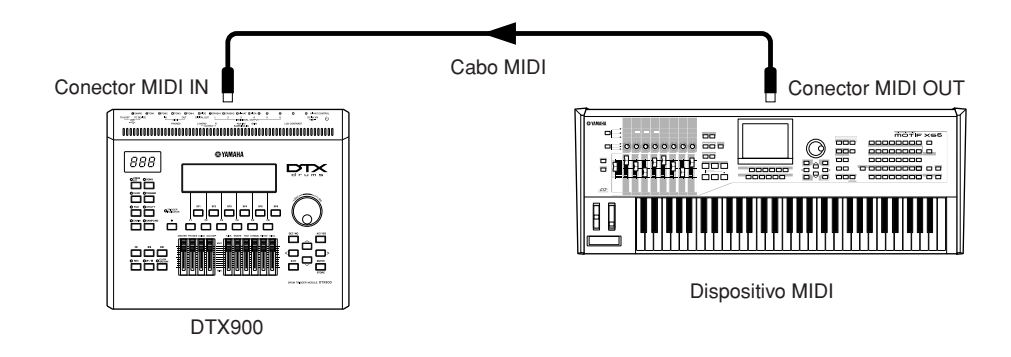

#### **Sincronizando com um instrumento MIDI externo (Mestre e escravo)**

As Músicas deste instrumento podem ser sincronizadas com a reprodução de um sequenciador MIDI externo. Para isso, um dispositivo deve estar configurado para operação do relógio interno e o outro (e também todos os outros dispositivos a serem controlados) ao relógio externo. O dispositivo configurado como relógio interno serve como referência para todos os dispositivos conectados e é conhecido como instrumento "mestre". Os dispositivos conectados definidos para um relógio externo são chamados de "escravos". Ao gravar os dados de reprodução de um sequenciador MIDI externo para uma Música do DTX900 no exemplo de conexão acima, não se esqueça de definir o parâmetro de sincronização de MIDI para seguir o relógio externo com a operação a seguir no modo Utility.

## <span id="page-22-0"></span>Conectando um dispositivo de armazenamento em USB

Você pode conectar um dispositivo de armazenamento USB ao terminal USB TO DEVICE no painel traseiro deste instrumento.

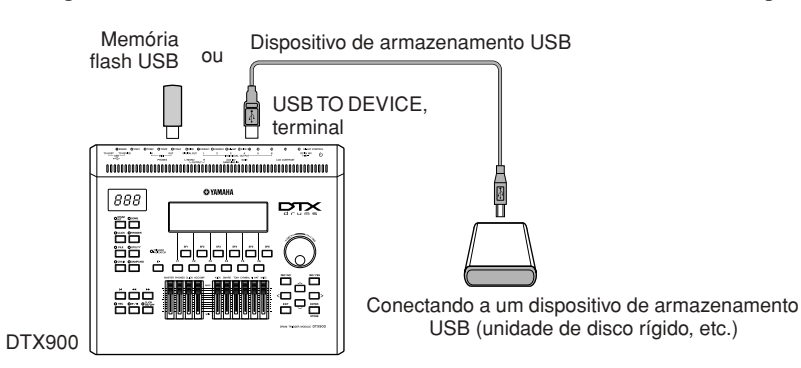

## **Precauções ao usar o terminal USB TO DEVICE**

Este instrumento possui um terminal USB TO DEVICE interno. Ao conectar um dispositivo USB ao terminal, manuseie-o com cuidado. Siga as precauções importantes a seguir.

#### *OBSERVAÇÃO*

• Para obter mais informações sobre o manuseio de dispositivos USB, consulte o manual do proprietário do dispositivo USB.

## ■ Dispositivos USB compatíveis

Dispositivos de armazenamento USB (memória flash, unidade de disco rígido, etc.)

O instrumento não oferece, necessariamente, suporte a todos os dispositivos USB disponíveis no mercado. A Yamaha não pode garantir o funcionamento dos dispositivos USB adquiridos por você. Antes de comprar um dispositivo USB para utilização com este instrumento, consulte o revendedor Yamaha ou um distribuidor Yamaha autorizado (consulte a lista no final do Manual do Proprietário) ou visite estas páginas da Web:

**http://www.yamaha.co.jp/english/product/drums/ed/**

#### *OBSERVAÇÃO*

• Outros dispositivos USB, como mouse ou teclado de computador, não podem ser usados.

## ■ Conexão de um dispositivo USB

Quando conectar um dispositivo USB ao terminal [USB TO DEVICE], verifique se você está usando o conector apropriado e se ele está conectado ao dispositivo na posição correta.

Embora o instrumento ofereça suporte ao padrão USB 1.1, você também pode conectar e usar dispositivos de armazenamento USB 2.0. No entanto, a velocidade de transferência será a do padrão USB 1.1.

#### *OBSERVAÇÃO*

• Ao conectar um cabo USB, use-o a menos de três metros.

## **Usando dispositivos de armazenamento USB**

Ao conectar um dispositivo de armazenamento USB ao instrumento, você pode salvar e ler os dados recentemente criados no dispositivo conectado.

#### *OBSERVAÇÃO*

• Mesmo que seja possível usar unidades de CD-R/RW para a leitura de dados no instrumento, elas não podem ser usadas para salvar dados.

## ■ **Formatação de mídia de armazenamento USB**

Quando um dispositivo de armazenamento USB for conectado ou uma mídia for inserida, poderá ser exibida uma mensagem solicitando a formatação do dispositivo/ mídia. Nesse caso, execute a operação de formatação (página [123\)](#page-124-1).

#### *AVISO*

• A operação de formatação substitui todos os dados existentes. Verifique se a mídia que você está formatando não contém dados importantes.

## ■ **Para proteger os dados (proteção contra gravação)**

Para impedir que dados importantes sejam apagados acidentalmente, aplique a proteção contra gravação fornecida com cada mídia ou dispositivo de armazenamento. Se estiver salvando dados no dispositivo de armazenamento USB, desative a proteção contra gravação.

## ■ **Conectando/removendo um dispositivo de armazenamento USB**

Antes de remover a mídia do dispositivo, certifique-se de que o instrumento não esteja acessando dados (como nas operações Save [Salvar], Load [Carregar] e Delete [Excluir]).

#### *AVISO*

• Evite ligar/desligar ou conectar/desconectar o dispositivo de armazenamento USB com muita frequência. A repetição dessa ação poderá resultar na suspensão ou no "congelamento" da operação do instrumento. Quando o instrumento estiver acessando dados (como nas operações de salvamento, cópia, exclusão e formatação), NÃO desconecte o conector USB, NÃO remova a mídia do dispositivo e NÃO desligue nenhum dos dispositivos. Essa ação poderá corromper os dados em um ou em ambos os dispositivos.

## <span id="page-23-0"></span>Selecionando a configuração do acionador

A Configuração do acionador contém várias configurações relacionadas aos Sinais de entrada do acionador recebidos dos blocos e acionadores da bateria (Yamaha DT20, etc.) que estão conectados aos plugues de Entrada do acionador. Essas configurações permitem otimizar o DTX900 para melhor operação e resposta a esses sinais. Selecione uma Configuração do acionador adequada para seu Conjunto de percussão a partir das Configurações do acionador préprogramadas no DTX900. Use a operação descrita abaixo para selecionar a Configuração do acionador que você deseja usar.

## **Selecionando a configuração do acionador**

## *1* **Pressione o botão [TRIGGER] para entrar no modo Trigger.**

O visor de seleção de Acionador será exibido.

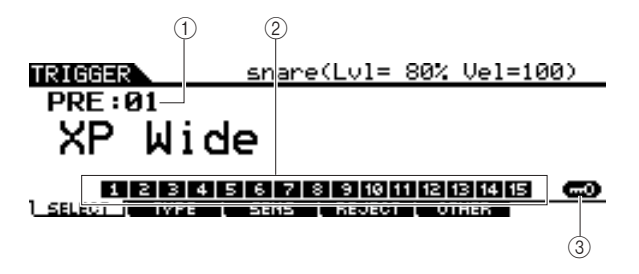

1 **Número da configuração do acionador**

Indica o número atual de Configuração do acionador.

**Configurações** PRE: 01 – PRE: 09, USR: 01 – USR: 05

## B **Indicador do nível de entrada do acionador**

Assim que atingir o bloco, o Nível de entrada do acionador será exibido em um gráfico de barras acima do número correspondente ao plugue de Entrada do acionador conectado ao bloco que você atingiu.

## **(3) ISF61 Input Lock**

Pressionar este botão ativa ou desativa Input Lock (Bloqueio da Entrada) (indicador "L" no canto direito do visor). Normalmente, o plugue de Entrada do acionador ou a Fonte de entrada do acionador a serem editados podem ser determinados ao se bater no bloco correspondente. Se você quiser mantê-lo mesmo se bater em um dos blocos, pressione esse botão para ativar o Input Lock (indicador "L").

## *2* **Selecione o número de Configuração do acionador usando o dial de dados ou os botões [INC/YES] e [DEC/NO].**

Para obter informações sobre a Configuração de cada acionador, consulte a Lista de configuração do acionador na página [23.](#page-24-1)

## **Definindo uma configuração do acionador padrão a ser acessada quando a alimentação estiver aplicada**

Se você quiser que determinada Configuração do acionador (ou seja, aquela que você selecionou acima) seja acessada todas as vezes que for ligada alimentação no DTX900, siga as instruções abaixo.

## *1* **Pressione o botão [UTILITY] para entrar no modo Utility.**

## *2* **Pressione o botão [F1] GENERAL, seguido pelo botão [SF4] START UP, para acessar o visor Start Up.**

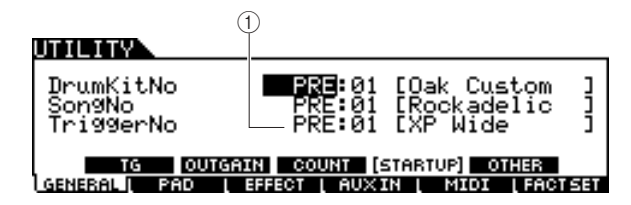

1 **TriggerNo (número de configuração do acionador)** Indica o número da Configuração do acionador acessado quando a alimentação do DTX900 é ativada.

## *3* **Mova o cursor até o número de Configuração do acionador, selecione o número desejado usando o dial de dados e os botões [INC/YES] ou [DEC/NO].**

Para obter informações sobre a Configuração de cada acionador, consulte a Lista de configuração do acionador na página [23.](#page-24-1)

## *4* **Pressione o botão [ENTER/STORE] para armazenar a configuração.**

#### *OBSERVAÇÃO*

• Você pode criar a Configuração do acionador original editando vários parâmetros. Para obter detalhes, consulte a página [108.](#page-109-2)

#### *AVISO*

• Para operações de Configuração de fábrica que demoram mais a ser processadas, a mensagem "Please keep power on... (Mantenha a alimentação ligada) estiver sendo exibida durante o processamento. Enquanto essa mensagem estiver sendo exibida (enquanto os dados estiverem sendo gravados em Flash ROM), nunca tente desligar a alimentação. Desligar a alimentação nesse estado causa perda de todos os dados do usuário e pode fazer com que o sistema congele (em função de corrupção de dados no Flash ROM). Isso pode fazer com que o instrumento não seja iniciado corretamente, mesmo ao ligar a alimentação da próxima vez.

## <span id="page-24-1"></span><span id="page-24-0"></span>■ **Lista de configuração do acionador**

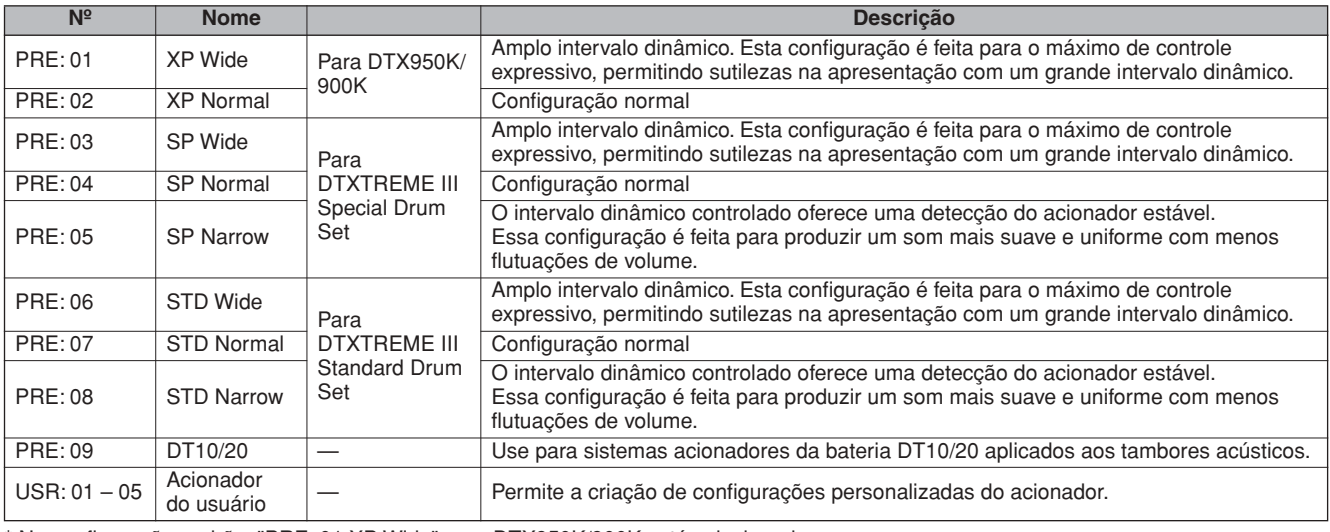

\* Na configuração padrão, "PRE: 01 XP Wide" para DTX950K/900K está selecionado.

## **Redefinindo a memória do usuário para as configurações de fábrica originais**

As configurações originais de fábrica da Memória do usuário deste instrumento (página [76](#page-77-0)) podem ser restauradas da forma a seguir. Para cada um dos modos, você pode definir ou não se os dados da Memória do usuário serão inicializados.

#### *AVISO*

• Quando as configurações de fábrica forem restauradas, todos os dados criados em cada modo serão apagados. Verifique se você não está sobrescrevendo nenhum dado importante. Não se esqueça de salvar todos os dados importantes em um dispositivo de armazenamento USB antes de executar este procedimento (página [114\)](#page-115-1).

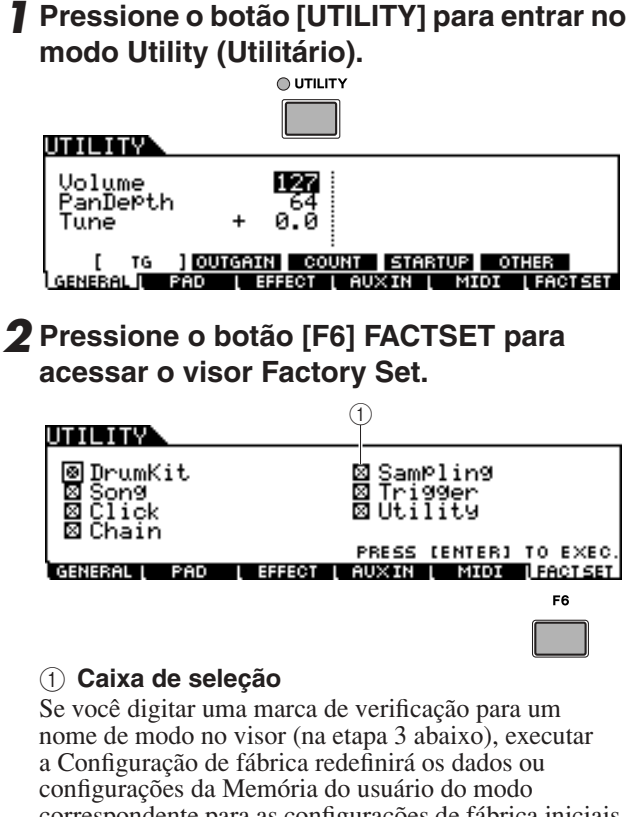

correspondente para as configurações de fábrica iniciais. Para esses modos sem marcas de verificação, os dados ou configurações da Memória do usuário serão mantidos mesmo se a Configuração de fábrica for executada.

*3* **Mova o cursor para a caixa de seleção do modo desejado e, em seguida, insira-a ou remova-a usando o dial de dados ou os botões [INC/YES] ou [DEC/NO].** 

#### **THEFT**

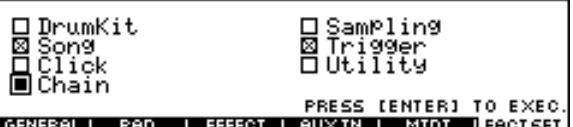

## *4* **Pressione o botão [ENTER/STORE].**

O visor solicita a você uma confirmação. Pressione o botão [DEC/NO] ou [EXIT] para cancelar a operação.

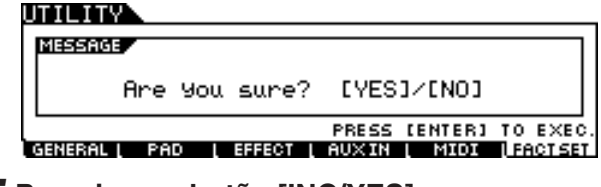

## *5* **Pressione o botão [INC/YES] para executar a operação Factory Set (Definição de fábrica).**

Depois de a Definição de fábrica ser concluída, será exibida a mensagem "Completed" (Concluído) e a operação retornará ao visor original.

#### *AVISO*

• Para operações de Configuração de fábrica que demoram mais a ser processadas, a mensagem "Executing..." (Executando) ou "Please keep power on…" (Mantenha a alimentação) é exibida durante o processamento. Enquanto essa mensagem estiver sendo exibida (enquanto os dados estiverem sendo gravados em Flash ROM), nunca tente desligar a alimentação. Desligar a alimentação nesse estado causa perda de todos os dados do usuário e pode fazer com que o sistema congele (em função de corrupção de dados no Flash ROM). Isso significa que esse instrumento pode não ser iniciado corretamente, mesmo ao ligar a alimentação da próxima vez.

## <span id="page-25-0"></span>Conectando com um computador

Ainda que o DTX900 seja excepcionalmente poderoso e versátil sozinho, conectá-lo a um computador pelo cabo USB dá mais força e versatilidade. Esse recurso permite transferir dados de MIDI entre o DTX900 e seu computador. Nesta seção, você aprenderá como fazer as conexões.

#### *OBSERVAÇÃO*

• Como o DTX900 não conta com altos-falantes incorporados, você precisará de um sistema de áudio externo ou um conjunto de fones de ouvido estéreo para monitorar adequadamente. Para obter detalhes, consulte a página [19](#page-20-0).

## *1* **Faça download do driver USB-MIDI de nosso site:**

**http://www.global.yamaha.com/download/usb\_midi/**

#### *OBSERVAÇÃO*

• As informações sobre requisitos do sistema também estão disponíveis no site acima.

#### *OBSERVAÇÃO*

• O driver USB-MIDI pode ser analisado e atualizado sem aviso prévio. Não deixe de verificar e fazer o download da versão mais recente do software no site acima.

## *2* **Instale o driver USB-MIDI baixado no computador.**

Para obter instruções sobre como instalar, consulte o Guia de instalação online incluído no pacote de arquivos baixados. Ao conectar o DTX900 em um computador no procedimento de Instalação, conecte o cabo USB ao USB TO HOST do DTX900 e ao terminal USB do computador, conforme exibido abaixo.

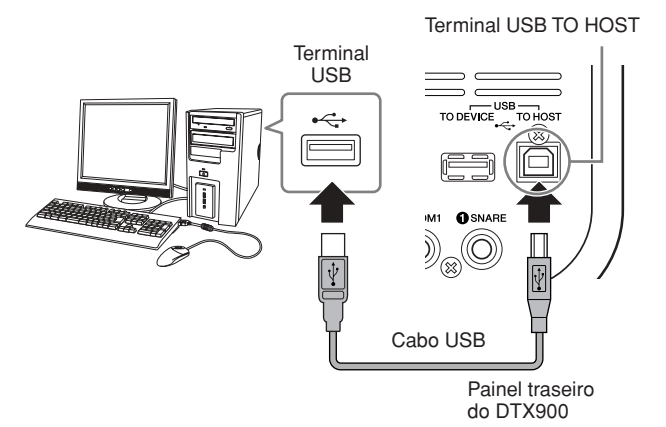

## *3* **Verifique se o terminal USB TO HOST do DTX900 está ativado.**

Pressione o botão [UTILITY] para entrar no modo Utility e, em seguida, pressione o botão [F5] MIDI seguido pelo botão [SF3] OTHER.

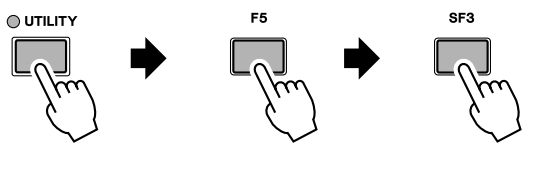

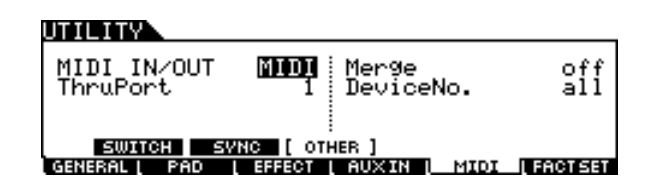

*4* **Defina o parâmetro MIDI IN/OUT como "USB" usando o botão [DEC/NO], o botão [INC/YES] ou o dial de dados.** 

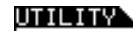

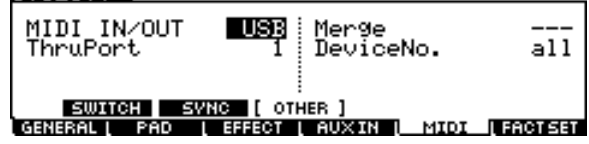

## *5* **Pressione o botão [ENTER/STORE] para armazenar essa configuração.**

## ■ **Precaucões ao usar o terminal USB TO HOST**

Ao conectar o computador ao terminal USB TO HOST, verifique os itens a seguir. Caso contrário, haverá risco de travamento do computador e danificação ou perda dos dados. Se o computador ou o instrumento travar, reinicie o software aplicativo ou o sistema operacional do computador, ou desligue e religue a alimentação elétrica do instrumento.

#### *AVISO*

- Use um cabo USB do tipo AB de menos de 3 metros.
- Antes de conectar o computador ao terminal USB [TO HOST], saia de qualquer modo de economia de energia do computador (como suspensão, hibernação ou espera).
- Antes de ligar o instrumento, conecte o computador ao terminal USB TO HOST.
- Execute o procedimento a seguir antes de ligar/desligar o instrumento ou conectar/desconectar o cabo USB ao/do terminal USB TO HOST.
- Saia de qualquer software aplicativo aberto no computador.
- Certifique-se de que os dados não estejam sendo transmitidos do instrumento (os dados são transmitidos apenas quando você toca os blocos ou reproduz uma Música).
- Enquanto um dispositivo USB estiver conectado ao instrumento, aguarde seis segundos ou mais entre estas operações: (1) quando desligar e ligar o instrumento ou (2) quando conectar/ desconectar alternadamente o cabo USB.

## <span id="page-26-0"></span>Configurando o controle Cubase Remote

Usando este recurso especial, o DTX900 pode funcionar como controlador remoto para o Cubase. Por exemplo: você pode operar o transporte Cubase, ativar ou desativar seu metrônomo e controlar várias outras funções pelo painel frontal do instrumento, aumentando significativamente a eficiência do fluxo de produção de música.

## ■ **Configurações do computador**

Ao configurar o controle remoto Cubase pela primeira vez, execute as etapas a seguir para configurar corretamente seu computador.

## *1* **Faça download da versão mais recente da Extensão do DTX900 da página da Web a seguir.**

Salve o arquivo compactado em um local conveniente e expanda-o.

http://www.yamaha.co.jp/product/drum/ed

#### *OBSERVAÇÃO*

- Verifique se o driver USB MIDI mais recente está instalado no seu computador (consulte [página 24\)](#page-25-0).
- As informações sobre requisitos do sistema também são fornecidas no site acima.
- A Extensão do DTX900 pode ser analisada e atualizada sem aviso prévio. Antes da instalação, visite a página da web acima para confirmar as mais recentes informações relacionadas e verificar que você tem a versão mais atualizada.

## *2* **Execute a Extensão DTX900 expandida para executar o procedimento de instalação necessário. Para obter mais detalhes, consulte o manual do proprietário incluído no pacote baixado.**

## ■ **Configurações do DTX900**

Para usar a função Cubase Remote (Cubase Remoto), devem ser executadas as etapas a seguir no DTX900.

## *1* **Verifique se o terminal USB TO HOST do DTX900 está ativado.**

Pressione o botão [UTILITY] para entrar no modo Utility e, em seguida, pressione o botão [F5] MIDI seguido pelo botão [SF3] OTHER. Para obter detalhes, consulte [página 131](#page-132-1).

## *2* **Defina o parâmetro MIDI IN/OUT como "USB" usando o botão [DEC/NO], o botão [INC/YES] ou o dial de dados.**

## *3* **Verifique se o DTX900 está conectado ao seu computador da forma correta e, em seguida, inicie o Cubase.**

Para obter mais detalhes sobre a conexão, consulte [página 24](#page-25-0).

## *4* **Pressione simultaneamente o botão [CHAIN] e pressione o botão [SAMPLING].**

A mensagem "Cubase Remote" será exibida para confirmar que a função foi ativada.

REMOTE

# **CUBASE REMOTE**

Press [CHAIN]+[SAMPLING] to exit.

*5* **Para desativar o modo Cubase Remote, mais uma vez pressione simultaneamente o botão [CHAIN] e pressione o botão [SAMPLING].**

## ■ Funções dos botões no modo **Cubase Remote**

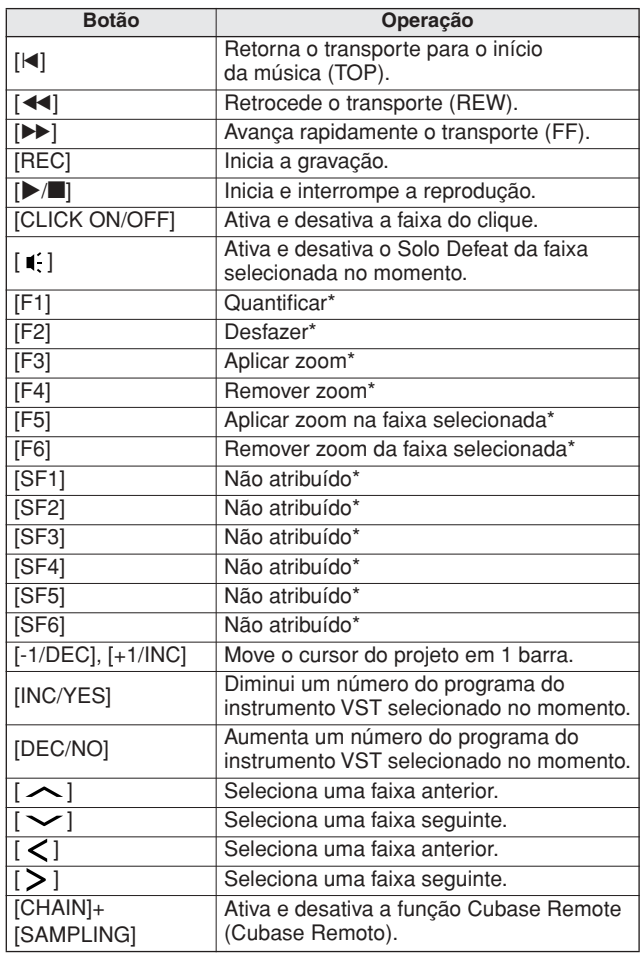

\* Você pode atribuir qualquer função Cubase ao botão.

# <span id="page-27-0"></span>Criando uma música ao usar um computador

## **Gravando sua apresentação no DTX900 no computador**

#### *OBSERVAÇÃO*

• O acrônimo DAW (digital audio workstation, estação de trabalho de áudio digital) se refere a um software de música para gravar, editar e mixar áudio e dados de MIDI, como Cubase.

## ■ **Configurando o DTX900**

No DTX900, você precisa definir o parâmetro Local Control em "off" para evitar um som "duplo". Quando MIDI Thru estiver definido em "on" em um software DAW/sequenciador no seu computador, os eventos de nota tocados no DTX900 serão transmitidos ao computador e depois retornados ao DTX900, produzindo um som "duplo", já que o bloco gerador do tom está recebendo dados de desempenho (dados MIDI) do teclado diretamente e do computador. Para evitar essa situação, você precisa separar o bloco do teclado do bloco do gerador de tons do DTX900. É por isso que Local Control (Controle local) deve ser definido em "off".

*1* **Pressione o botão [UTILITY] para entrar no modo Utility e, em seguida, pressione o botão [F5] MIDI seguido pelo botão [SF1] SWITCH.**

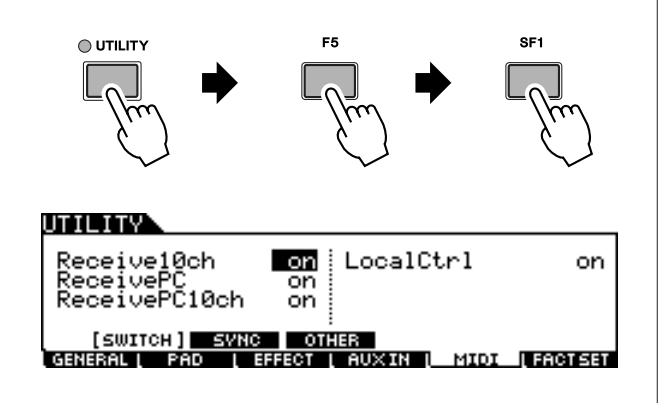

- *2* **Mova o cursor até "LocalCtrl" e, em seguida, defina o parâmetro como "off".**
- *3* **Pressione o botão [ENTER/STORE] para armazenar essa configuração.**

## ■ **Configurando o DAW no computador**

## *1* **Defina MIDI Thru como "on" no DAW.**

Ao definir MIDI Thru em "on", os dados MIDI gerados ao se tocar o pad e transmitidos para o computador serão retornados ao DTX900. Conforme exibido no exemplo abaixo, os dados MIDI transmitidos a partir do DTX900 e depois gravados no computador pelo canal 1 MIDI serão devolvidos do computador ao DTX900 pelo canal 3 MIDI, de acordo com a configuração da faixa de gravação. Como consequência, o gerador de tons do DTX900 emitirá os sons dos dados MIDI gerados ao reproduzir o bloco como dados MIDI do canal 3.

#### *OBSERVAÇÃO*

• Para obter instruções detalhadas, consulte o manual do DAW que você estiver usando.

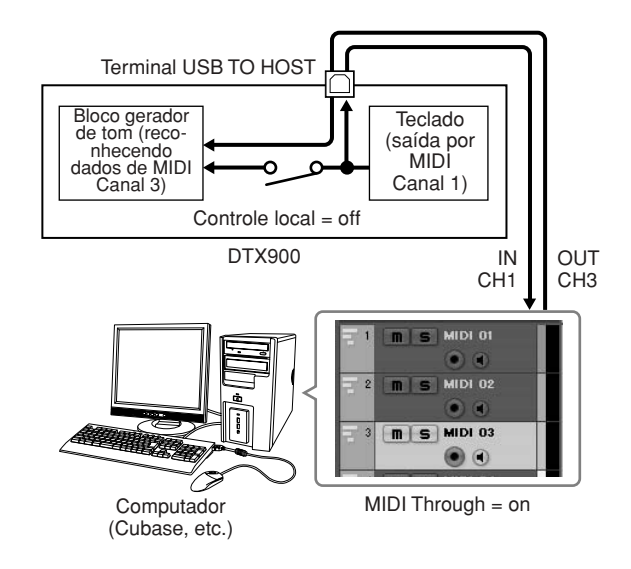

## **Reprodução de música de um computador usando o DTX900 como gerador de tom**

As instruções abaixo mostram como usar o DTX900 como gerador de tons MIDI. Neste caso, os dados da sequência MIDI real devem ser transmitidos de um DAW ou sequenciador no computador.

- **Configurando o DAW no computador**
- *1* **Defina a porta MIDI no DTX900.**
- *2* **Inicie a reprodução do arquivo MIDI.**

# <span id="page-28-0"></span>Ajustando o som e o contraste do visor

Você pode ajustar os níveis de volume totais do som do DTX900. Usar os controles deslizantes MASTER ajusta o volume de saída do mix estéreo dos plugues OUTPUT L/MONO e R (SAÍDA E/MONO e D). Usar o controle deslizante PHONES ajusta o volume de saída dos sons mixados em estéreo para o plugue PHONES. Isso independe da configuração do controle deslizante MASTER. Para obter detalhes sobre todos os controles deslizantes e também para PHONES e MASTER, consulte a página [31.](#page-32-1)

Se a exibição não for facilmente visível, use o controle Contraste no painel traseiro para ajustar a visibilidade ideal.

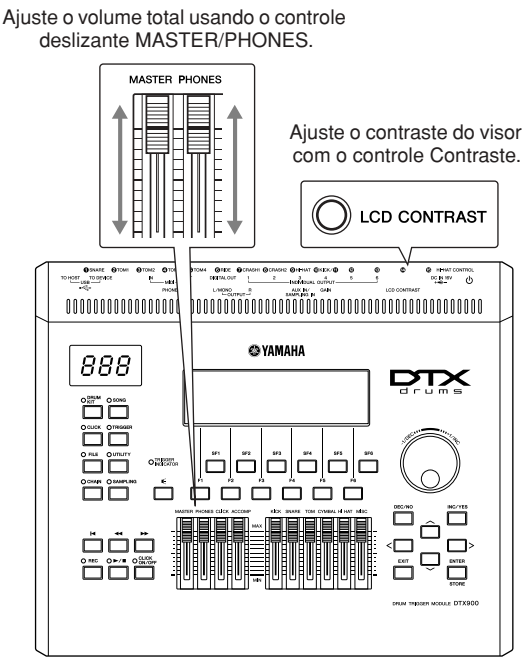

DTX900

#### *OBSERVAÇÃO*

• Lembres-se de que o visor LCD não é de toque. Não toque nem pressione o visor, direta ou forçadamente.

# <span id="page-29-0"></span>Guia rápido

# <span id="page-29-1"></span>Como tocar os blocos de percussão

Assim como na caixa acústica, você pode bater no bloco de percussão (por exemplo, o XP120SD ilustrado abaixo) de três maneiras diferentes. Não se esqueça de que o exemplo XP120SD ilustrado abaixo é dividido em três seções.

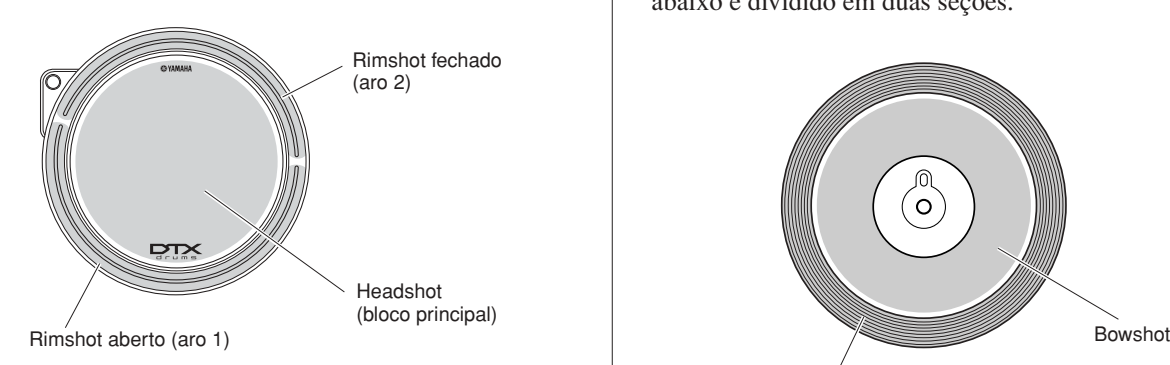

## **Headshot**

Bater na superfície principal do bloco produz o som Headshot.

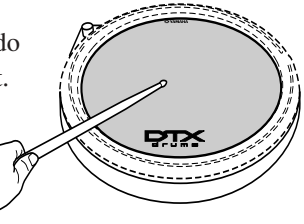

## **Rimshot aberto**

Bater na seção do Aro mais próxima de você produz o som Rimshot aberto.

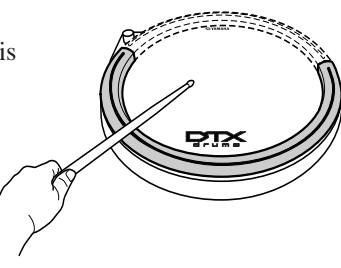

## **Rimshot fechado**

Bater na seção do Aro mais distante de você produz o som Rimshot fechado.

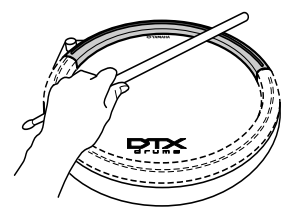

## **Caixa/Tom Prato chimbal**

Assim como com o prato chimbal acústico, você pode tocar o bloco do prato (por exemplo, RHH135, ilustrado abaixo) junto com o Hi-Hat Controller (Controlador de chimbal) (HH65, etc.) das formas ilustradas abaixo. Não se esqueça de que o exemplo RHH135 ilustrado abaixo é dividido em duas seções.

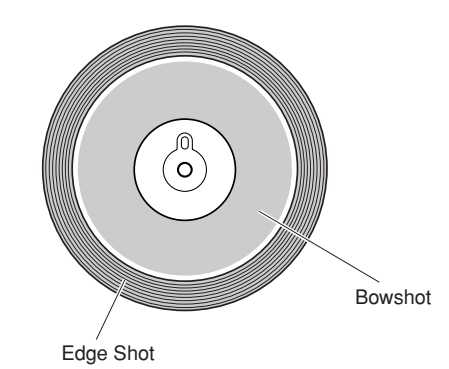

#### **Abrir/Fechar**

Além do som Foot Close obtido ao pressionar o Hi-Hat Controller, você pode segurar e pressionar o controlador para baixo com ainda mais firmeza (na condição fechado) para obter um som de chimbal fechado mais "apertado".

#### **Bowshot**

Bater na superfície principal do bloco (a seção do cone, localizada entre o domo e a borda) produz o som Bowshot.

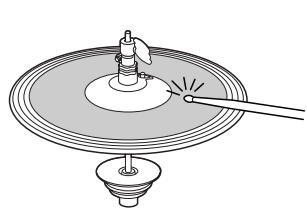

## **Edge Shot**

Bater na borda externa do bloco produz o som Edge Shot.

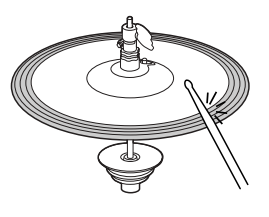

## **Splash do chimbal**

Pressionar o Hi-Hat Controller e liberá-lo imediatamente produz o som Splash do chimbal.

## **Prato suave**

Assim como com o prato suave, você pode tocar o bloco do prato (por exemplo, PCY155, ilustrado abaixo) das várias formas ilustradas abaixo. Não se esqueça de que o exemplo PCY155 ilustrado abaixo é dividido em três seções.

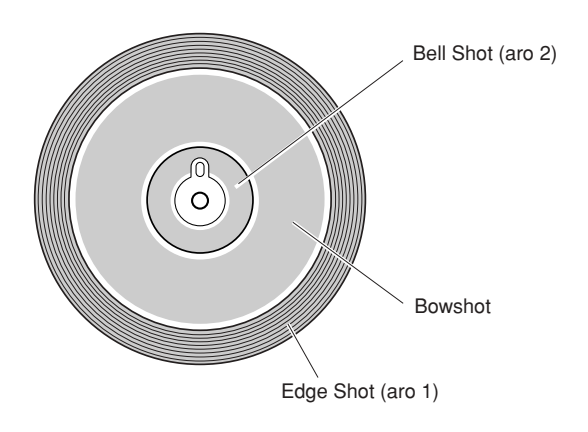

## **Bowshot**

Bater na superfície principal do bloco (seção do cone, localizada entre o domo e a borda) produz o som Bowshot.

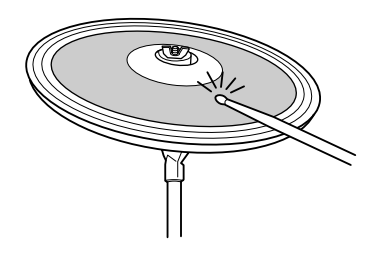

## **Edge Shot**

Bater na borda externa produz o som Edge Shot.

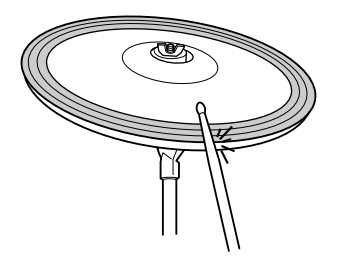

## **Bell Shot**

Bater no domo produz o som Bell Shot.

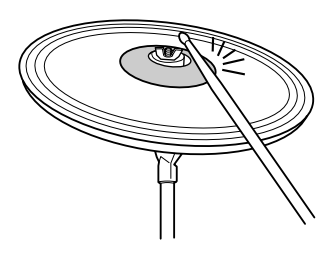

#### **Choke**

Segurar a borda do bloco de Prato imediatamente depois de bater nele parará o som.

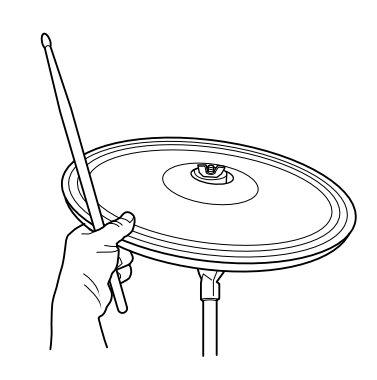

#### *OBSERVAÇÃO*

• Dependendo da voz atribuída à seção da Borda, o som pode não ser interrompido imediatamente.

## **Sem áudio**

Bater no bloco segurando sua borda produz um som abafado.

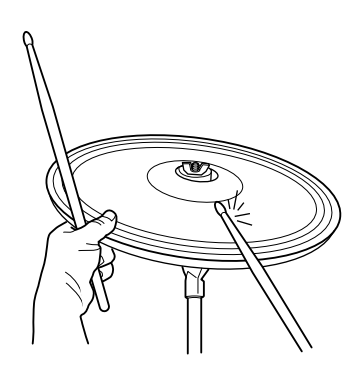

# <span id="page-31-0"></span>Tocando o DTX900

Agora que seu DTX900 está devidamente conectado, é hora de fazermos música!

## <span id="page-31-1"></span>Batendo nos blocos

Ao bater nos blocos, mova os controles deslizantes MASTER (MESTRE) ou PHONES (FONES) no painel para elevar o volume geral até um nível confortável.

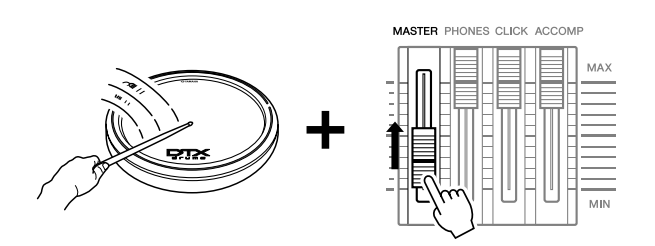

## <span id="page-31-3"></span><span id="page-31-2"></span>Selecionando um Conjunto de percussão

O "Conjunto de percussão" é uma coleção de sons (ou vozes) de percussão reproduzidos quando você bate nos blocos. Procure selecionar alguns dos Kits de percussão e curta a variedade de sons e configurações de bateria disponíveis.

## *1* **Pressione o botão [DRUM KIT] (CONJUNTO DE PERCUSSÃO) para entrar no visor Drum Kit Select (Seleção do conjunto de percussão).** Se for exibido outro visor, pressione o botão [F1] PLAY (REPRODUZIR) para

acessar o visor Drum Kit Select.

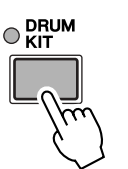

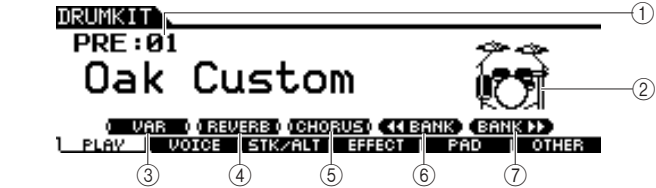

#### 1 **Número do conjunto de percussão**

Indica o banco, o número e o nome atuais do Conjunto de percussão. PRE: 01 – PRE: 50 são conjuntos predefinidos, e USR: 01 – USR: 50 são conjuntos de usuários armazenados em Flash ROM interno, enquanto EXT-A: 01 – EXT-P: 99 são conjuntos de usuários armazenados no dispositivo de armazenamento USB conectado ao terminal USB TO DEVICE.

#### B **Ícone do Conjunto de percussão**

Indica o gênero musical do atual Conjunto de percussão.

#### **(3) <b>ISF11VAR**

Quando Bypass (Desvio) estiver desativado (a indicação BYPASS é exibida com texto branco contra fundo preto ), o efeito de variação será aplicado ao som do Conjunto de percussão. Quando Bypass (Desvio) estiver ativado (a indicação BYPASS é exibida com texto preto contra fundo preto ), o Efeito de variação não será aplicado ao som do Conjunto de percussão.

#### D **[SF2] REVERB**

Quando Bypass estiver desativado (a indicação BYPASS é exibida com texto branco contra fundo preto (**1310-132**), o Efeito de reverberação será aplicado ao som do Conjunto de percussão. Quando Bypass estiver ativado (a indicação BYPASS é exibida com texto preto contra fundo preto ), o Efeito de reverberação não será aplicado ao som do Conjunto de percussão.

#### E **[SF3] CHORUS**

Quando Bypass estiver desativado (a indicação BYPASS é exibida com texto branco contra fundo preto **11.0.1150**), o Efeito de coro será aplicado ao som do Conjunto de percussão. Quando Bypass estiver ativado (a indicação BYPASS é exibida com texto preto contra fundo preto **CHORUSI**), o Efeito de coro não será aplicado ao som do Conjunto de percussão.

**6 [SF4]**  $\blacktriangleleft$  **BANK** 

#### G **[SF5] BANK** >>

Use esses botões para alterar o Banco do conjunto de percussão (PRE, USR, EXT-A, EXT-B … EXT-P).

## *2* **Selecione o Conjunto de percussão usando o botão [INC/YES], o botão [DEC/NO] ou o dial de dados.**

Experimente os diferentes Conjuntos de percussão e selecione o que você desejar.

#### *OBSERVAÇÃO*

Lembre-se de que os visores de exemplo mostrados neste manual têm apenas fins de instrução e podem apresentar diferenças em relação aos exibidos no seu equipamento.

#### *OBSERVAÇÃO*

- Com as configurações padrão iniciais, o número do Conjunto de percussão também é exibido no visor LED.
- Alguns conjuntos de percussão predefinidos contam com Músicas de bloco e Vozes de loop de percussão que serão iniciadas quando o bloco correspondente for atingido.
- O ícone Conjunto de percussão pode ser alterado ao se definir o parâmetro Ícone no visor acessado por [F6] OTHER → [SF4] NAME (página [97](#page-98-0)).
- Se vozes idênticas forem atribuídas aos mesmos números de nota MIDI do Canal 10 tanto no conjunto recém-selecionado quanto no kit anterior, é normal que as vozes dos conjuntos correspondentes continuem a ser reproduzidas quando o novo conjunto de percussão for selecionado.

# <span id="page-32-1"></span><span id="page-32-0"></span>Ajustando o volume usando os controles deslizantes

Você pode alterar o volume de cada bloco e ajustar o balanço geral do Conjunto de percussão usando os controles deslizantes no painel frontal.

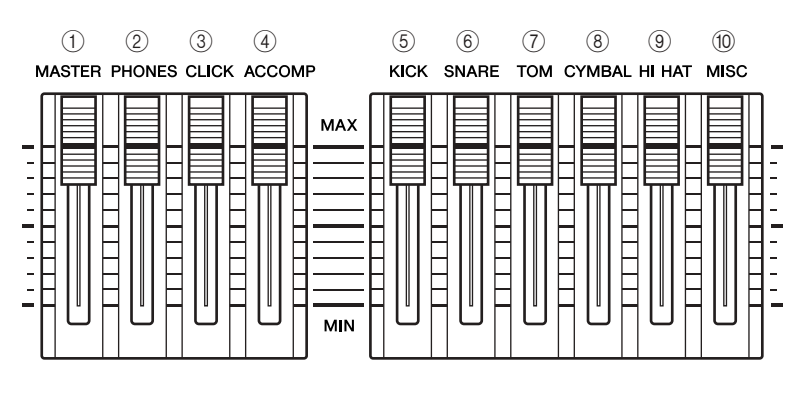

## 1 **Controle deslizante MASTER**

Ajusta o volume de saída do mix estéreo dos plugues OUTPUT L/MONO e R (SAÍDA E/MONO e D).

## B **Controle deslizante PHONES**

Ajusta o volume de saída dos sons mixados em estéreo para o plugue PHONES. Isso independe da configuração do controle deslizante MASTER.

## **(3) Controle deslizante CLICK**

Ajusta a saída do volume do som do clique.

## (4) Controle deslizante ACCOMP

Ajusta o volume de saída das peças de acompanhamento (exceto as do canal 10 de MIDI) na Música.

## E **Controle deslizante KICK**

Ajusta o volume do bumbo. Você pode alterar os instrumentos de destino ou as vozes das quais o volume seja ajustado ao configurar o parâmetro SliderSel, acessado por meio de [DRUM KIT]  $\rightarrow$  [F2] VOICE  $\rightarrow$  [SF4] OTHER.

## $6$  Controle deslizante SNARE

Ajusta o volume da caixa-clara. Você pode alterar os instrumentos de destino ou as vozes das quais o volume seja ajustado ao configurar o parâmetro SliderSel acessado por meio de [DRUM KIT]  $\rightarrow$  [F2] VOICE  $\rightarrow$  [SF4] OTHER.

## G **Controle deslizante TOM**

Ajusta o volume do tom-tom. Você pode alterar os instrumentos de destino ou as vozes das quais o volume seja ajustado ao configurar o parâmetro SliderSel acessado por meio de [DRUM KIT]  $\rightarrow$  [F2] VOICE  $\rightarrow$  [SF4] OTHER.

## **8** Controle deslizante CYMBAL

Ajusta o volume dos pratos. Você pode alterar os instrumentos de destino ou as vozes das quais o volume seja ajustado ao configurar o parâmetro SliderSel acessado por meio de [DRUM KIT]  $\rightarrow$  [F2] VOICE  $\rightarrow$  [SF4] OTHER.

## **(9) Controle deslizante HI-HAT**

Ajusta o volume do chimbal. Você pode alterar os instrumentos de destino ou as vozes das quais o volume seja ajustado ao configurar o parâmetro SliderSel acessado por meio de [DRUM KIT]  $\rightarrow$  [F2] VOICE  $\rightarrow$  [SF4] OTHER.

## $(10)$  Controle deslizante MISC

Ajusta o volume do ritmo misto ou dos sons de percussão que não sejam caixa, bumbo, tom-tom, chimbal e pratos de condução e de ataque. Você pode alterar os instrumentos de destino ou as vozes das quais o volume seja ajustado ao configurar o parâmetro SliderSel acessado por meio de [DRUM KIT] → [F2] VOICE → [SF4] OTHER.

# <span id="page-33-2"></span><span id="page-33-0"></span>Tocando junto com o clique

Procure tocar o DTX900 junto com o clique (metrônomo). O DTX900 é equipado com um metrônomo de alto desempenho que fornece uma grande variedade de configurações e permite a criação de ritmos complexos.

# <span id="page-33-1"></span>Inicie o clique (Metrônomo)

Pressione o botão [CLICK ON/OFF] para iniciar o som do clique. A lâmpada vermelha se acende no primeiro batimento de qualquer compasso quando o clique ou a Música estiver tocando. Os outros batimentos são indicados com uma luz verde.

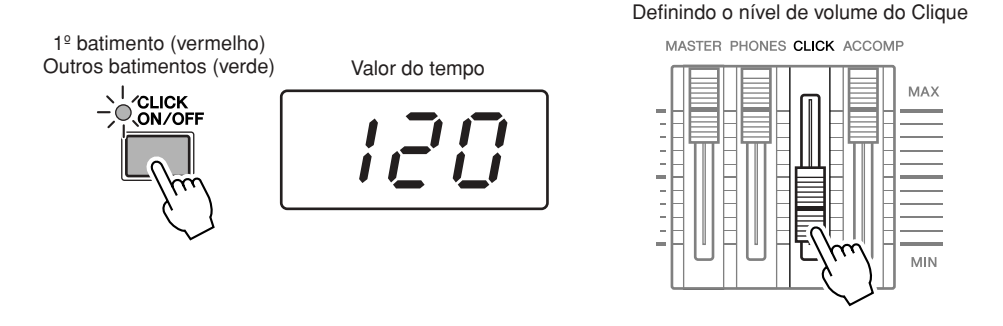

Pressione o botão [CLICK ON/OFF] novamente para parar.

Você pode ajustar o volume do som do clique movimentando o controle deslizante CLICK.

#### *OBSERVAÇÃO*

• O valor atual do Tempo pode ser exibido no visor LED ao configurar o parâmetro LED Display como "tempo" no visor acessado por [UTILITY]  $\rightarrow$  [F1]  $GENERAL \rightarrow [SF5]$  OTHER.

Tocando junto com o clique

# <span id="page-34-0"></span>Alterando o tempo e a Fórmula de compasso (Batimento) do clique

*1* **Pressione o botão [CLICK] para entrar no modo Clique.**

## *2* **Pressione o botão [F1] PLAY para acessar o visor Click Play, se necessário.**

1 **BEAT (Fórmula de compasso)**

Faz a Fórmula de compasso do Clique. Você pode selecionar um dos valores a seguir.

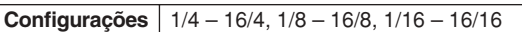

## B **TEMPO**

DEC/NO

Faz a indicação do valor de tempo do Clique. Você pode configurar o valor dentro do intervalo a seguir.

**Configurações** 030 – 300

*3* **Mova o cursor até TEMPO ou BEAT (Fórmula de compasso) usando os botões do Cursor e, em seguida, defina o valor usando os botões [INC/YES], [DEC/NO] e o dial de dados.**

#### *OBSERVAÇÃO*

• Quando a Sincronização MIDI  $([UTLITY] \rightarrow [F5]$  MIDI  $\rightarrow$  [SF2] SYNC → MIDI Sync) estiver configurada como "MIDI", "MIDI" será exibido como o valor de TEMPO e não poderá ser configurado.

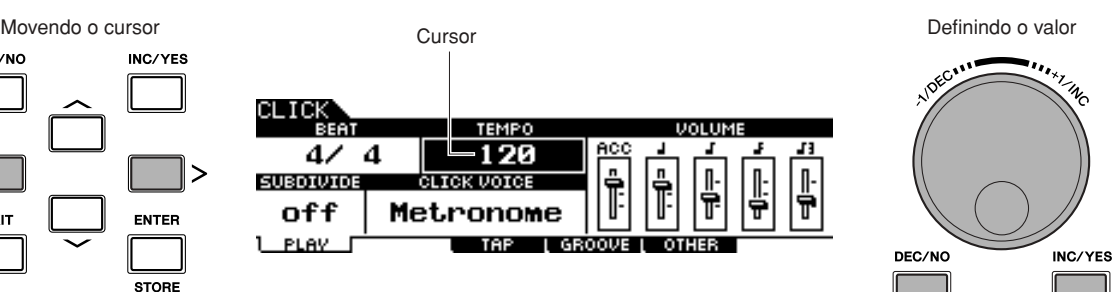

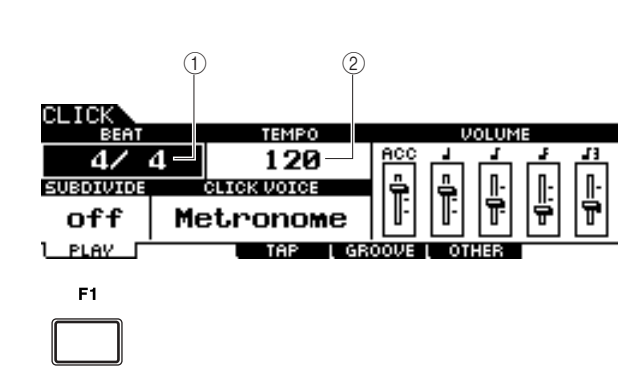

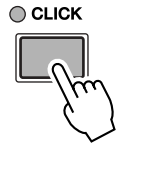

# <span id="page-35-0"></span>Tap Tempo

Com a função Tap Tempo (Tempo de toque), você pode definir a Música ou o tempo do clique ao tocar manualmente no tempo em um bloco. Isso permite definir qualquer tempo desejado para tocar ou praticar. O botão Audition (Audição) também pode ser usado para definir o tempo em vez de tocar no bloco.

## *1* **Pressione o botão [CLICK] para entrar no modo Clique.**

## *2* **Pressione o botão [F3] TAP para acessar o visor Tap.**

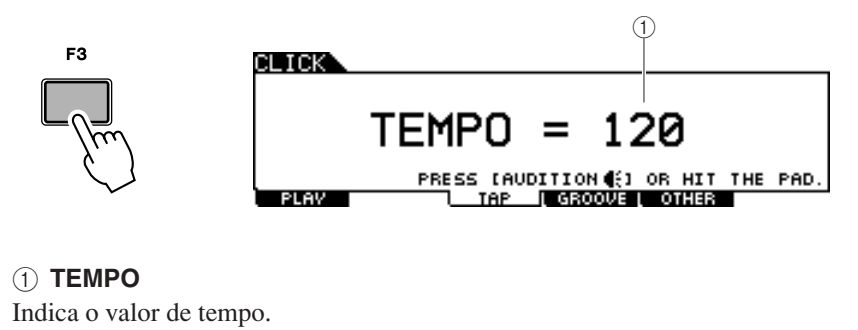

**Configurações** 030 – 300

#### *3* **Toque no bloco no tempo que você deseja tocar (ou use o botão Audition).**

Você pode tocar em qualquer um dos blocos. O tempo é detectado pelo ritmo com que você bate no bloco e é exibido no visor LED e indicado como um valor de TEMPO no visor LCD. O valor de Tempo no visor LED será substituído pelo número do Conjunto de percussão alguns segundos depois de executar o toque com o status padrão inicial quando enviado da fábrica.

Valor do tempo

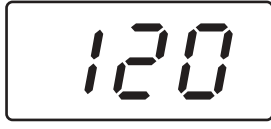

## *4* **Pressione o botão [CLICK ON/OFF] para ouvir seu tempo recém-configurado.**

O valor do tempo será aplicado à reprodução da Música e à reprodução do Clique caso você altere o tempo durante a reprodução.

#### *OBSERVAÇÃO*

- Quando o parâmetro PadFunc (página [126](#page-127-1)) estiver configurado como "tap tempo" no visor acessado por [UTILITY] → [F2] PAD → [SF2] PADFUNC, o bloco especificado como fonte nesse visor poderá ser usado para a função Tap Tempo, ainda que qualquer visor diferente
- de Click Tap seja exibido. • Quando a Sincronização MIDI  $([UTLITY] \rightarrow [F5] \text{ MIDI} \rightarrow [SF2]$  $SYNC \rightarrow MIDI$  Sync) estiver configurada como "MIDI", "MIDI" será exibido como o valor de TEMPO e a função Tap Tempo não estiver disponível.
# Tocando junto com uma música

O DTX900 contém uma grande variedade de Músicas predefinidas, organizadas dentro das categorias a seguir.

#### **Músicas demo**

Essas músicas são criadas para demonstrar o som de alta qualidade do DTX900.

#### **Músicas de prática**

Essas Músicas são criadas para ajudá-lo a praticar em uma grande variedade de gêneros musicais.

#### **Músicas do bloco (página [93](#page-94-0))**

Essas músicas são criadas para serem acessadas (durante uma apresentação, por exemplo) ao se bater no bloco.

Procure fazer sua seleção entre essas e tocar junto com elas, pois se tratam de ferramentas eficazes que o ajudam a aprender como tocar bateria e dominar as técnicas necessárias. O DTX900 oferece a conveniência de permitir remover o som da bateria de uma música e ficar somente com o som grave durante a reprodução, para que você possa tocar a parte da bateria sozinho.

# Reprodução de música

Selecione uma das músicas predefinidas do DTX900 e ouça-a. As músicas predefinidas incluem acompanhamento com teclado, metais e outras vozes, além de sons de percussão. Para obter a lista de músicas predefinidas, consulte o livreto Lista de dados, separado.

# *1* **Pressione o botão [SONG] para entrar no modo Music (Música).**

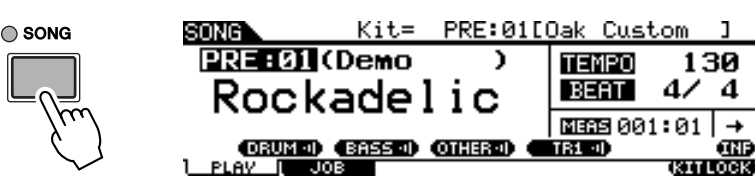

#### *OBSERVAÇÃO*

4

 $\rightarrow$ 

Lembre-se de que os visores de exemplo mostrados neste manual têm apenas fins de instrução e podem apresentar diferenças em relação aos exibidos no seu equipamento.

*2* **Acesse o visor Song Play (Reprodução da música) pressionando o botão [F1] PLAY, se necessário.**

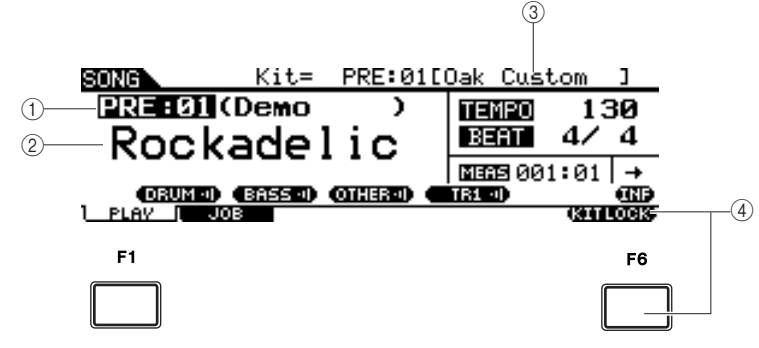

#### 1 **Número da música**

Indica o número da música atual.

Quando a música predefinida estiver selecionada, uma das categorias ("Demo", "Practice" e "PadSong") será exibida à direita do número da música.

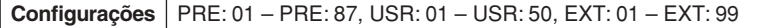

PRE: Música predefinida

- USR: Música do usuário
- EXT: Música externa gravada no diretório-raiz do dispositivo de armazenamento USB como arquivo MIDI padrão (formato 0).

#### B **Nome da música**

Indica o nome da Música atual.

Tocando junto com uma música

#### C **Conjunto de percussão**

No topo do visor, é exibido o Conjunto de percussão especificado pela Música atual. Quando a indicação "L" estiver exibida (pressionando o botão [F6] KITLOCK), o Conjunto de percussão não poderá ser alterado.

## D **[F6] KITLOCK**

Pressione esse botão para ativar a indicação "L" (Bloqueio do conjunto). Nesse status, o atual Conjunto de percussão não pode ser alterado pelos dados da Música. Quando o Conjunto de percussão estiver desativado, o número do Conjunto de percussão será alterado para aquele especificado na Música atual:

- Quando uma Música é selecionada.
- Quando a reprodução de uma Música chega ao final e pára automaticamente.
- Quando o início da música atual é acessado ao se pressionar o botão [ $\blacktriangleleft$ ].

Quando o Conjunto de percussão estiver ativado, o número do Conjunto de percussão será mantido, mesmo se uma das operações acima for realizada.

## *3* **Depois de mover o cursor até o número da Música, selecione a Música desejada usando o botão [INC/YES], [DEC/NO] e o dial de dados.**

Alterar a Música acessa o Conjunto de percussão especificado pela nova Música. Quando a indicação "L" (Bloqueio do conjunto) estiver ativada, o Conjunto de percussão atual será mantido ainda que você altere o número da Música.

# *4* **Pressione o botão [**>**/**■**] (Reproduzir/Parar) para iniciar a Música selecionada.**

A lâmpada se acende durante a reprodução da Música.

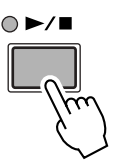

# *5* **Pressione o botão [**>**/**■**] (Reproduzir/Parar) novamente para parar a reprodução.**

Pressione o botão [>/■] (Reproduzir/Parar) mais uma vez para retomar a reprodução desse ponto.

# **Reprodução a partir do meio da música**

Para iniciar a reprodução da Música na metade do caminho, defina o local desejado usando os controles abaixo e, em seguida, pressione o botão [>/■] (Reproduzir). Estas operações também podem ser executadas durante a reprodução.

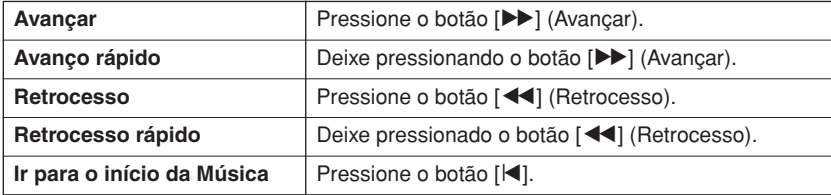

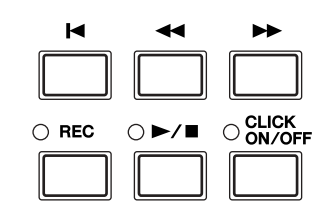

DTX900 - Manual do Proprietário | 37

Tocando junto com uma música

# **Retrocesso/Avanço rápido**

A partir do visor Song Play (Reprodução da música), você pode alterar a posição de reprodução da Música seguindo as operações abaixo.

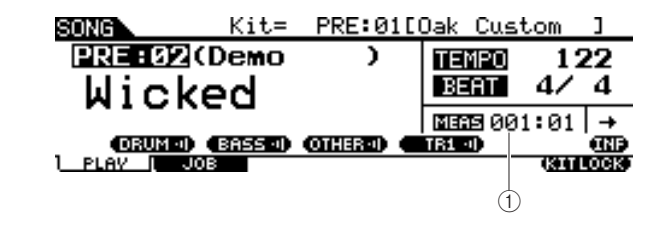

1 **MEAS (Compasso)** Indica a posição atual da Música.

*1* **Mova o cursor para MEAS (Compasso).**

*2* **Vá para frente ou para trás entre os compassos usando os botões [INC/YES], [DEC/NO] e o dial de dados.**

# **Repetir reprodução**

Você pode definir uma reprodução de Música repetida (a Música reproduz do início ao fim e repete). Quando " $+$ " é selecionado, a Música reproduz do começo ao fim e pára automaticamente.

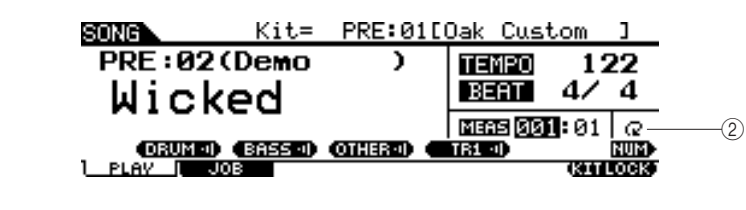

## B **Repetição**

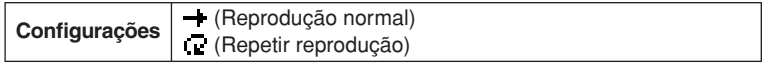

## *OBSERVAÇÃO*

Quando o cursor estiver localizado em MEAS, o ícone NUM será exibido no menu correspondente ao botão [SF6]. Nessa condição, você pode usar os botões [SF1] – [SF5] e [F1] – [F5] como botões de número pressionando o botão [SF6] NUM. Para obter detalhes, consulte a página [14.](#page-15-0)

#### *OBSERVAÇÃO*

- A configuração de Repetição de música no visor [F1] PLAY é temporária e não pode ser mantida como dados. Se você quiser aplicar a configuração de Repetição aos dados da Música, defina o parâmetro Repeat (Repetir) no visor acessado por  $[SONG] \rightarrow [F2] JOB \rightarrow [SF1]$ SONG → "03: Song Name, Tempo, Repeat".
- As Músicas predefinidas e as Músicas do usuário incluem a configuração Repetição. É por isso que a configuração de Repetição exibida no visor [F1] PLAY é alterada quando uma determinada Música predefinida ou Música do usuário é selecionada. Por outro lado, as Músicas SMF (EXT: 01 – 99) no dispositivo de armazenamento USB não incluem configuração de Repetição. É por isso que a configuração de Repetição exibida no visor [F1] PLAY é mantida mesmo quando uma determinada Música SMF é selecionada.

Tocando junto com uma música

# Ajustando o volume do acompanhamento da música

Você pode ajustar o volume da parte de acompanhamento da Música (que não seja a bateria) ao mover o controle deslizante ACCOMP no painel frontal. Use tanto o controle deslizante ACCOMP quanto o MASTER (volume geral da Música e dos blocos) para ajustar o balanço entre a Música e sua parte de percussão.

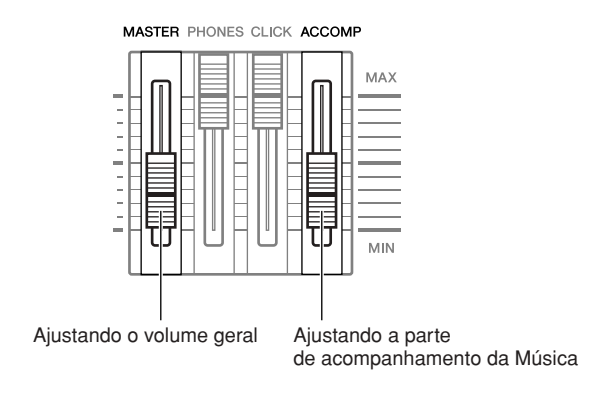

# Alterando o tempo da música

Você pode alterar o tempo da Música atual seguindo as operações abaixo.

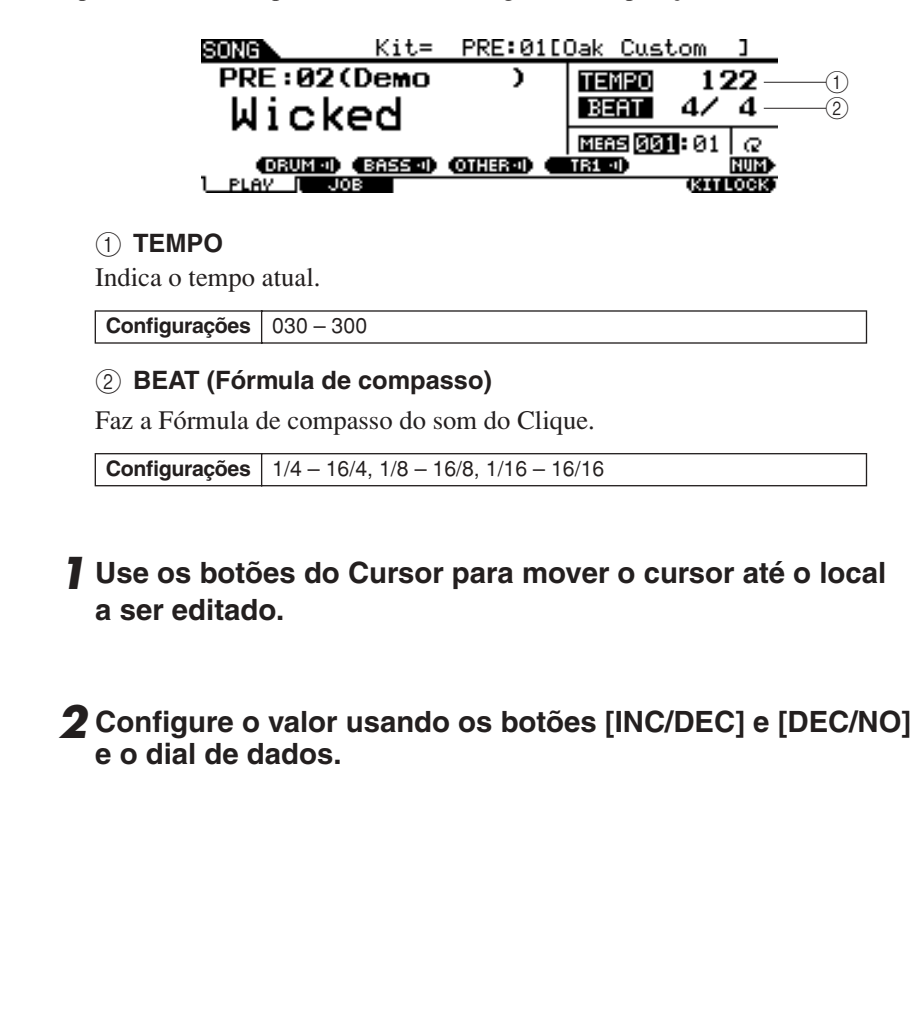

#### *OBSERVAÇÃO*

- O valor do tempo pode ser exibido no visor LED ao configurar o parâmetro LED Display no visor acessado por  $[UTILLITY] \rightarrow [F1]$  GENERAL  $\rightarrow$
- [SF5] OTHER. • Cada uma das Músicas predefinidas inclui a configuração de tempo original. Esse valor de tempo é acessado automaticamente quando a

Música é selecionada e o topo da Música é acessado ao

- pressionar o botão [K].
- Se você quiser manter o valor do tempo mesmo ao alterar a Música predefinida, defina o parâmetro Tempo Link como "off" no visor acessado por [UTILITY]  $\rightarrow$  [F1] GENERAL  $\rightarrow$  [SF5] OTHER.
- A configuração de valor de Tempo da música no visor [F1] PLAY é temporária e não pode ser mantida como dados. Se você quiser aplicar o valor de Tempo aos dados da Música, defina o parâmetro Repeat (Repetir) no visor acessado por [SONG] →  $[F2]$  JOB  $\rightarrow$   $[SF1]$  SONG  $\rightarrow$  "03: Song Name, Tempo, Repeat".

# Configuração de remoção do áudio de parte da música

A função Sem áudio permite ligar/desligar individualmente a parte do ritmo (som de bateria e percussão), a parte do baixo e outras partes de acompanhamento, ou ainda ativar/desativar faixas selecionadas. Por exemplo, você pode retirar o áudio da parte de ritmo para reproduzir os ritmos sozinhos usando os blocos ou pode tocar junto somente com os sons graves, ou ainda fazer uma "jam" com alguém tocando baixo de verdade e com todas as outras partes acompanhantes habilitadas. O status Sem áudio podem ser confirmado ao se verificar as guias correspondentes aos botões [SF1] – [SF3]. A indicação do nome da peça "DRUM", "BASS" e "OTHER", em caracteres pretos, significa que a peça correspondente está sem áudio, enquanto a indicação do nome da peça em caracteres brancos significa que a parte correspondente está ativada. Pressionar esses botões ativa e desativa a reprodução das partes (Sem áudio).

**Status sem áudio Exemplo: Parte de PERCUSSÃO (parte de ritmo)**

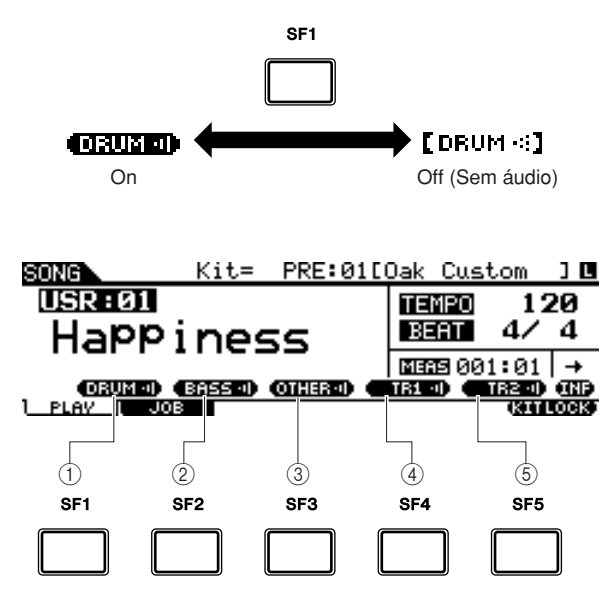

# 1 **[SF1] DRUM**

Pressionar esse botão ativa e desativa a reprodução da parte DRUM (Sem áudio). Esse botão não afeta a mesma parte incluída na Faixa 2 da Música.

# B **[SF2] BASS**

Pressionar esse botão ativa e desativa a reprodução da parte BASS (Sem áudio).

# C **[SF3] OTHER**

Pressionar esse botão ativa e desativa a reprodução da parte OTHER (Sem áudio).

# D **[SF4] TR1 (Faixa 1)**

Pressionar esse botão ativa e desativa a reprodução da Faixa1 (Sem áudio).

# E **[SF5] TR2 (Faixa 2)**

Pressionar esse botão alterna a reprodução ou não da Faixa 2 (Sem áudio).

## *OBSERVAÇÃO*

- As Músicas predefinidas são formadas por várias partes (canais MIDI) e foram gravadas em uma única faixa (Faixa 1). Para obter detalhes sobre a estrutura de dados da Música (relacionamento entre partes e faixas), consulte a página [67](#page-68-0).
- Quando não houver dados gravados nas Faixas 1 ou 2, a ("TR1" ou "TR2") não será exibida no visor. Quando uma Música predefinida for selecionada, "TR2" não será exibida no visor, pois nenhum dado é gravado na Faixa 2 para todas as Músicas predefinidas.
- As faixas TR1 e TR2 de uma Música externa (EXT: 01 – 99) gravadas no dispositivo de armazenamento USB não podem ter o áudio removido.

# Criando um Conjunto de percussão

O DTX900 permite a criação de seu próprio Conjunto de percussão original ao atribuir sua Voz de percussão favorita a cada bloco e definir afinação, deslocamento, enfraquecimento, reverberação, etc.

## **Terminologia**

## ● **Voz de percussão**

A Voz de percussão é um instrumento de percussão/bateria atribuído a cada bloco. A atribuição das Vozes de percussão aos blocos cria o Conjunto de percussão.

## ● **Conjunto de percussão**

O Conjunto de percussão é uma coleção de Vozes de percussão atribuídas a cada bloco. Selecionar um Conjunto de percussão atribuir as Vozes de percussão a cada bloco.

## ● **Conjunto de vozes**

Quando você conecta um bloco estéreo (chamado de "bloco de duas zonas" e "bloco de três zonas") ao plugue de Entrada do acionador (páginas [12](#page-13-0) e [60\)](#page-61-0), uma Voz de percussão diferente s acionada pelo bloco, dependendo da seção atingida. Um conjunto de Vozes que pode ser acionado por um bloco específico é chamado de "Conjunto de voz". Você pode atribuir um Conjunto de voz a cada bloco (Plugues de entrada do acionador).

Aqui, selecione um Conjunto de voz para cada um dos blocos (plugues de Entrada do acionador) para criar o Conjunto de percussão original.

*1* **Pressione o botão [DRUM KIT] para entrar no modo Drum Kit e, em seguida, pressione o botão [F1] PLAY, conforme o necessário.**

# *2* **Selecione o Conjunto de percussão usando o dial de dados e os botões [INC/YES] e [DEC/NO].**

Uma boa ideia é selecionar um Conjunto de percussão que soe aproximadamente como o tipo de conjunto que você planeja criar. Aqui, selecione "PRE: 01".

# *3* **Pressione o botão [F2] VOICE e, em seguida, o botão [SF1] SELECT para acessar o visor exibido abaixo.**

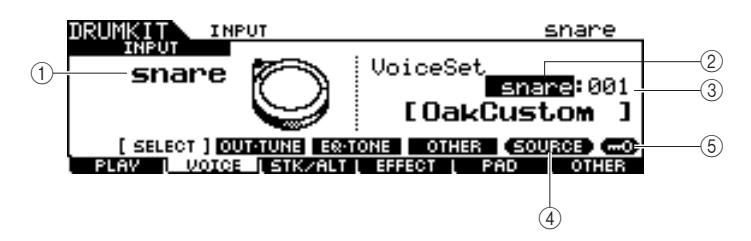

# 1 **INPUT ou SOURCE**

Quando "INPUT" for exibido aqui, o plugue de Entrada do acionador (páginas [12](#page-13-0)  e [60](#page-61-0)) estará selecionado no momento para edição e você poderá alterá-lo para a qual você deseja atribuir o Conjunto de voz. Quando "SOURCE" for exibido aqui, o plugue de Fonte de entrada do acionador (página [61](#page-62-0)) estará selecionado no momento para edição, e você poderá alterá-lo para a qual desejar atribuir a Voz.

# B **Categoria de VoiceSet**

Os Conjuntos de voz predefinidos estão divididos nas categorias a seguir, que você pode selecionar aqui.

**Configurações** | kick, snare, tom, cymbal, hihat, perc, efct

#### *OBSERVAÇÃO*

- O Conjunto de voz não inclui
- a atribuição de Voz do usuário.

## C **Número de Voice Set**

Você pode selecionar o número do Conjunto de voz aqui a partir da categoria de Conjunto de voz selecionada acima. No visor INPUT, um asterisco (\*) será exibido quando o conjunto de vozes em cada fonte de Entrada do acionador for diferente do conjunto de vozes atual em VoiceSet.

**Configurações** | 0 – 127 (0: Sem atribuição)

# D **[SF5] SOURCE ou INPUT**

Pressionar esse botão alterna a indicação no canto esquerdo superior entre INPUT (plugue de Entrada do acionador) e SOURCE (Fonte de entrada do acionador).

# E **[SF6] Input Lock**

Pressionar este botão ativa ou desativa Input Lock (Bloqueio da Entrada) (indicador "L" no canto direito do visor). Normalmente, o plugue de Entrada do acionador ou a Fonte de entrada do acionador a serem editados podem ser determinados ao se bater no bloco correspondente. Se você quiser mantê-lo mesmo se bater em algum bloco, pressione esse botão para ativar o Input Lock (indicador "L").

*4* **Quando "INPUT" for exibido na guia correspondente do botão [SF5], pressione o botão [SF5] para que "INPUT" seja exibido no canto direito do visor.**

*5* **Selecione o plugue de Entrada do acionador batendo no bloco correspondente ou movendo o cursor para INPUT e, depois, usando o dial de dados, os botões [INC/YES] e [DEC/NO].** A ilustração correspondente é exibida.

*6* **Mova o cursor até a categoria VoiceSet e selecione a categoria desejada usando o dial de dados e os botões [INC/YES] e [DEC/NO].**

*7* **Mova o cursor até o número do VoiceSet e selecione o número desejado usando o dial de dados e os botões [INC/YES] e [DEC/NO].**

# ■ **O** indicador [E]

Ao alterar o valor do parâmetro no modo Drum Kit, o [E] (Indicador de edição) será exibido no canto esquerdo superior do visor de LCD. Isso dá uma confirmação rápida de que o Conjunto de percussão atual foi modificado, mas ainda não foi armazenado. Para armazenar o atual status editado, siga as instruções na próxima página.

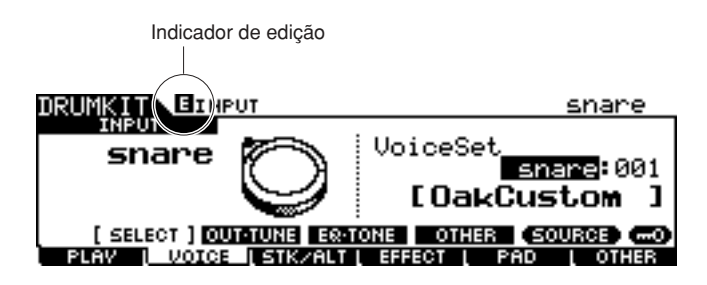

Criando um Conjunto de percussão

# **Armazenando o conjunto de percussão editado**

Para armazenar o Conjunto de percussão original que você criou até agora, siga as instruções abaixo.

#### *AVISO*

• Quando o indicador [E] for exibido (o que significa que o atual Conjunto de percussão foi modificado, mas ainda não foi armazenado), todas as suas edições serão perdidas ao selecionar um Conjunto de percussão diferente. Tenha em mente que o Conjunto de percussão também pode ser alterado inadvertidamente ao selecionar uma Música diferente. Não deixe de armazenar o Conjunto de percussão editado antes de selecionar um Conjunto de percussão ou Música diferente.

# *1* **Pressione o botão [ENTER/STORE].**

Será exibido o visor a seguir.

Banco de destino do Conjunto de percussão Número de destino do Conjunto de percussão

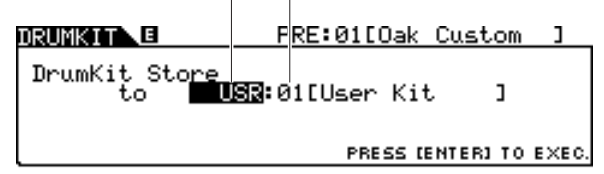

## *2* **Selecione a memória de destino do Conjunto de percussão.**

Primeiro, mova o cursor para o banco do Conjunto de percussão e selecione um de "USR" e "EXT-A" a "EXT-P". Quando você quiser selecionar um Conjunto de percussão de "EXT-A" a "EXT-P", não se esqueça de conectar o dispositivo de armazenamento USB adequado no terminal USB TO DEVICE.

Segundo, mova o cursor até o número do Conjunto de percussão e, em seguida, selecione o desejado.

## *3* **Pressione novamente o botão [ENTER/STORE].**

O visor solicita a você uma confirmação. Para cancelar a operação Armazenar, pressione o botão [DEC/NO].

# *4* **Pressione o botão [INC/YES] para executar a operação Armazenar.**

#### *AVISO*

• Nunca tente desligar a alimentação enquanto os dados estiverem sendo gravados no ROM Flash (enquanto a mensagem "Please keep power on" (Não desligue a alimentação) é exibida); todos os dados criados podem ser perdidos. Utilize apenas a tensão especificada como correta para o DTX900.

# Gravando sua apresentação de bateria em uma música

Nesta seção, você aprenderá a gravar suas apresentações e criar Músicas usando os recursos de Gravação de música.

# Sistema de gravação

- A gravação pode ser feita com qualquer uma das Músicas do usuário. Você não pode gravar sua apresentação em Músicas predefinidas.
- Cada User Song contém duas faixas disponíveis para gravação. A gravação pode ser feita de uma das faixas por vez.
- Uma Música gravada não contém gravações dos sons de áudio da bateria, e sim informações da apresentação ou dados de precisamente quando e como cada bloco foi atingido como eventos MIDI. Além disso, os dados MIDI produzidos por um teclado MIDI externo conectado ao conector MIDI IN (entrada MIDI) podem ser gravados também como dados de sequência MIDI recebidos pelo terminal USB TO HOST de seu computador.
- Os dados da Música gravada não são dados de áudio, e sim dados de sequência MIDI, permitindo a você alterar livremente o tempo, o Conjunto de percussão e a Voz de percussão ao reproduzir a Música gravada.
- O tempo e a Fórmula de compasso (parâmetro Beat) só podem ser gravados como dados do cabeçalho. Durante a gravação da Música, estes não podem ser gravados, ainda que o tempo possa ser alterado.

Para obter mais informações sobre a estrutura de dados da Música, consulte a página [67](#page-68-0).

# Métodos de gravação

# **Gravação em tempo real**

Geralmente, os sequenciadores de MIDI fornecem dois métodos de gravação: Gravação em tempo real e Gravação em etapas. O DTX900 fornece somente Gravação em tempo real. Este método permite que você grave os dados de desempenho à medida que eles são tocados, permitindo capturar todas as nuances de uma apresentação de bateria real.

# <span id="page-44-0"></span>**Replace e Overdub (Loop)**

Quando "replace" (substituir) estiver selecionado como Tipo de gravação no visor REC STANDBY (acessado pelo botão [REC] no modo Song), você poderá gravar a apresentação de bateria em uma faixa que não contenha dados. Tenha em mente que você não pode gravar a apresentação de bateria em uma faixa que já contenha algum dado. Se você quiser substituir os dados de sua apresentação por dados já gravados, use Clear Track Job (Limpar job da faixa) (página [101](#page-102-0)) ou Clear Song Job (Limpar job da música) (página [99](#page-100-0)) antes de gravar. Quando "overdub" (dublar) estiver selecionado como Tipo de gravação no visor REC STANDBY (acessado pelo botão [REC] no modo Song), a gravação de loop está ativada, permitindo adicionar mais dados de desempenho a uma faixa que já contenha dados. A primeira "volta" da gravação em loop é mantida, e as outras partes que você tocar nas voltas sucessivas serão adicionadas por cima. Esse método permite construir frases complexas.

# **Duas faixas e gravação em multi-canais**

O sequenciador incorporado oferece duas faixas em sequência (Tr1 e Tr2) para cada Música, e você pode usá-las tanto para gravar quanto para reproduzir. Cada faixa pode conter qualquer evento em um canal MIDI (1 a 16). Isso significa que você pode conectar um teclado no conector MIDI IN do DTX900 e (com a ajuda de um amigo que toque teclado) gravar tanto a apresentação no teclado quanto seu Conjunto de percussão tocando em tempo real em uma única faixa.

Se você mesclar o conteúdo das duas faixas em uma só faixa e esvaziar a outra usando o Mix Track Job (Misturar job da faixa) (página [100\)](#page-101-0), poderá gravar os novos dados separadamente na faixa vazia.

# <span id="page-45-0"></span>Gravando sua apresentação de bateria em uma música

- *1* **Selecione o Conjunto de percussão desejado no modo Drum Kit.**
- *2* **Pressione o botão [SONG] para entrar no modo Song e, em seguida, pressione o botão [F1] PLAY para acessar o visor Song Play, conforme o necessário.**

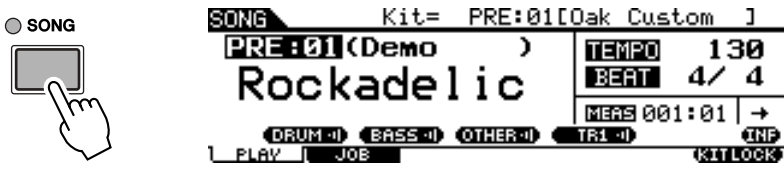

## *3* **Pressione o botão [F6] KITLOCK para que o indicador "L" seja exibido na direita superior do visor.**

Essa etapa é necessária, pois a seleção de uma Música pode alterar o Conjunto de percussão.

# *4* **Selecione uma Música de usuário a ser gravada usando os botões [INC/YES], [DEC/NO] e o dial de dados.**

Não deixe de selecionar uma Música de usuário que não contenha dados e não indique "TR1" e "TR2" no visor.

# *5* **Pressione o botão [REC] para acessar o visor REC STANDBY.**

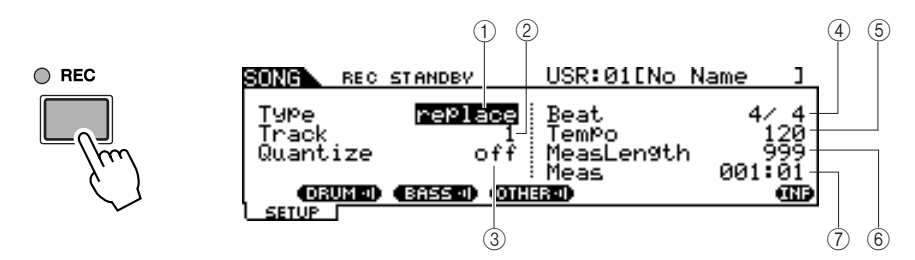

#### *OBSERVAÇÃO*

• Quando uma Música predefinida é selecionada, essa etapa pode não ser necessária, pois pressionar o botão [REC] seleciona uma Música de usuário. Se todas as Músicas de usuário contiverem dados (se não houver nenhuma Música vazia), a mensagem "Seq data is not empty" (Dados da sequência não estão vazios) será exibida, indicando que você não pode acessar o visor REC STANDBY pressionando o botão [REC] na etapa 5. Neste caso, a etapa 4 é necessária.

# 1 **Type (Tipo de gravação)**

Determina o Tipo de gravação. Você pode selecionar "replace" (substituir) ou "overdub" (dublar). Para obter mais detalhes, consulte a página [43](#page-44-0).

**Configurações** replace, overdub

## B **Track (Faixa de gravação)**

Determina a faixa a ser gravada.

**Configurações** | 1, 2

## **(3)** Quantize

Determina o valor de Record Quantize (Quantificação da gravação). O Record Quantize alinha automaticamente o ritmo das notas à medida que você grava. Quando o cursor estiver localizado no valor Quantize, o ícone de tipo de nota será exibido no menu correspondente ao botão [SF6]. Nessa condição, você pode acessar uma lista dos ícones de tipo de nota pressionando o botão [SF6] e, em seguida,

selecionando o item desejado da lista.

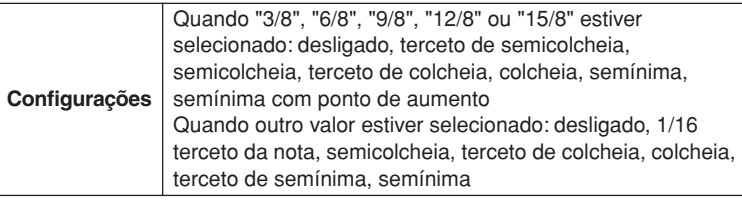

## ■ Como funciona o Quantize (exemplo)

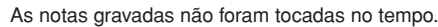

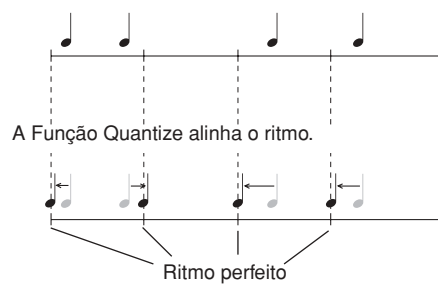

#### D **Beat (Fórmula de compasso)**

Determina a Fórmula de compasso da Música.

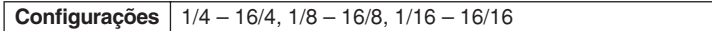

#### E **Tempo**

Determina o tempo da Música.

**Intervalo** 030 – 300

#### F **MeasLength (Duração do compasso)**

Determina a duração da Música a ser gravada.

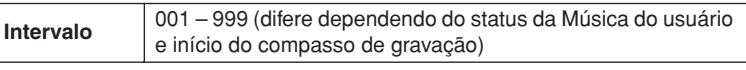

#### G **Meas (Compasso)**

Determina o compasso do qual a gravação inicia.

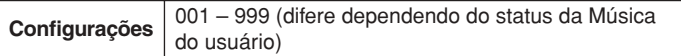

# *6* **Configure o parâmetro Type como "replace" usando os botões [INC/DEC] e [DEC/NO] e o dial de dados.**

*7* **Mova o cursor para "Track" e selecione uma faixa a ser gravada.** Defina os outros parâmetros conforme o necessário, como Tempo, Beat (fórmula de compasso), Measure (de onde a gravação se inicia) e Quantize.

# *8* **Ative [CLICK ON/OFF] se você quiser usar o som do Clique.**

Para obter detalhes sobre o Clique, consulte a página 32.

# *9* **Pressione o botão [**>**/**■**] (Reproduzir/Parar) para iniciar a gravação.**

## *10* **Depois que a gravação parar automaticamente quando a última medida (especificada por Duração do compasso) for alcançada, pressione o botão [**>**/**■**] (Reproduzir/Parar) para ouvir a Música recém-gravada.**

Você pode parar a gravação no meio da Música pressionando o botão [>/■] novamente.

#### *AVISO*

• Tenha cuidado para evitar desligar a alimentação ou desconectar o adaptador CA durante a gravação; caso contrário, seus dados gravados serão perdidos.

# *11* **Salve a Música gravada um dispositivo de armazenamento USB.**

#### *AVISO*

• Os dados da Música gravada residem temporariamente na DRAM (página [76](#page-77-0)). Como os dados contidos na DRAM são perdidos ao se desligar a alimentação, você deve sempre salvar quaisquer dados dentro da DRAM em um dispositivos de armazenamento USB antes de desligar a alimentação.

#### *OBSERVAÇÃO*

• Ao selecionar uma Música já gravada, você não pode alterar a Duração do compasso para um valor superior ao da Música selecionada. Se você precisar definir uma duração de compasso maior, adicione manualmente compassos à música usando o Create Measure Job (Job criar compasso) (página [102\)](#page-103-0) antes de gravar.

Gravando sua apresentação de bateria em uma música

# Gravando notas adicionais a uma faixa já gravada (Overdub)

Utilize o método de gravação Overdub (Dublar) quando você quiser adicionar mais dados a uma faixa que já contenha dados. O procedimento de gravação de dublagem é quase igual ao substituição, exceto que o tipo (Type) de gravação é definido como "overdub" e você precisa pressionar o botão [>/■] (Reproduzir/Parar) quando quiser parar a gravação.

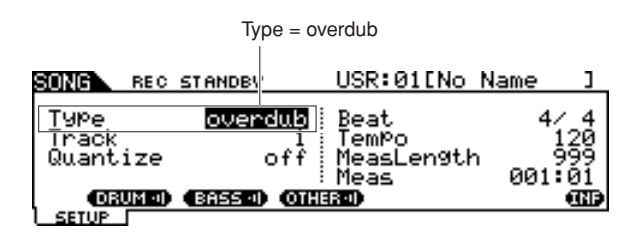

Quando a música chega ao final do último compasso, ela automaticamente começará de novo desde o início e novos dados serão adicionados aos dados anteriores da faixa.

# Gravando junto com a música predefinida

Ainda que sua apresentação de bateria não possa ser gravada em uma Música predefinida, você pode adicionar os dados de sua própria apresentação em uma Música predefinida ao copiar os dados da Música predefinida para uma Música do usuário.

# *1* **Selecione uma Música do usuário vazia (não contendo nenhum dado) no modo Song.**

Observe que as indicações "TR1" e "TR2" não serão exibidas no visor quando for selecionada uma Música de usuário vazia.

# *2* **Pressione o botão [F2] JOB, seguido pelo botão [SF1] SONG, para acessar o visor SONG JOB SELECT (Seleção do job da música).**

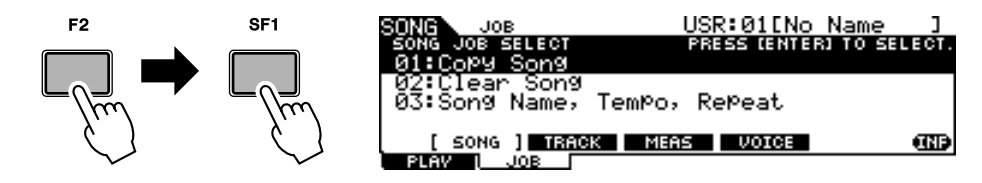

*3* **Mova o cursor para "01: Copy Song" (Copiar música) e pressione o botão [ENTER/STORE] para acessar o visor Copy Song Job.**

Esse Job permite copiar a Música de origem (especificada nesse visor Job) para a Música atual.

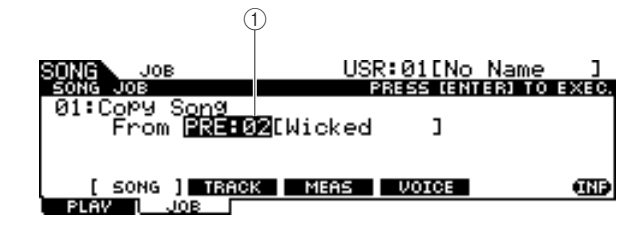

## 1 **Banco e número da música**

Indica o número do banco e o nome da Música de origem.

# *4* **Selecione a Música predefinida desejada como origem de cópia e pressione o botão [ENTER/STORE].**

O visor solicita a você uma confirmação. Para cancelar a operação Copy Song, pressione o botão [DEC/NO].

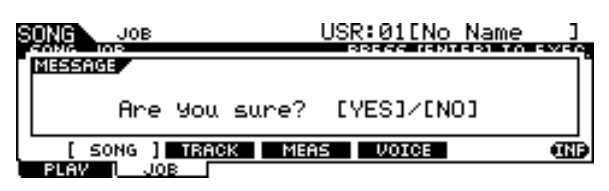

*5* **Pressione o botão [INC/YES] para executar a operação Copy Song.**

*6* **Pressione o botão [REC] para acessar o visor REC STANDBY.** 

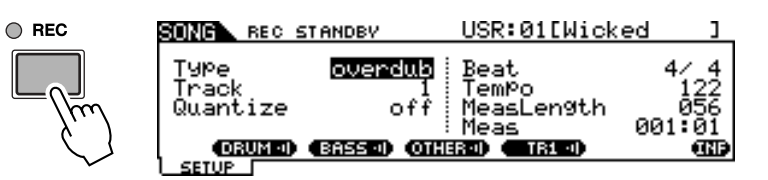

*7* **Mova o cursor até "Type" e, em seguida, defina o parâmetro como "replace".**

*8* **Mova o cursor até "Track" e, em seguida, defina o parâmetro como "2".**

Como os dados da Música predefinida só são gravados na faixa 1, você pode gravar sua apresentação de bateria na faixa 2, junto com a reprodução da faixa 1.

# *9* **Pressione o botão [SF1] DRUM para retirar o áudio da parte de bateria dos dados da Música predefinida.**

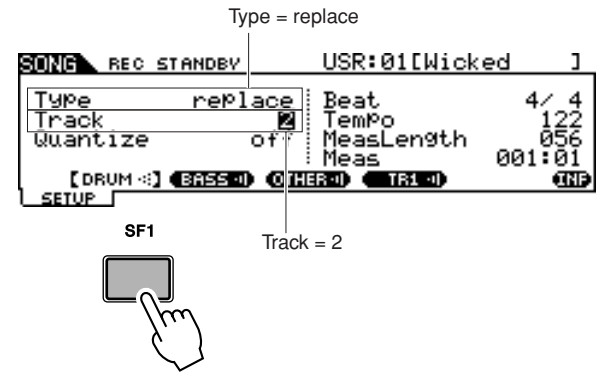

- *10* **Pressione o botão [**>**/**■**] (Reproduzir/Parar) para iniciar a gravação.**
- *11* **Depois que a gravação parar automaticamente quando o último compasso é atingido, pressione o botão [**>**/**■**] (Reproduzir/Parar) para ouvir a Música recém-gravada.**

Você pode parar a gravação no meio da Música pressionando o botão [>/■] novamente.

## *AVISO*

• Tenha cuidado para evitar desligar a alimentação ou desconectar o adaptador CA durante a gravação; caso contrário, seus dados gravados serão perdidos.

*12* **Salve a Música gravada um dispositivo de armazenamento USB.**

Gravando sua apresentação de bateria em uma música

# Gravando novamente uma faixa após apagá-la

Para gravar novamente, use o procedimento a seguir para limpar os dados gravados precisamente na faixa e tente refazer a gravação.

*1* **Com a Música do usuário a ser regravada selecionada, pressione o botão [F2] JOB seguido pelo botão [SF2] TRACK no modo Song para acessar o visor TRACK JOB SELECT.** 

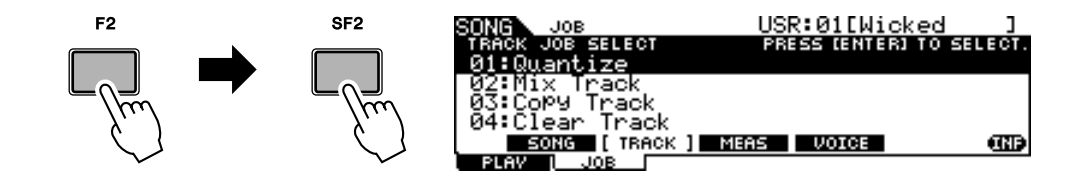

*2* **Mova o cursor para "04: Clear Track" (Limpar faixa) e pressione o botão [ENTER/STORE] para acessar o visor Clear Track Job.**

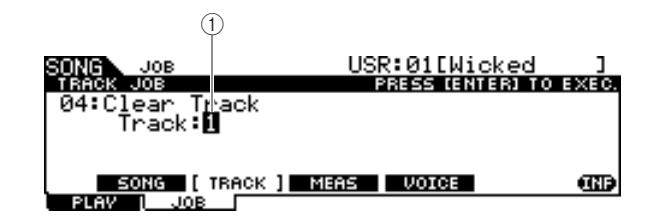

1 **Track**

Indica a faixa a ser limpa.

# *3* **Selecione uma faixa a ser limpa.**

Se você tiver copiado os dados da Música predefinida à Música do usuário e depois gravado sua apresentação de bateria na faixa 2, selecione "2" aqui.

# *4* **Pressione o botão [ENTER/STORE].**

O visor solicita a você uma confirmação. Para cancelar a operação de limpeza, pressione novamente o botão [DEC/NO].

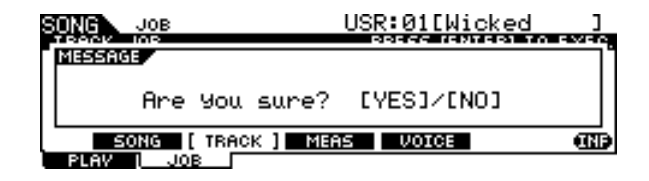

# *5* **Pressione o botão [INC/YES] para executar a operação de limpeza de faixa.**

Os dados gravados na faixa especificada serão apagados.

# *6* **Grave novamente sua apresentação de bateria na faixa limpa.**

Siga as instruções na página [44](#page-45-0).

# Atribuindo um nome a uma música do usuário

Você pode atribuir um nome original a uma Música do usuário.

*1* **Com a Música do usuário desejada selecionada, pressione o botão [F2] JOB seguido pelo botão [SF1] SONG no modo Song para acessar o visor SONG JOB SELECT.** 

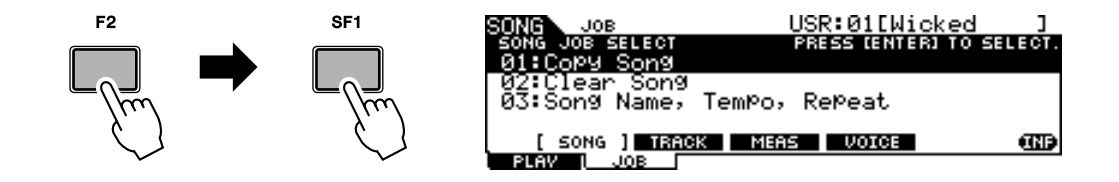

*2* **Mova o cursor para "03: Song Name, Tempo, Repeat" (Nome da música, tempo, repetição) e pressione o botão [ENTER/STORE] para acessar o visor Job.**

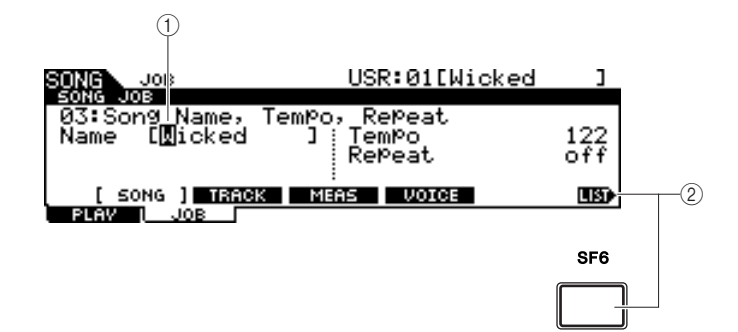

## 1 **Nome**

Determina o nome da música, que pode conter até 10 caracteres. Para obter instruções detalhadas sobre como dar nomes, consulte "Operação Básica" na página [15](#page-16-0).

# B **[SF6] LIST**

Quando o cursor estiver localizado no Nome, esse ícone [LIST] será exibido no canto direito do visor, indicando que você poderá acessar o visor Lista de caracteres ao pressionar o botão [SF6]. Para obter detalhes, consulte a página [15.](#page-16-1)

# *3* **Insira o nome da música seguindo as instruções na página [15](#page-16-0).**

Você pode acessar uma conveniente lista de caracteres pressionando o botão [SF6] LIST e depois selecionado a desejada na lista.

# Usando a função Groove Check

Outro recurso altamente útil do DTX900 é a função Groove Check. À medida que você toca junto com uma música ou com o clique, o Groove Check compara seu ritmo com a música ou com a reprodução do clique e permite que você saiba qual é seu nível de precisão. A função relacionada Rhythm Gate, na qual o som é cancelado caso seu ritmo esteja incorreto, também é uma ótima forma de melhorar sua técnica.

#### *OBSERVAÇÃO*

• A função Groove Check (Verificar ritmo) só pode ser usada durante uma música ou uma reprodução, e somente pelo visor Groove Check acessado por [CLICK] →  $[F4]$  GROOVE  $\rightarrow$  [SF1] G.CHECK, enquanto Rhythm Gate só pode ser usado durante a música ou reprodução com clique, e somente pelo visor Rhythm Gate acessado por  $[CLICK] \rightarrow [F4]$  GROOVE  $\rightarrow$ [SF2] R.GATE.

# <span id="page-51-0"></span>Definindo o ritmo de verificação

Esta seção descreve como especificar o ritmo das notas nos quais se aplicam o Groove Check e o Rhythm Gate.

# *1* **Pressione o botão [CLICK] para entrar no modo Clique.**

# *2* **Pressione o botão [F4] GROOVE e, em seguida, o botão [SF3] SETTING.**

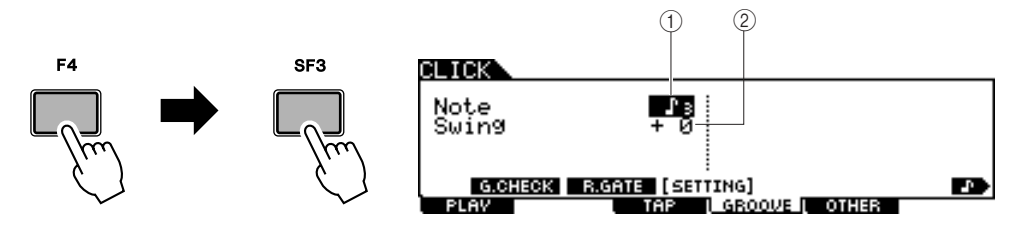

# 1 **Note**

Determina o ritmo das notas nos quais se aplicam o Groove Check e o Rhythm Gate.

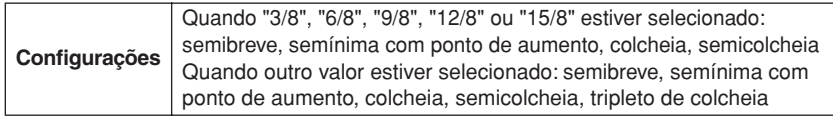

# B **Swing**

Este parâmetro só estará disponível quando o tripleto de colcheia for selecionado no parâmetro Note. Este parâmetro permite que você especifique um ritmo com uma terceira nota do tripleto como correto. Em outras palavras, isso determina como o swing será avaliado com o Groove Check.

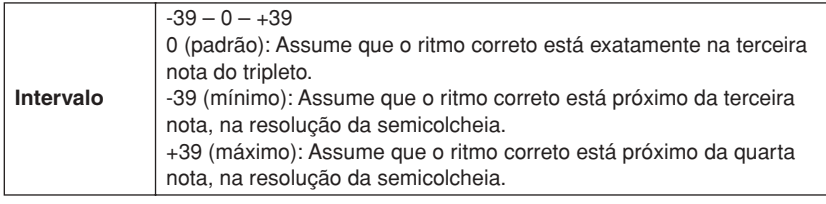

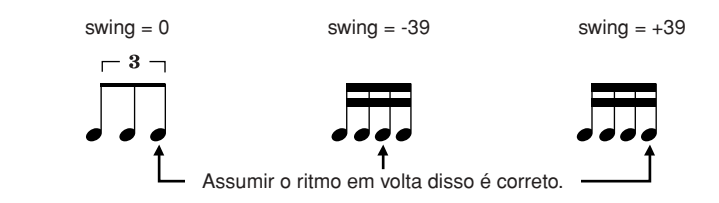

- *3* **Mova o cursor até o parâmetro Note usando os botões do Cursor e, em seguida, selecione o tipo de nota desejado usando os botões [INC/YES], [DEC/NO] e o dial de dados.**
- *4* **Se o tripleto de semicolcheia for selecionado a etapa 3, nova o cursor para o parâmetro Swing e depois selecione o valor desejado.**

# Experimentando a função

- *1* **Selecione a música desejada (se você estiver usando uma Música).**
- *2* **Pressione o botão [CLICK] para entrar no modo Click e, em seguida, defina os parâmetros Note e Swing seguindo as instruções da página [50](#page-51-0).**
- *3* **Pressione o botão [F4] GROOVE e, em seguida, o botão [SF1] G.CHECK, para acessar o visor Groove Check.**

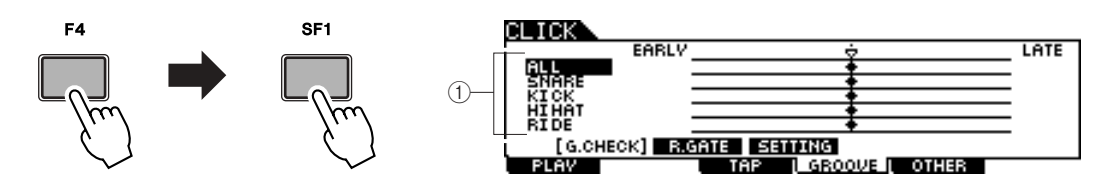

# 1 **Entrada do acionador 1 – 5**

Aqui você pode definir quais blocos (sinais recebidos pelos plugues de Entrada do acionador) serão monitorados pelo Groove Check. Qualquer um ou até todos os blocos podem ser selecionados, e até cinco blocos diferentes podem ser monitorados de uma só vez.

A indicação "ALL" mostra o resultado de todos os sons (de todos os blocos). A indicação "NO ASGN" significa que nenhum bloco é selecionado. As linhas mostrando outros valores indicam o resultado para o sinal recebido pelo plugue de Entrada do acionador correspondente.

**Configurações** NO ASGN, SNARE … PAD15, ALL

# *4* **Mova o cursor para a Entrada do acionador e, em seguida, selecione o desejado.**

# *5* **Depois de a configuração ser concluída, inicie o som de Música ou Clique selecionado e toque os blocos de percussão junto com a reprodução.**

O Groove Check é iniciado assim que você encostar no bloco de percussão. O resultado de cada acerto (precisão no ritmo de batidas) será exibido no visor em tempo real.

# *6* **Pare a reprodução e depois confirme o resultado o Groove Check.**

Para obter detalhes sobre as indicações do visor Groove Check, veja abaixo.

Usando a função Groove Check

## ■ **Resultados do Groove Check**

No visor Groove Check, você pode exibir o resultado da verificação e ver qual a precisão de seu ritmo em tempo real. A linha central é o ritmo correto, e as batidas à esquerda ocorreram antes do tempo, e as à direita, depois. Para obter detalhes sobre cada indicação, veja a seguir.

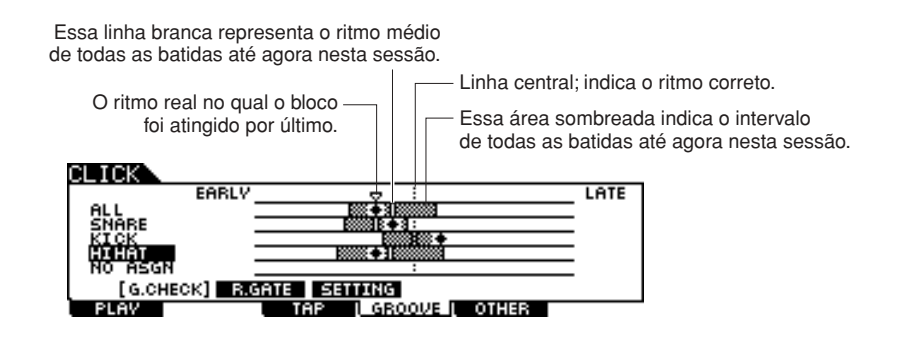

#### *OBSERVAÇÃO*

• O intervalo entre a extremidade à esquerda (posição EARLY, adiantado) e na extremidade à direita (posição LATE, atrasado) é equivalente ao comprimento de uma semínima.

# Experimentando o Rhythm Gate

A função Rhythm Gate (Ponte de ritmo) permite verificar a precisão do ritmo de sua batida com mais precisão e rigidez. O som só é produzido quando você bate no ritmo correto (permitido), que pode ser especificado de antemão.

- *1* **Selecione a música desejada (se você estiver usando uma Música).**
- *2* **Pressione o botão [CLICK] para entrar no modo Click e, em seguida, defina os parâmetros Note e Swing seguindo as instruções da página [50](#page-51-0).**

*3* **Pressione o botão [F4] GROOVE e, em seguida, o botão [SF2] R.GATE, para acessar o visor Rhythm Gate.**

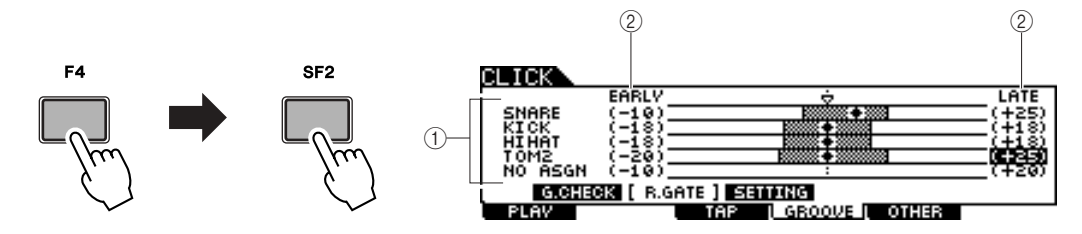

#### 1 **Entrada do acionador 1 – 5**

Aqui você pode definir quais blocos (sinais recebidos pelos plugues de Entrada do acionador) serão monitorados pelo Rhythm Gate. Qualquer um ou até todos os blocos podem ser selecionados, e até cinco blocos diferentes podem ser monitorados de uma só vez.

A indicação "ALL" mostra o resultado de todos os sons (de todos os blocos). A indicação "NO ASGN" significa que nenhum bloco é selecionado. As linhas mostrando outros valores indicam o resultado para o sinal recebido pelo plugue de Entrada do acionador correspondente.

**Configurações** NO ASGN, SNARE … PAD15, ALL

#### B **Intervalo Rhythm Gate**

O gráfico de barras sombreadas que indica o intervalo de ritmo das batidas (considerado pelo Rhythm Gate como correto) é especificado ao se definir o valor EARLY e o valor LATE para cada Entrada do acionador. A partir desse visor, o som do bloco só será produzido ao bater no bloco dentro dessa janela de ritmo.

**Intervalo**  $-59 - +59$ 

#### *OBSERVAÇÃO*

• Esse parâmetro pode ser definido em 1/120 de uma semínima. A distância da borda esquerda para a borda direita do visor será equivalente ao comprimento da semínima.

# *4* **Mova o cursor para a Entrada do acionador e, em seguida, selecione o desejado.**

Quando "ALL" estiver selecionado para qualquer uma das linhas, nenhuma outra linha poderá ser usada.

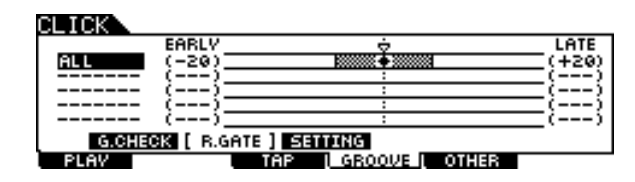

# *5* **Mova o cursor até a coluna EARLY ou LATE, defina o intervalo permitido usando os botões [INC/YES], [DEC/NO] e o dial de dados.**

Segundo o conjunto de valores aqui, o intervalo de Rhythm Gate (barra sombreada) fica mais amplo ou mais estreito.

# *6* **Depois de a configuração ser concluída, inicie o som de Música ou Clique selecionado e toque os blocos de percussão junto com a reprodução.**

O Rhythm Gate é iniciado assim que você encostar no bloco de percussão.

O resultado de cada acerto (precisão no ritmo de batidas) será exibido no visor em tempo real.

# *7* **Pare a reprodução e depois confirme o resultado do Rhythm Gate.**

Para obter detalhes sobre as indicações do visor Rhythm Gate, veja abaixo.

# ■ **Resultados do Rhythm Gate**

No visor Rhythm Gate, você pode exibir o resultado da verificação e ver qual a precisão de seu ritmo em tempo real. A linha central é o ritmo correto, e as batidas à esquerda ocorreram antes do tempo, e as à direita, depois. Para obter detalhes sobre cada indicação, veja a seguir.

> Indica o ritmo real no qual você bateu no bloco. O som só será produzido quando esse ritmo estiver dentro do gráfico de barras.

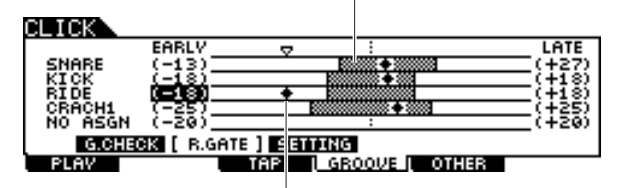

Esse gráfico de barras indica o intervalo permitido (o intervalo de ritmo dentro do qual o som é produzido). Isso é diferente do gráfico de barras no visor Groove Check, indica o intervalo de tempo de todas as batidas reais.

# Salvando os dados criados em um dispositivo de armazenamento USB

O modo File fornece as ferramentas para transferir os dados entre o instrumento e o dispositivo de armazenamento USB conectado ao conector USB TO DEVICE. Esta seção descreve como gravar todos os dados (inclusive Conjunto de percussão, Voz de percussão, Música e Configuração do acionador, etc.) em um dispositivo de armazenamento USB como um único arquivo e carregá-lo do dispositivo para o instrumento.

#### *OBSERVAÇÃO*

• Para obter detalhes sobre os dispositivos de armazenamento USB, consulte [21](#page-22-0).

# <span id="page-55-0"></span>Seleção de arquivo/pasta

As ilustrações e instruções abaixo mostram como selecionar arquivos e pastas nos dispositivos de armazenamento USB dentro do modo Arquivo.

> Selecione o Tipo de arquivo (página [113](#page-114-0)) na coluna TYPE e. em seguida, pressione o botão Cursor [>] para mover o cursor para a caixa File/Directory (Arquivo/Diretório) na parte direita do visor.

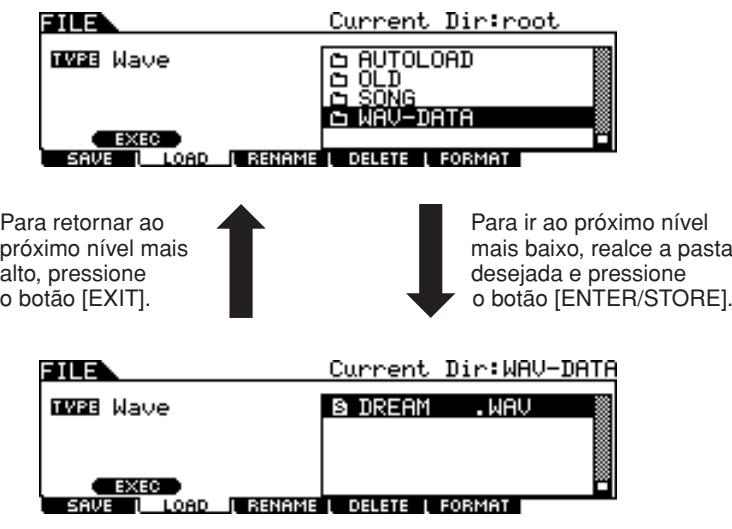

Selecione o diretório ou arquivo usando os botões [INC/DEC], [DEC/NO], Cursor [^]/[v] e o dial de dados.

# Salvando os dados criados em um dispositivo de armazenamento USB

A operação de gravação pode ser feita por vários métodos, como gravar todos os dados como um único arquivo ou gravar um tipo específico de dados (como somente Conjuntos de percussão) como um único arquivo. Esta seção descreve as instruções para salvar todos os dados criados em cada modo do DTX900 em um dispositivo de armazenamento USB como um único arquivo.

Depois de conectar o dispositivo de armazenamento USB, siga as instruções abaixo.

# *1* **Pressione o botão [FILE] para entrar no modo File.**

# *2* **Pressione o botão [F1] SAVE para acessar o visor Save.**

Current Dir: root FTI F TVPE ALLDat. UTOLOAI **EXEC SETHAME**<br>UE I LOAD LEEK

# *3* **Mova o cursor até o parâmetro TYPE e, em seguida, defina o tipo de Arquivo como "AllData" usando o dial de dados ou os botões [INC/YES] e [DEC/NO].**

## *4* **Mova o cursor para o local de entrada do nome do arquivo e insira um nome de arquivo.**

Para obter instruções detalhadas sobre como dar nomes, consulte a página [15](#page-16-0) da seção Operação básica. Você pode acessar uma conveniente lista de caracteres para inserir o nome com mais facilidade pressionando o botão [SF6].

## *5* **Pressione o botão Cursor [**M**] para mover o cursor até a caixa de seleção de arquivo/diretório e, em seguida, selecione um diretório de destino.**

Essa etapa será necessária se você tiver criado um diretório como destino do dispositivo de armazenamento USB. Essa etapa não será necessária se você quiser salvar o arquivo no diretório-raiz.

# *6* **Pressione o botão [SF1] EXEC para executar a operação Salvar.**

Se você estiver prestes a sobrescrever um arquivo existente, o visor pedirá sua confirmação. Pressione o botão [INC/YES] para executar a operação Salvar e sobrescrever o arquivo existente, ou pressione o botão [DEC/NO] para cancelá-la e, em seguida, insira novamente o nome do arquivo.

Depois que os dados tiverem sido salvos, será exibida a mensagem "Completed" (Concluído) e a operação retornará ao visor original.

#### *AVISO*

Enquanto os dados estiverem sendo gravados, não deixe de seguir estas precauções:

- Nunca remova nem ejete a mídia do dispositivo (armazenamento USB).
- Nunca retire da tomada ou desconecte nenhum dos dispositivos.
- Nunca remova a alimentação do DTX900 ou dos dispositivos relevantes.

#### *OBSERVAÇÃO*

• Se você quiser acessar um sub-diretório, mova o cursor até o diretório desejado e, em seguida, pressione o botão [ENTER/STORE].

Salvando os dados criados em um dispositivo de armazenamento USB

# Carregando um arquivo salvo no dispositivo de armazenamento USB

Esta seção descreve instruções sobre como carregar um arquivo gravado em um dispositivo de armazenamento USB como arquivo "AllData".

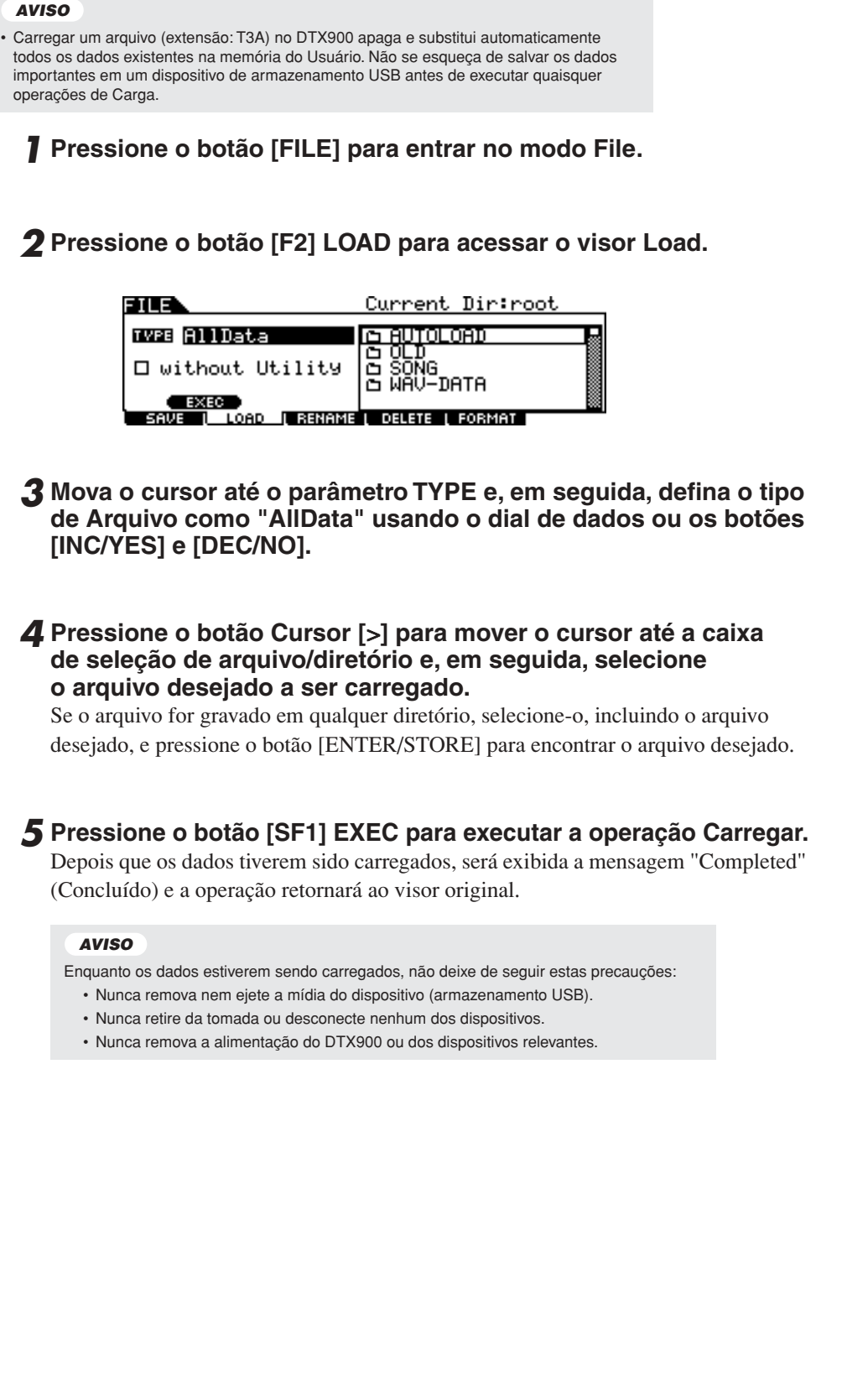

# Referência

# Estrutura Básica do DTX900

Esta seção descreve o design interno do DTX900, para que você possa aproveitar totalmente as funções avançadas e convenientes deste instrumento. Reserve alguns momentos para entender como os sinais do acionador são gerados e transferidos para o DTX900 quando você bate nos blocos e como o som é produzido.

# Os blocos funcionais

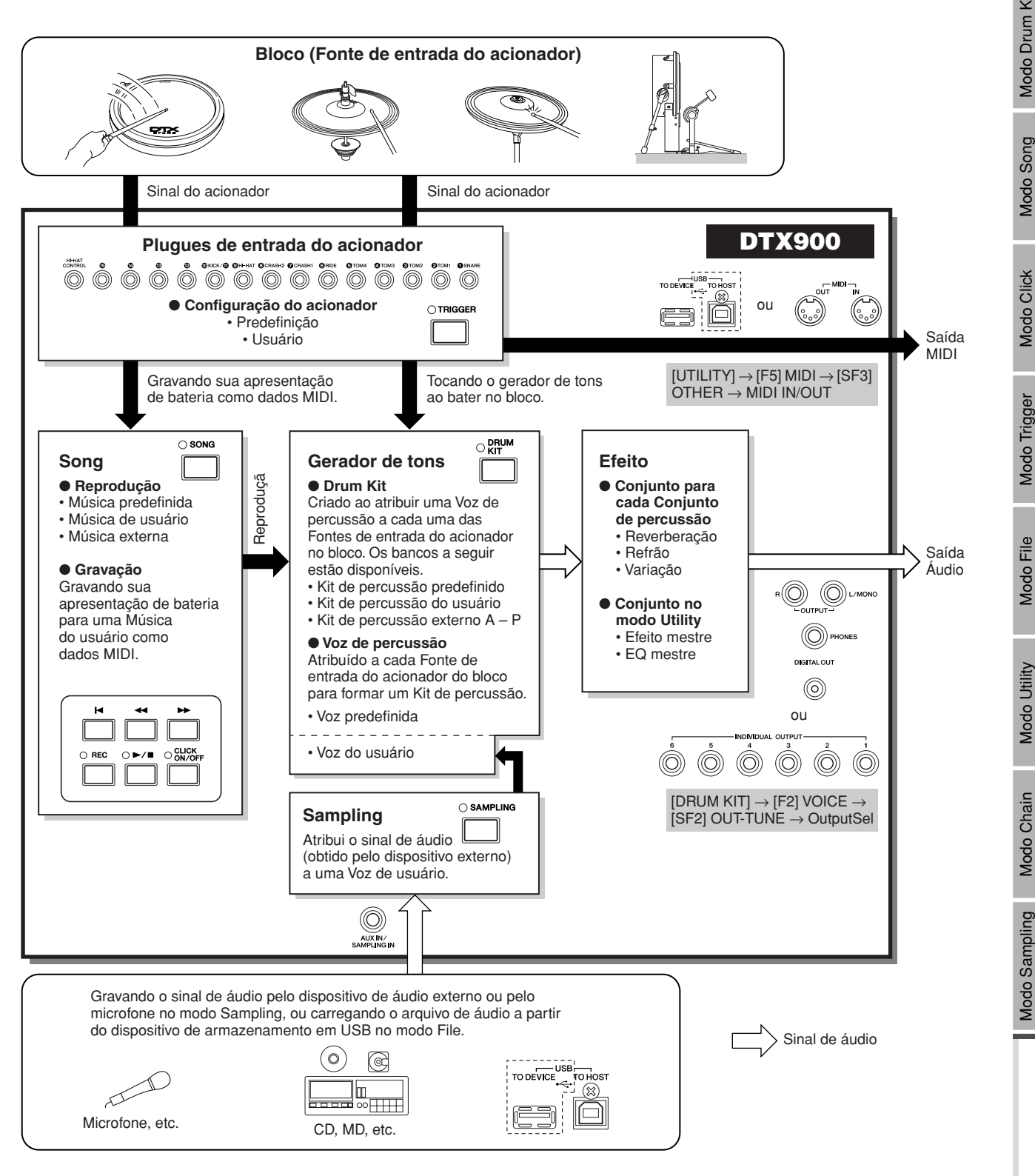

Referência

Modo Click

Modo Chain

Modo Sampling

# Blocos (Fontes de entrada do acionador) e Sinais do acionador

Bater no bloco produz um sinal do acionador que inclui informações sobre a força aplicada e qual seção foi atingida. O sinal é transmitido pelo cabo e pelo plugue de entrada do acionador (páginas [12](#page-13-0) e [60\)](#page-61-1) para o DTX900. O som de bateria correspondente será acionado no Bloco gerador de tons por esse sinal do acionador. Um sinal do acionador aciona uma Voz de percussão ao configurar o bloco para soar somente um som por vez. Um bloco gera um tipo de sinal do acionador ou vários tipos de sinais do acionador, de acordo com o modelo e de qual seção do bloco você atingir, da forma como você toca o bloco e das configurações particulares. O bloco que gera o sinal do acionador também pode ser chamado de "Fonte de entrada do acionador".

# ■ **Blocos monofônicos gerando um tipo de sinal do acionador**

Os blocos monofônicos, como o bloco de percussão TP65 e o bloco de prato PCY65 podem gerar e transmitir somente um tipo de sinal do acionador para o DTX900, independentemente da região do bloco que você atingir.

# ■ **Blocos com 2 e 3 zonas gerando vários tipos de sinal de acionador**

O PCY65S gera dois tipos diferentes de sinais do acionador e o PCY155 gera três tipos diferentes de sinais do acionador, dependendo da região que você atingir, enquanto o PCY65 gera um tipo de sinal do acionador, independente do local aonde é atingido.

Os blocos que geram vários tipos de sinal, dependendo da região onde são atingidos, vêm em dois tipos diferentes: blocos com duas zonas e blocos com três zonas. O PCY155 ilustrado abaixo no exemplo pode gerar três tipos de sinais do acionador desde a seção do Bloco, da Borda ou do Copo, sendo cada uma delas uma Fonte de entrada do acionador separada.

## **Três Fontes de entrada do acionador no bloco do prato e os sinais do acionador correspondentes**

#### **Exemplo: PCY155**

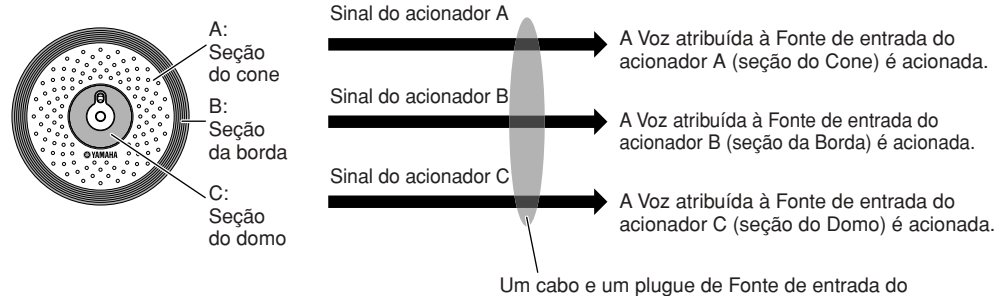

acionador lida com três tipos de sinais do acionador.

#### *OBSERVAÇÃO*

• O plugue KICK é monofônica e não consegue lidar com vários sinais do acionador,

mesmo quando um bloco de duas ou três zonas estiver conectado.

# ■ **Controladores de bloco gerando diferentes tipos de sinais do acionador, de acordo com as configurações**

Diferentes tipos de Sinal do acionador também são gerados usando o Controlador do bloco de um bloco de percussão. Quando um bloco de percussão de caixa de três zonas (por exemplo, XP120SD) equipado com um Controlador de bloco é conectado ao plugue SNARE e o parâmetro Tipo de controlador do bloco estiver definido para "caixas" no visor acessado por [DRUM KIT] → [F5] PAD  $\rightarrow$  [SF1] PADCTRL, o XP120SD poderá gerar dois tipos diferentes de sinais do acionador, conforme o status ativado/desativado das configurações rápidas controladas pelo Controlador do bloco. Ao combinar esses dois tipos com os três tipos gerados, dependendo da zona em particular que você atingir, um total de seis tipos diferentes de sinais do acionador poderá ser gerado pelo XP120SD. Para obter detalhes, veja abaixo.

## **Seis tipos de sinais do acionador gerados ao usar um bloco de três zonas e ativar ou desativar a configuração Rápida**

#### **Exemplo: XP120SD**

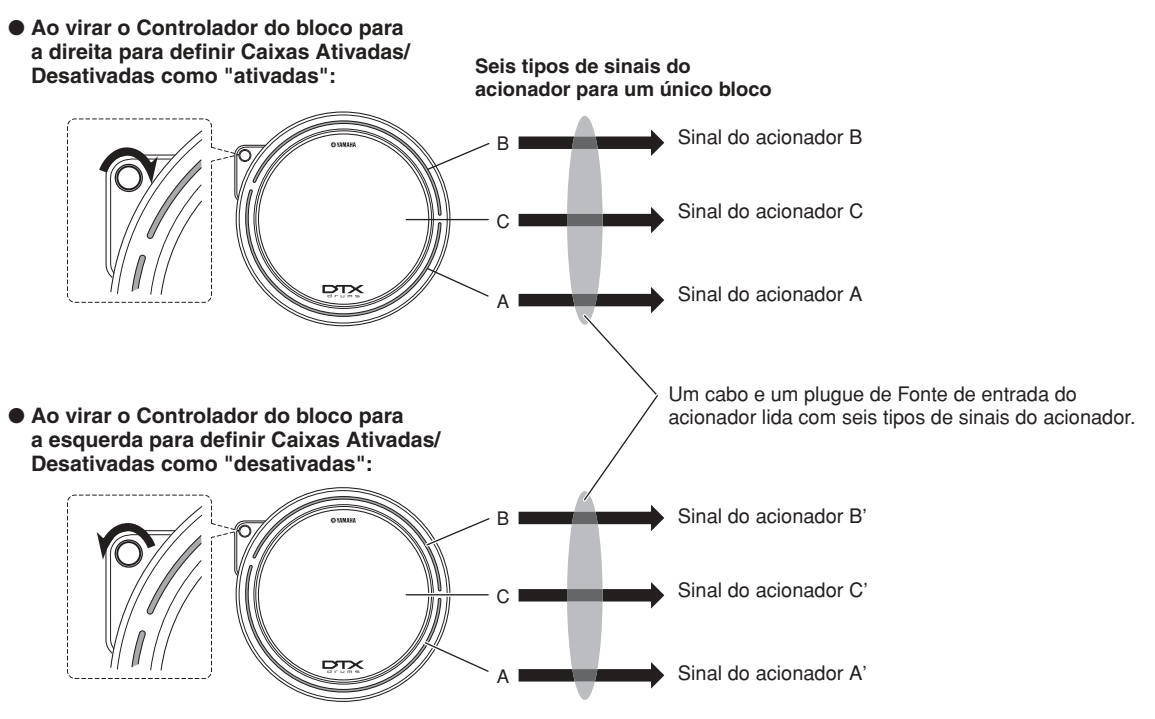

# ■ **Hi-Hat Controller gerando diferentes tipos de sinais do acionador, de acordo com a pressão aplicada**

Os blocos de chimbal (como o bloco RHH135, de duas zonas) pode gerar vários tipos de sinal do acionador, de acordo com a força aplicada ao Hi-Hat Controller (por exemplo, HH65 conectado ao RHH135), além de dois tipos diferentes de sinal gerados dependendo do local do bloco que você atingir.

## **Obtendo sinais do acionador de um tambor acústico**

Você pode acionar os sinais de um tambor acústico ou um instrumento de percussão semelhante ao instalar um produto de acionador do tambor adequado (como DT10 ou DT20). Isso permite acionar sons no DTX900 ao reproduzir o imt do tambor acústico ou da percussão.

# **Configuração do acionador**

O DTX900 fornece parâmetros de Configuração do acionador para manuseio ideal dos sinais do acionador transmitidos pelos blocos, para garantir que os sons esperados sejam produzidos. Os parâmetros de Configuração do acionador incluem sensibilidade (determinando como o DTX900 reage ao sinal do acionador) e configurações para evitar problemas, como acionamento duplo (dois sons reproduzidos ao mesmo tempo) e diafonia (sinais de entrada misturados entre os plugues). O DTX900 permite criar até cinco configurações originais como as Configurações do acionador do usuário, além das novas Configurações do acionador predefinidas.

# <span id="page-61-1"></span><span id="page-61-0"></span>**Bloco e plugue de entrada do acionador**

Conforme descrito acima, alguns blocos vêm com várias Fontes de entrada do acionador, cada uma podendo gerar seu próprio sinal do acionador. Dependendo do plugue ao qual o bloco estiver conectado, no entanto, alguns sinais do acionador não poderão ser transmitidos para o DTX900. Para evitar que o sinal do acionador caia, consulte a lista abaixo ao conectar os blocos aos plugues do painel traseiro do DTX900.

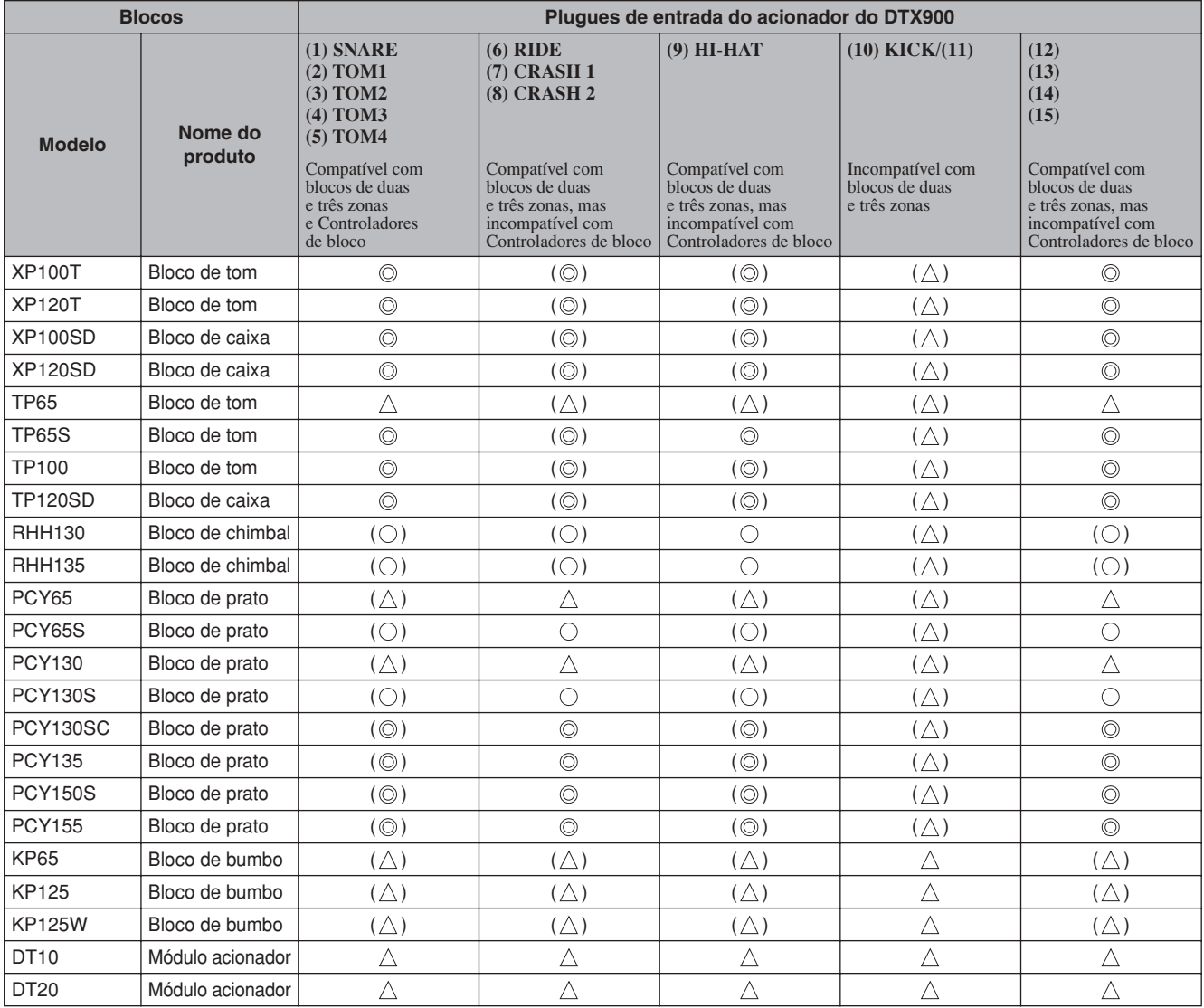

Indica se o modelo de bloco correspondente é compatível com blocos de três zonas. No caso do modelo XP e do modelo TP, são reconhecidos três tipos (duas seções do aro e uma seção da cabeça) dos sinais do acionador. No caso do modelo PCY, são reconhecidos três tipos (seções do cone, borda e domo) dos sinais do acionador.

Indica se o modelo de bloco correspondente é compatível com blocos de duas zonas. No caso do modelo RHH, são reconhecidos dois tipos (seções do cone e borda) dos sinais do acionador. No caso do modelo PCY, são reconhecidos três tipos (seções do cone e borda) dos sinais do acionador.

 $\triangle$  Indica as funções correspondentes do bloco como bloco monofônico.

( ) Indica que o bloco correspondente pode ser conectado ao plugue correspondente, ainda que dados predefinidos, como Conjunto de percussão e Voz de percussão não prevejam um caso assim.

# <span id="page-62-1"></span><span id="page-62-0"></span>**Fontes de entrada do acionador**

O bloco inteiro, a determinada parte onde você bate e a forma como você toca como origem do sinal do acionador são coletivamente chamados de "Fonte de entrada do acionador". Uma Fonte do acionador gera um tipo de sinal do acionador. Dependendo do modelo, são fornecidos até seis Fontes de entrada do acionador em um bloco. Você pode atribuir uma Voz de percussão a cada Fonte de entrada do acionador no DTX900 ao seguir as instruções na página [79.](#page-80-0) Consulte a lista a seguir ao atribuir uma Voz de percussão.

# ■ Lista da fonte de entrada do acionador

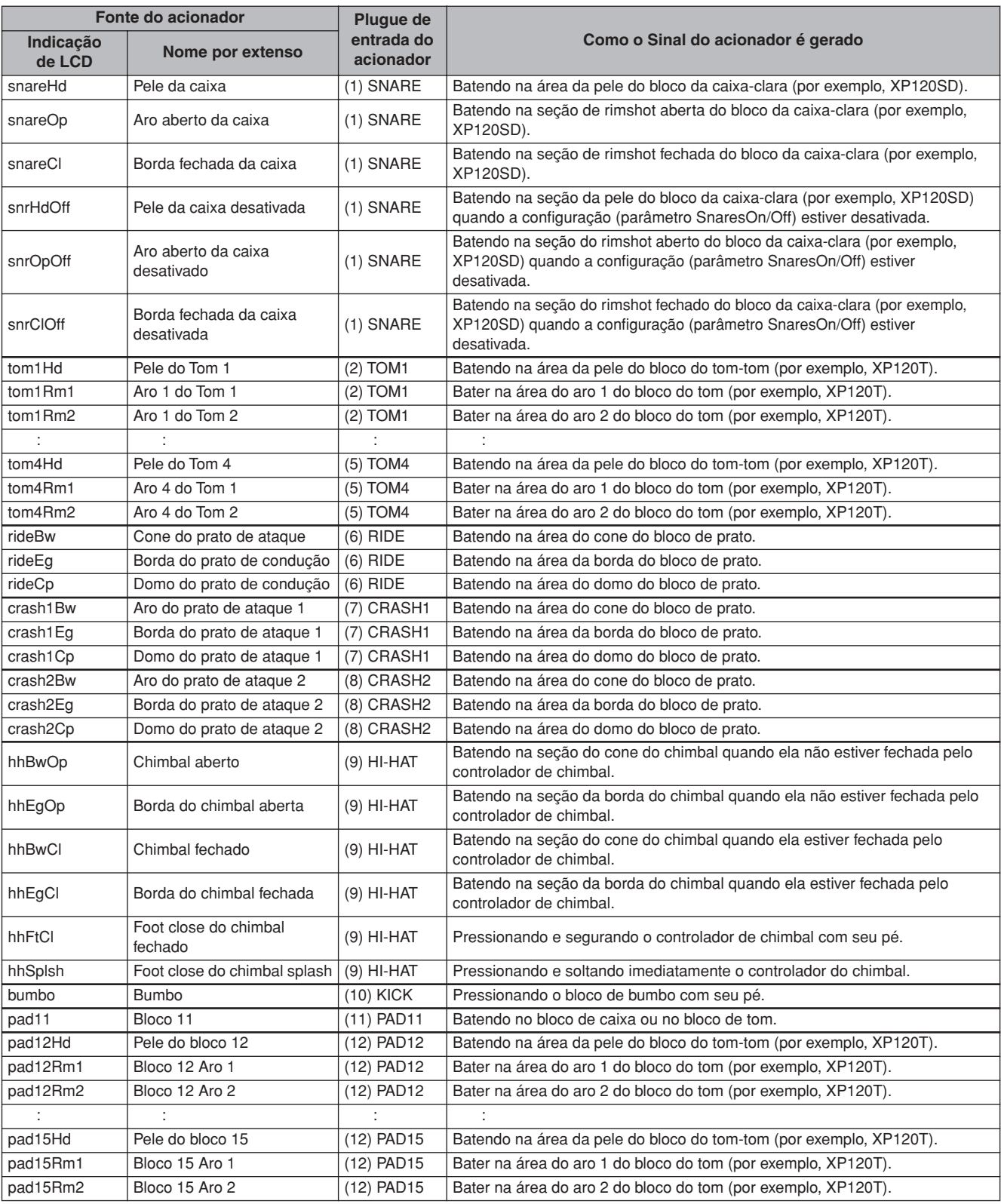

Modo Sampling

Modo Sampling

# Bloco gerador de tons (Conjuntos de percussão e Vozes de percussão)

O bloco gerador de tons é a seção do DTX900 que reproduz a Voz de percussão atribuída à Fonte de entrada do acionador, que transmite o sinal do acionador. Atribuir cada uma das Vozes de percussão a cada uma das Fontes de entrada do acionador forma um Conjunto de percussão. No total, 50 Conjuntos de percussão predefinidos são fornecidos no DTX900.

Os Conjuntos de percussão podem ser editados ou criados conforme o desejado e, depois, armazenados em até 50 locais de Conjunto de percussão do usuário na memória interna, ou armazenados em no máximo 1584 Conjuntos de percussão Externos (16 Bancos x 99 conjuntos = 1584 conjuntos) em um dispositivo de armazenamento USB externo conectado ao conector USB TO DEVICE.

O DTX900 é uma fonte de som abrangente por si só com apenas os Conjuntos de percussão predefinidos incorporados; no entanto, você pode aproveitar melhor o instrumento ao entender a estrutura interna e criar seus próprios Conjuntos de percussão originais.

# ■ **Vozes de percussão atribuídas a cada uma das Fontes de entrada do acionador**

Você pode criar seu próprio Conjunto de percussão original atribuindo a Voz de percussão desejada a cada uma das Fontes de entrada do acionador que saem do bloco. Para obter instruções, consulte a página [61.](#page-62-1)

#### **Atribuindo uma Voz de percussão a cada uma das Fontes de entrada do acionador**

A: Atribuindo uma Voz de percussão à Fonte de entrada do acionador A.

B: Atribuindo uma Voz de percussão à Fonte de entrada do acionador B.

C:Atribuindo uma Voz de percussão à Fonte de entrada do acionador C.

## ■ Atribuição conveniente do conjunto de voz conveniente para cada plugue de entrada do Acionador

Atribua Vozes de percussão a cada uma das Fontes de entrada do acionador - esse pode ser um trabalho demorado, tedioso e difícil. É por isso que o DTX900 fornece o parâmetro Voice Set (Conjunto de voz). Simplesmente selecionando um valor no parâmetro Conjunto de voz, você pode atribuir as Vozes de percussão a todas as Fontes de entrada do acionador correspondentes aos respectivos plugues de Entrada do acionador. Para obter instruções, consulte a página [79](#page-80-0).

#### **Atribuindo um Conjunto de voz a cada um dos plugues de Entrada do acionador**

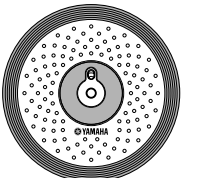

Atribuindo uma Voz de percussão a cada uma das três Fontes de entrada do acionador ao atribuir o Conjunto de percussão ao plugue de Entrada do acionador.

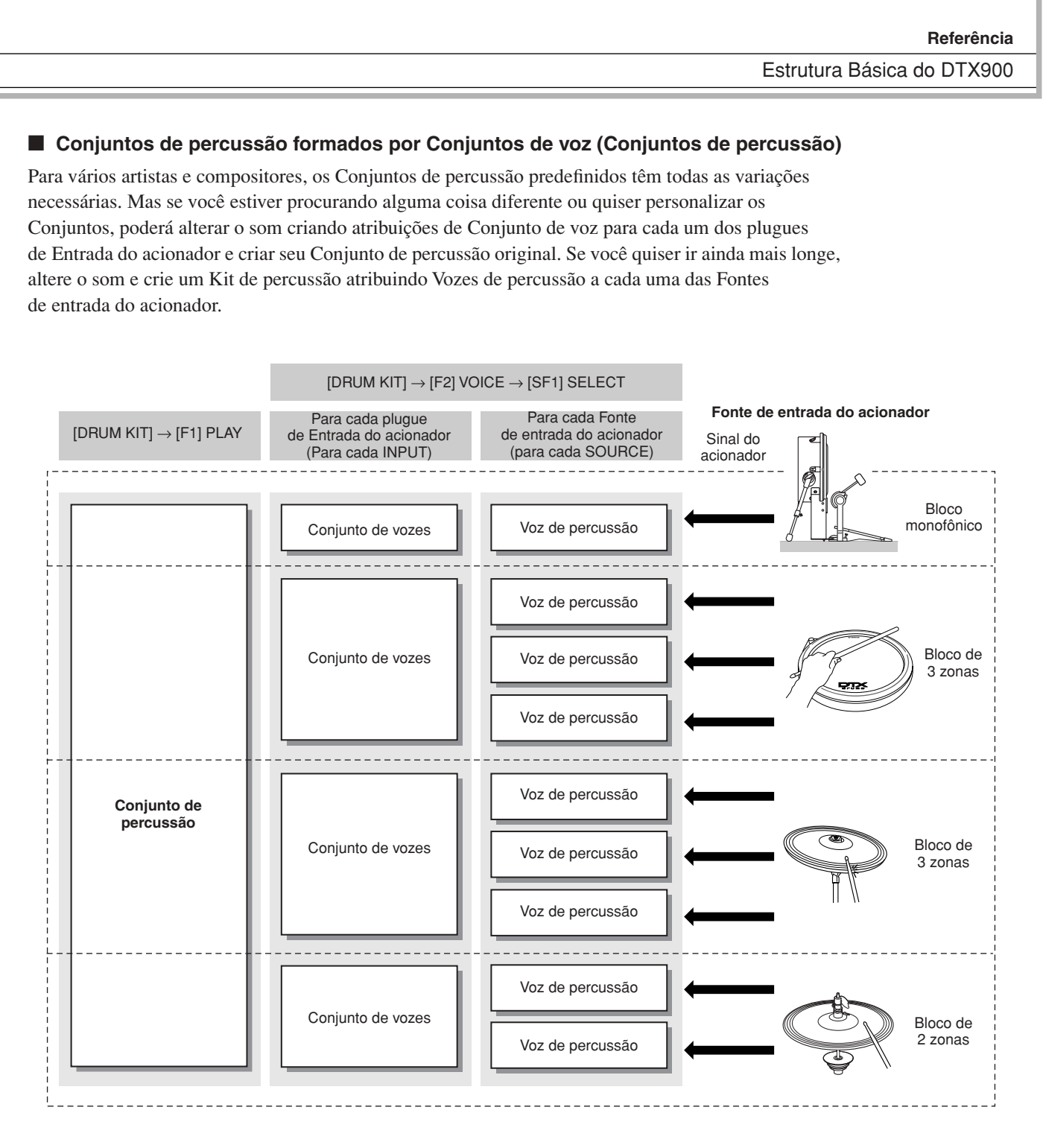

Modo Sampling

Modo Sampling

DTX900 - Manual do Proprietário | 63

## ■ **Vozes de percussão e números da nota MIDI**

Uma coisa importante a entender é que Vozes de percussão separadas são atribuídas aos números da nota MIDI ao usar a função Stack/Alternate (Empilhar/Alternar (página [86\)](#page-87-0). Ainda que você não precise necessariamente prestar atenção nos números de nota MIDI ao usar outras funções, o uso da função Stack/Alternate (Empilhar/Alternar) exige que você defina o número da nota MIDI em vez da Voz de percussão.

Para o Conjunto de percussão selecionado no momento, você poderá confirmar qual Voz de percussão será atribuída a cada número de nota MIDI no visor acessado ao se pressionar os botões [DRUM KIT], [F2] VOICE, [SF1] SELECT na ordem, definindo SOURCE como MIDI e depois selecionando um número de nota MIDI na coluna "NOTE NO". A partir desse visor, você pode alterar a Voz de percussão atribuída ao número da nota MIDI, o que significa que você pode alterar a Voz de percussão atribuída à Fonte de entrada do acionador (bloco).

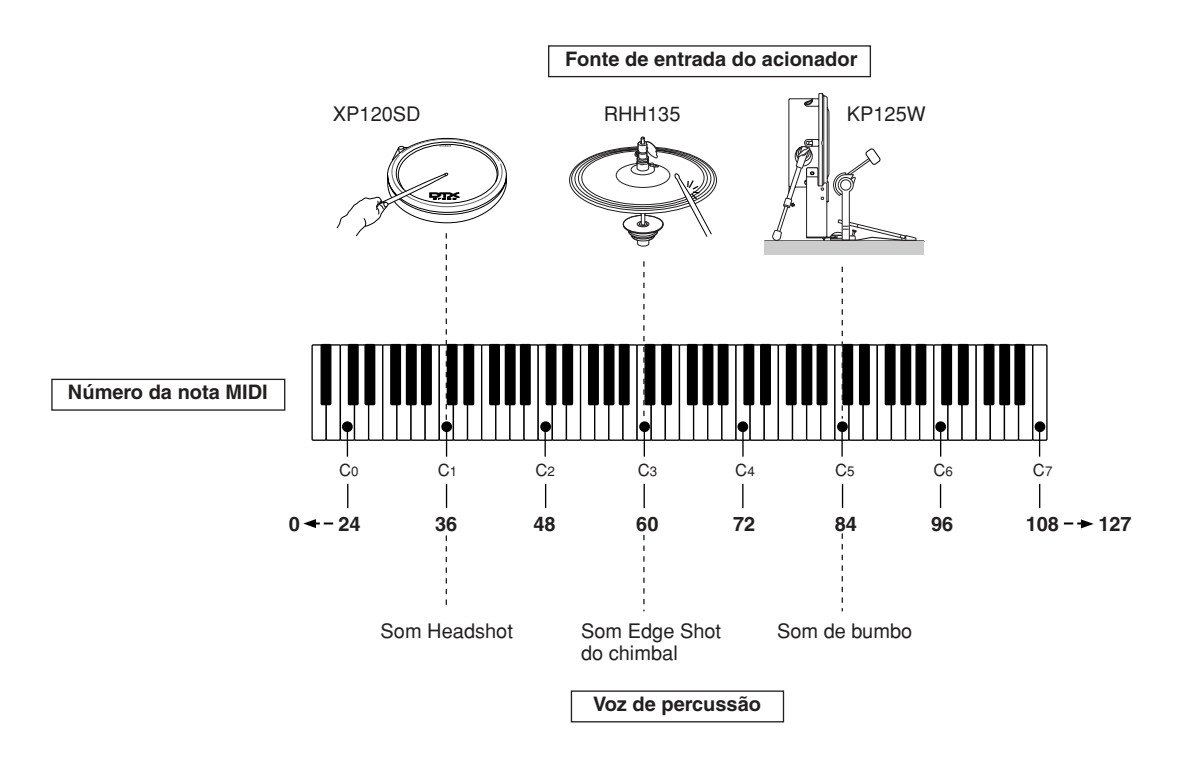

Nos exemplos acima, as Fontes de entrada do acionador e as Vozes de percussão listadas abaixo são atribuídas aos números de nota MIDI C1, C3 e C5, respectivamente.

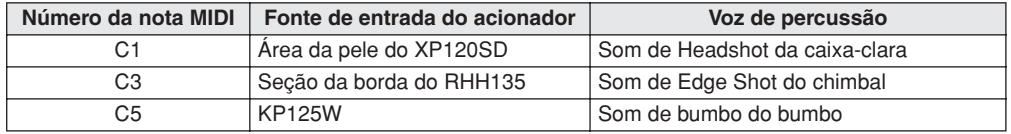

# Referência

Modo Drum Kit Referência Modo Drum Kit Modo Song Modo Song

Modo File

Modo File

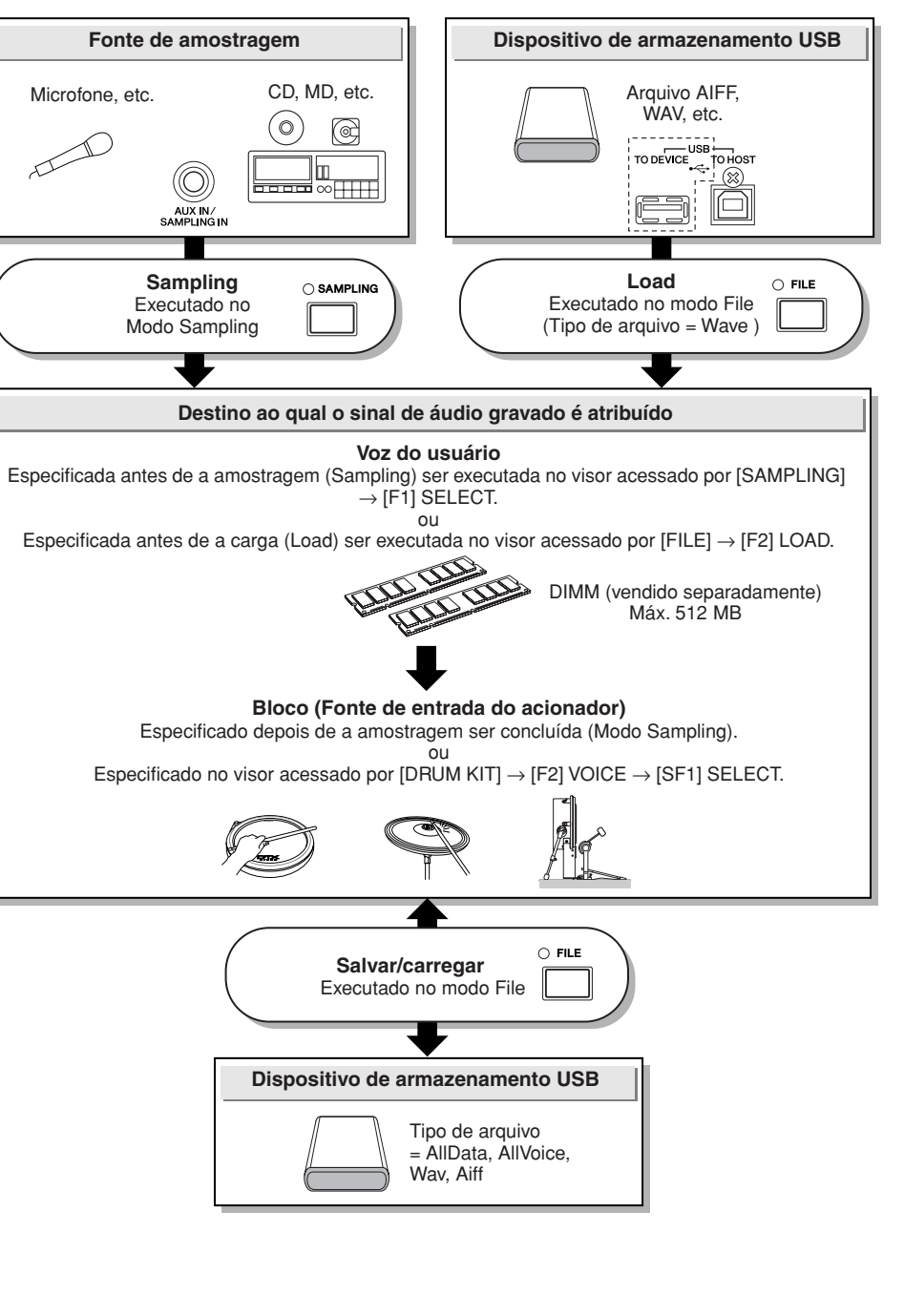

• As Vozes de usuário criadas no modo Sampling residem temporariamente nos DIMMs, instalados opcionalmente (páginas [76](#page-77-1) e [147\)](#page-148-0). Como os dados contidos em DIMM são perdidos quando a alimentação é desligada, você deverá sempre salvar as Vozes de usuário criadas ao registrar, editar e usar os Jobs em um dispositivo de armazenamento USB antes de desligar a alimentação. Para obter informações sobre como salvar,

A função Sampling (Amostragem) permite gravar sinais de áudio, como vocais e reprodução de CD no DTX900 e tocar esses sons batendo nos blocos de percussão. A gravação de sinais de áudio no DTX900 é chamada de "amostragem" (ou sampling). Além de conseguir gravar sinais de áudio diretamente no DTX900, você também poderá importar os dados de áudio existentes (no formato de arquivo WAV ou AIFF) no modo File. Isso permite que você use o áudio gravado e editado no computador com o DTX900. Depois de gravar ou carregar o áudio, você precisará atribuí-lo a uma Voz de usuário, que pode ser selecionada

**Sampling** 

no modo Drum Kit.

*AVISO*

consulte as páginas [54](#page-55-0) e [114.](#page-115-0)

## ■ **Modo Trigger**

# **[SAMPLING]** → **[F6] REC** → **Modo Trigger**

O modo Trigger é um recurso conveniente do Sampling (Amostragem) que permite determinar a forma como a gravação será iniciada (manualmente ou automaticamente), com base no nível de áudio.

# ● **Iniciando a gravação manualmente**

## $[**SAMPLING**] \rightarrow [F6] **REC** \rightarrow **Modo Trigger** = **manual**$

Independentemente do nível do sinal de entrada de áudio, a amostragem começa logo depois de pressionar o botão [F6] START no visor Sampling Standby (Amostragem em espera).

## ● **Iniciando a gravação quando o sinal de entrada excede o Nível do acionador**

 $[SAMPLING] \rightarrow [F6] REC \rightarrow Modo Trigger = nivel$ 

Depois de pressionar o botão [F6] START no visor Sampling Standby, a amostragem será iniciada assim que um sinal de áudio forte o suficiente for recebido. O limite para esse início auto-acionado é chamado de Trigger Level (explicado na ilustração abaixo).

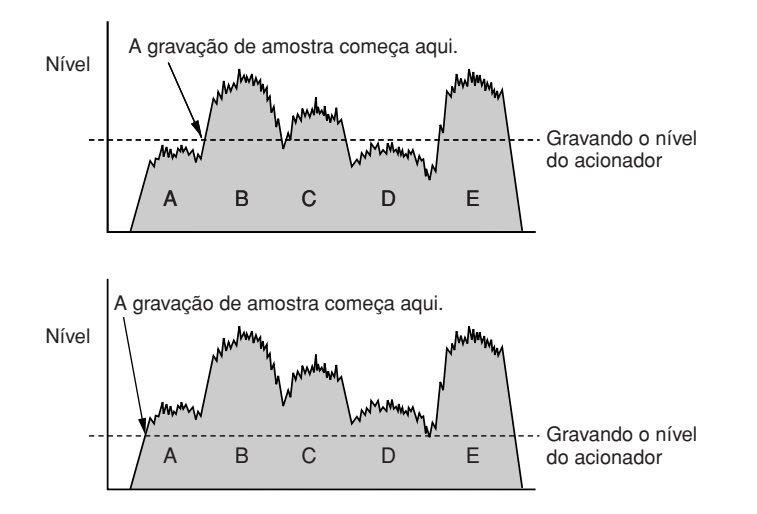

Como você pode ver, quanto mais alta a configuração de Trigger Level (Nível do acionador), mais alto o áudio de entrada precisará ser para iniciar a amostragem. Por outro lado, se o Nível do acionador for definido baixo demais, um ruído suave poderá ser suficiente para iniciar inadvertidamente a amostragem.

# <span id="page-68-0"></span>**Música**

A música é formada por duas faixas em sequência (Faixas 1 e 2) e pelos dados do cabeçalho.

Cada uma das duas faixas sequenciais contém dados sequenciais MIDI de 16 canais MIDI (canal 1 – 16). As partes DRUM, BASS e OTHER correspondem aos canais MIDI 10, 3 e a outros canais, respectivamente. Essas peças podem ser silenciadas, independentemente das faixas em que estiverem, pressionando os botões [SF1], [SF2] e [SF3].

Os dados do cabeçalho no início de uma música contém informações gerais sobre a música, como número do Conjunto de percussão, tempo e Fórmula de compasso (BEAT), além de alterações no programa ou dados de volume para cada canal MIDI. Esses tipos de dados serão transmitidos automaticamente para o bloco gerador de som quando você selecionar uma música.

Quando a reprodução da música for iniciada, os dados serão transmitidos para o bloco gerador de tons para os sons a serem reproduzidos.

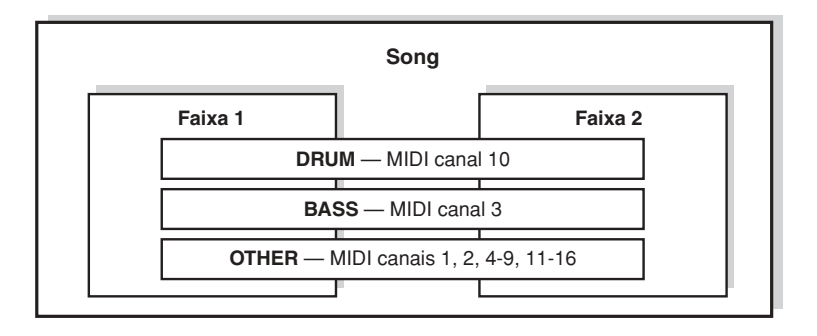

## *OBSERVAÇÃO*

• Todas as Músicas predefinidas são gravadas na faixa 1.

## *OBSERVAÇÃO*

• Mesmo se o botão [SF1] DRUM estiver desativado, a parte de percussão

da faixa 1 somente poderá ser silenciada.

A reprodução de cada música pode ser iniciada ao se atingir o bloco especificado e também pressionar o botão [>/■] (Reproduzir/Parar). A função que permite iniciar/interromper a reprodução de uma Música batendo no bloco especificado é chamada de "Pad Song" (página [93](#page-94-1)). Cada Conjunto de percussão pode conter até quatro Fontes de entrada do acionado às quais uma Pad Song (Música do bloco) é atribuída. Alguns Conjuntos de percussão predefinidos fornecem configurações especiais de Música do bloco.

Como o DTX900 pode tocar uma Música principal (normalmente iniciada pelo botão [>/■]) e até quatro Pad Songs (Músicas de bloco) por vez, você pode tocar frases curtas, como um riff de guitarra ou um instrumento de metal/corda batendo nos blocos enquanto toca o conjunto de percussão junto com a música principal.

As configurações da Pad Song (Música do bloco) para cada Conjunto de percussão podem ser realizadas no visor acessado por [DRUM KIT]  $\rightarrow$  [F5] PAD  $\rightarrow$  [SF3] PADSONG.

# Efeitos

Este bloco aplica os efeitos à saída do bloco gerador de tom, processando e aperfeiçoando o som usando a sofisticada tecnologia DSP (digital signal processing, processamento de sinal digital). Os efeitos são aplicados nos estágios finais de edição, permitindo a alteração do som conforme o desejado.

# ■ **Estrutura do efeito**

Os efeitos do DTX900 são formados pelos blocos a seguir.

#### *OBSERVAÇÃO*

• Para obter informações detalhadas sobre os Tipos de efeito e parâmetros relacionados, consulte as páginas [70](#page-71-0) e [72](#page-73-0), respectivamente. Para obter uma lista completa dos Tipos de efeito disponíveis para cada bloco de Efeito, consulte a Lista de tipos de efeito no livreto Lista de dados, separado.

## ● **Reverb**

Os efeitos de Reverb (Reverberação) agregam uma ambiância aquecida ao som, simulando as reflexões complexas de espaços de apresentação reais, como sala de concertos ou casa noturna pequena. O tipo de Efeito do bloco de Reverberação (Reverb) pode ser selecionado para cada Conjunto de percussão do visor acessado por [DRUM KIT] → [F4] EFFECT → [SF1] CONNECT ou [SF3] REVERB. O Efeito desse bloco é aplicado ao som geral do DTX900.

#### ● **Chorus**

Os efeitos de coro (Chorus) usam vários tipos de processamento de modulação, incluindo flanger e phaser, para melhorar o som de diversas formas. O tipo de Efeito do bloco de Coro (Chorus) pode ser selecionado para cada Conjunto de percussão do visor acessado por [DRUM KIT] → [F4] EFFECT → [SF1] CONNECT ou [SF4] CHORUS. O Efeito desse bloco é aplicado ao som geral do DTX900.

#### ● **Variação**

Os efeitos desse bloco são aplicados somente ao som do Kit de percussão atual. O tipo de Efeito do bloco de Variação (Variation) pode ser selecionado para cada Conjunto de percussão do visor acessado por [DRUM KIT]  $\rightarrow$  [F4] EFFECT  $\rightarrow$  [SF1] CONNECT ou [SF2] VAR.

## ● **Inserção A e Inserção B**

Os efeitos desses dois blocos são aplicados somente ao sinal de áudio que vem do dispositivo de áudio externo ou do microfone. O tipo de Efeito para a Inserção A e B pode ser selecionado no visor acessado por  $[UTILITY] \rightarrow [F4]$  AUX  $IN \rightarrow [SF3]$  INS A e [SF4] INS B, respectivamente.

## ● **Efeito mestre**

Este bloco aplica os efeitos ao sinal de saída estéreo do som inteiro. O tipo de Master Effect (Efeito mestre) pode ser selecionado no visor acessado por [UTILITY]  $\rightarrow$  [F3] EFFECT  $\rightarrow$  [SF2] MEF.

## ● **Master EQ**

O EQ mestre é aplicado ao som final e geral (pós-efeito) do instrumento. O tipo de Master EQ (EQ mestre) pode ser definido no visor acessado por [UTILITY] → [F3] EFFECT → [SF1] MEQ.

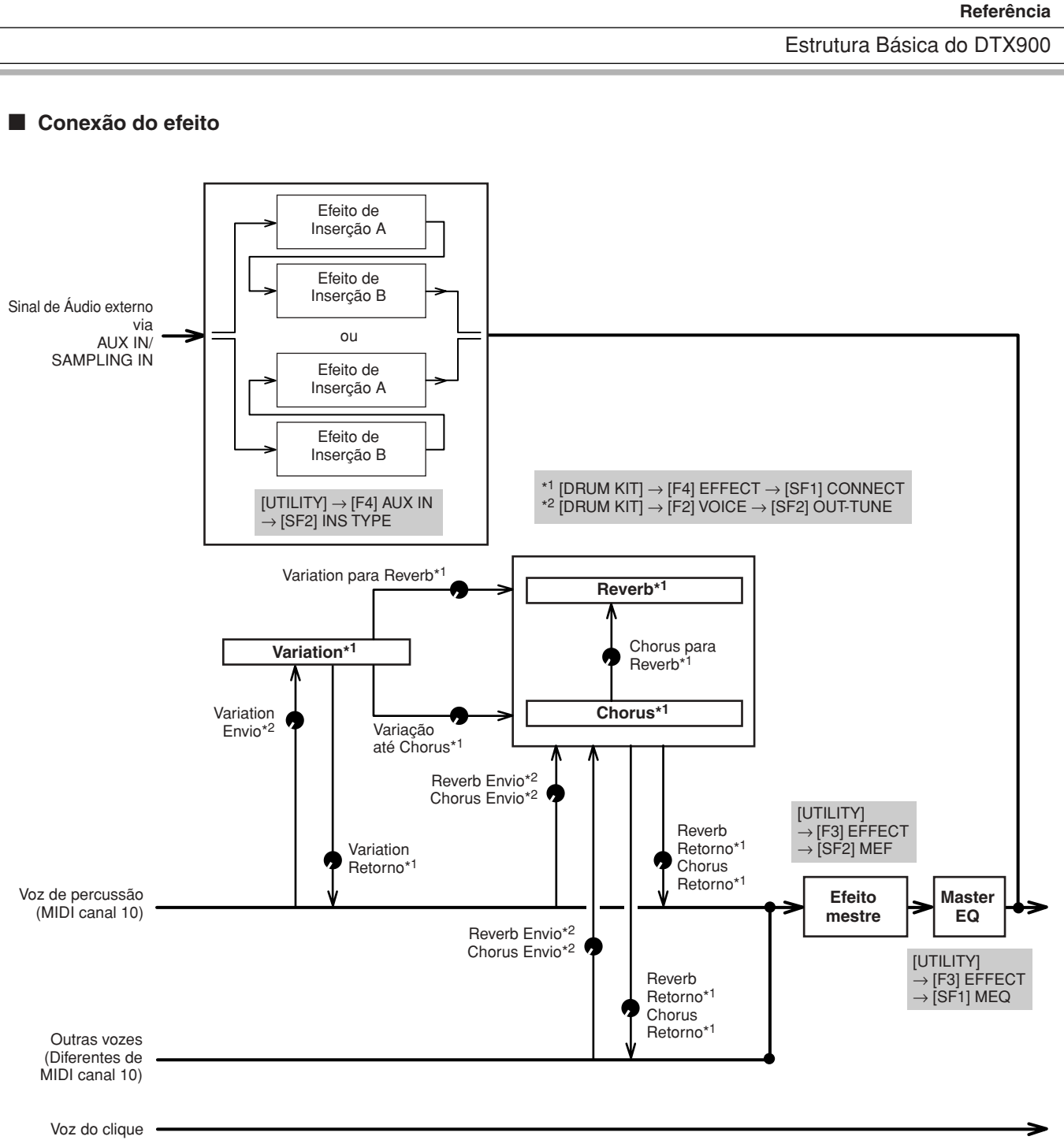

Modo Drum Kit Referência

Modo Drum Kit

Referência

Modo Song

Modo Song

Modo Click

Modo Click

Modo Trigger

Modo Trigger

# <span id="page-71-0"></span>**Tipos e categorias de efeitos**

O DTX900 fornece tanta variedade de tipos de Efeito que pode ser difícil encontrar o tipo desejado entre o grande número disponível. É por isso que todos os tipos de efeito são divididos em convenientes categorias de Efeito. Esta seção explica as categorias de Efeito e seus tipos. A lista Tipo de efeito, descrita abaixo para cada categoria, contém as colunas: REV (Reverberação), CHO (Refrão), VAR (Variação), INS (Inserção) e MEF (Efeito master). As marcas de verificação indicadas nessas colunas significam que o Tipo de efeito está disponível para cada bloco. Esses tipos de Efeito (com as marcas de verificação indicadas em cada lista) podem ser selecionados a partir dos controles do painel.

# ■ **COMPACTADOR e EQ**

O compactador é um efeito geralmente usado para limitar e reduzir a dinâmica (suavidade/volume) de um sinal de áudio. Para sinais que variam amplamente na dinâmica, como vocais e partes de violão, ele "comprime" a faixa dinâmica, deixando efetivamente os sons suaves mais altos e os sons altos mais suaves. Quando usado para reforçar o nível geral, ele cria um som de alto nível mais consistente e potente. A compactação pode ser usada para aumentar a sustentação para o violão elétrico, reduzindo o volume de um vocal ou levando o padrão de ritmo ou do conjunto de percussão diretamente além da mixagem.

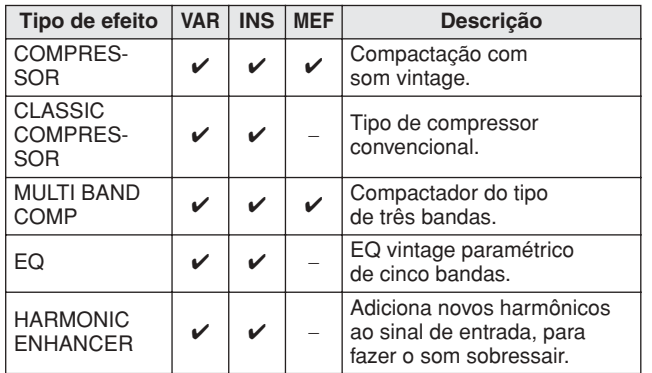

# ■ **LO-FI**

Este efeito degrada intencionalmente a qualidade de áudio do sinal de entrada por vários métodos, inclusive abaixar a frequência de amostragem.

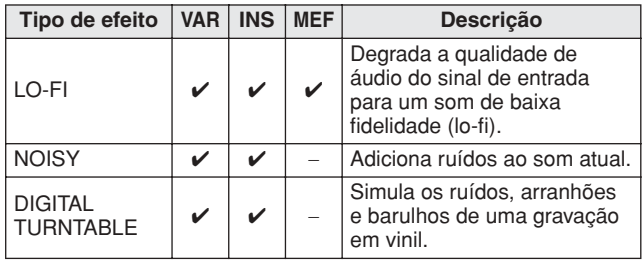

# ■ **FLANGER & PHASER**

O flanger cria um som metálico e vertiginoso. O phaser modula de forma cíclica, para adicionar movimento e animação ao som.

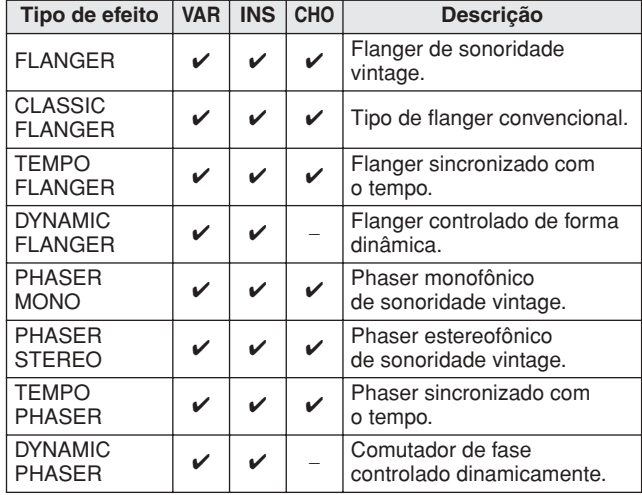

# ■ **DISTORÇÃO**

Esse tipo de efeito é usado principalmente para violão, adicionando mais distorção ao som.

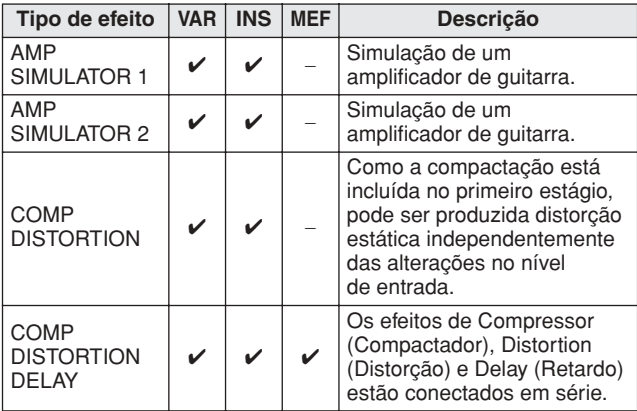

# ■ **WAH**

Este efeito modula de forma cíclica o brilho do tom (frequência de corte de um filtro). O Auto-Wah modula o tom via LFO, o Touch Wah modula o tom pelo volume (velocidade das notas) e o Pedal Wah modula o tom do controle do pedal.

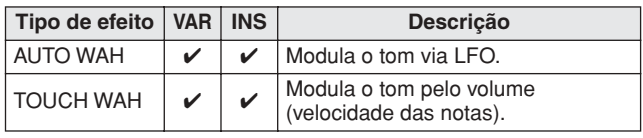
### ■ **REVERB**

Também chamado de "reverberação", isto se refere à energia do som restante em uma sala ou espaço fechado depois que o som original pára. Similar, mas diferente do eco, a reverberação é o som difuso e indireto das reflexões das paredes e do teto que acompanham o som direto. As características desse som indireto dependem do tamanho e espaço da sala e dos materiais e do mobiliário no local. Os tipos do efeito de reverberação usam um processamento de sinal digital que simula essas características.

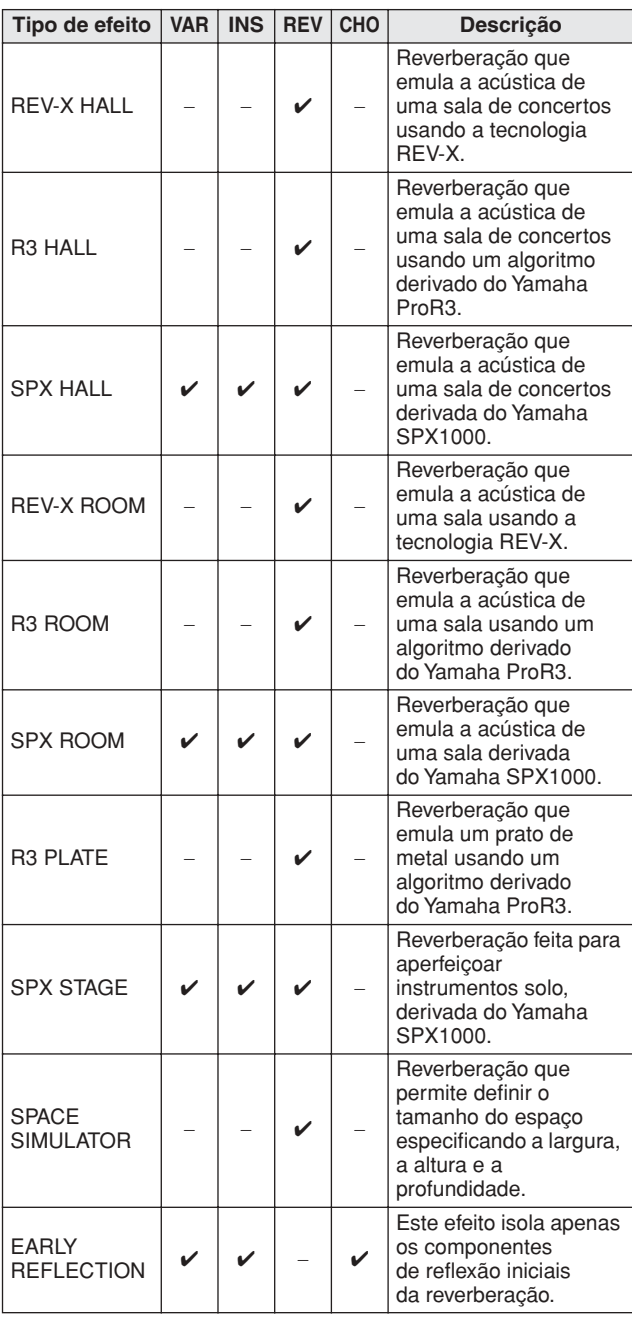

## ■ **REFRÃO**

Dependendo do tipo de refrão em particular e dos parâmetros, isso pode fazer com que uma voz soe "maior", como se vários instrumentos idênticos estivessem tocando em uníssono, ou então pode dar à voz mais calor e profundidade.

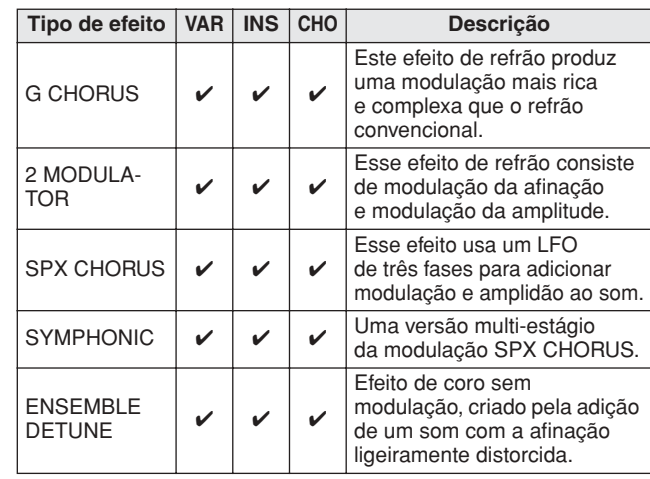

## ■ **VIBRAÇÃO e ROTAÇÃO**

O efeito de vibração modula de forma cíclica o volume. O efeito de alto-falante giratório simula o vibrato característico de um alto-falante giratório.

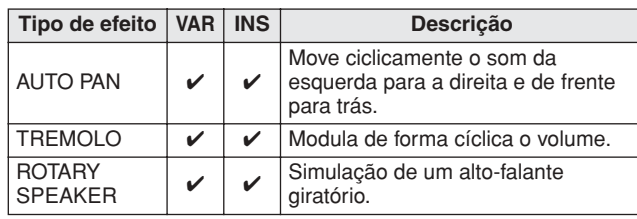

### ■ **RETARDO**

Um efeito (ou dispositivo) que retarda um sinal de áudio para efeitos de ambiente ou ritmo.

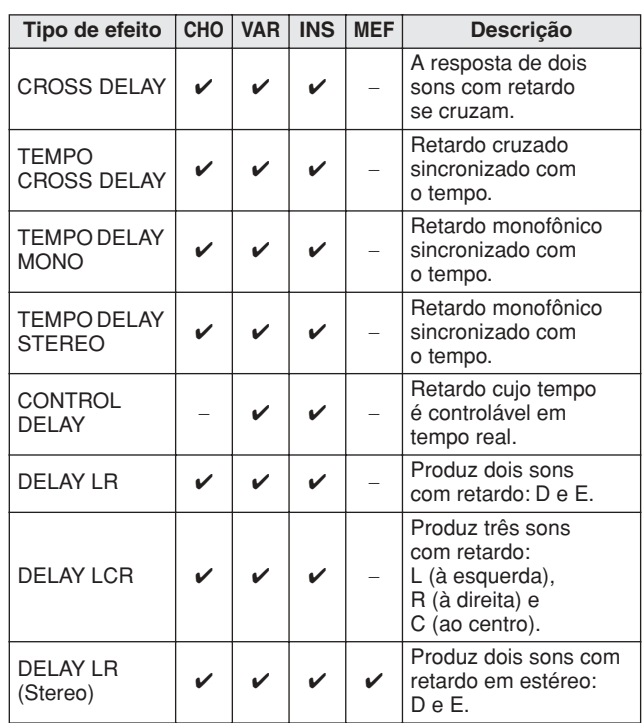

Modo File

Modo File

#### Estrutura Básica do DTX900

### ■ **TECH**

Este efeito muda radicalmente as características do tom usando filtro e modulação.

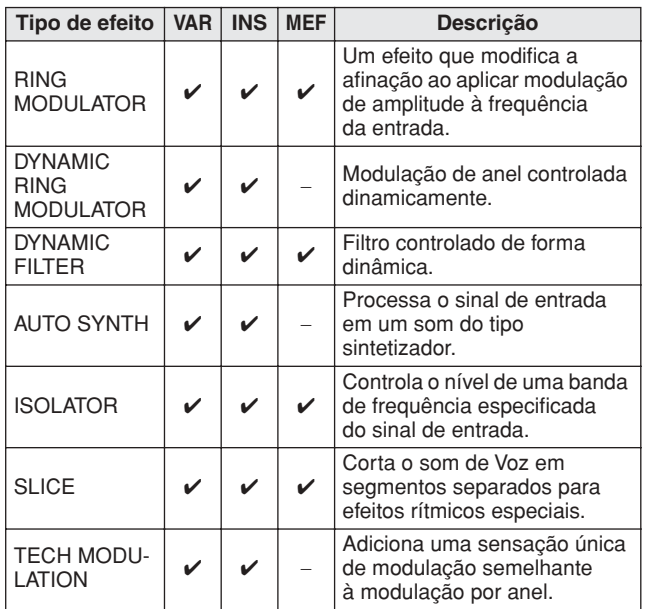

#### ■ **MISC**

Esta categoria inclui tipos de efeito não incluídos nas outras categorias.

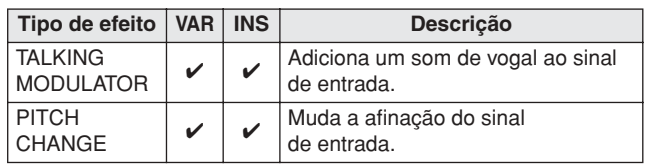

# **REV-X**

REV-X é um algoritmo de reverberação desenvolvido pela Yamaha. Ele fornece uma qualidade de som de alta densidade e ricamente reverberante, com atenuação suave, dispersão e profundidade que trabalham juntos para melhorar o som original. O DTX900 conta com dois tipos de efeitos de REV-X: REV-X Hall e REV-X Room.

### <span id="page-73-0"></span>**Parâmetros do efeito**

Cada um dos Tipos de efeito conta com parâmetros que determinam como o Efeito é aplicado ao som. Diversos sons podem ser obtidos a partir de um único tipo de efeito ao definir esses parâmetros. Para obter informações sobre os parâmetros do Efeito, veja abaixo.

#### ■ Configurações predefinidas para parâmetros **de efeito**

As configurações predefinidas para os parâmetros de cada tipo de efeito são fornecidas como modelos e podem ser selecionadas no visor de seleção do Tipo de efeito. Para obter o som com o efeito desejado, procure primeiro selecionar uma das predefinições próximas do som imaginado e, em seguida, altere os parâmetros conforme o necessário

#### ■ **Parâmetros do efeito**

#### *OBSERVAÇÃO*

• Alguns dos parâmetros abaixo poderão ser exibidos em diferentes tipos de efeito com o mesmo nome, mas na verdade têm funções diferentes dependendo do tipo de efeito em particular. Para esses parâmetros, são dados dois ou três tipos de explicação.

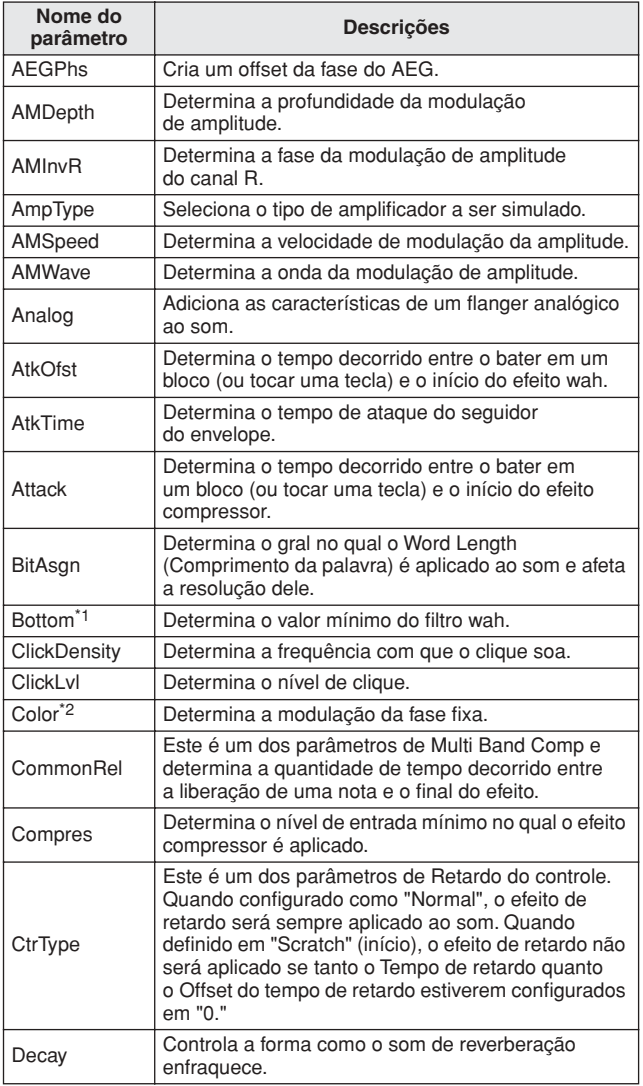

### Estrutura Básica do DTX900

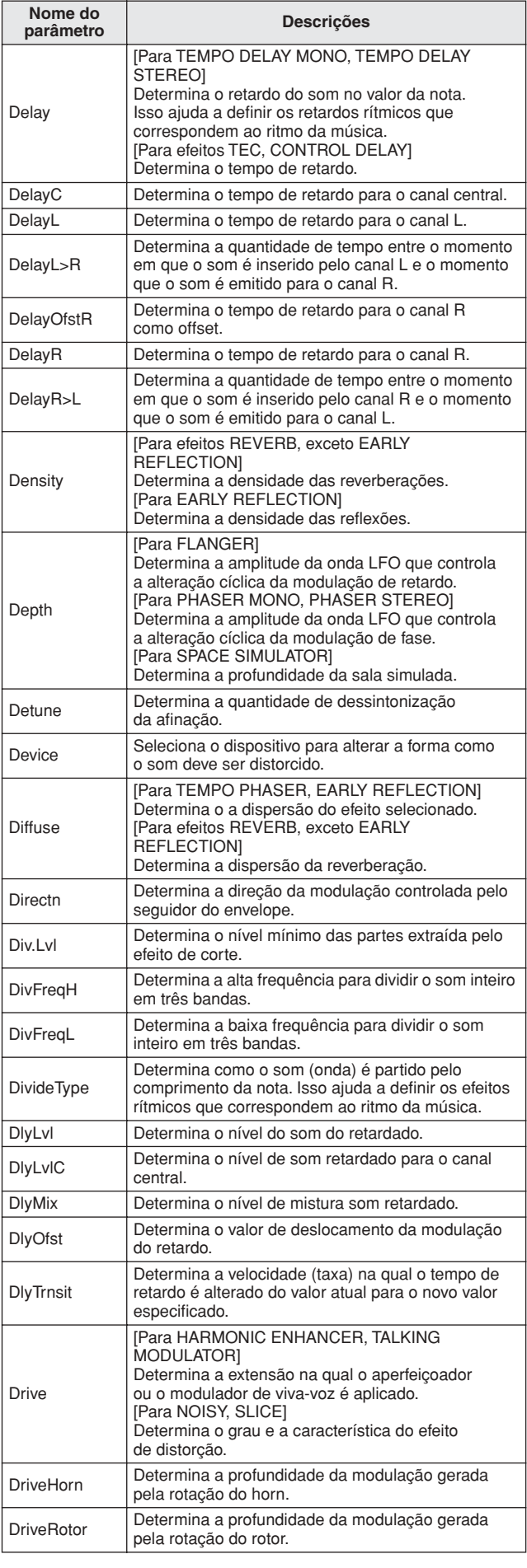

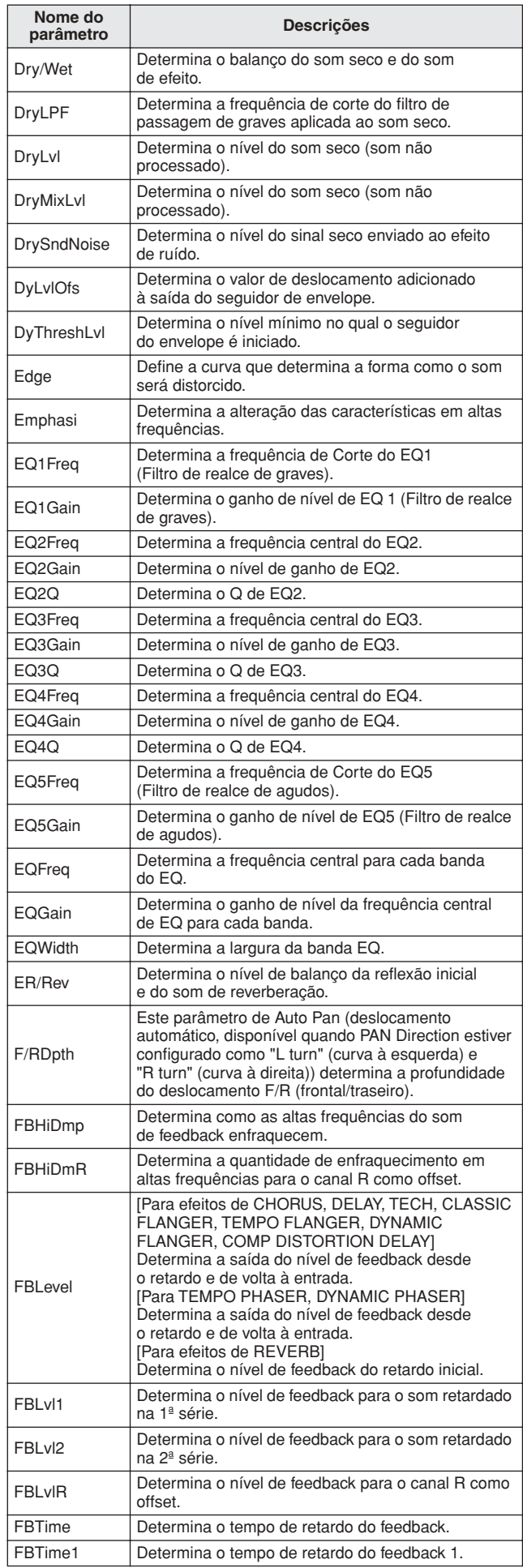

### Estrutura Básica do DTX900

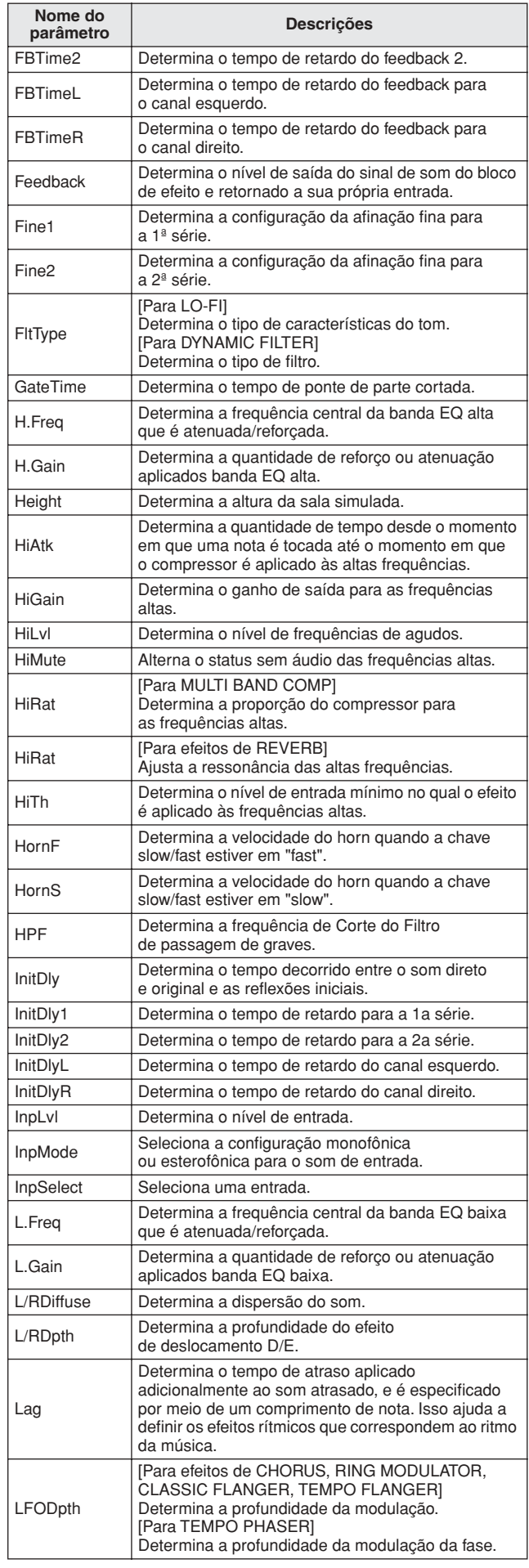

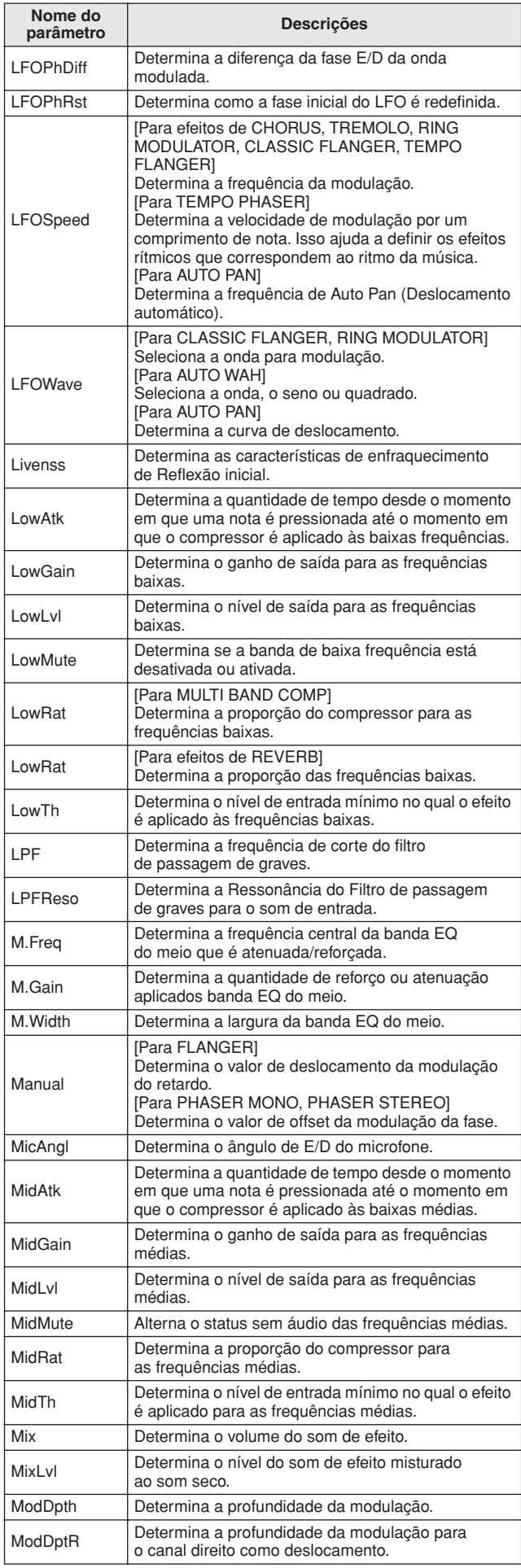

Modo Drum Kit Referência

Referência

Modo Song

Modo Song Modo Drum Kit

Modo Click

Modo Click

er<br>1

Modo Trigger

Modo Trigger

Modo File

Modo File

Modo Utility

Modo Utility

Modo Chain

Modo Sampling Modo Chain

Modo Sampling

### Estrutura Básica do DTX900

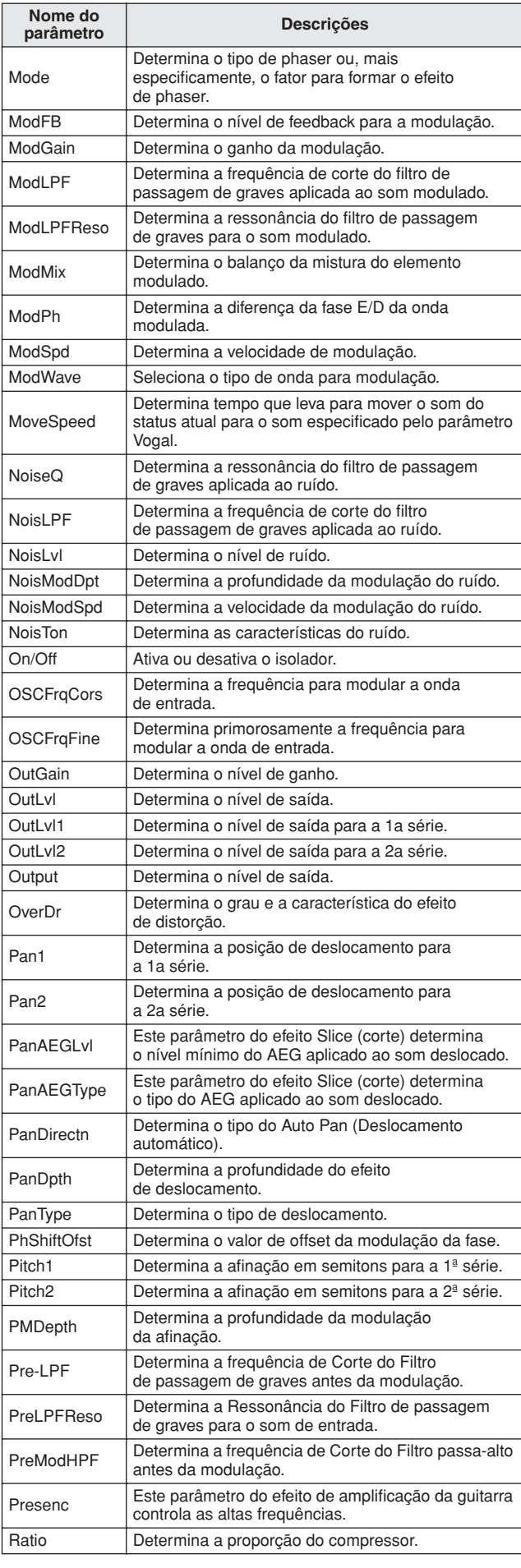

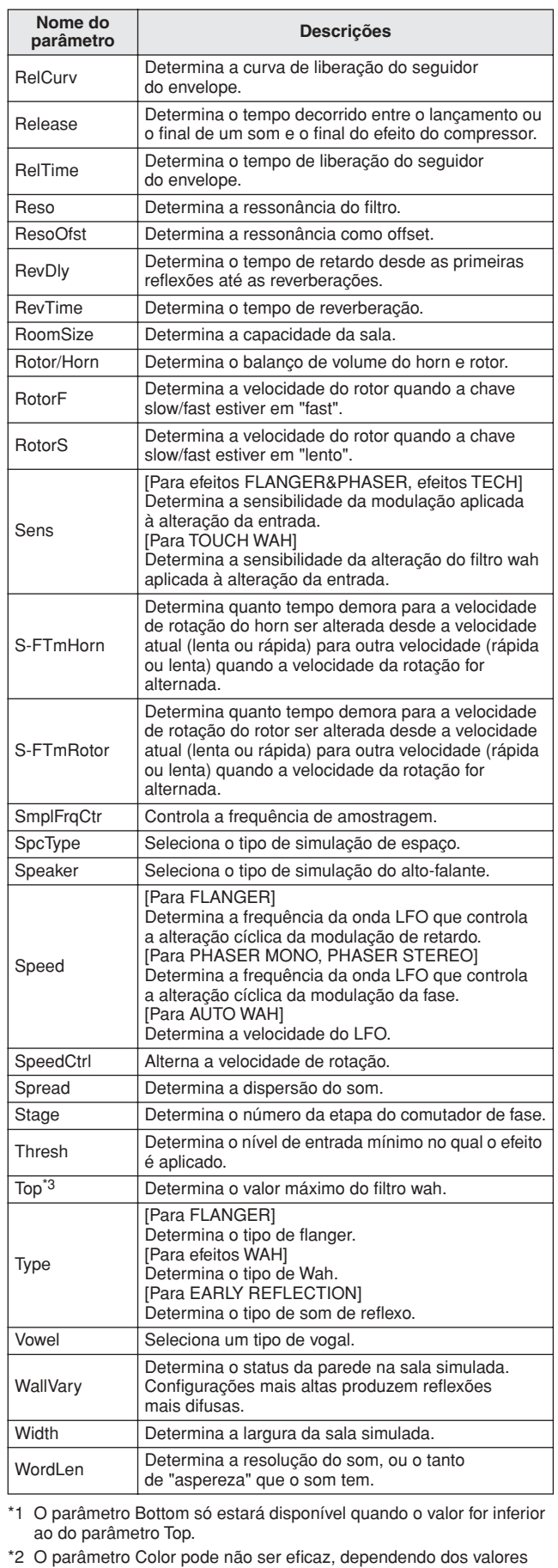

dos parâmetros Mode e Stage. \*3 O parâmetro Top só estará disponível quando o valor for superior

ao do parâmetro Bottom.

DTX900 - Manual do Proprietário | 75

Estrutura Básica do DTX900

# Memória interna e Gerenciamento de arquivos

À medida que você usar o DTX900, você criará vários tipos diferentes de dados, incluindo programas de Conjuntos de percussão, Vozes de percussão, Músicas e Encadeamento. Esta seção descreve como manter os vários tipos de dados e usar os dispositivos/mídias de memória para armazená-los.

### **Dados perdidos e retidos quando a energia é desativada**

A tabela abaixo lista os tipos de dados que você pode criar no instrumento e os locais da memória interna aos quais eles são armazenados, de forma permanente ou temporária. Tenha em mente que determinados tipos de dados são perdidos ao desativar a energia, e você deve sempre preparar um dispositivo de armazenamento em USB para usar ANTES de começar a criar ou editar os dados.

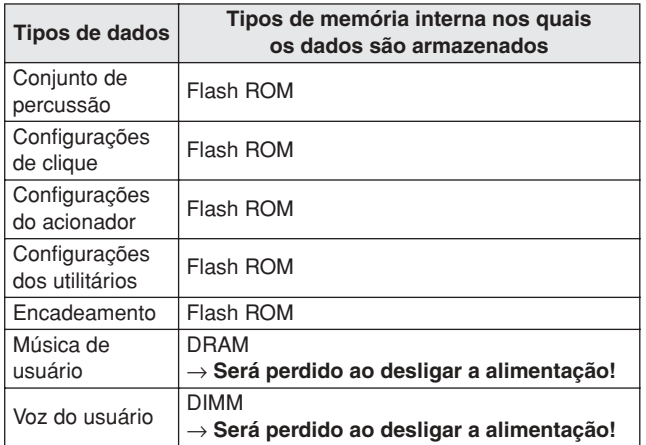

#### *AVISO*

• Entre os tipos de dados acima, os dados de Música do usuário e Voz do usuário devem ser gravados em um dispositivo de armazenamento em USB conectado ao conector USB TO DEVICE antes de desligar a alimentação. Caso contrário, os dados criados serão perdidos.

### **Memória interna**

Veja abaixo explicações dos termos básicos usados na ilustração Estrutura da memória, na página a seguir.

#### ● **Flash ROM**

A ROM (memória somente leitura) é uma memória feita especificamente para ler os dados, e como tal não é possível gravar dados nela. Ao contrário da ROM convencional, a Flash ROM pode ser sobrescrita, permitindo armazenar seus próprios dados originais. O conteúdo da Flash ROM é mantido mesmo que a alimentação seja desligada.

### ● **DRAM**

A RAM (memória de acesso aleatório) é uma memória feita especificamente para operações de gravação e leitura de dados. Existem dois tipos diferentes de RAM, dependendo da condição para armazenar os dados: SRAM (RAM estática) e DRAM (RAM dinâmica). Os dados criados e armazenados na DRAM são perdidos ao se desligar a alimentação. Por causa disso, você sempre deve armazenar quaisquer dados dentro da DRAM no dispositivo de armazenamento USB antes de desligar a alimentação.

#### ● **DIMM (vendido separadamente)**

Os módulos DIMM devem ser instalados para ser possível utilizar a função Amostragem ou para carregar dados de áudio (Voz do usuário/Arquivo WAV/Arquivo AIFF) no instrumento. Assim como a DRAM descrita acima, os dados criados armazenados em DIMM são perdidos quando a alimentação é desligada. Por causa disso, você sempre deve armazenar quaisquer dados dentro da DIMM no dispositivo de armazenamento USB antes de desligar a alimentação.

#### ● **Memória do usuário**

A memória interna na qual todos os dados que você tem podem ser armazenados, de forma permanente ou temporária, é chamada de "Memória do usuário". Entre os vários tipos de dados criados no DTX900, os dados armazenados no Flash ROM poderão ser mantidos mesmo se você desligar a alimentação. Por outro lado, os dados em DRAM (Música do usuário) e DIMM (Voz do usuário) devem ser gravados no dispositivo de armazenamento em USB antes de desligar a alimentação, pois esses tipos de dados serão perdidos quando você desligar a alimentação.

### **Estrutura da memória**

Este diagrama detalha o relacionamento entre as funções do DTX900 e a memória interna e o dispositivo de armazenamento em USB.

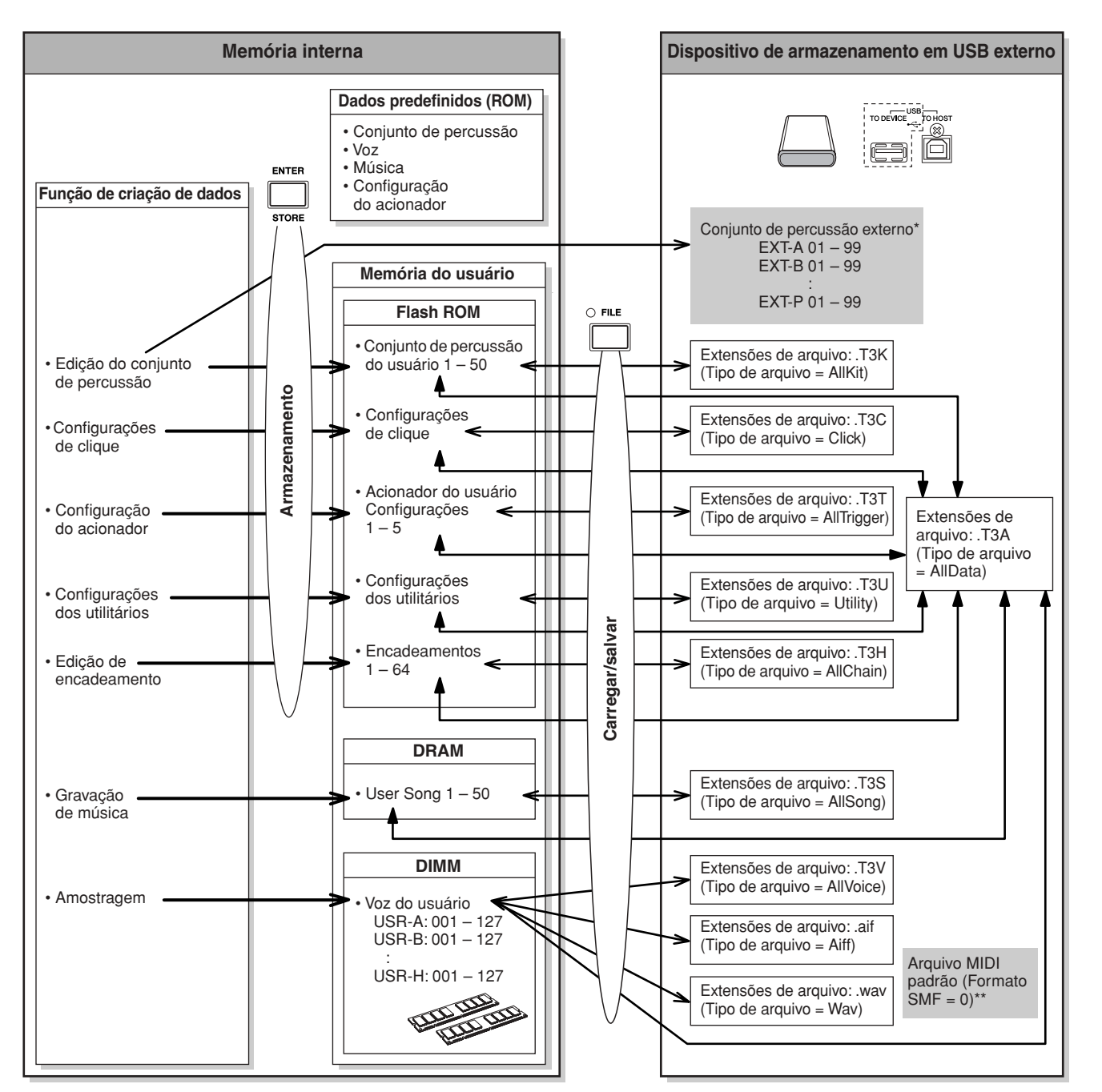

- Kits de percussão externo armazenados no diretório-raiz do dispositivo de armazenamento em USB podem ser acessados diretamente no modo Drum Kit, sem a operação Carregar no modo File. O arquivo (Extensão:.T3E) será criado automaticamente ao armazenar o conjunto de percussão em um banco externo. Não altere o nome do arquivo.
- \*\* As músicas em arquivo MIDI padrão (formato 0) gravadas no diretório-raiz do dispositivo de armazenamento em USB podem ser acessados diretamente no modo Drum Kit, sem a operação Carregar no modo File. Este tipo de Música pode ser carregado no modo File com o tipo de arquivo "Música" como Música do usuário.

Modo Drum Kit Referência

Modo Drum Kit

Referência

Modo Song

Modo Song

# **Modo Drum Kit Change Constructs** (DRUM KITI

Este capítulo explica o modo Drum Kit acessado pelo botão [DRUM KIT].

No modo Drum Kit, você pode selecionar e reproduzir o Conjunto de percussão desejado a partir de 50 conjuntos de percussão predefinidos (PRE: 01 a 50), com outros 50 conjuntos de percussão do usuário (USR: 01 a 50) disponíveis para editar e criar seus próprios kits. Além disso, você pode criar e armazenar os conjuntos originais nos 1584 Conjuntos de percussão externos (EXT-A: 01 – 99 … EXT-P: 01 – 99) usando um dispositivo de armazenamento USB conectado ao terminal USB TO DEVICE. Esses Conjuntos de percussão podem ser acessados diretamente, ainda que sejam armazenados em um dispositivo externo.

# Procedimento básico no modo Drum Kit

*1* **Pressione o botão [DRUM KIT] para entrar no modo Drum Kit e, em seguida, selecione um Conjunto de percussão que se aproxime mais das configurações desejadas.**

### *2* **Selecione o menu que você deseja editar pressionando os botões [F1] – [F6].**

Quando sub-menus forem atribuídos aos botões [SF1] – [SF6], selecione o sub-menu desejado para edição pressionando os botões [SF1] – [SF6].

Ao editar parâmetros nos visores [F2] VOICE, [F3] STK/ALT e [F5] PAD, siga o procedimento abaixo.

- **2-1 A partir do visor [F2] VOICE, pressione o botão [SF5] para selecionar "INPUT" ou "SOURCE".** Quando "INPUT" estiver selecionado, você poderá editar os parâmetros de cada plugue de Entrada do acionador (páginas [12](#page-13-0) e [60\)](#page-61-0). Quando "SOURCE" estiver selecionado, você poderá editar os parâmetros de cada Fonte do acionador (página [61](#page-62-0)).
- **2-2 Selecione o plugue de Entrada do acionador ou a Fonte de entrada do acionador batendo no bloco correspondente ou usando os botões [INC/YES], [DEC/NO] e o dial de dados com o cursor localizado na posição INPUT ou SOURCE.**
- *3* **Mova o cursor até o parâmetro desejado usando os botões do Cursor e, em seguida, defina o valor usando os botões [INC/YES], [DEC/NO] e o dial de dados.**

### *4* **Pressione o botão [ENTER/STORE] depois de fazer as configurações.**

Será exibido o visor a seguir.

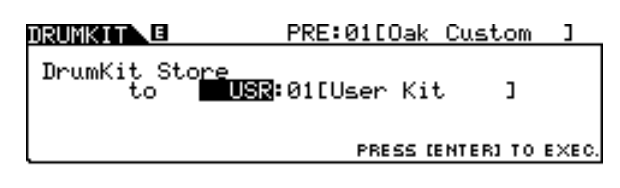

#### *OBSERVAÇÃO*

• Quando um dispositivo de armazenamento em USB estiver conectado ao terminal USB TO DEVICE, você poderá armazenar seu Conjunto de percussão original nos bancos externos ("EXT-A" – "EXT-P") e também como banco do Usuário interno ("USR").

*5* **Selecione o banco e o número do Conjunto de percussão como destino, usando os botões [INC/YES], [DEC/NO] e o dial de dados.**

## *6* **Pressione o botão [ENTER/STORE].**

O visor solicita a você uma confirmação. Para cancelar a operação Armazenar, pressione o botão [DEC/NO].

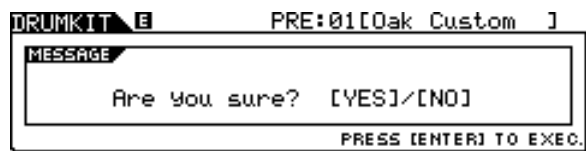

### *7* **Pressione o botão [INC/YES] para executar a operação Armazenar.**

#### *AVISO*

• O Conjunto de percussão editado será perdido ao selecionar um Conjunto de percussão diferente ou ao remover a alimentação. Não se esqueça de armazenar os dados do Conjunto de percussão na memória interna pressionando o botão [ENTER/ STORE] antes de selecionar um Conjunto de percussão diferente ou de desativar a alimentação.

• Nunca tente desligar a alimentação enquanto os dados estiverem sendo gravados no Flash ROM (enquanto a mensagem "Please keep power on" (Não desligue a alimentação) é exibida), caso contrário todos os dados do Conjunto de percussão do usuário no instrumento poderão ser danificados ou perdidos.

# Selecionando um Conjunto de percussão **construir en experimental de percussão** de la provincia e estado de la E

Explicações sobre o visor acessadas por [DRUM KIT] → [F1] PLAY são descritas na página [30](#page-31-0) do Guia Rápido.

# Definindo parâmetros de voz de percussão **interestado de la percussão de la percussão de la percussão** de la percussão de la percussão de la percussão de la percussão de la percussão de la percussão de la percussão de la p

Cada um dos visores acessados pelo botão [F2] e pelos botões [SF1] – [SF4] fornece dois tipos de indicação: INPUT e SOURCE, que são exibidos na parte superior esquerda do visor. Nesses visores, o pressionamento do botão [SF5] alterna o tipo de visor entre "INPUT" (o que significa que os parâmetros podem ser editados para cada saída Trigger Input) e "SOURCE" (o que significa que os parâmetros podem ser editados para cada fonte Trigger Input).

### **Atribuindo uma Voz de percussão ao Bloco**

#### **[SF1] SELECT**

Quando o visor INPUT for acessado, você poderá atribuir um Conjunto de voz a cada um dos plugue de Entrada do acionador. Quando o visor SOURCE for acessado, você poderá atribuir um Conjunto de percussão a cada uma das Fontes de entrada do acionador do bloco. Ao definir a SOURCE para MIDI no visor SOURCE, você pode atribuir a Voz de percussão a cada número de nota MIDI. Isso é conveniente ao usar a função Stack/Alternate (Empilhar/Alternar) (página [86](#page-87-0)).

#### *OBSERVAÇÃO*

• Para obter informações sobre o relacionamento entre Conjuntos de percussão, Vozes de percussão, Conjuntos de voz, Fontes de entrada do acionador e plugues de Entrada do acionador, consulte a página [62](#page-63-0).

### **Quando o visor INPUT é carregado:**

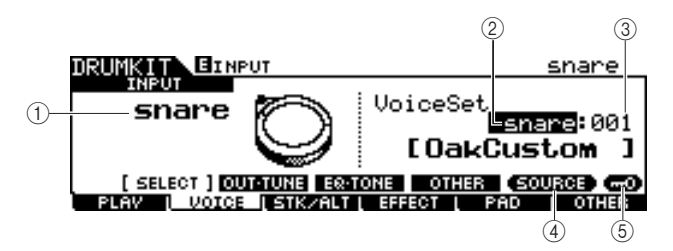

### 1 **INPUT**

Determina a saída Trigger Input (Entrada do Acionador) (a que o bloco desejado está conectado). Quando Input Lock (Bloqueio da Entrada) (5) estiver desativado, você poderá selecionar a saída Trigger Input também batendo no bloco correspondente.

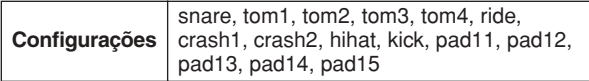

#### B **Categoria de Voice Set (Conjunto de Vozes)** Determina a categoria de Voice Set.

**Configurações** kick, snare, tom, cymbal, hihat, perc, efct

#### *OBSERVAÇÃO*

• No visor INPUT, um asterisco (\*) será exibido quando o conjunto de vozes em cada fonte Trigger Input for diferente do conjunto de vozes atual em Voice Set.

#### C **Número de Voice Set**

Determina o número de Voice Set incluído na categoria de Voice Set selecionada em  $(2)$ .

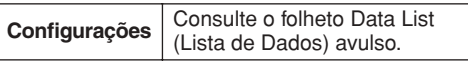

#### **(4) <b>ISF51 SOURCE**

O pressionamento do botão [SF5] alterna o tipo de visor entre "INPUT" (o que significa que os parâmetros podem ser editados para cada saída Trigger Input) e "SOURCE" (o que significa que os parâmetros podem ser editados para cada fonte Trigger Input).

#### E **[SF6] Input Lock**

Você pode ativar ou desativar Input Lock pressionando esse botão. Quando Input Lock estiver ativado (o indicador [L] é exibido no canto superior direito do visor), a saída Trigger Input 1 não poderá ser alterada, mesmo que você bata em qualquer bloco. Essa função é útil quando você quer ajustar os parâmetros do bloco atual (conectado à saída Trigger Input) enquanto bate em outros blocos.

### **Quando o visor SOURCE é carregado:**

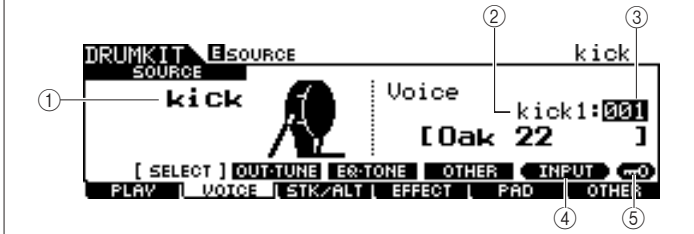

### 1 **SOURCE**

Determina a fonte Trigger Input. Quando Input Lock (Bloqueio da Entrada) (5) estiver desativado, você poderá selecionar a fonte Trigger Input também batendo na seção correspondente do bloco.

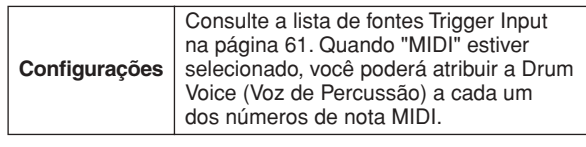

#### B **Categoria de Voice (Voz)**

Determina a categoria de Voice.

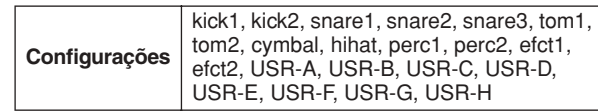

Modo File

Modo File

Modo Sampling

Modo Sampling

#### **(3) Número de Voice**

Determina o número de Voice incluído na categoria de Voice selecionada em 2.

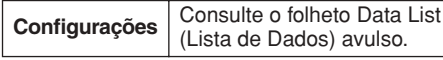

#### *OBSERVAÇÃO*

• Verifique as configurações de Stack/Alternate (Empilhar/Alternar); quando "----" for exibido, você não poderá selecionar a categoria e o número da voz (páginas [86](#page-87-1) e [126\)](#page-127-0).

#### D **[SF5] INPUT**

O pressionamento do botão [SF5] alterna o tipo de visor entre "INPUT" (o que significa que os parâmetros podem ser editados para cada saída Trigger Input) e "SOURCE" (o que significa que os parâmetros podem ser editados para cada fonte Trigger Input).

#### E **[SF6] Input Lock**

Você pode ativar ou desativar Input Lock pressionando esse botão. Quando Input Lock estiver ativado (o indicador [L] é exibido no canto superior direito do visor), a fonte Trigger Input  $(1)$  não poderá ser alterada, mesmo que você bata em qualquer bloco. Essa função é útil quando você quer ajustar os parâmetros da fonte Trigger Input atual enquanto bate nos blocos das outras fontes Trigger Input.

#### Quando "MIDI" for selecionado como SOURCE, o visor a seguir será exibido.

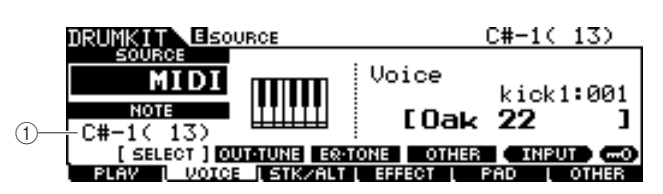

#### 1 **Número da nota**

Determina o número da nota MIDI a que você pode atribuir o Drum Voice desejado.

**Configurações**  $CH1 - AH5$ 

#### *OBSERVAÇÃO*

• As mensagens de nota MIDI de um dispositivo MIDI externo também podem ser usadas para configurar esse parâmetro. Uma vez configurado via MIDI, Input Lock pode ser usado para desativar futuras edições indesejadas.

### **Configurando volume, afinação e outros parâmetros**

#### **[SF2] OUT-TUNE**

Nesse visor, você pode configurar parâmetros, como volume e afinação. Esse visor consiste em duas páginas, que podem ser carregadas por meio dos botões de cursor  $\left[ \langle |e| \rangle \right]$ .

#### **A primeira página quando o visor INPUT é carregado:**

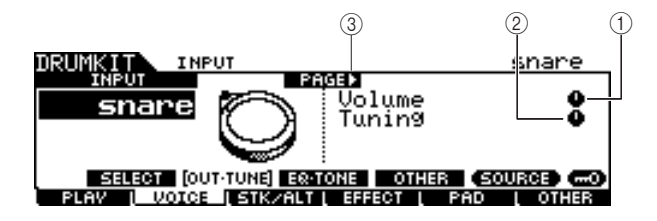

**A primeira página quando o visor SOURCE é carregado:**

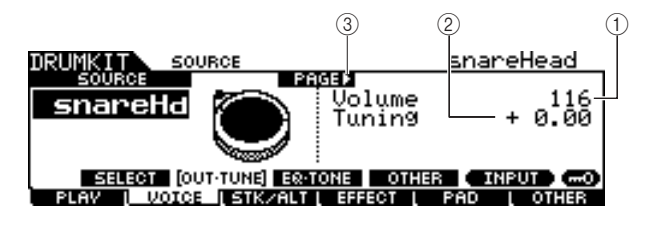

### **A página inicial quando o visor SOURCE é carregado e "MIDI" é selecionado:**

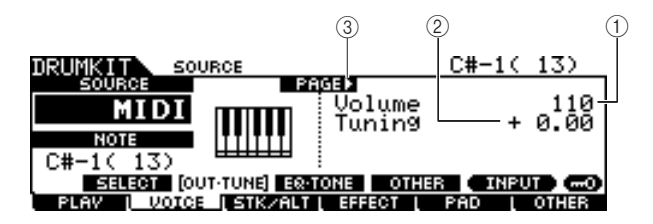

#### 1 **Volume**

Quando o visor INPUT for carregado, esse parâmetro (para o qual o valor está indicado no ícone do botão) determinará o volume de cada saída Trigger Input selecionada. Quando o visor SOURCE for carregado, esse parâmetro determinará o volume de cada fonte Trigger Input selecionada. Você pode ajustar o balanço do volume entre as vozes atribuídas aos blocos, configurando esse parâmetro.

**Intervalo**  $\boxed{0 - 127}$ 

#### B **Tuning (Afinação)**

Quando o visor INPUT for carregado, esse parâmetro (para o qual o valor está indicado no ícone do botão) determinará a afinação de cada saída Trigger Input selecionada. Quando o visor SOURCE for carregado, esse parâmetro determinará a afinação de cada fonte Trigger Input selecionada. O parâmetro Tuning pode ser ajustado com a precisão de centésimos.

**Intervalo** -24.00 – +24.00

#### C **PÁGINA** >

Ela será exibida quando outra página puder ser carregada na página atual. Use o botão de cursor [>] ou [<] para carregar outra página.

**A segunda página quando o visor INPUT é carregado:** 

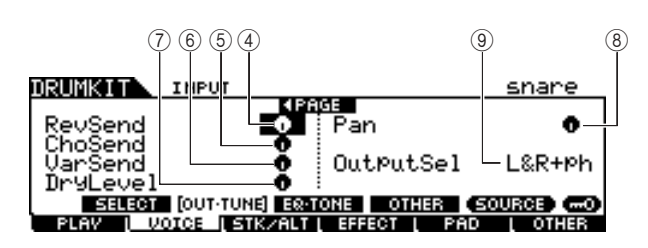

#### **A segunda página quando o visor SOURCE é carregado:**

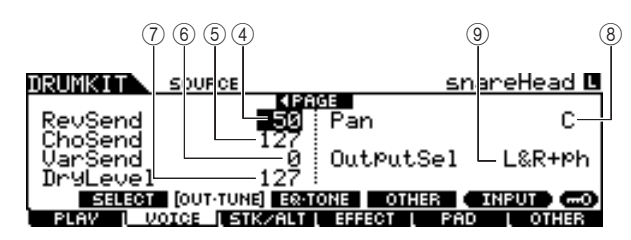

#### D **RevSend (Emissão de Reverberação)**

Quando o visor INPUT for carregado, esse parâmetro (para o qual o valor está indicado no ícone do botão) determinará o nível de RevSend de cada saída Trigger Input selecionada. Quando o visor SOURCE for carregado, esse parâmetro determinará o nível de RevSend de cada fonte Trigger Input selecionada.

**Intervalo**  $0 - 127$ 

### E **ChoSend (Emissão de Coro)**

Quando o visor INPUT for carregado, esse parâmetro (para o qual o valor está indicado no ícone do botão) determinará o nível de ChoSend de cada saída Trigger Input selecionada. Quando o visor SOURCE for carregado, esse parâmetro determinará o nível de ChoSend de cada fonte Trigger Input selecionada.

**Intervalo**  $\begin{bmatrix} 0 & -127 \end{bmatrix}$ 

#### F **VarSend (Emissão de Variação)**

Quando o visor INPUT for carregado, esse parâmetro (para o qual o valor está indicado no ícone do botão) determinará o nível de VarSend de cada saída Trigger Input selecionada. Quando o visor SOURCE for carregado, esse parâmetro determinará o nível de VarSend de cada fonte Trigger Input selecionada.

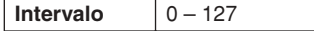

### G **Dry Level (Nível Seco)**

Quando o visor INPUT for carregado, esse parâmetro (para o qual o valor está indicado no ícone do botão) determinará o nível seco (sem processamento) do sinal de efeitos Reverb/ Chorus (Reverberação/Coro) de cada saída Trigger Input selecionada. Quando o visor SOURCE for carregado, esse parâmetro determinará o nível seco (sem processamento) do sinal de efeitos Reverb/Chorus (Reverberação/Coro) de cada fonte Trigger Input selecionada.

**Intervalo**  $\begin{array}{|c|c|c|} \hline 0 & -127 \\ \hline \end{array}$ 

#### **(8) Pan (Deslocamento)**

Quando o visor INPUT for carregado, esse parâmetro (para o qual o valor está indicado no ícone do botão) determinará a posição pan (estéreo) de cada saída Trigger Input selecionada. Quando o visor SOURCE for carregado, esse parâmetro determinará a posição pan (estéreo) de cada fonte Trigger Input selecionada.

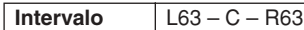

### I **OutputSel (Seleção de Saída)**

Quando o visor INPUT for carregado, esse parâmetro (para o qual o valor está indicado no ícone do botão) determinará a saída de cada Trigger Input selecionada a ser transmitida para o dispositivo externo. Quando o visor SOURCE for carregado, esse parâmetro determinará a saída de cada fonte Trigger Input selecionada a ser transmitida para o dispositivo externo.

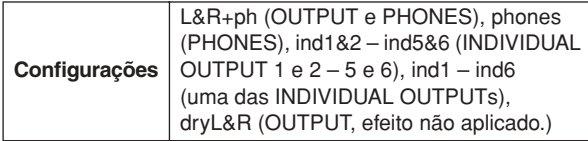

*OBSERVAÇÃO*

• No visor INPUT, um asterisco (\*) será exibido quando o conjunto de valores em cada fonte Trigger Input for diferente do conjunto de valores desse parâmetro.

Modo Song

Modo Song

Modo Sampling

Modo Sampling

### **Configurando EQ- e parâmetros relacionados ao tom**

#### **[SF3] EQ-TONE**

Nesse visor, você pode configurar os parâmetros relacionados a EQ e ao tom, como ataque e liberação. Esse visor consiste em duas páginas, que podem ser carregadas por meio dos botões de cursor  $\leq$  e  $\leq$ .

#### **A primeira página quando o visor INPUT é carregado:**

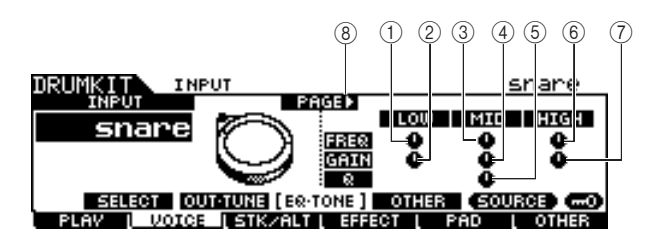

#### **A primeira página quando o visor SOURCE é carregado:**

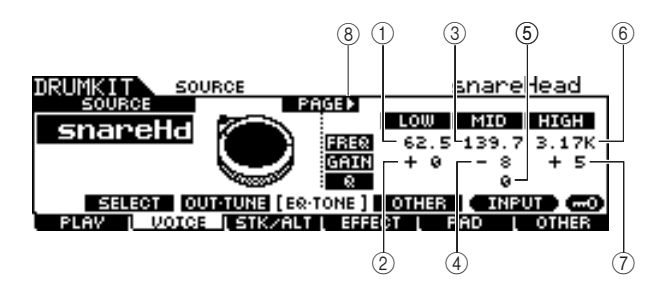

#### **A primeira página quando o visor SOURCE é carregado e "MIDI" é selecionado:**

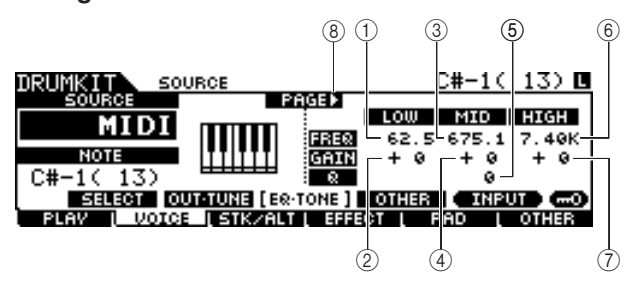

### 1 **Baixa Frequência**

Quando o visor INPUT for carregado, esse parâmetro (para o qual o valor está indicado no ícone do botão) determinará a frequência central da banda de graves do EQ atenuada/ reforçada de cada saída Trigger Input selecionada. Quando o visor SOURCE for carregado, esse parâmetro determinará a frequência central da banda de graves do EQ atenuada/ reforçada de cada fonte Trigger Input selecionada.

**Intervalo** 50,1 – 2,00k

#### B **Ganho de Graves**

Quando o visor INPUT for carregado, esse parâmetro (para o qual o valor está indicado no ícone do botão) determinará a intensidade do reforço ou da atenuação aplicada à banda de graves do EQ de cada saída Trigger Input selecionada. Quando o visor SOURCE for carregado, esse parâmetro determinará a intensidade do reforço ou da atenuação aplicada à banda de graves do EQ atenuada/reforçada de cada fonte Trigger Input selecionada.

**Intervalo** -32 – +32

#### C **Médias Frequências**

Quando o visor INPUT for carregado, esse parâmetro (para o qual o valor está indicado no ícone do botão) determinará a frequência central da banda de médios do EQ atenuada/ reforçada de cada saída Trigger Input selecionada. Quando o visor SOURCE for carregado, esse parâmetro determinará a frequência central da banda de médios do EQ atenuada/ reforçada de cada fonte Trigger Input selecionada.

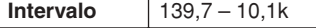

#### D **Ganho de Médios**

Quando o visor INPUT for carregado, esse parâmetro (para o qual o valor está indicado no ícone do botão) determinará a intensidade do reforço ou da atenuação aplicada à banda de médios do EQ de cada saída Trigger Input selecionada. Quando o visor SOURCE for carregado, esse parâmetro determinará a intensidade do reforço ou da atenuação aplicada à banda de médios do EQ atenuada/reforçada de cada fonte Trigger Input selecionada.

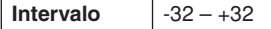

#### E **MID Q**

Quando o visor INPUT for carregado, esse parâmetro (para o qual o valor está indicado no ícone do botão) determinará a largura de banda da frequência da banda de médios do EQ de cada saída Trigger Input selecionada. Quando o visor SOURCE for carregado, esse parâmetro determinará a largura de banda da frequência da banda de médios do EQ de cada fonte Trigger Input selecionada.

**Intervalo**  $0 - 31$ 

#### F **Altas Frequências**

Quando o visor INPUT for carregado, esse parâmetro (para o qual o valor está indicado no ícone do botão) determinará a frequência central da banda de agudos do EQ atenuada/ reforçada de cada saída Trigger Input selecionada. Quando o visor SOURCE for carregado, esse parâmetro determinará a frequência central da banda de agudos do EQ atenuada/ reforçada de cada fonte Trigger Input selecionada.

**Intervalo** 503,8 – 14,0k

### G **Ganho de Agudos**

Quando o visor INPUT for carregado, esse parâmetro (para o qual o valor está indicado no ícone do botão) determinará a intensidade do reforço ou da atenuação aplicada à banda de agudos do EQ de cada saída Trigger Input selecionada. Quando o visor SOURCE for carregado, esse parâmetro determinará a intensidade do reforço ou da atenuação aplicada à banda de agudos do EQ atenuada/reforçada de cada fonte Trigger Input selecionada.

**Intervalo** -32 – +32

#### **⑧ PÁGINA ▶**

Ela será exibida quando outra página puder ser carregada na página atual. Use o botão de cursor [>] ou [<] para carregar outra página.

**A segunda página quando o visor INPUT é carregado:**

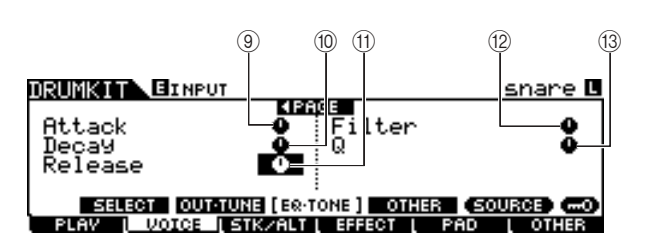

**A segunda página quando o visor SOURCE é carregado:** 

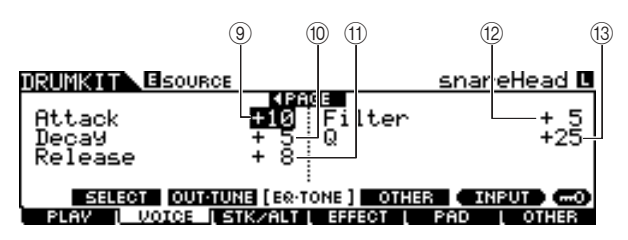

#### I **Attack (Ataque)**

Quando o visor INPUT for carregado, esse parâmetro (para o qual o valor está indicado no ícone do botão) determinará o tempo de ataque (do momento em que ocorre a batida em um bloco até o momento em que o nível inicial máximo do volume é atingido) de cada saída Trigger Input selecionada. Quando o visor SOURCE for carregado, esse parâmetro determinará o tempo de ataque de cada fonte Trigger Input selecionada.

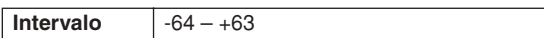

#### $(10)$  **Decay (Enfraquecimento)**

Quando o visor INPUT for carregado, esse parâmetro (para o qual o valor está indicado no ícone do botão) determinará o tempo de enfraquecimento (indicando com que velocidade o volume cai do nível de ataque máximo) de cada saída Trigger Input selecionada. Quando o visor SOURCE for carregado, esse parâmetro determinará o tempo de enfraquecimento de cada fonte Trigger Input selecionada.

**Intervalo** -64 – +63

#### K **Release (Liberação)**

Quando o visor INPUT for carregado, esse parâmetro (para o qual o valor está indicado no ícone do botão) determinará o tempo de liberação de cada saída Trigger Input selecionada. Quando o visor SOURCE for carregado, esse parâmetro determinará o tempo de liberação de cada fonte Trigger Input selecionada.

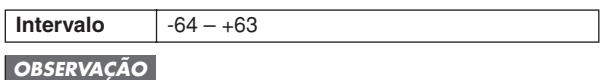

• Esse parâmetro só está disponível quando o parâmetro RcvKeyOff está configurado como "on".

#### L **Filtro**

Quando o visor INPUT for carregado, esse parâmetro (para o qual o valor está indicado no ícone do botão) determinará a frequência de corte do filtro passa-baixas de cada saída Trigger Input selecionada. Quando o visor SOURCE for carregado, esse parâmetro determinará a frequência de corte do filtro passa-baixas de cada fonte Trigger Input selecionada. **Intervalo** -64 – +63

#### **Filtro passa-baixas**

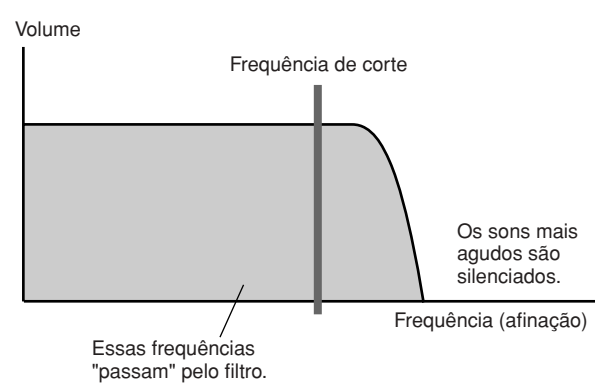

#### M **Q (Ressonância)**

Quando o visor INPUT for carregado, esse parâmetro (para o qual o valor está indicado no ícone do botão) determinará a ressonância do filtro passa-baixas de cada saída Trigger Input selecionada. Quando o visor SOURCE for carregado, esse parâmetro determinará a ressonância do filtro passabaixas de cada fonte Trigger Input selecionada. Você pode usar esse parâmetro para tornar o som mais característico ou mudá-lo de formas mais drásticas.

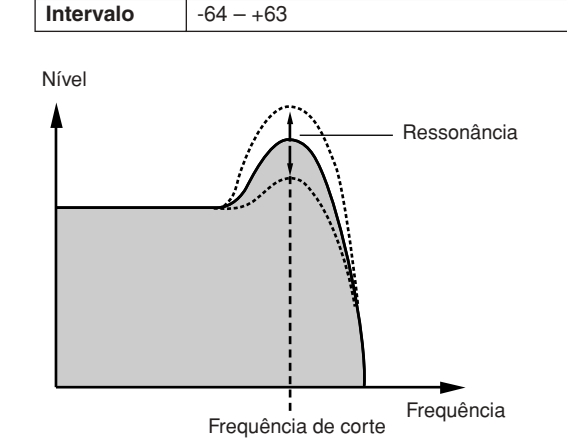

Modo Drum Kit | Referência

Modo Drum Kit

Referência

### **Configurando outros parâmetros**

#### **[SF4] OTHER**

Nesse visor, você pode configurar parâmetros, como Mono/ Poly (Mono/Poli) e Alternate Group (Grupo Alternativo). Esse visor consiste em duas páginas, que podem ser carregadas por meio dos botões de cursor  $\leq$  e  $\geq$ .

#### **A primeira página quando o visor INPUT é carregado:**

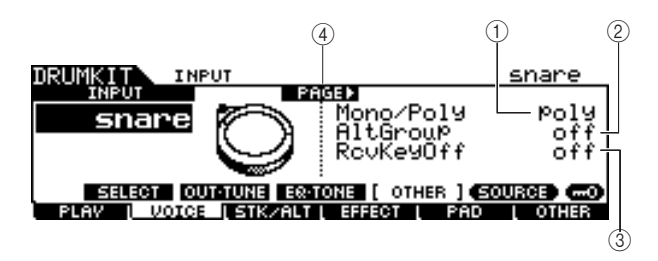

#### **A primeira página quando o visor SOURCE é carregado:**

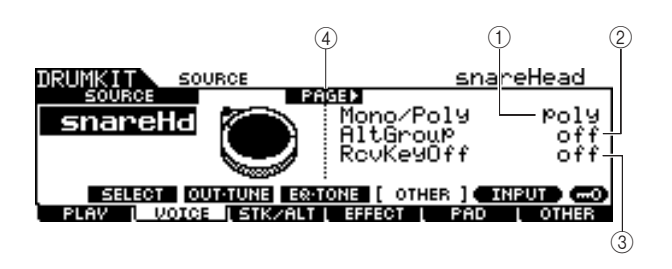

#### **A primeira página quando o visor SOURCE é carregado e "MIDI" é selecionado:**

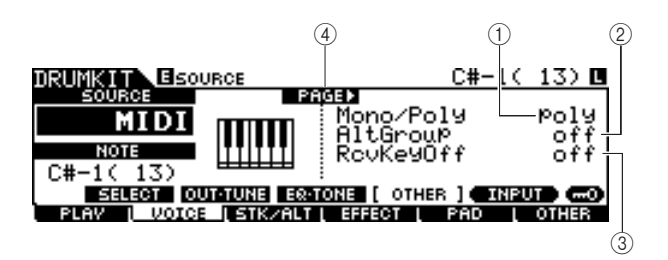

#### 1 **Mono/Poly**

Quando o visor INPUT for carregado, esse parâmetro determinará a reprodução de cada saída Trigger Input selecionada, mono ou polifônica. Quando o visor SOURCE for carregado, esse parâmetro determinará a reprodução de cada fonte Trigger Input selecionada, mono ou polifônica. Se "Mono" for selecionado, a batida repetida no mesmo bloco em sequência silenciará o som gerado pela batida anterior, reiniciando-se o mesmo som. Se "Poly" for selecionado, essa limitação não se aplicará.

**Configurações** mono, poly

#### *OBSERVAÇÃO*

• No visor INPUT, um asterisco (\*) será exibido quando o conjunto de valores em cada fonte Trigger Input for diferente do conjunto de valores desse parâmetro.

### B **AltGroup (Grupo Alternativo)**

Quando o visor INPUT for carregado, esse parâmetro determinará o AltGroup a que cada saída Trigger Input selecionada está atribuída. Quando o visor SOURCE for carregado, esse parâmetro determinará o AltGroup a que cada fonte Trigger Input selecionada está atribuída. Em uma bateria acústica, alguns sons percussivos não podem ser reproduzidos fisicamente de maneira simultânea, como chimbais abertos e fechados. Você pode evitar a reprodução simultânea de Drum Voices (Vozes de Percussão), atribuindoas ao mesmo AltGroup. É possível definir até 127 AltGroups. Você também pode selecionar "off" aqui, caso queira permitir a reprodução simultânea de sons.

#### Configurações | off, HHOpen, HHClose, 1 – 124

#### *OBSERVAÇÃO*

- Em relação às Drum Voices atribuídas ao mesmo número (1 124) do Alternate Group, apenas uma dessas vozes será reproduzida, seguindo a prioridade da última batida. Já em relação às Drum Voices atribuídas a "HHOpen" e "HHClose", aplica-se uma regra especial (abaixo).
- A reprodução da voz atribuída a "HHOpen" não silenciará o som da atribuída a "HHOpen" ou a "HHClose". Na verdade, a reprodução da voz atribuída a "HHClose" silenciará o som da voz atribuída a "HHOpen".
- No visor INPUT, um asterisco (\*) será exibido quando o conjunto de valores em cada fonte Trigger Input for diferente do conjunto de valores desse parâmetro.

#### C **RcvKeyOff (Tom de Recepção Desativado)**

Quando o visor INPUT for carregado, esse parâmetro determinará se cada saída Trigger Input selecionada responde ou não a mensagens MIDI Note Off (Nota MIDI Desativada). Quando o visor SOURCE for carregado, esse parâmetro determinará se cada fonte Trigger Input selecionada responde ou não a mensagens MIDI Note Off (Nota MIDI Desativada). Normalmente, esse parâmetro é mantido desativado porque os sons de muitas Drum Voices se enfraquecem e cessam naturalmente sem a necessidade de mensagens Note Off (Nota Desativada). Esse parâmetro deve ser ativado quando a Drum Voice atual tive um som sustentado, não enfraquecido, para que você possa interrompê-lo, enviando mensagens MIDI Note Off para o gerador de tons interno. A duração da transmissão da mensagem MIDI Note Off para o gerador de tons interno é determinada pelo parâmetro Gate Time (Tempo de Ponte) no visor STK/ALT. Você também pode usar o parâmetro Hold Mode (Modo Sustentação) para controlar as mensagens MIDI Note Off (página [94\)](#page-95-0).

#### **Configurações** off, on

#### *OBSERVAÇÃO*

• No visor INPUT, um asterisco (\*) será exibido quando o conjunto de valores em cada fonte Trigger Input for diferente do conjunto de valores desse parâmetro.

#### D **PÁGINA** >

Ela será exibida quando outra página puder ser carregada na página atual. Use o botão de cursor [>] ou [<] para carregar outra página.

#### **A segunda página quando o visor INPUT é carregado:**

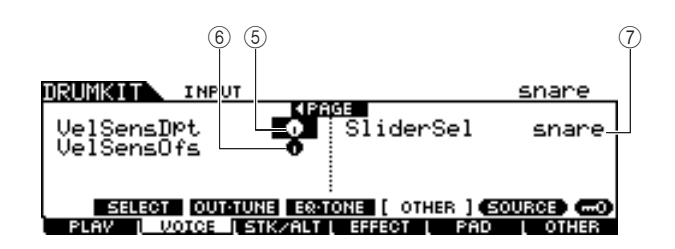

#### **A segunda página quando o visor SOURCE é carregado:**

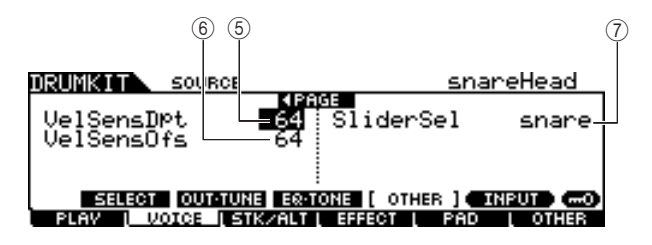

#### E **VelSensDpt (Intensidade de Sensibilidade da Velocidade)**

Quando o visor INPUT for carregado, esse parâmetro (para o qual o valor está indicado no ícone do botão) determinará o nível em que o volume resultante de cada saída Trigger Input selecionada responde à intensidade com que você bate no bloco. Quando o visor SOURCE for carregado, esse parâmetro determinará o nível em que o volume resultante de cada fonte Trigger Input selecionada responde à intensidade com que você bate no bloco.

Quanto maior for o valor, mais o volume mudará em resposta à intensidade da batida (como mostrado abaixo).

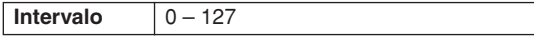

#### **Quando o parâmetro VelSensOfs abaixo está configurado como 64:**

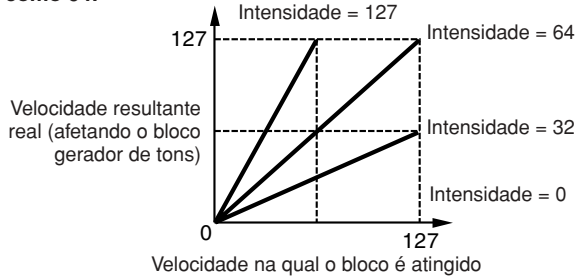

#### F **VelSensOfs (Diferença de Sensibilidade da Velocidade)**

Quando o visor INPUT for carregado, esse parâmetro (para o qual o valor está indicado no ícone do botão) determinará como as velocidades de reprodução de cada saída Trigger Input selecionada afetam a velocidade resultante real. Quando o visor SOURCE for carregado, esse parâmetro determinará como as velocidades de reprodução de cada fonte Trigger Input selecionada afetam a velocidade resultante real. Isso permite a você aumentar ou diminuir todas as velocidades da mesma forma, o que possibilita compensar automaticamente o toque com muita ou pouca intensidade. Se o resultado for 0 ou menos, o valor será configurado como 0. Se o resultado for maior que 127, o valor será configurado como 127.

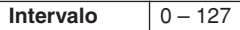

#### **Quando Intensidade (acima) = 64 e Diferença = 32**

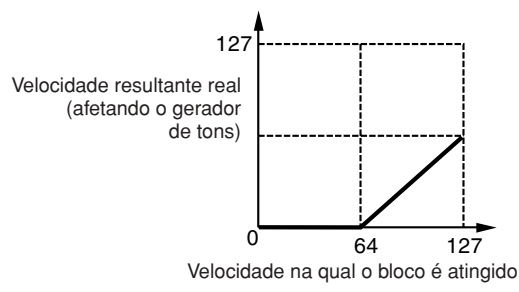

#### **Quando Intensidade (acima) = 64 e Diferença = 96**

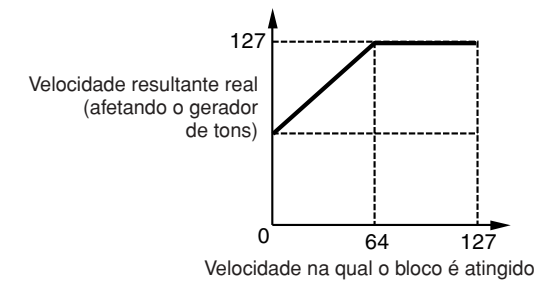

#### **Quando Intensidade (acima) = 64 e Diferença = 64**

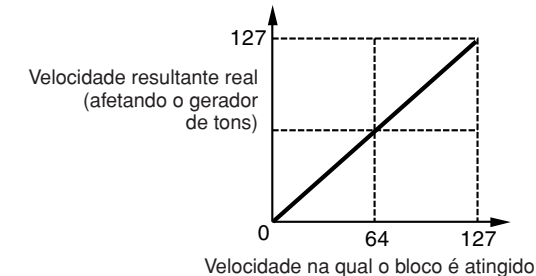

#### G **SliderSel (Seleção do Controle Deslizante)**

Quando o visor INPUT for carregado, esse parâmetro determinará o Slider (Controle Deslizante) com o qual você pode ajustar o volume de cada saída Trigger Input selecionada. Quando o visor SOURCE for carregado, esse parâmetro determinará o Slider (Controle Deslizante) com o qual você pode ajustar o volume de cada fonte Trigger Input selecionada.

**Configurações** kick, snare, tom, cymbal, hihat, misc

Modo Sampling

Modo Sampling

# <span id="page-87-1"></span>**Programando Stack/Alternate [F3] STK/ALT**

A função Stack (Empilhar) permite a você reproduzir várias Drum Voices simultaneamente batendo em um único bloco, e a função Alternate (Alternar) permite a você reproduzir Drum Voice(s) diferentes de maneira alternativa. Além disso, a função Stack permite a você reproduzir acordes usando Voices (Vozes) afinadas (chamadas de "Vozes Normais" em sintetizadores Yamaha) que podem ser carregados configurando-se o CH (canal MIDI) em um número diferente de 10 (esse canal é normalmente usado pelo DTX900 na reprodução da Drum Voice) e atribuindo-se o número de Voice ao canal correspondente no visor carregado por meio de [F6] OTHER → [SF3] MIDI. Observe que os parâmetros Stack/Alternate só podem ser configurados para cada fonte Trigger Input.

#### *OBSERVAÇÃO*

• No gerador interno de tons do DTX900, o canal MIDI 10 é usado exclusivamente para Drum Voices. As mensagens MIDI

geradas pela sua bateria durante a apresentação serão transmitidas para o gerador interno de tons pelo canal MIDI 10.

### <span id="page-87-0"></span>**Programando Stack/Alternate**

#### **Quando o cursor está localizado na coluna STEP:**

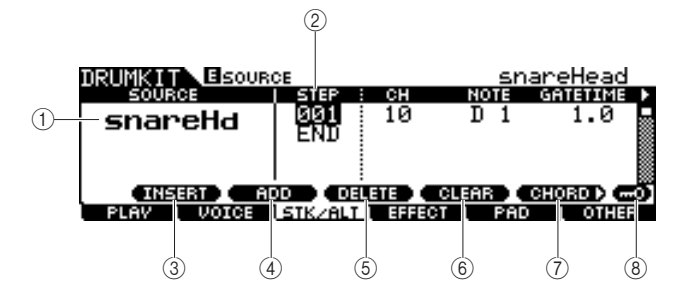

#### 1 **SOURCE (Fonte Trigger Input)**

Determina a fonte Trigger Input que aciona a função Stack/ Alternate. Você poderá trocar a fonte Trigger Input batendo no bloco correspondente quando Input Lock estiver desativado.

**Configurações** | Consulte a página [61](#page-62-0).

#### B **STEP**

Determina o número da etapa da função Alternate. Apenas uma Step 001 (Etapa 001) está pré-programada na maioria dos Drum Kits (Conjuntos de Percussão) predefinidos, o que significa que a função Stack/Alternate não é usada. Por exemplo, todas as linhas STEP "001" indicam o programa quando se bate no bloco pela primeira vez. Todas as linhas STEP "002" indicam o programa quando se bate no bloco pela segunda vez. Da mesma forma, os demais números, como "003" e "004", são os mesmos acima.

Quando o número da etapa existente é alterado, a linha do novo número da etapa pisca. Pressione o botão [ENTER/ STORE] para corrigir o número da etapa e parar de piscar.

 $|$  **Configurações**  $|$  001 – 100

#### C **[SF1] INSERT**

O pressionamento do botão insere uma nova etapa no local do cursor atual e aumenta os números de todas as etapas já programadas depois do local do cursor em 1.

### D **[SF2] ADD**

O pressionamento do botão adiciona uma nova etapa do mesmo número do local do cursor atual sem afetar os números das outras etapas.

#### *OBSERVAÇÃO*

• É possível inserir até 100 eventos para cada fonte Trigger Input (um total de 500 eventos para cada Drum Kit). Uma mensagem de erro é exibida quando você tenta inserir mais etapas do que o limite.

#### E **[SF3] DELETE**

O pressionamento do botão exclui a etapa no local do cursor atual. Se o número da etapa desaparecer com a exclusão de uma determinada etapa, os números de todas as etapas já programadas depois do local do cursor serão diminuídos em 1.

#### **(6) [SF4] CLEAR**

O pressionamento desse botão limpa a etapa no local do cursor atual sem afetar os números das outras etapas.

#### G **[SF5] CHORD**

O pressionamento desse botão carrega o visor diferente usado quando você entra no programa Stack, tocando no teclando MIDI externo ligado ao conector MIDI IN. Para obter detalhes, consulte a página [87](#page-88-0).

#### H **[SF6] Input Lock**

Você pode ativar ou desativar Input Lock pressionando esse botão. Quando Input Lock estiver ativado (o indicador [L] é exibido no canto superior direito do visor), a saída Trigger Input (1) não poderá ser alterada, mesmo que você bata em qualquer bloco. Essa função é útil quando você quer ajustar os parâmetros do bloco atual (conectado à saída Trigger Input) enquanto bate em outros blocos.

#### **A primeira página quando o cursor não está localizado na coluna STEP:**

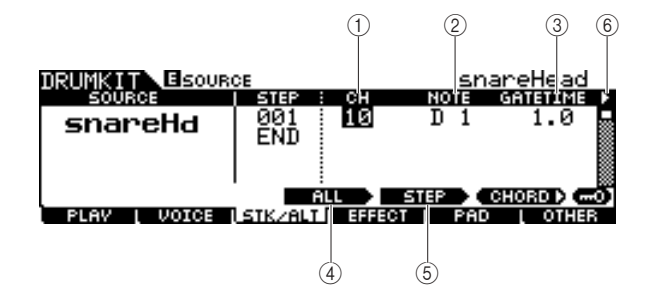

### 1 **CH (canal MIDI)**

Determina o canal MIDI. Com as configurações iniciais padrão, esse parâmetro é definido como 10, normalmente usado para a Drum Voice. Se você quiser reproduzir uma Voice afinada, configure esse parâmetro como um número diferente de 10.

**Configurações** | 1 – 16

#### *OBSERVAÇÃO*

• Você pode atribuir a Voice a cada um dos canais MIDI de 1 a 16 no visor carregado por meio de [DRUM KIT] → [F6] OTHER → [SF3] MIDI. Essa configuração pode ser realizada para todos Drum Kits.

### B **AVISO**

Determina o número da nota MIDI da etapa correspondente.

### **Configurações** off, C#-2 – G8

#### *OBSERVAÇÃO*

- Para obter detalhes sobre a relação entre as Drum Voices e os números das notas MIDI, consulte a página [62.](#page-63-0)
- 

#### **GATETIME**

Determina o tempo de ponte (tempo do momento em que você bate no bloco até o momento em que a desativação de nota correspondente é transmitida para o bloco gerador de tons). Na verdade, ele determina por quanto tempo dura o som resultante.

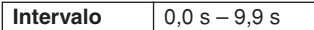

#### D **[SF3] ALL**

Em relação aos parâmetros CH, NOTE, GATE TIME e VELOCITY LIMIT, você pode alterar os valores atuais de todas as etapas mantendo esse botão pressionado e usando o dial de dados e os botões [INC/DEC] e [DEC/NO] simultaneamente.

### E **[SF4] STEP**

Em relação aos parâmetros CH, NOTE, GATE TIME e VELOCITY LIMIT, você pode alterar os valores atuais do número da etapa atual mantendo esse botão pressionado e usando o dial de dados e os botões [INC/DEC] e [DEC/NO] simultaneamente.

#### $(6)$   $\triangleright$  (página)

Ela será exibida quando outra página puder ser carregada na página atual. Use o botão de cursor [>] ou [<] para carregar outra página.

### **A segunda página:**

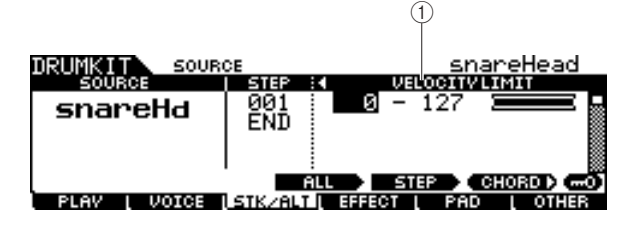

### 1 **VELOCITY LIMIT**

Determina os valores mínimo e máximo do alcance da velocidade dentro do qual a Drum Voice produzirá um som. A Drum Voice só produzirá som quando você bater no bloco nas velocidades dentro do alcance especificado aqui.

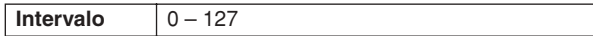

### <span id="page-88-0"></span>■ **Programa Stack/Alternate de exemplo**

Aqui está um exemplo de como você pode usar Stack/ Alternate.

Nesse exemplo, uma única batida no bloco produz um acorde C maior. Uma segunda batida produz um acorde G maior e uma terceira, um novo acorde C maior.

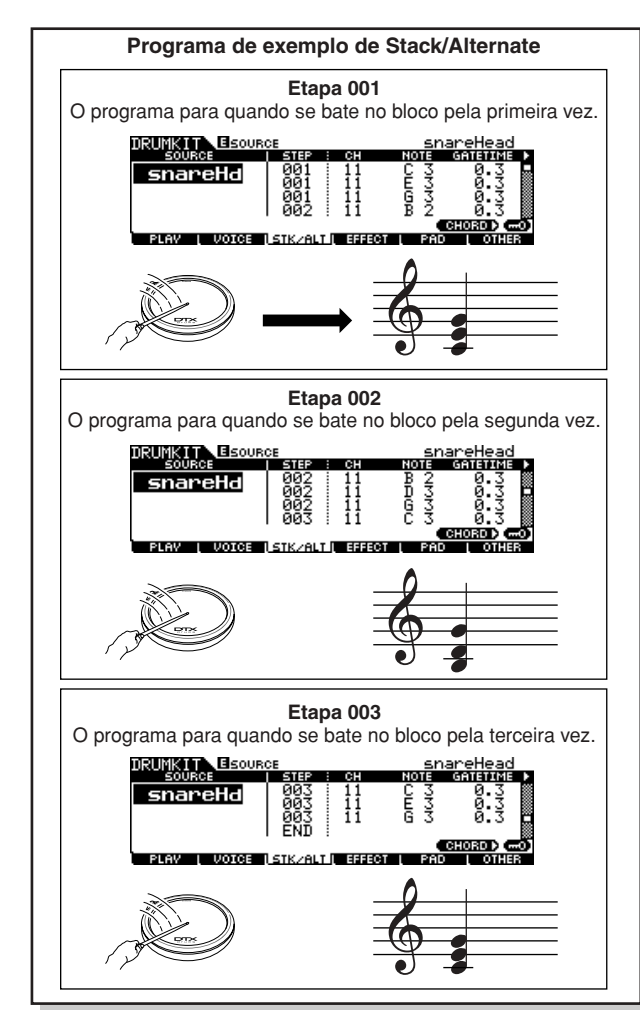

Para criar o programa acima, siga o procedimento abaixo.

- *1* **Pressione o botão [F6] OTHER seguido do botão [SF3] MIDI para carregar o visor MIDI, o que permite a você definir as configurações do gerador de tons para cada um dos 16 canais MIDI.**
- *2* **Mova o cursor para o canal 11.**
- *3* **Mova o cursor até a linha TRANSMIT e configure o parâmetro TRANSMIT do canal 11 como "All" ou "PC".**

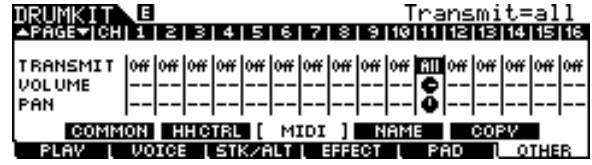

Modo File

Modo File

### *4* **Mova o cursor para baixo novamente e configure VCE NUM, BANK MSB e BANK LSB, que determinam o número do programa de Voice.**

Para obter uma lista completa das Voices disponíveis, consulte o folheto Data List.

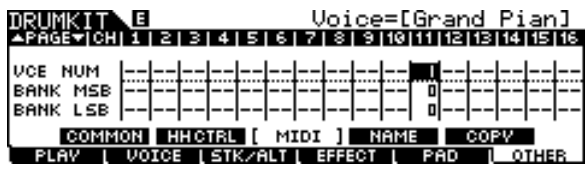

### *5* **Carregue o visor Stack/Alternate novamente pressionando o botão [F3] STK/ALT.**

### *6* **Crie o programa conforme a ilustração acima.**

Informe os valores apropriados mostrados na ilustração Programa de exemplo no início desta seção usando os botões [INC/YES] e [DEC/NO], além do dial de dados. (Você também pode informar as notas diretamente em um teclado MIDI. Consulte "Programando a pilha em um teclado MIDI externo" abaixo.)

*7* **Teste o programa Stack/Alternate recém-criado, batendo no bloco segundo o número da etapa.** 

*8* **Armazene as configurações como um User Drum Kit (Conjunto de Percussão do Usuário) pressionando o botão [ENTER/STORE].** 

### **Programando a pilha em um teclado MIDI externo**

**[SF5] CHORD**

Você pode informar eventos de nota em um teclado MIDI externo ligado ao conector MIDI IN do DTX900. Isso é prático, pois deixa você reproduzir os acordes e as notas e informá-los diretamente ao programa Stack.

### *1* **Ligue uma extremidade do cabo MIDI ao conector MIDI OUT do teclado MIDI e a outra ao conector MIDI IN do DTX900.**

### *2* **No teclado MIDI, faça as configurações apropriadas para que o conector MIDI esteja ativo.**

Se o teclado MIDI estiver equipado com um terminal USB TO HOST, você talvez precise ativar manualmente a operação MIDI, dependendo das configurações do parâmetro MIDI do seu teclado. Para obter detalhes, consulte o Manual do Proprietário do teclado MIDI.

### *3* **No DTX900, configure o parâmetro MIDI IN/ OUT para ativar a operação MIDI.**

No visor carregado por meio de [UTILITY]  $\rightarrow$  [F5] MIDI  $\rightarrow$ [SF3] OTHER, configure o parâmetro MIDI IN/OUT como MIDI.

### *4* **Carregue o visor Stack/Alternate novamente pressionando o botão [F3] STK/ALT.**

### *5* **Pressione o botão [SF5] CHORD para carregar o visor Chord (Acorde).**

Esse visor é usado para receber eventos de nota MIDI de um dispositivo MIDI externo e aplicá-los ao programa Stack/Alternate atual.

### *6* **Configure o número da etapa usando o dial de dados e os botões [INC/DEC] e [DEC/NO].**

## *7* **Toque o teclado MIDI.**

As notas tocadas no teclado MIDI (com o canal MIDI correspondente) são exibidas no visor.

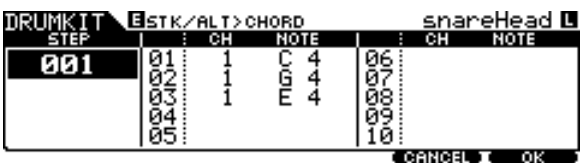

### *8* **Pressione o botão [F6] OK para aplicar efetivamente as notas recebidas ao programa Stack/Alternate atual.**

Se você não quiser aplicar as notas recebidas ao programa, pressione o botão [F5] CANCEL para retornar ao visor original.

### *9* **Repita as etapas de 6 a 8 conforme desejado.**

*10* **Armazene as configurações como um User Drum Kit (Conjunto de Percussão do Usuário) pressionando o botão [ENTER/STORE].** 

# Configurações de efeito **configurações de efeito** de continuação de efeito de continuação de continuação de conti

Referência

Nos visores carregados por meio do botão [F4] EFFECT, você pode configurar os parâmetros Effect (Efeito) relacionados para o Drum Kit atual. No modo Drum Kit, você pode configurar os parâmetros dos efeitos Reverb, Chorus e Variation (Variação). Os efeitos Reverb e Chorus são aplicados a todo o som do DTX900, bem como ao som Drum Kit, e os efeitos Variation são aplicados apenas ao som Drum Kit. Para obter detalhes sobre a estrutura de efeitos, consulte a página [68](#page-69-0).

## **Configurações de conexão do efeito [SF1] CONNECT**

Esse visor dá uma visão geral, rápida, da direção do efeito e um controle abrangente sobre os efeitos.

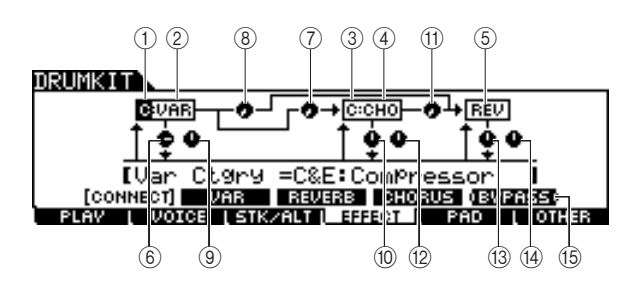

#### 1 **Categoria do efeito Variation**

Determina a categoria do efeito Variation.

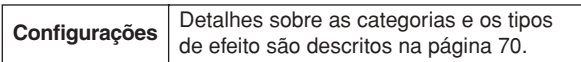

#### B **Tipo do efeito Variation**

Determina o tipo do efeito Variation.

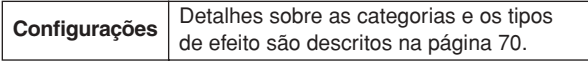

#### **(3) Categoria do efeito Chorus**

Determina a categoria do efeito Chorus.

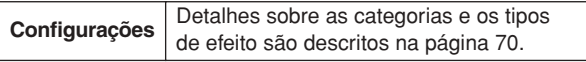

#### (4) Tipo do efeito Chorus

Determina o tipo do efeito Chorus.

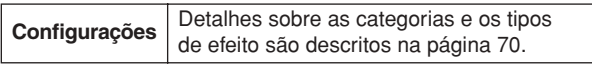

#### E **Tipo do efeito Reverb**

Determina o tipo do efeito Reverb. Você não precisa selecionar a categoria do efeito Reverb porque os tipos de efeito do bloco Reverb não estão divididos em várias categorias.

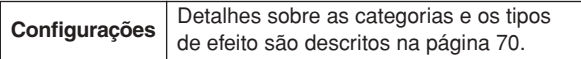

#### $(6)$  **Retorno de Variation**

Determina o nível de retorno do efeito Variation.

 $Intervalo$   $0-127$ 

#### G **Variation para Chorus**

Determina o nível de emissão do sinal enviado do efeito Variation para o efeito Chorus.

**Intervalo**  $0 - 127$ 

#### **(8) Variation para Reverb**

Determina o nível de emissão do sinal enviado do efeito Variation para o efeito Reverb.

**Intervalo** 0-127

#### I **Pan de Variation**

Determina a posição pan do som do efeito Variation.

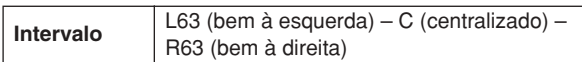

#### **(10) Retorno de Chorus**

Determina o nível de retorno do efeito Chorus.

**Intervalo** 0-127

#### **(1) Chorus para Reverb**

Determina o nível de emissão do sinal enviado do efeito Chorus para o efeito Reverb.

**Intervalo**  $0 - 127$ 

#### L **Pan de Chorus**

Determina a posição pan do som do efeito Chorus.

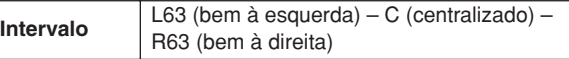

#### **(13) Retorno de Reverb**

Determina o nível de retorno do efeito Reverb.

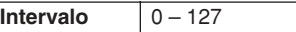

#### (14) **Pan de Reverb**

Determina a posição pan do som do efeito Reverb.

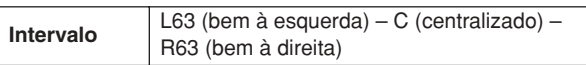

#### O **[SF5] BYPASS**

O pressionamento desse botão alterna o status do desvio de todos os três blocos de efeitos (Reverb, Chorus e Variation) entre ativado e desativado.

Quando Bypass (Desvio) estiver desativado (a indicação BYPASS é mostrada com texto branco contra fundo preto), os efeitos Reverb, Chorus e Variation serão aplicados ao som de Drum Kit. Quando Bypass estiver ativado (a indicação BYPASS é mostrada com texto preto contra fundo branco), um, dois ou os três efeitos serão desviados do som de Drum Kit. A caixa que circunda o bloco de efeitos desviados (C: VAR, C: CHO e REV) é indicada com uma linha pontilhada, e a caixa que circunda o bloco de efeitos não desviados é indicada com uma linha contínua.

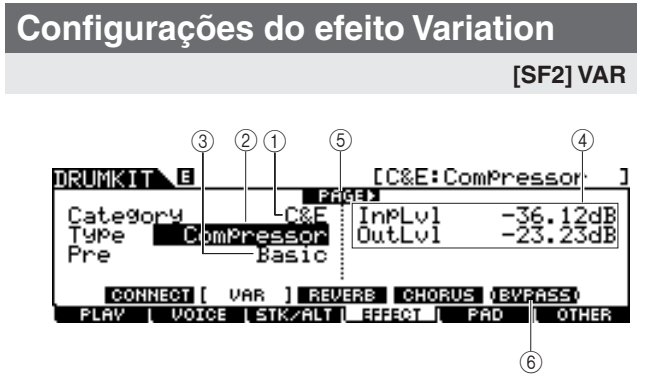

#### 1 **Category (Categoria)**

#### B **Type (Tipo)**

Equivalente a 1 e 2 do visor [SF1] CONNECT. Você pode selecionar o tipo do efeito Variation na coluna Type. Se for difícil encontrar o tipo de efeito desejado, selecione primeiro Category e, em seguida, Type.

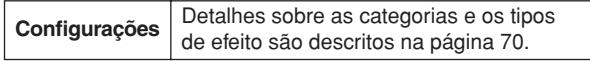

#### C **Preset (Predefinição)**

Você pode configurar vários parâmetros e alterar como o som é afetado pelo tipo de efeito selecionado. Esse parâmetro permite carregar as configurações pré-programadas desses parâmetros de efeitos.

**Configurações** | Consulte o folheto Data List avulso.

#### D **Parâmetros do efeito**

O número de parâmetros e os valores disponíveis mudam de acordo com o tipo de efeito selecionado no momento. Consulte a página [72](#page-73-0) para obter detalhes sobre os parâmetros do efeito. Consulte o folheto Data List avulso para obter informações sobre os parâmetros de cada tipo de efeito.

#### E **PÁGINA** >

Ela será exibida quando outra página puder ser carregada na página atual. Use o botão de cursor [>] ou [<] para carregar outra página.

#### F **[SF5] BYPASS**

O pressionamento desse botão alterna o status do desvio do efeito Variation entre ativado e desativado.

Quando Bypass estiver desativado (a indicação BYPASS é mostrada com texto branco contra fundo preto), o efeito Variation será aplicado ao som de Drum Kit. Quando Bypass estiver ativado (a indicação BYPASS é mostrada com texto preto contra fundo branco), o efeito Variation não será aplicado ao som de Drum Kit.

### **Configurações do efeito Reverb**

#### **[SF3] REVERB**

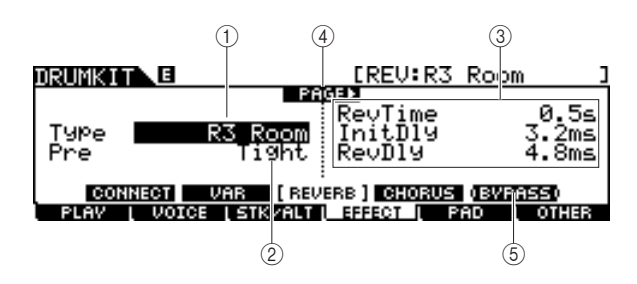

#### 1 **Type**

Equivalente a  $(5)$  do visor [SF1] CONNECT. Você pode selecionar o tipo do efeito Reverb na coluna Type.

**Configurações** Detalhes sobre as categorias e os tipos de efeito são descritos na página [70](#page-71-0).

#### B **Preset**

Você pode configurar vários parâmetros e alterar como o som é afetado pelo tipo de efeito selecionado. Esse parâmetro permite carregar as configurações pré-programadas desses parâmetros de efeitos.

**Configurações** Consulte o folheto Data List avulso.

#### C **Parâmetros do efeito**

O número de parâmetros e os valores disponíveis mudam de acordo com o tipo de efeito selecionado no momento. Consulte a página [72](#page-73-0) para obter detalhes sobre os parâmetros do efeito. Consulte o folheto Data List avulso para obter informações sobre os parâmetros de cada tipo de efeito.

#### D **PÁGINA** >

Ela será exibida quando outra página puder ser carregada na página atual. Use o botão de cursor [>] ou [<] para carregar outra página.

#### E **[SF5] BYPASS**

O pressionamento desse botão alterna o status do desvio do efeito Reverb entre ativado e desativado. Quando Bypass estiver ativado (a indicação BYPASS é mostrada com texto branco contra fundo preto), o efeito Reverb não será aplicado ao som de Drum Kit. Quando Bypass estiver ativado (a indicação BYPASS é mostrada com texto preto contra fundo branco), o efeito Reverb não será aplicado ao som de Drum Kit.

### Modo Drum Kit [DRUM KIT]

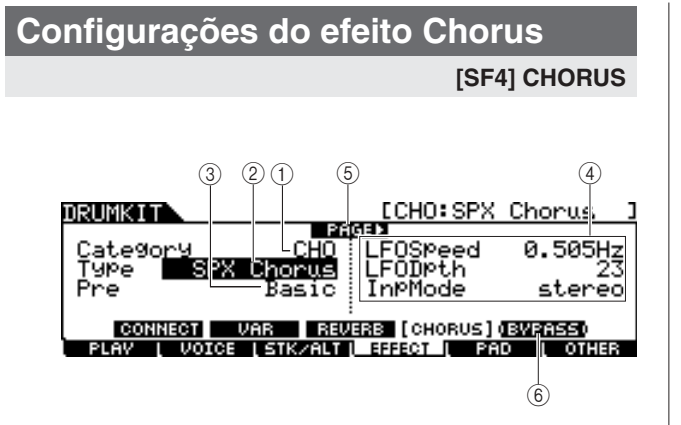

#### 1 **Category**

#### B **Type**

Equivalente a  $(3)$  e  $(4)$  do visor [SF1] CONNECT. Você pode selecionar o tipo do efeito Chorus na coluna Type. Se for difícil encontrar o tipo de efeito desejado, selecione primeiro Category e, em seguida, Type.

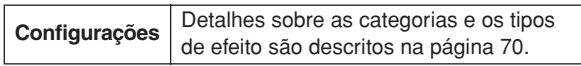

#### C **Preset**

Você pode configurar vários parâmetros e alterar como o som é afetado pelo tipo de efeito selecionado. Esse parâmetro permite carregar as configurações pré-programadas desses parâmetros de efeitos.

Configurações | Consulte o folheto Data List avulso.

#### D **Parâmetros do efeito**

O número de parâmetros e os valores disponíveis mudam de acordo com o tipo de efeito selecionado no momento. Consulte a página [72](#page-73-0) para obter detalhes sobre os parâmetros do efeito. Consulte o folheto Data List avulso para obter informações sobre os parâmetros de cada tipo de efeito.

#### E **PÁGINA** >

Ela será exibida quando outra página puder ser carregada na página atual. Use o botão de cursor [M] ou [N] para carregar outra página.

#### F **[SF5] BYPASS**

O pressionamento desse botão alterna o status do desvio do efeito Chorus entre ativado e desativado.

Quando Bypass estiver desativado (a indicação BYPASS é mostrada com texto branco contra fundo preto), o efeito Chorus será aplicado ao som de Drum Kit. Quando Bypass estiver ativado (a indicação BYPASS é mostrada com texto preto contra fundo branco), o efeito Chorus não será aplicado ao som de Drum Kit.

Modo File

Modo File

# Configurações do bloco **configurações do bloco configurações** do bloco

## **Atribuindo uma função ao controlador de bloco**

#### **[SF1] PADCTRL**

Nesse visor, você pode atribuir uma função ao controlador de bloco com o qual o TP100 e o XP120SD estão equipados.

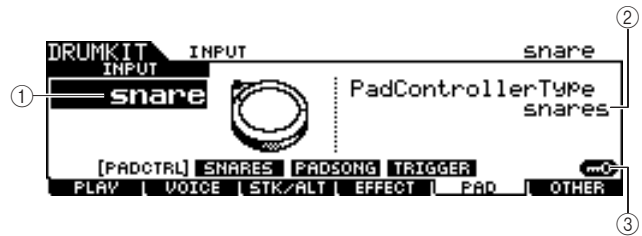

### 1 **INPUT (saída Trigger Input)**

Determina a saída Trigger Input (equivalente ao bloco conectado) a ser editada. Observe que esse parâmetro só pode ser configurado para cada saída Trigger Input.

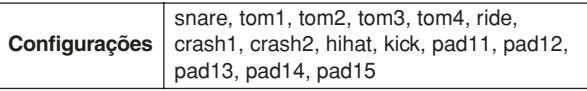

#### B **Tipo de controlador de bloco**

Determina a função atribuída ao controlador do bloco conectado à saída Trigger Input especificada em 1.

off Não há nenhuma função atribuída ao controlador de bloco. snares O giro do controlador de bloco ajusta com que intensidade o parâmetro inteligente é "ampliado" ou os parâmetros Snares On/Off (Caixas Ativadas/Desativadas) e Snares Adjust (Ajuste das Caixas) no visor carregado por meio de [DRUM KIT] → [F5] PAD → [SF2] SNARES. O giro do controlador de bloco para esquerda (no sentido anti-horário) diminui progressivamente o efeito inteligente e acaba desbloqueando-o. O giro do controlador de bloco para direita (no sentido horário) intensifica o efeito inteligente. Se o efeito inteligente estiver desbloqueado, gire o controlador de bloco para direita a fim de bloqueá-lo. tuning O controlador de bloco ajusta a afinação de Drum Voice ou os parâmetros Tuning no visor carregado por meio de [DRUM KIT] →  $[F2]$  VOICE  $\rightarrow$   $[SF2]$  OUT-TUNE. O giro do controlador de bloco para esquerda (no sentido anti-horário) diminui a afinação. O giro do controlador de bloco para direita (no sentido horário) aumenta a afinação. tempo O controlador de bloco ajusta o tempo da reprodução da música ou do som de clique. O visor LED mostra o tempo da música ou do som de clique durante o giro do controlador de bloco. filter O controlador de bloco ajusta as características tonais de Drum Voice ou o parâmetro Filter no visor carregado por meio de [DRUM KIT] → **Configurações** off, snares, tuning, tempo, filter, voice

 $[F2]$  VOICE  $\rightarrow$   $[SF3]$  EQ-TONE. O giro do controlador de bloco para esquerda (no sentido anti-horário) torna o som de Drum Voice mais amortecido ou grave. O giro do controlador de bloco para direita (no sentido horário) torna o som de Drum Voice mais agudo.

voice O giro do controlador de bloco configura o status ativado/desativado inteligente ou os parâmetros Snares On/Off no visor carregado por meio de [DRUM KIT] → [F5] PAD → [SF2] SNARES.

O giro do controlador de bloco para esquerda (no sentido anti-horário) desbloqueia o efeito inteligente ou desativa os parâmetros Snares On/ Off. O giro do controlador de bloco para direita (no sentido horário) bloqueia o efeito inteligente ou ativa os parâmetros Snares On/Off.

#### *OBSERVAÇÃO*

• A configuração padrão inicial do tipo de controlador de bloco muda de acordo com o Drum Kit.

• O valor disponível acima muda de acordo com a saída Trigger Input selecionada. Por exemplo, "snares" e "voice" só estão disponíveis quando INPUT está configurado como "snare".

#### C **[SF6] Input Lock**

Você pode ativar ou desativar Input Lock pressionando esse botão. Quando o Input Lock estiver ativado (o indicador [L] é exibido no canto superior direito do visor), a saída Trigger Input (1) não poderá ser alterada, mesmo que você bata em qualquer bloco. Essa função é útil quando você quer ajustar os parâmetros do bloco atual (conectado à saída Trigger Input) enquanto bate em outros blocos.

## **Configurações inteligentes**

#### **[SF2] SNARES**

Nesse visor, você pode configurar os parâmetros relacionados ao efeito inteligente do bloco da caixa conectado à saída SNARE. Esses parâmetros também podem ser alterados no controlador do bloco de percussão conectado à saída SNARE.

Lembre-se de que as configurações nesse visor só estão disponíveis para o bloco de percussão conectado à saída.

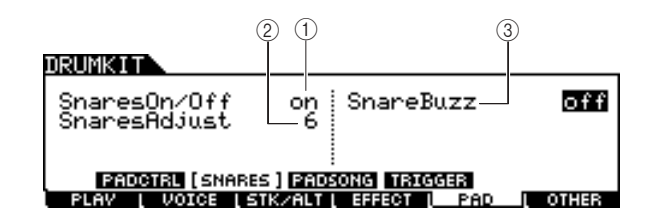

#### 1 **Snares On/Off**

Determina o status do efeito inteligente. Quando ativado, o efeito inteligente permanece bloqueado. Quando desativado, desbloqueado.

**Configurações** off, on

#### **(2) Snares Adjust**

Determina o nível em que o efeito inteligente é "ampliado". A configuração dele como "1" deixa o efeito inteligente mais solto. Quanto maior for o valor, menor será a ampliação.

#### **Intervalo** 1 – 24 *OBSERVAÇÃO* • A configuração desse parâmetro altera o parâmetro Decay de "snareHd" e "snareOp" no visor carregado por meio de [DRUM KIT]

#### $\rightarrow$  [F2] VOICE  $\rightarrow$  [SF3] EQ-TONE.

#### C **Snare Buzz (Zunido da Caixa)**

Determina se o efeito inteligente ressoa ou não com o som do bumbo ou do tambor. Quando ativado, o efeito inteligente ressoa com o som do bumbo ou do tambor.

**Configurações** off, 1 – 5

## <span id="page-94-0"></span>**Configurações da música do bloco [SF3] PADSONG**

Nesse visor, você pode configurar os parâmetros relacionados a Pad Song (Música do Bloco) de cada fonte Trigger Input. A função Pad Song permite a você reproduzir uma música batendo no bloco, e não pressionando o botão [>/■]. Uma música é atribuída a uma fonte Trigger Input, sendo possível configurar até quatro Pad Songs.

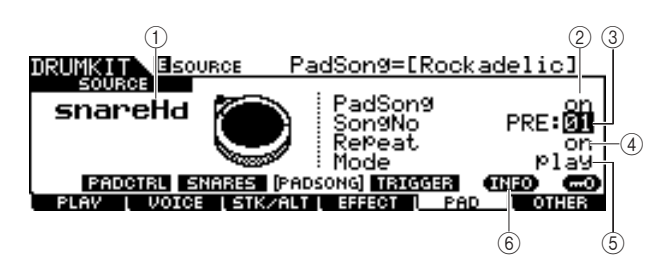

#### 1 **SOURCE (Fonte Trigger Input)**

Determina a fonte Trigger Input a que você deseja atribuir Pad Song. Você poderá trocar a fonte Trigger Input batendo no bloco correspondente quando Input Lock estiver desativado.

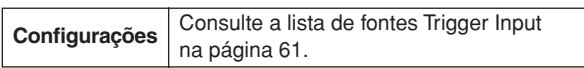

#### B **Pad Song**

Determina se Pad Song está ou não atribuída à fonte Trigger Input selecionada. Quando ativada, a fonte Trigger Input pode ser usada para iniciar a reprodução da música especificada abaixo. Quando desativada, o restante dos parâmetros abaixo não pode ser configurado.

#### **Configurações** off, on

#### *OBSERVAÇÃO*

• Você pode reproduzir até quatro músicas do bloco em um conjunto de percussão. Se você já especificou quatro músicas do bloco para outras fontes Trigger Input, o parâmetro a seguir  $(3 - 6)$  não poderá ser configurado e "--" será mostrado no visor.

#### C **Song No (Número da Música)**

Determina o número da música quando Pad Song está ativada. Você pode iniciar a reprodução da música especificada aqui, batendo no bloco correspondente à fonte Trigger Input. Quando a Pad Song está desativada, esse parâmetro não pode ser configurado.

**Configurações** PRE: 01 – 87, USR: 01 – 50

### D **Repeat (Repetir)**

Determina se a música é reproduzida repetidamente ou não. Quando ativado, a música (iniciada batendo-se no bloco) será reproduzida repetidamente. Quando desativado, a reprodução da música será interrompida automaticamente quando chegar ao fim.

**Configurações** off, on

#### E **Mode (Modo)**

Determina como a reprodução da música responde à sua batida no bloco. Quando "play" está selecionado, a batida no bloco inicia ou para a música especificada. Quando "chase" está selecionado, a batida no bloco reproduz apenas um compasso da música especificada. Quando "cutoff" está selecionado, a batida no bloco para qualquer música iniciada batendo-se em outros blocos (para os quais o parâmetro Mode está configurado como "cutoff") e inicia a música especificada. Uma nova batida no bloco para a música especificada. Lembre-se de que apenas uma única música pode ser reproduzida dentre todas as Pad Songs para as quais o parâmetro Mode está configurado como "cutoff".

#### **Configurações** | play, chase, cutoff

#### F **[SF5] INFO (Informações)**

O pressionamento desse botão carrega o visor que indica as configurações de Pad Song.

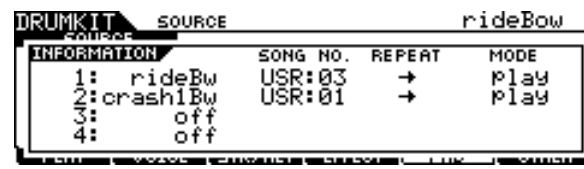

#### *OBSERVAÇÃO*

- A Pad Song é reproduzida de acordo com o tempo especificado nos modos Song ou Click (Clique). O DTX900 tem apenas o valor de tempo único.
- Lembre-se de que a batida suave no bloco pode não iniciar a Pad Song. Certifique-se de bater no bloco com mais força do que um nível especificado.
- Se a função Pad (Bloco) (que pode ser configurada no visor
- carregado por meio de [UTILITY] → [F2] PAD → [SF2] PADFUNC) e Pad Song estiverem atribuídas à fonte Trigger Input, a configuração de Pad Song será cancelada.
- Dependendo das Pad Songs selecionadas e da música normal, um som inesperado pode ser produzido. Isso porque cada música pode estar transmitindo configurações diferentes para o gerador interno de tons por meio do mesmo canal MIDI. Se pretende usar duas ou mais músicas juntas, você deve verificar se os canais MIDI usados para as músicas estão todos configurados como valores diferentes.

Modo Drum Kit | Referência

Modo Drum Kit

Referência

Modo Song

Modo Song

Modo Click

Modo Click

Modo Trigger

Modo Trigger

Modo File

Modo File

# <span id="page-95-0"></span>**Configurações do sinal do acionador**

**[SF4] TRIGGER**

Nesse visor, você pode configurar os parâmetros que determinam como o DTX900 responde ao sinal do acionador de cada fonte Trigger Input. Esse visor consiste em duas páginas.

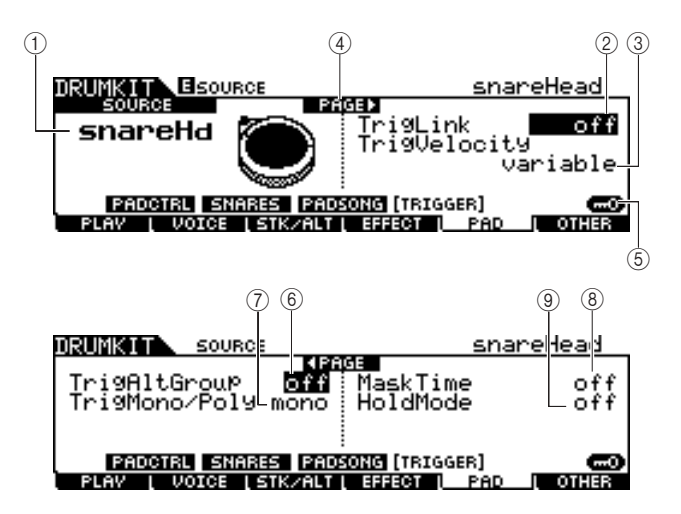

### 1 **SOURCE (Fonte Trigger Input)**

Determina a fonte Trigger Input a ser editada. Você poderá trocar a fonte Trigger Input batendo no bloco correspondente quando Input Lock estiver desativado.

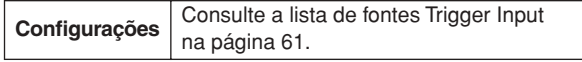

### B **TrigLink (Link do Acionador)**

Quando qualquer outro valor diferente de "off" for selecionado aqui, fontes Trigger Input diferentes (no mesmo bloco) poderão gerar os sinais do acionador simultaneamente, bastando bater em uma determinada fonte Trigger Input. Lembre-se de que os valores disponíveis (fonte Trigger Input) mudam de acordo com a fonte Trigger Input especificada  $em \odot$ .

**Configurações** | off, head, rim1, rim2, rim1&2, bow, pad11

#### *OBSERVAÇÃO*

• Quando SOURCE é configurado como "hhFtCl", "hhSplsh"

ou "pad11", o parâmetro TrigLink não permanece disponível.

#### C **TrigVelocity (Velocidade do Acionador)**

Determina o valor da velocidade gerada batendo-se no bloco correspondente a SOURCE especificada em  $(1)$ . Quando "variable" está selecionada, o valor da velocidade é determinado pela força da sua batida. Quando um valor entre "1" e "127" está selecionado, o valor correspondente é usado como a velocidade, independentemente da força da sua batida.

**Configurações** variable, 1 – 127

### D **PÁGINA** >

Ela será exibida quando outra página puder ser carregada na página atual. Use o botão de cursor [M] ou [N] para carregar outra página.

### E **[SF6] Input Lock**

Você pode ativar ou desativar Input Lock pressionando esse botão. Quando Input Lock estiver ativado (o indicador [L] é exibido no canto superior direito do visor), a saída Trigger Input (1) não poderá ser alterada, mesmo que você bata em qualquer bloco. Essa função é útil quando você quer ajustar os parâmetros do bloco atual (conectado à saída Trigger Input) enquanto bate em outros blocos.

#### $(6)$  TrigAltGroup (Grupo Alternativo do Acionador)

Determina o AltGroup a que a fonte Trigger Input está atribuída. Se houver várias fontes Trigger Input agrupadas com o mesmo número atribuído, apenas uma entrada desse grupo será ativada por vez. Quando uma fonte Trigger Input for ativada em um grupo alternativo do acionador, outra fonte Trigger Input do mesmo grupo irá gerar, respectivamente, um evento MIDI note off para o número da nota MIDI correspondente. O parâmetro RcvKeyOff da voz de percussão (10 ch) deve ser configurado como "on" no visor carregado por meio de [DRUM KIT]  $\rightarrow$  [F2] VOICE  $\rightarrow$  [SF4] OTHER. É possível definir até 32 AltGroups. Você também pode selecionar "off" aqui, caso queira permitir a reprodução simultânea de sons.

**Configurações** off,  $1 - 32$ 

#### G **TrigMono/Poly (Mono/Poli do Acionador)**

Determina se a fonte Trigger Input atual é reproduzida de maneira mono ou polifônica. Se "mono" for selecionado, o acionamento da mesma voz continuamente silenciará o som anterior, iniciando-se o som da mesma voz. Observe que o som anterior é interrompido por uma mensagem note off, diferentemente do parâmetro Mono/Poly no visor carregado por meio de [DRUM KIT]  $\rightarrow$  [F2] VOICE  $\rightarrow$  [SF4] OTHER. Dessa forma, o parâmetro RcvKeyOff da voz (fonte Trigger Input atual) deve ser configurado como "on" no visor carregado por meio de [DRUM KIT]  $\rightarrow$  [F2] VOICE  $\rightarrow$ [SF4] OTHER. Se "Poly" for selecionado, não haverá essa limitação.

**Configurações** mono, poly

#### H **Mask Time (Tempo de Máscara)**

Determina o tempo dentro do qual o DTX900 não aceita o sinal do acionador da fonte Trigger Input atual depois que você bate no bloco correspondente. Quando esse parâmetro está configurado como "2,0s", por exemplo, o DTX900 ignora o sinal do acionador por dois segundos depois que você bate no bloco correspondente.

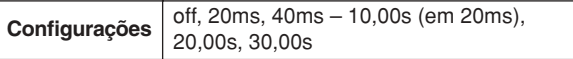

### **(9) Hold Mode**

Normalmente, como esse parâmetro é configurado como "off", essa batida no mesmo bloco (fonte Trigger Input atual) só aciona (inicia) o som da voz correspondente. Por outro lado, quando configurado como "on", a batida no mesmo bloco aciona e para de maneira alternada a voz correspondente. Como as mensagens note off são usadas para parar o som da voz, você precisa ativar o parâmetro RcvKeyOff no visor carregado por meio de [DRUM KIT] →  $[F2]$  VOICE  $\rightarrow$  [SF4] OTHER.

**Configurações** off, on

# **Outras configurações and the Configuracies configuracies and the Configuration CF6**] OTHER

## **Configurações comuns a todo o conjunto de percussão**

**[SF1] COMMON**

Nesse visor, você pode configurar os parâmetros aplicados a todo o som do Drum Kit atual.

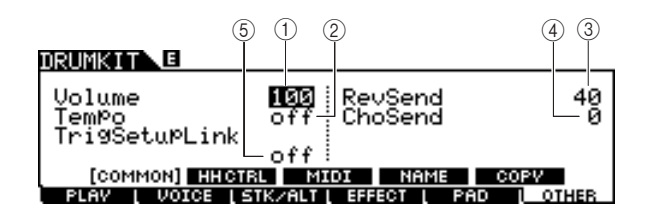

### 1 **Volume**

Determina o volume de todo o Drum Kit.

### **Intervalo** 0-127

#### B **Tempo**

Determina o valor de tempo carregado quando você seleciona o Drum Kit atual. Quando "off" está selecionado, o valor de tempo é mantido quando você seleciona o Drum Kit atual.

**Intervalo** off, 30 – 300

#### C **RevSend (Emissão de Reverberação)**

Determina a intensidade de Reverb aplicada a todo o Drum Kit. Esse parâmetro diferencia o mesmo parâmetro para cada Drum Voice atribuída ao Drum Kit atual.

**Intervalo**  $0 - 127$ 

### D **ChoSend (Emissão de Coro)**

Determina a intensidade de Chorus aplicada a todo o Drum Kit. Esse parâmetro diferencia o mesmo parâmetro para cada Drum Voice atribuída ao Drum Kit atual.

**Intervalo** 0-127

#### E **TrigSetupLink (Link de configuração do acionador)**

Use esse parâmetro para especificar a configuração do acionador a ser usada quando o kit atual for selecionado. Uma configuração de acionador pode ser atribuída a cada conjunto de percussão diferente. Selecione "off" se o conjunto de percussão selecionado no momento não precisar de uma configuração de acionador especial.

**Configurações** off, PRE:01 – 09, USR:01 – 05

#### *OBSERVAÇÃO*

• Se TrigSetupLink estiver configurado como "off", a configuração do acionador selecionada no modo Utility será carregada por padrão sempre que o DTX900 for ativado. (Consulte a página [125](#page-126-0)). Depois disso, a configuração do acionador pode ser livremente alterada no modo Trigger (Acionador). (Consulte a página [108](#page-109-0)).

### **Configurações do controlador de chimbal**

**[SF2] HH CTRL**

Nesse visor, você pode configurar os parâmetros relacionados ao controlador de chimbal (controlador do pedal) conectado à saída HI-HAT (página [12\)](#page-13-0).

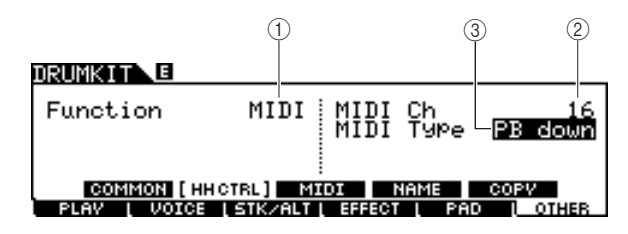

### 1 **Function (Função)**

Determina a função atribuída ao controlador de chimbal. Quando "Hi-Hat" está selecionado, você pode usar o controlador de chimbal normalmente para tocar o prato do chimbal. Quando "MIDI" está selecionado, você pode gerar mensagens MIDI pressionando o controlador de chimbal de acordo com as configurações dos parâmetros MIDI Ch e MIDI Type descritos abaixo.

**Configurações** HiHat, MIDI

#### B **MIDI Ch**

Determina o canal MIDI pelo qual a operação do controlador de chimbal gera mensagens MIDI. Esse parâmetro só está disponível quando o parâmetro Function está configurado como MIDI.

**Configurações** 1 – 16

### C **MIDI Type (Tipo de MIDI)**

Determina o tipo de mensagens MIDI geradas pela operação do controlador de chimbal. Esse parâmetro só está disponível quando o parâmetro Function está configurado como MIDI. "Ctl000" – "Ctl119" representam mensagens Control Change (Alteração de Controle), "AT" representa Aftertouch (Após o Toque), "PB up" representa Pitch Bend upward (Curva de Afinação ascendente) (durante o pressionamento) e "PB down" representa Pitch Bend downward (Curva de Afinação descendente) (durante o pressionamento).

**Configurações** | Ctl000 – Ctl119, AT, PB up, PB down

Modo Drum Kit | Referência

Modo Drum Kit

Referência

Modo Song

Modo Song

### **Configurações de MIDI**

#### **[SF3] MIDI**

Nesse visor, você pode fazer as configurações de MIDI carregadas quando o Drum Kit atual é selecionado. De acordo com as configurações aqui, as mensagens MIDI para 16 canais serão transmitidas para o gerador interno de tons ou para o dispositivo MIDI externo por meio do MIDI quando o Drum Kit atual for selecionado. Esse visor consiste em cinco páginas.

#### **Primeira página**

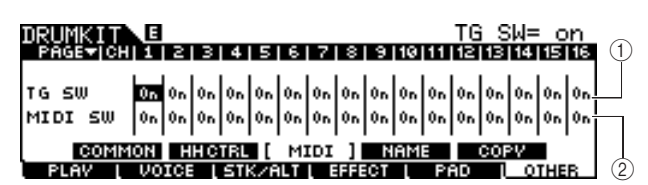

#### 1 **TG SW (Chave do gerador de tons)**

Determina se as mensagens MIDI serão ou não transmitidas para o gerador interno de tons quando o Drum Kit atual for selecionado. Quando ativado, a seleção do Drum Kit atual transmite as mensagens MIDI do canal correspondente para o gerador interno de tons de acordo com as configurações em  $(3) - (1)$ .

**Configurações** Off, On

#### B **MIDI SW (Chave de MIDI)**

Determina se as mensagens MIDI serão ou não transmitidas para o gerador externo de tons por meio de MIDI OUT para cada canal MIDI quando o Drum Kit atual for selecionado. Quando ativado, a seleção do Drum Kit atual transmite as mensagens MIDI do canal correspondente para o gerador externo de tons por meio de MIDI OUT de acordo com as configurações em  $(3 - 1)$ .

**Configurações** Off, On

#### **Segunda página**

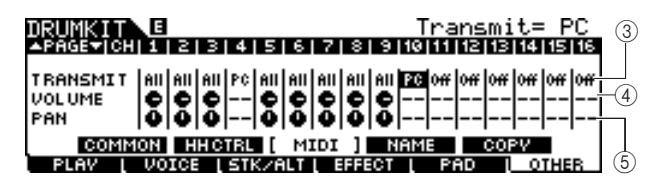

#### **(3) TRANSMIT**

Determina o tipo de mensagens MIDI transmitidas para o gerador interno de tons ou o dispositivo MIDI externo. Quando "off" estiver selecionado, nenhuma mensagem MIDI será transmitida, mesmo que os parâmetros TG SW e MIDI SW estejam ativados. Quando "all" estiver selecionado, as mensagens Program Change (Alteração de Programa) e Control Change serão transmitidas. Quando "PC" estiver selecionado, apenas as mensagens Program Change serão transmitidas.

**Configurações** Off, All, PC

#### **(4) VOLUME**

Determina o valor do Volume (número Control Change 7) de cada canal MIDI.

**Intervalo** 0-127

#### E **PAN**

Determina o valor do Pan (número Control Change 10) de cada canal MIDI.

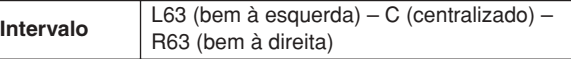

#### **Terceira página**

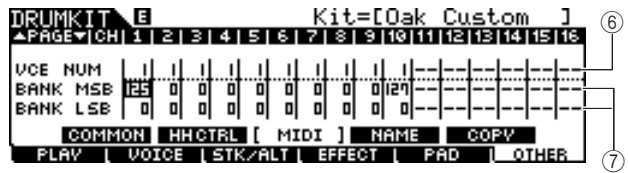

#### F **VCE NUM (Número da Voz)**

Determina o número Program Change de cada canal MIDI.

**Configurações** 1 – 128

#### G **BANK MSB/LSB**

Determina o número Program Change (pelos valores Bank MSB/LSB) de cada canal MIDI.

**Configurações** 0 – 127

#### *OBSERVAÇÃO*

• Para obter detalhes sobre as mensagens Bank MSB, Bank LSB e Program Change e sobre como elas determinam a voz do DTX900, consulte a lista de vozes no folheto Data List avulso.

#### **Quarta página**

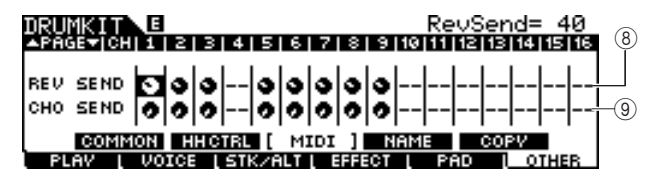

#### H **REV SEND (Emissão de Reverberação)**

Determina o valor do nível de RevSend (número Control Change 91) de cada canal MIDI.

**Intervalo**  $0 - 127$ 

#### I **CHO SEND (Emissão de Coro)**

Determina o valor do nível de ChoSend (número Control Change 93) de cada canal MIDI.

**Intervalo** 0-127

#### **Quinta página**

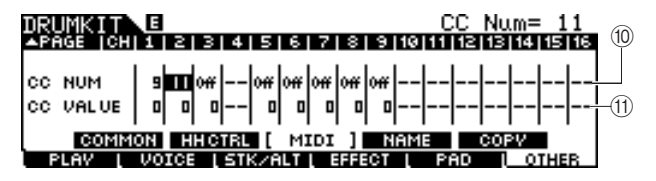

#### **10 CC NUM**

Determina o número Control Change de cada canal MIDI.

**Configurações**  $\vert$  Off, 1 – 95

#### **(11) CC VALUE**

Determina o valor do número Control Change especificado de cada canal MIDI.

**Intervalo**  $\begin{array}{|c|c|c|} \hline 0 & -127 \\ \hline \end{array}$ 

#### *OBSERVAÇÃO*

• Se você configurar um evento Control Change (10(1) que duplique a configuração de VOLUME (4), PAN (5), REV SEND (8) ou CHO SEND (9), o evento Control Change (i0(1) terá prioridade.

## **Nomeando o conjunto de percussão [SF4] NAME**

Nesse visor, você pode atribuir um nome original ao Drum Kit.

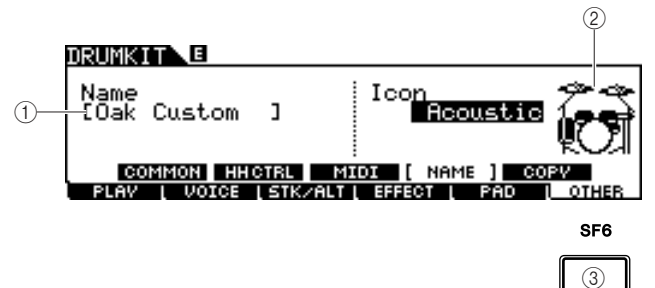

### 1 **Name (Nome)**

Informa os caracteres do nome do Drum Kit (até 12). Você pode carregar a lista de caracteres pressionando o botão [SF6] LIST e informando o nome. Para obter instruções detalhadas sobre como dar nomes, consulte "Operação básica" na página [15](#page-16-0).

#### B **Icon (Ícone)**

Determina o ícone do Drum Kit mostrado no visor [F1] PLAY. Quando "off" estiver selecionado, nenhum ícone será mostrado no visor [F1] PLAY.

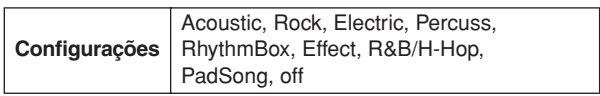

### C **[SF6] LIST**

Quando o cursor estiver localizado na caixa Name (Nome), você poderá carregar a lista de caracteres pressionando o botão [SF6] LIST e informar o nome. Para obter instruções detalhadas sobre como dar nomes, consulte "Operação básica" na página [15.](#page-16-0)

### **Copiando as configurações do parâmetro**

#### **[SF5] COPY**

Nesse visor, você pode copiar as configurações do parâmetro da saída Trigger Input/fonte Trigger Input/ nota MIDI do Drum Kit especificado para a saída Trigger Input/fonte Trigger Input/nota MIDI do User Drum Kit especificado.

Depois de configurar os parâmetros da fonte de cópia e destino, pressione o botão [ENTER/STORE] para realizar a operação de cópia.

Os parâmetros disponíveis mudam de acordo com o valor do parâmetro Type localizado no canto superior esquerdo.

### **Quando o tipo está definido como "Input" (saída Trigger Input):**

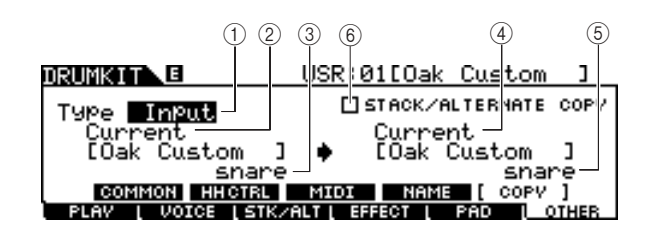

### **Quando o tipo está definido como Source (Fonte):**

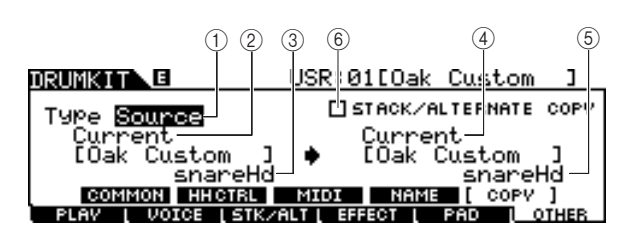

### **Quando o tipo está definido como MIDI:**

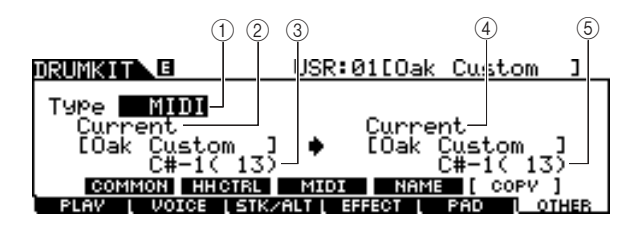

### 1 **Type**

Determina que segmento é usado como fonte e destino da cópia: a saída Trigger Input (Voice Set), a fonte Trigger Input (Voice) ou o MIDI (nota MIDI).

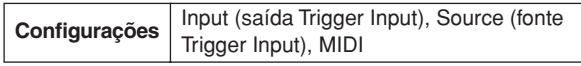

### B **Número do conjunto de percussão fonte**

Determina o número do Drum Kit usado como a fonte. "Current" indica o Drum Kit editado no momento.

**Configurações** Current, PRE: 01 – USR: 50

### C **Copy Source (Copiar Fonte)**

Determina a fonte da operação de cópia. Quando o tipo estiver configurado como "Input", esse parâmetro determinará a saída Trigger Input usada como fonte. Quando o tipo estiver configurado como "Source", esse parâmetro determinará a fonte Trigger Input usada como fonte. Quando o tipo estiver configurado como "MIDI", esse parâmetro determinará o nome da nota MIDI usada como fonte.

### D **Número de destino do conjunto de percussão**

Determina o número do Drum Kit usado como o destino. "Current" indica o Drum Kit editado no momento.

**Configurações** Current, USR: 01 – 50

### E **Copy Destination (Copiar Destino)**

Determina o destino da operação de cópia. Quando o tipo estiver configurado como "Input", esse parâmetro determinará a saída Trigger Input usada como destino. Quando o tipo estiver configurado como "Source", esse parâmetro determinará a fonte Trigger Input usada como destino. Quando o tipo estiver configurado como "MIDI", esse parâmetro determinará o nome da nota MIDI usada como destino.

### **6 STACK/ALTERNATE COPY**

Quando essa marca de seleção está nessa caixa, as configurações de Stack/Alternate também são copiadas. Quando essa marca de seleção é removida dessa caixa, as configurações de Stack/Alternate não são copiadas, com a exceção da configuração da primeira nota. Lembre-se de que esse parâmetro não está disponível quando Type está configurado como "MIDI".

Modo Sampling

Modo Sampling

Modo Utility

Modo Utility

**98** DTX900 - Manual do Proprietário

Este capítulo explica o modo Song carregado por meio do botão [SONG].

No modo Song, você pode selecionar uma música desejada dentre as músicas predefinidas (PRE: 01 – 87) para a apresentação e o acompanhamento, além de mais 50 músicas do usuário (USR: 01 – 50) para gravação e edição de suas próprias músicas. Além disso, você pode selecionar uma das músicas SMF (EXT: 01 – 99) salvas em um dispositivo de armazenamento USB conectado ao terminal USB TO DEVICE. Essas músicas podem ser carregadas diretamente, muito embora estejam armazenadas no dispositivo externo.

#### *OBSERVAÇÃO*

• Além da música selecionada no modo Song e iniciada/interrompida por meio do botão [>/■] no painel, você pode usar músicas do bloco, que permitem a você iniciar a música especificada batendo no bloco. Para obter mais informações sobre músicas do bloco, consulte a página [93.](#page-94-0)

#### *AVISO*

• Os dados de música gravados no modo Song Record (Gravação de Música) e editados no modo Song Job (Trabalho Musical) permanecem na DRAM temporariamente, o que significa que se perderão quando o equipamento for desligado. Certifique-se de salvar os dados da música no modo File (Arquivo) no dispositivo de armazenamento USB ligado ao terminal USB TO DEVICE antes de desligar o equipamento.

# Song Play (Reprodução da Música) **[F1] PLAY** [F1] PLAY

As explicações sobre o visor carregado por meio de [SONG] → [F1] PLAY são descritas na página [35](#page-36-0) do Guia rápido.

# **Gravação de música**  $\blacksquare$   $\blacksquare$   $\blacks$

As explicações sobre o modo Song Record (Gravação de Música) carregado por meio de [SONG] → [F1] PLAY → [REC] são descritas na página [43](#page-44-0) do Guia rápido.

# **Trabalhos musicais Exercía Exercía Exercía Exercía Exercía Exercía Exercía Exercía Exercía Exercía Exercía Exercí**

O modo Song Job contém um conjunto abrangente de ferramentas para edição e funções para modificação de dados que você pode usar para alterar o som da música. Ele também inclui várias operações práticas, como cópia ou exclusão de dados.

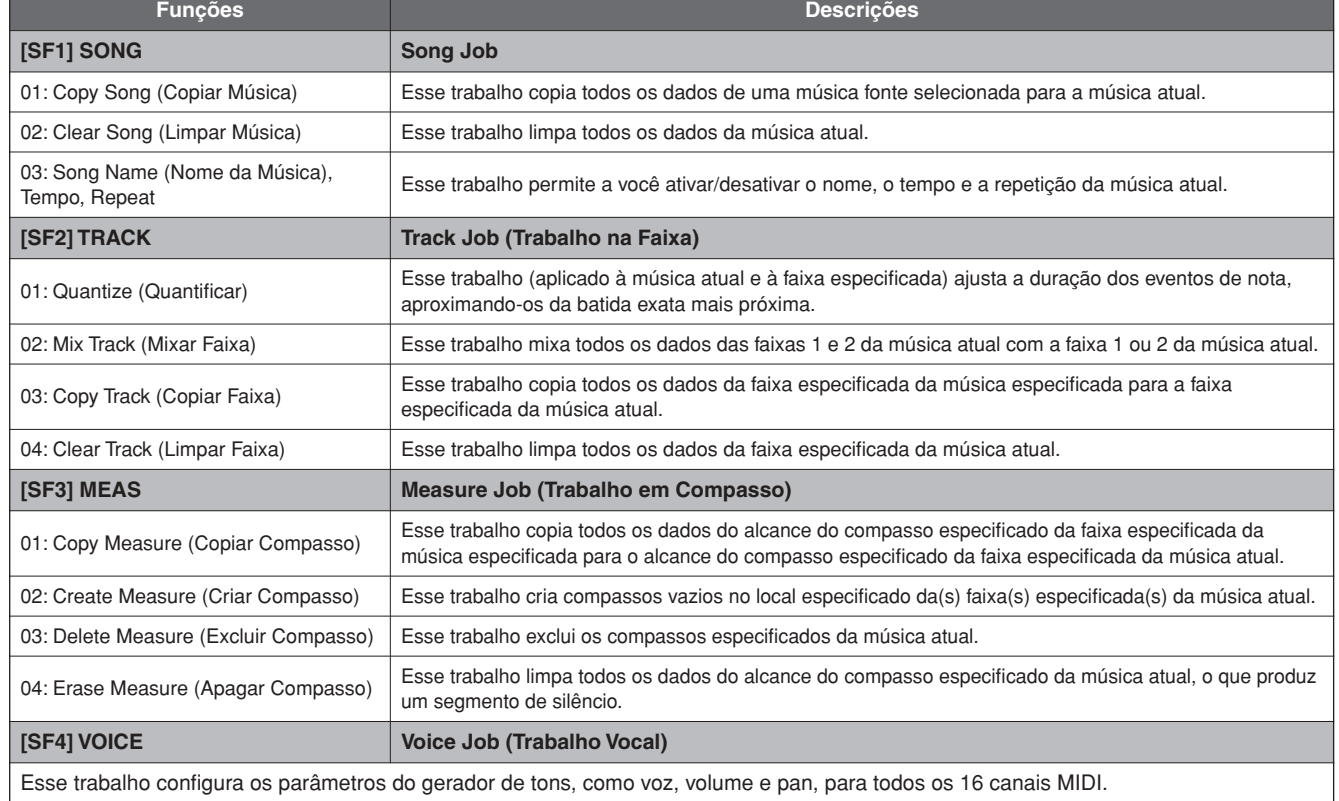

## **Procedimento básico no modo Song Job**

*1* **No modo Song, selecione User Song (a que você deseja aplicar o trabalho) e pressione o botão [F2] JOB para entrar no modo Song Job.** 

#### *OBSERVAÇÃO*

Lembre-se de que o modo Song Job só pode ser acessado quando uma música do usuário é selecionada.

## *2* **Selecione o menu Job desejado pressionando um dos botões [SF1] – [SF4].**

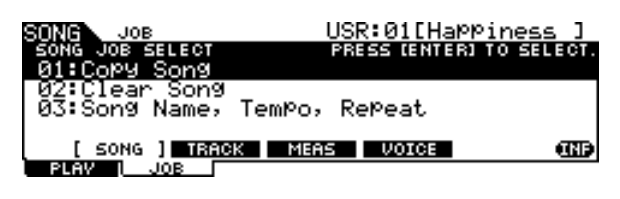

*3* **Mova o cursor para o trabalho desejado usando o dial de dados, os botões de cursor, os botões [INC/YES] e [DEC/NO] e pressione o botão [ENTER/STORE] para carregar o visor Job.**

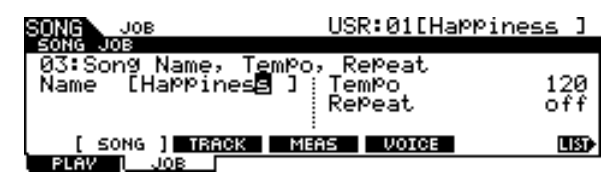

O pressionamento do botão [EXIT] retorna ao visor do menu Job.

### *4* **Mova o cursor até o parâmetro desejado e configure o valor usando o dial de dados e os botões [INC/YES] e [DEC/NO].**

#### *AVISO*

• Lembre-se de que a execução do trabalho resultará na perda dos seus dados originais, porque, uma vez alterado pela execução do trabalho, nenhum dado pode ser restaurado.

#### *AVISO*

• Em alguns trabalhos, a operação substitui todos os dados existentes até então na memória de destino. Os dados importantes devem ser sempre salvos em um dispositivo de armazenamento USB conectado ao terminal USB TO DEVICE.

### *5* **Após a configuração, pressione o botão [ENTER/STORE] para executar o trabalho.**

### *6* **Salve a música em um dispositivo de armazenamento USB no modo File.**

Para obter detalhes, consulte as páginas [54](#page-55-0) e [114](#page-115-0).

#### *AVISO*

• Os dados de música criados com a execução do trabalho permanecem na DRAM temporariamente, o que significa que se perderão quando o equipamento for desligado. Certifique-se de salvar os dados da música no modo File no dispositivo de armazenamento USB ligado ao terminal USB TO DEVICE antes de desligar o equipamento.

### **Trabalhos musicais**

**[SF1] SONG**

Modo Drum Kit Referência

Modo Drum Kit

Referência

Modo Song

Modo Song

Modo Click

Modo Click

Modo Trigger

Modo Trigger

Modo File

Modo File

Modo Utility

Modo Utility

#### **01: Copy Song**

Esse trabalho copia todos os dados de uma música fonte selecionada para a música atual.

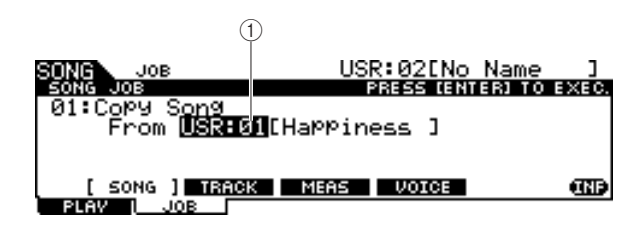

#### 1 **Número da música**

Determina o número da música fonte a ser copiada. O nome da música correspondente é mostrado à direita do número da música.

**Configurações** PRE: 01 – 87, USR: 01 – 50

### **02: Clear Song**

Esse trabalho limpa todos os dados da música atual.

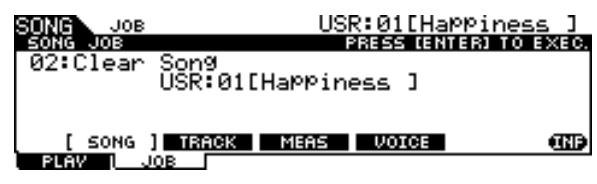

#### *OBSERVAÇÃO*

• Se você quiser limpar os dados da faixa, e não a música inteira, use Clear Track Job (Limpar Trabalho na Faixa) na página [101.](#page-102-0)

Modo Song [SONG]

#### **03: Song Name, Tempo, Repeat**

Esse trabalho permite a você ativar/desativar o nome, o tempo e a repetição da música atual.

#### *OBSERVAÇÃO*

• Lembre-se de que o pressionamento do botão [ENTER/STORE] (execução do trabalho) não é necessário para os trabalhos Song Name, Tempo e Repeat.

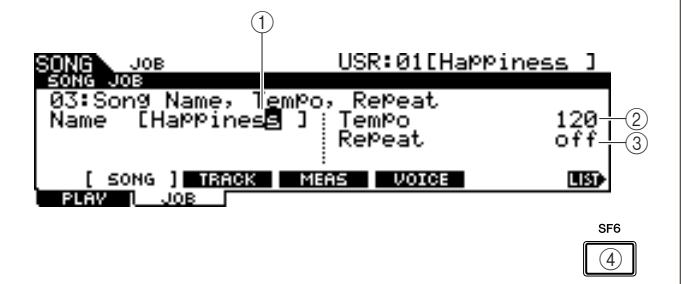

#### 1 **Name**

Informa os caracteres do nome da música atual (até 10). Você pode carregar a lista de caracteres pressionando o botão [SF6] LIST e informando o nome. Para obter instruções detalhadas sobre como dar nomes, consulte "[Operação básica](#page-14-0)" na página [15](#page-16-0).

#### B **Tempo**

Determina o tempo carregado quando a música atual é selecionada.

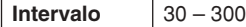

#### C **Repeat**

Determina se a reprodução da música é repetida ou não. A configuração desse parâmetro como on reproduz a música atual repetidamente, e a configuração dele como off reproduz a música atual até o final e para.

**Configurações** off, on

#### D **[SF6] LIST**

Quando o cursor estiver localizado na caixa Name, você poderá carregar a lista de caracteres pressionando o botão [SF6] LIST e informar o nome. Para obter instruções detalhadas sobre como dar nomes, consulte "[Operação](#page-14-0)  [básica"](#page-14-0) na página [15](#page-16-0).

### **Trabalhos na faixa**

**[SF2] TRACK**

#### **01: Quantize**

Esse trabalho (aplicado à música atual e à faixa especificada) ajusta a duração dos eventos de nota, aproximando-os da batida exata mais próxima.

#### *AVISO*

• Lembre-se de que a execução desse trabalho pode alterar irrevogavelmente o ritmo da sua apresentação original (como batidas intencionais no início ou no fim), porque uma vez alterados com a execução do trabalho, os dados não podem ser restaurados.

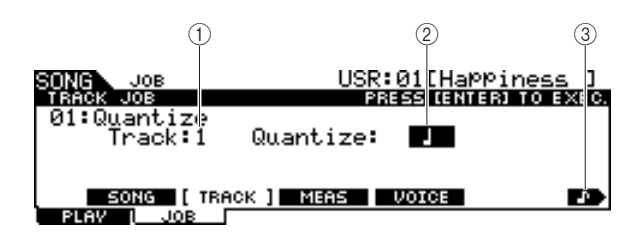

#### 1 **Track (Faixa)**

Determina a faixa (1 ou 2) a que Quantize se aplica.

**Configurações** 1, 2

#### B **Quantize (resolução)**

Determina a duração da nota a que os dados da nota se alinharão. Você pode selecionar o valor desejado pressionando no botão [SF6] para carregar a lista de valores.

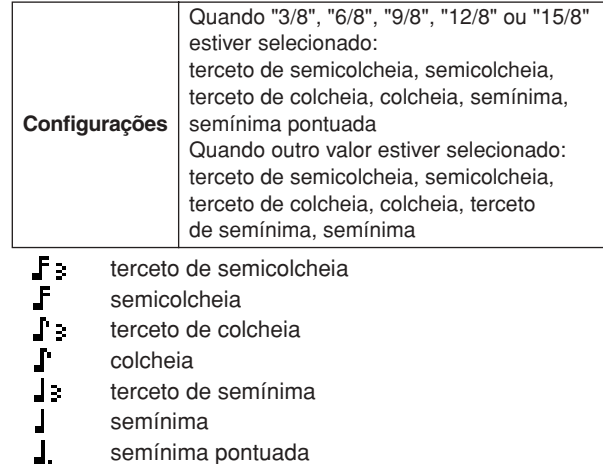

### C **[SF6] (ícone do tipo da nota)**

Quando o cursor estiver localizado no valor Quantize, o ícone do tipo de nota será mostrado no menu guia correspondente ao botão [SF6]. Nessa condição, você pode carregar uma lista dos ícones do tipo de nota pressionando o botão [SF6] e, em seguida, selecionando o item desejado na lista.

#### **02: Mix Track**

Esse trabalho mixa todos os dados das faixas 1 e 2 da música atual com a faixa 1 ou 2 da música atual.

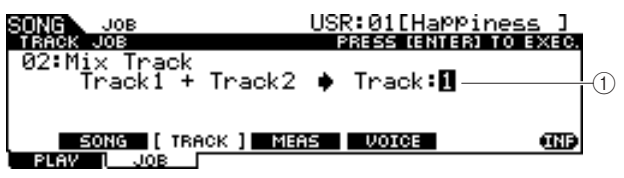

#### 1 **Track**

Determina a faixa (1 ou 2) para a qual a faixa mixada é copiada. A faixa que não for selecionada não terá dados após a execução do trabalho Mix Track.

**Configurações** | 1, 2

### <span id="page-102-0"></span>**03: Copy Track**

Esse trabalho copia todos os dados da faixa especificada da música especificada para a faixa especificada da música atual.

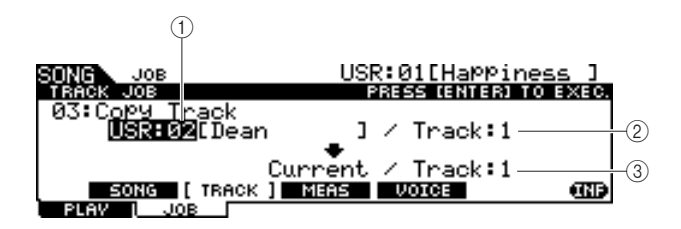

#### 1 **Número da música fonte**

Determina o número da música fonte de cópia.

**Configurações** PRE: 01 – 87, USR: 01 – 50

#### *OBSERVAÇÃO*

• As músicas "EXT: 01" – "EXT: 99" (músicas SMF salvas no diretórioraiz do dispositivo de armazenamento USB conectado ao terminal USB TO DEVICE) não podem ser selecionadas aqui.

#### B **Número da faixa fonte**

Determina o número da faixa fonte de cópia da música especificada em (1).

**Configurações** 1, 2

#### C **Número da faixa de destino**

Determina o número da faixa de destino da música atual.

**Configurações** 1, 2

#### *AVISO*

• Esse trabalho substitui todos os dados já existentes na faixa de destino.

#### **04: Clear Track**

Esse trabalho limpa todos os dados da faixa especificada da música atual.

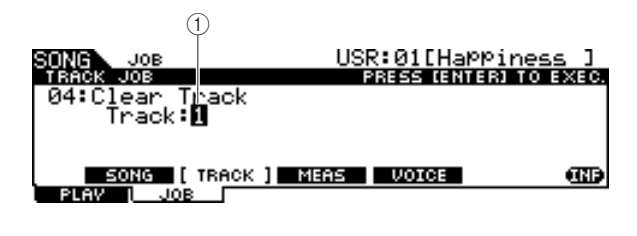

#### 1 **Track**

Determina o número da faixa a ser limpa.

**Configurações** 1, 2

### **Trabalhos em compasso**

### **[SF3] MEAS**

#### *OBSERVAÇÃO*

• Quando o cursor estiver em um parâmetro relacionado ao compasso, "NUM" será indicado na guia correspondente ao botão [SF6], o que significa que você pode usar os botões [F1] – [F6] e [SF1] – [SF5] como teclas numéricas pressionando o botão [SF6] NUM.

### **01: Copy Measure**

Esse trabalho copia todos os dados do alcance do compasso especificado da faixa especificada da música especificada para o alcance do compasso especificado da faixa especificada da música atual.

#### *AVISO*

• Esse trabalho substitui todos os dados já existentes no alcance do compasso de destino da faixa.

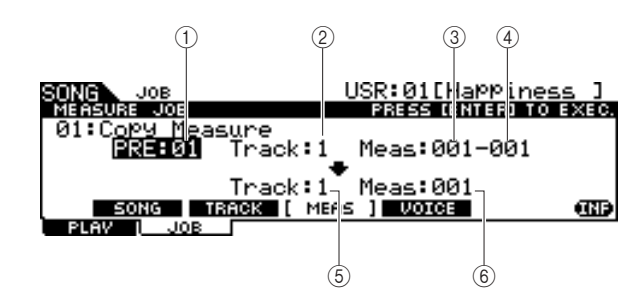

#### 1 **Número da música fonte**

Determina o número da música fonte.

**Configurações** PRE: 01 – 87, USR: 01 – 50

#### B **Número da faixa fonte**

Determina o número da faixa fonte do número da música especificado em (1).

**Configurações** 1, 2

C **Número do compasso inicial do alcance do compasso fonte**

Determina o compasso inicial do alcance do compasso fonte.

**Intervalo** 001 – 999

#### D **Número do compasso final do alcance do compasso fonte**

Determina o compasso final do alcance do compasso fonte. **Intervalo** 001 – 999

E **Número da faixa de destino** Determina o número da faixa de destino da música atual.

**Configurações** 1, 2

#### F **Número do compasso de destino**

Determina o compasso inicial do alcance do compasso de destino.

**Intervalo** 001 – 999

Modo Song

Modo Song

Modo Chain

Modo Chain

Modo Sampling

Modo Sampling

Modo Song [SONG]

#### **02: Create Measure**

Esse trabalho cria compassos vazios no local especificado da(s) faixa(s) especificada(s) da música atual. Quando compassos vazios são inseridos, os dados do compasso e do medidor após o ponto de inserção são atrasados de acordo.

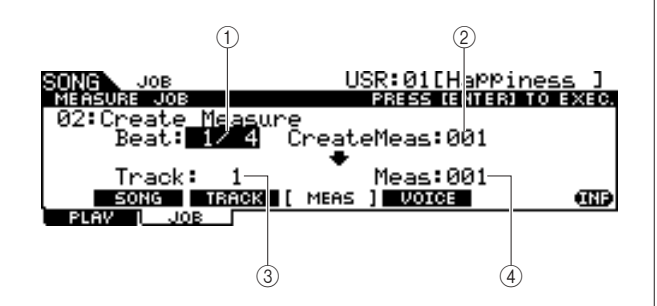

#### 1 **Beat (Batida)**

Determina a fórmula de compasso do compasso recém-criado (inserido).

**Configurações** 1/4 – 16/4, 1/8 – 16/8, 1/16 – 16/16

#### B **Número de compassos a serem inseridos**

Determina o número de compassos vazios a serem criados e inseridos.

**Configurações**  $\vert 001 - 999$ 

#### **(3)** Track

Determina a faixa a que esse trabalho se aplica. Quando "1+2" está selecionado, a execução do trabalho adiciona novos compassos às duas faixas, resultando na mesma duração das duas faixas. Quando "1" ou "2" está selecionado, a execução do trabalho adiciona novos compassos apenas à faixa 1 ou 2, resultando em duas faixas com durações diferentes.

**Configurações** 1+2, 1, 2

#### D **Meas (ponto de inserção)**

Determina o ponto de inserção (número do compasso) em que os compassos vazios recém-criados serão inseridos.

**Intervalo** 001 – 999

#### **03: Delete Measure**

Esse trabalho exclui os compassos especificados da música atual. Os dados do compasso e do medidor após os compassos excluídos são avançados de acordo.

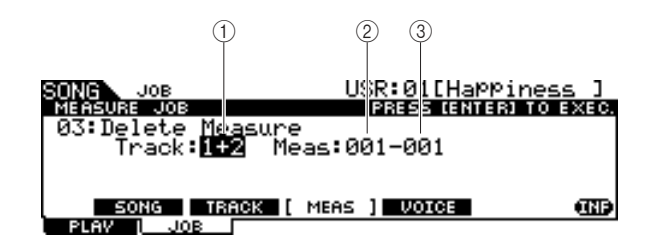

#### 1 **Track**

Determina o número da faixa a ser excluída. Quando "1+2" está selecionado, a execução do trabalho remove os compassos especificados das duas faixas, resultando na mesma duração das duas faixas. Quando "1" ou "2" está selecionado, a execução do trabalho remove os compassos especificados apenas da faixa 1 ou 2, resultando em duas faixas com durações diferentes.

**Configurações** 1+2, 1, 2

#### B **Número do compasso inicial do alcance do compasso**

Determina o compasso inicial do alcance do compasso a ser excluído.

**Intervalo** 001 – 999

#### **(3) Número do compasso final do alcance do compasso**

Determina o compasso final do alcance do compasso a ser excluído.

**Intervalo** | 001 – 999

#### **04: Erase Measure**

Esse trabalho limpa todos os dados do alcance do compasso especificado da música atual, o que produz um segmento de silêncio.

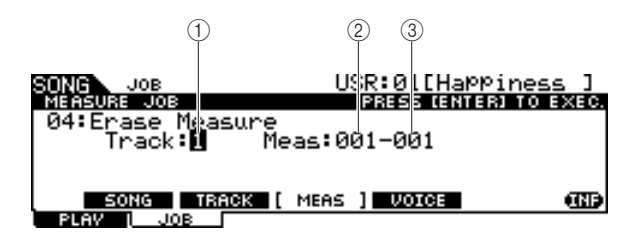

#### 1 **Track**

Determina o número da faixa a ser apagada.

**Configurações** 1, 2

B **Número do compasso inicial do alcance do compasso**

Determina o compasso inicial do alcance do compasso a ser apagado.

**Intervalo** 001 – 999

#### C **Número do compasso final do alcance do compasso**

Determina o compasso final do alcance do compasso a ser apagado.

**Intervalo** 001 – 999

Modo Song [SONG]

## **Voice Job**

### **[SF4] VOICE**

Esse trabalho configura os parâmetros do gerador de tons, como voz, volume e pan, para todos os 16 canais MIDI. De acordo com as configurações aqui, os valores de parâmetro de todos os canais MIDI são transmitidos para o gerador interno de tons ou para o gerador externo de tons por meio de MIDI OUT quando a música é selecionada. Esse visor Job consiste em três páginas.

#### *OBSERVAÇÃO*

• Lembre-se de que o pressionamento do botão [ENTER/STORE]

(execução do trabalho) não é necessário para Voice Job.

#### **A primeira página de Voice Job**

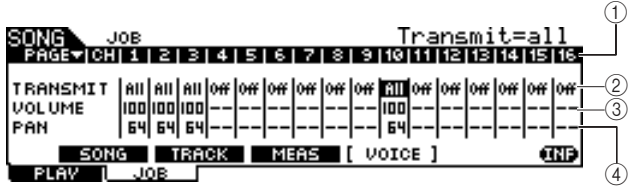

#### 1 **CH**

Indica o canal MIDI.

#### B **TRANSMIT**

Determina se as mensagens MIDI serão ou não transmitidas para o gerador interno e externo de tons quando a música atual for selecionada. Quando configurado como All, a seleção da música atual transmite todas as mensagens MIDI do canal correspondente para o gerador interno e externo de tons de acordo com as configurações feitas em  $(3) - (12)$ . Quando configurado como PC, a seleção da música atual transmite apenas as configurações relacionadas à voz feitas em  $(5) - (6)$ . Quando desativado, a seleção da música atual não transmite nenhuma mensagem MIDI, e os parâmetros a seguir  $(3) - (2)$  não permanecem disponíveis.

**Configurações** Off, All, PC

#### **(3) VOLUME**

Determina o valor do Volume (número Control Change 7) de cada canal MIDI.

**Intervalo** 0-127

#### **4 PAN**

Determina o valor do Pan (número Control Change 10) de cada canal MIDI.

**Intervalo** 0-127

#### **A segunda página de Voice Job**

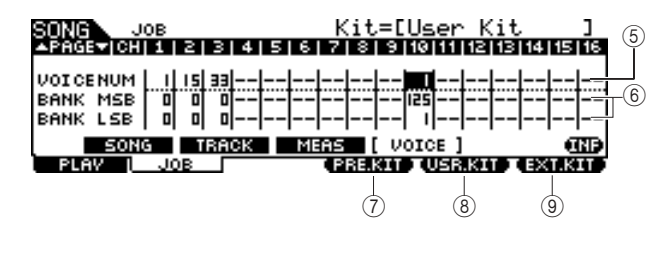

#### E **VOICE NUM (Número da Voz)**

Determina o número Program Change de cada canal MIDI. **Intervalo** 1 – 128

#### $\circ$ **BANK MSB/LSB**

Determina o número da Bank Select (Seleção de Banco) MSB e LSB de cada canal MIDI. Você pode especificar uma determinada voz configurando Bank Select MSB, LSB e Program Change (número da voz).

**Intervalo** 0-127

#### *OBSERVAÇÃO*

• Se você configurar Bank Select para o canal MIDI 10 como 125 ou 127, o número de Program Change (número de Drum Kit) configurado para o canal MIDI 10 será aplicado automaticamente a TODOS os outros canais MIDI do gerador interno de tons.

#### G **[F4] PRE.KIT**

Esse menu só é exibido quando o cursor está em uma das configurações de VCE NUM, BANK MSB e BANK LSB do canal 10. O pressionamento desse botão carrega os valores Bank Select MSB e LSB correspondentes ao Preset Drum Kit (Conjunto de Percussão Predefinido) do DTX900.

#### **(8) <b>[F4] USR.KIT**

Esse menu só é exibido quando o cursor está em uma das configurações de VCE NUM, BANK MSB e BANK LSB do canal 10. O pressionamento desse botão carrega os valores Bank Select MSB e LSB correspondentes ao User Drum Kit do DTX900.

#### I **[F4] EXT.KIT**

Esse menu só é exibido quando o cursor está em uma das configurações de VCE NUM, BANK MSB e BANK LSB do canal 10. O pressionamento desse botão carrega os valores Bank Select MSB e LSB correspondentes ao External Drum Kit (Conjunto de Percussão Externo) do DTX900.

#### **A terceira página de Voice Job**

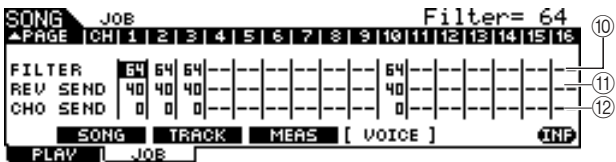

#### **(10) FILTER**

Determina o valor de Brightness (Qualidade) (número Control Change 74) de cada canal MIDI.

**Intervalo** 0-127

#### K **REV SEND (Emissão de Reverberação)**

Determina o valor do nível de RevSend (número Control Change 91) de cada canal MIDI.

**Intervalo**  $0 - 127$ 

#### L **CHO SEND (Emissão de Coro)**

Determina o valor do nível de ChoSend (número Control Change 93) de cada canal MIDI.

**Intervalo**  $0 - 127$ 

Modo File

Modo File

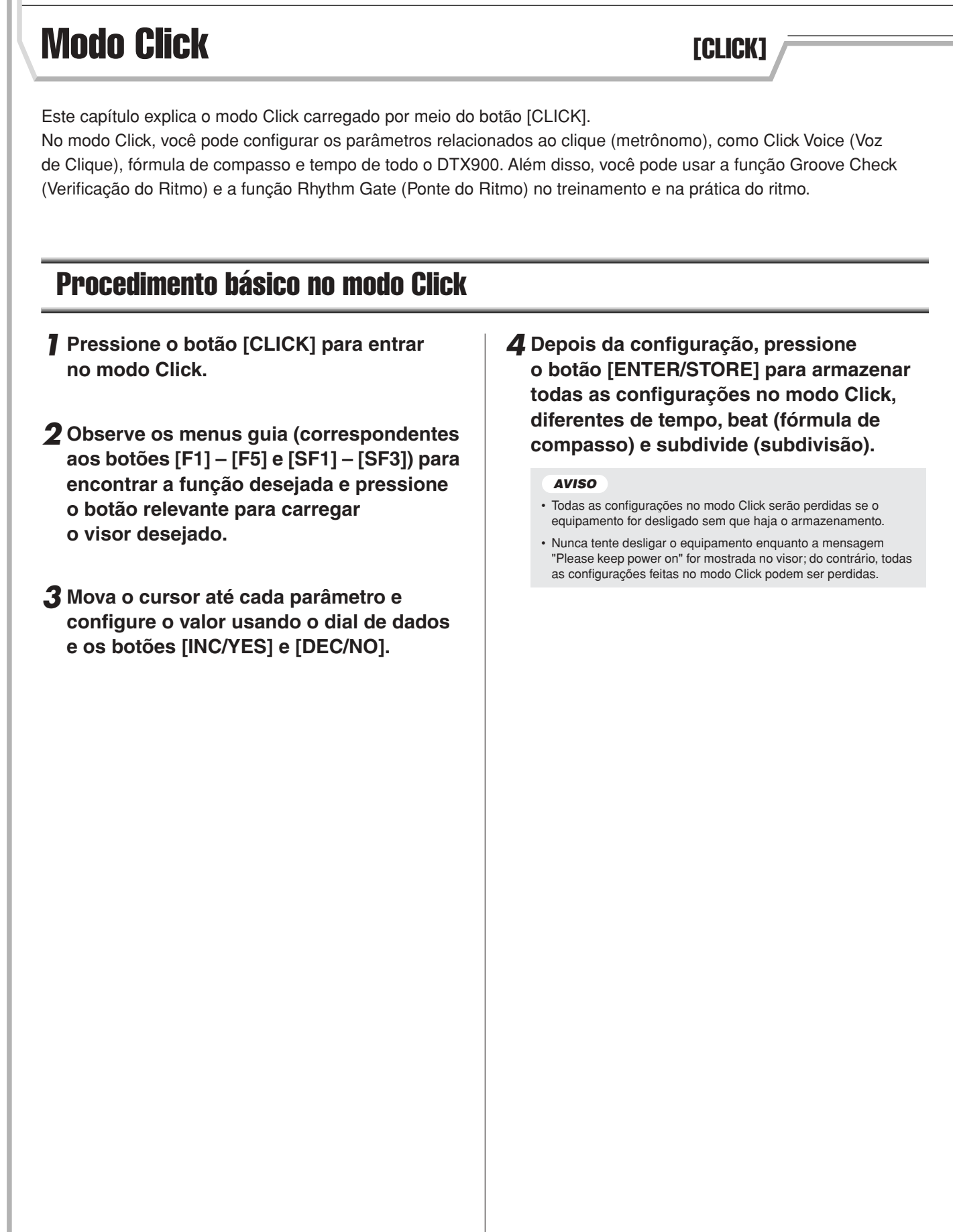

Modo Drum Kit Referência

Modo Drum Kit

Referência

Modo Song

Modo Song

Modo Click

Modo Click

Modo Trigger

Modo Trigger

Modo File

Modo File

Modo Click [CLICK]

# Configurações básicas do som do clique **continental de la Configurações** básicas do som do clique

#### Nesse visor, você pode configurar os parâmetros básicos do som do clique, como Voice, fórmula de compasso e tempo.

#### *OBSERVAÇÃO*

• Os tipos de nota mostrados em VOLUME mudarão de acordo

com as configurações de BEAT.

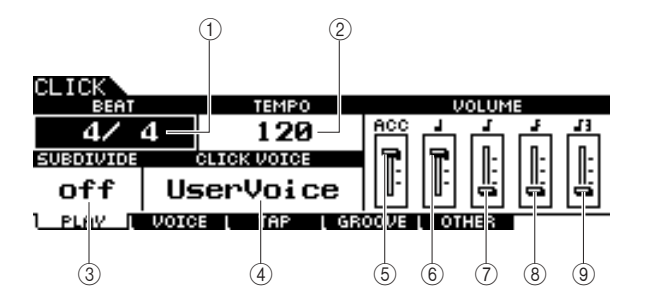

#### 1 **BEAT (Fórmula de compasso)**

Determina a fórmula de compasso do som do clique.

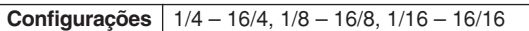

#### *OBSERVAÇÃO*

• Quando uma música com uma configuração de batida diferente (fórmula de compasso) está selecionada no modo Song, a batida da nova música também é aplicada ao som do clique.

#### B **TEMPO**

Determina o tempo do som do clique.

**Configurações** 030 – 300

#### *OBSERVAÇÃO*

- Quando uma música com uma configuração de tempo diferente está selecionada no modo Song, o valor de tempo da nova música também é aplicada ao som do clique.
- O tempo também pode ser configurado usando-se a função Tap Tempo (Tempo de Batida), o que permite a você configurar o tempo batendo nela em um bloco. Com isso, você pode configurar o tempo com praticidade para um que seja mais adequado. Para obter detalhes, consulte a página [34.](#page-35-0)

#### **(3) SUBDIVIDE**

Determina a batida do timbre do clique. As batidas são divididas na batida do timbre especificada aqui. Quando BEAT está configurado como "5/4", SUBDIVIDE é configurado como "2+3", o timbre é aplicado à primeira e à terceira batidas. Quando BEAT está configurado como "9/4", SUBDIVIDE é configurado como "4+5", o timbre é aplicado à primeira e à quinta batidas.

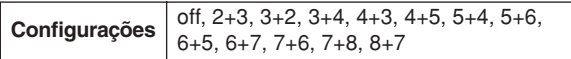

### **(4) CLICK VOICE**

Determina a voz do clique.

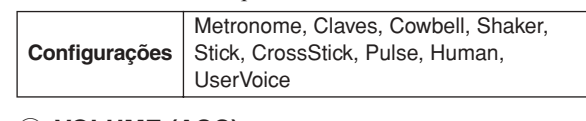

#### E **VOLUME (ACC)**

Para ajustar o volume da batida do timbre determinada pelo parâmetro SUBDIVIDE.

**Intervalo** 0-127

#### F **VOLUME (semínima)**

Determina o volume da duração do clique em semínimas.

**Intervalo**  $0 - 127$ 

#### G **VOLUME (colcheias)**

Determina o volume da duração do clique em colcheias.

# **Intervalo** 0-127

H **VOLUME (semicolcheias)**

Determina o volume da duração do clique em semicolcheias.

**Intervalo**  $\begin{array}{|c|c|c|} \hline 0 & -127 \\ \hline \end{array}$ 

#### I **VOLUME (terceto de colcheia)**

Determina o volume da duração do clique em tercetos de colcheia.

**Intervalo** 0-127

Modo Sampling

Modo Sampling

Modo Click [CLICK]

# Configurações da voz do clique **configurações de voz do clique**  $[Fe]$  voice

Nesse visor (só disponível quando a voz do clique é configurada como "User Voice"), você pode configurar uma voz do clique diferente para cada duração de batida.

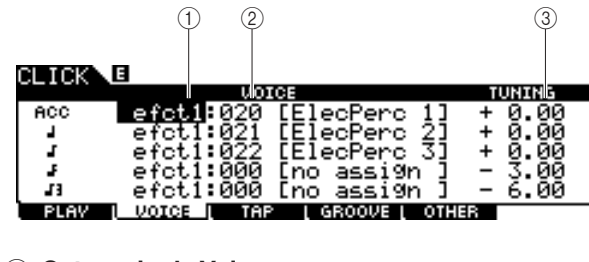

#### 1 **Categoria de Voice**

Determina a categoria de voz do som do clique.

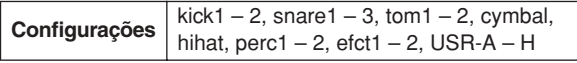

#### B **Número de Voice**

Determina o número de voz do som do clique. Se o número da voz estiver configurado como "000", a indicação "no assign" será mostrada para o nome da voz, e nenhum som será produzido.

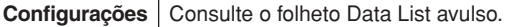

#### *OBSERVAÇÃO*

• O número de vozes muda de acordo com a categoria Voice selecionada.

#### **(3) TUNING**

Determina a afinação da voz especificada em  $(2)$ .

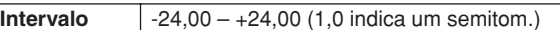

#### *OBSERVAÇÃO*

- Uma voz do usuário atribuída a uma voz de clique será reproduzida de uma só vez, mesmo se a voz do usuário for configurada como "loop" no modo Sampling (Amostragem).
- Quando você quiser usar a voz do clique com uma voz do usuário, é uma boa ideia salvar o arquivo incluindo a voz do usuário desejada na pasta AUTOLOAD (página [125](#page-126-1)) do dispositivo de armazenamento USB e usar a função Auto Load (Carregar Automaticamente) (página [125](#page-126-1)).

# **Função Tap Tempo [F3] TAP ESSE EN ESSE EN EL ENCARGO TAP ESSE EN EL ENCARGO EN EL ESSE EN EL ESSE EN EL ENCARGO EN EL ESSE EN EL ESSE EN EL ESSE EN EL ESSE EN EL ESSE EN EL ESSE EN EL ESSE EN EL ESSE EN EL ESSE EN EL ESSE**

A função Tap Tempo é descrita na seção Guia rápido na página [34.](#page-35-0)

# Função Groove Check **Exercía Exercía Exercía Exercía Exercía Exercía Exercía Exercía Exercía Exercía Exercía Exercí**

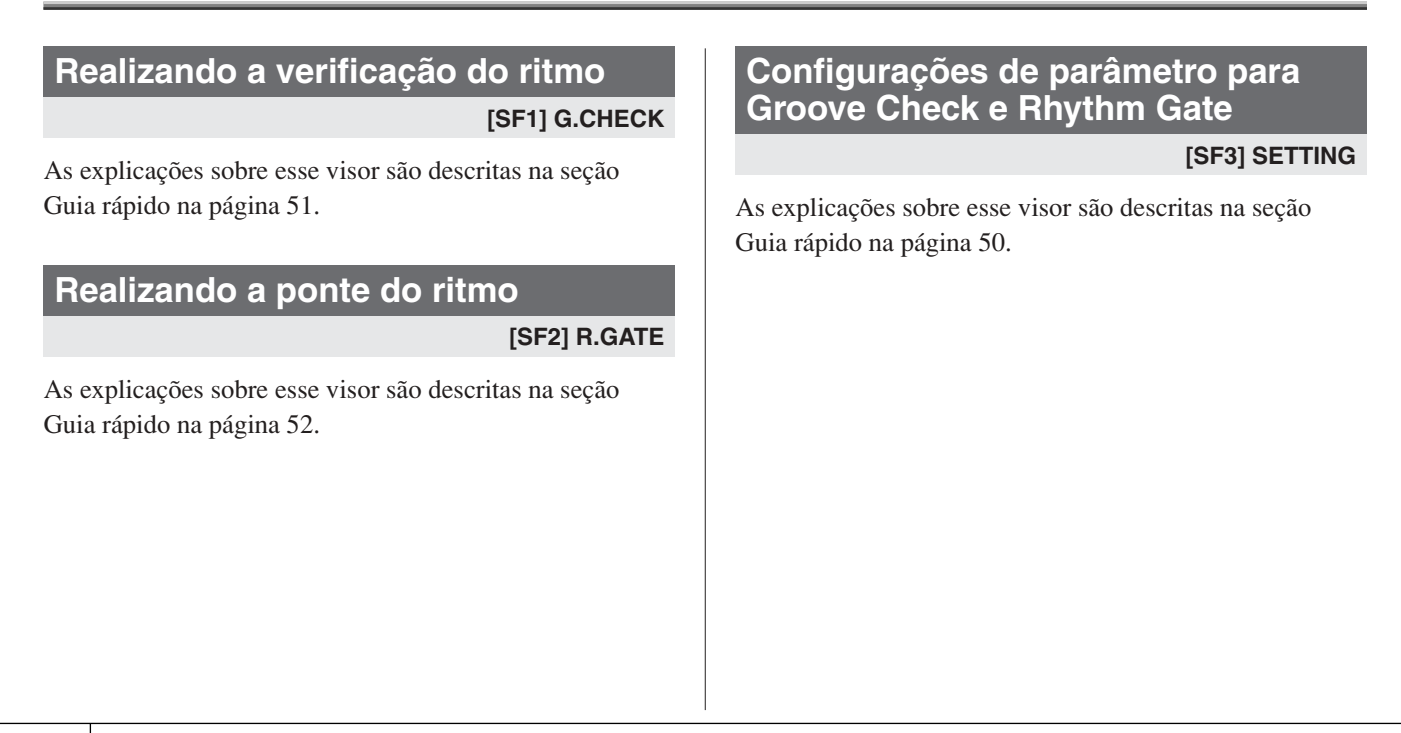
# Configurações de som do clique **contractes** (F5) OTHER

# **Configurando como o som do clique é reproduzido**

#### **[SF1] OUTPUT**

Nesse visor, você pode configurar os parâmetros que determinam em quais circunstâncias o clique e a saída do clique serão emitidos.

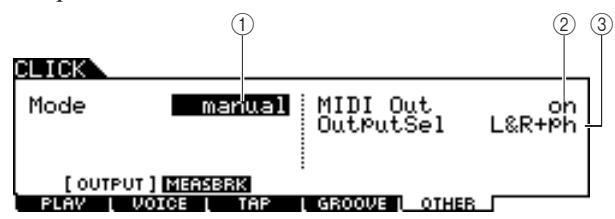

### 1 **Mode**

Determina como e em quais circunstâncias o clique é reproduzido. O clique pode ser iniciado ou parado em sincronia com a reprodução/gravação da música de acordo com a configuração aqui, bem como pressionando-se o botão [CLICK ON/OFF].

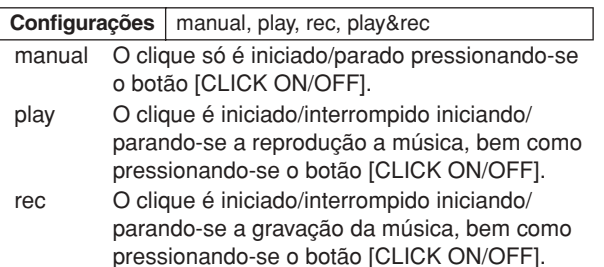

play&rec O clique é iniciado/interrompido iniciando/ parando-se a gravação da música, bem como pressionando-se o botão [CLICK ON/OFF].

### B **MIDI Out (Saída MIDI)**

Determina se o número da nota MIDI correspondente à voz do clique é transmitido ou não por meio de MIDI OUT. Quando esse parâmetro está ativado, os eventos MIDI a seguir são transmitidos por meio de MIDI OUT.

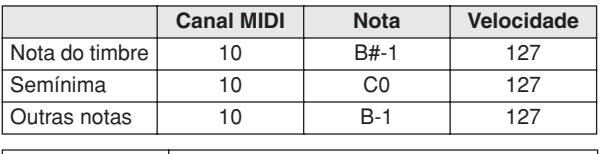

#### **Configurações** off, on

#### *OBSERVAÇÃO*

• Os eventos de nota MIDI correspondentes ao som do clique só serão transmitidos por meio de MIDI OUT quando o som do clique for produzido. Os eventos de nota MIDI correspondentes ao som do clique para o qual o volume é diminuído para o nível mínimo no visor [F1] PLAY não serão transmitidos por meio de MIDI OUT. Da mesma forma, os eventos de nota MIDI correspondentes ao som do clique durante "Break" da função Measure Break (Pausa no Compasso) não serão transmitidos por meio de MIDI OUT.

#### C **OutputSel (Seleção de Saída)**

Determina a saída do som do clique.

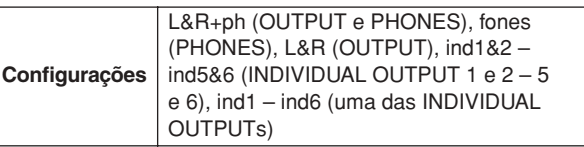

# **Usando a função Measure Break [SF2] MEASBRK**

Nesse visor, você pode configurar os parâmetros relacionados à função Measure Break. Usando essa função, a voz do clique pode ser reproduzida para compassos especificados e silenciados para compassos especificados repetidamente.

Essa função pode ser usada efetivamente para elevar o seu nível da técnica de ritmo e duração – permitindo a você tocar uma determinada frase na bateria por vários compassos enquanto ouve a voz do clique e, em seguida reproduzir os próximos muitos compassos sem nenhum som de clique. Por exemplo, para que haja quatro compassos com a voz do clique após quatro compassos sem, configure o parâmetro como 4 e o parâmetro Break como 4.

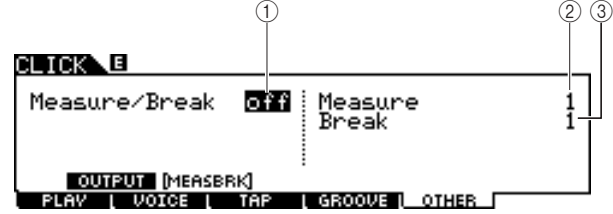

### 1 **Measure/Break (Compasso/Pausa)**

Determina se a função Measure/Break está ativa ou não. Quando ativado, a voz do clique é reproduzida para compassos especificados em  $(2)$  e silenciados para compassos especificados em 3 repetidamente.

**Configurações** off, on

### B **Measure (Compasso)**

Determina o alcance do compasso dentro do qual o som do clique é reproduzido (com áudio).

**Intervalo** 1-9

### C **Break (Pausa)**

Determina o alcance do compasso dentro do qual o som do clique fica silenciado.

**Intervalo** | 1 – 9

Modo Trigger **and Trigger and Trigger** [TRIGGER]

Este capítulo explica o modo Trigger carregado por meio do botão [TRIGGER].

No modo Trigger, você pode configurar os parâmetros relacionados aos sinais do acionador recebidos nos blocos ou acionadores da bateria (como Yamaha DT20), conectados às saídas Trigger Input. Essas configurações permitem a você otimizar o DTX900 para melhor operação e resposta aos sinais do acionador. Se estiver usando acionadores de bateria conectados a baterias acústicas, ou blocos comprados separadamente, você precisará ajustar a sensibilidade e atribuir vozes às fontes Trigger Input individuais.

Esse modo também tem configurações que ajudam a evitar a diafonia\* e o acionamento duplo\*.

#### \* **Diafonia**

Um problema de acionamento no qual a vibração gerada pela batida em um determinado bloco pode causar um acionamento indesejado em outro bloco (normalmente próximo).

#### \* **Acionamento duplo**

Um problema de acionamento no qual dois ou mais sinais do acionador podem ser gerados com uma simples batida em um determinado bloco uma só vez.

#### *OBSERVAÇÃO*

• A criação de uma configuração do acionador apropriada é necessária para obter os resultados ideais e a resposta e o som esperados quando você bate nos blocos. Uma boa forma de garantir isso é localizando uma configuração do acionador existente próxima da sua favorita e editá-la. • Depois de localizar ou criar a sua configuração do acionador favorita, é uma boa ideia atribuir o número da configuração ao parâmetro TriggerNo no visor carregado por meio de [UTILUITY] → [F1] GENERAL → [SF4] STARTUP. Dessa forma, você poderá carregar o número da sua configuração do acionador favorito automaticamente sempre que ligar o equipamento.

• Consulte a página [22](#page-23-0) para obter detalhes sobre o [SF6] Input Lock.

# Procedimento básico no modo Trigger

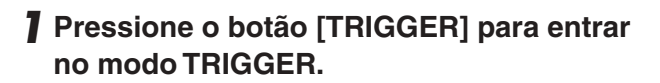

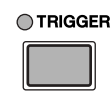

*2* **Observe os menus guia (correspondentes aos botões [F1] – [F5] e [SF1] – [SF2]) para encontrar a função desejada e pressione o botão relevante para carregar o visor desejado.**

#### *OBSERVAÇÃO*

• A saída Trigger Input, o nível do sinal do acionador e a velocidade são mostrados na parte superior do visor quando um dos visores [F1] – [F4] é carregado.

*3* **Mova o cursor até cada parâmetro e configure o valor usando o dial de dados ou os botões [INC/YES] e [DEC/NO].**

# *4* **Após a configuração, pressione o botão [ENTER/STORE].**

O visor a seguir será exibido.

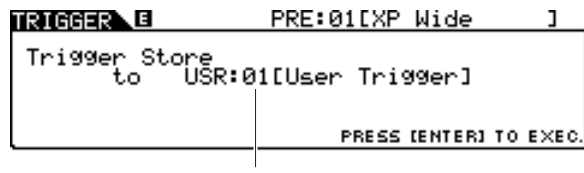

#### Número de configuração do acionador de destino

*5* **Selecione o número de configuração do acionador de destino usando o dial de dados.**

### *6* **Pressione o botão [ENTER/STORE].**

O visor a seguir solicita a sua confirmação antes da execução da operação de armazenamento.

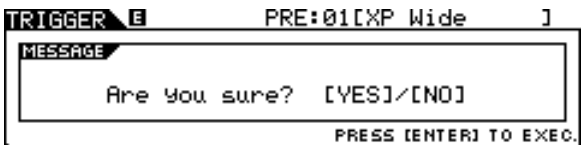

# *7* **Pressione o botão [INC/YES] para executar a operação Store (Armazenar).**

#### *AVISO*

• A configuração do acionador editada será perdida diante da seleção de uma configuração do acionador diferente ou do desligamento do equipamento. Não se esqueça de armazenar os dados da configuração do acionador na memória interna pressionando o botão [ENTER/STORE] antes de selecionar uma configuração do acionador diferente ou desligar o equipamento.

#### *AVISO*

• Nunca tente desligar o equipamento enquanto a mensagem "Please keep power on" for mostrada no visor; do contrário, todas as configurações feitas no modo Trigger podem ser perdidas.

Modo Trigger [TRIGGER]

# Selecionando a configuração do acionador entre establecidade en el establectura en el selectron de la establec

As explicações sobre esse visor são descritas na seção Guia rápido na página [22](#page-23-0).

#### *OBSERVAÇÃO*

• Lembre-se de que cada número no visor corresponde ao número da saída Trigger Input impressa na parte superior do painel frontal.

Acima de cada número, o status do sinal do acionador recebido do bloco é mostrado em tempo real.

# Selecionando o tipo de bloco contra contra contra contra contra contra contra contra contra contra contra contra

Nesse visor, você pode configurar o tipo de bloco ou o acionador da bateria conectado à saída Trigger Input. Não se esqueça de selecionar o tipo apropriado de acordo com o bloco ou o acionador da bateria específico para usá-lo em todo seu potencial.

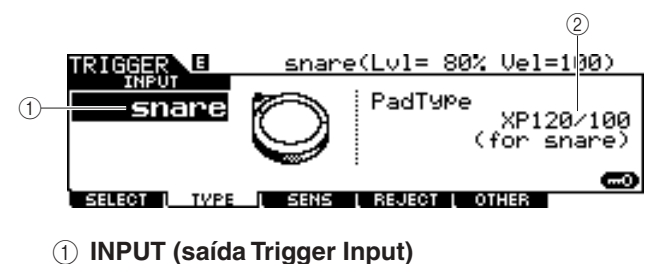

Determina uma saída Trigger Input de destino. Você pode selecionar a saída Trigger Input batendo no bloco desejado quando Input Lock (página [79](#page-80-0)) está desativado (quando o indicador L não é mostrado no canto superior direito do visor LCD).

**Configurações** snare – pad15

#### B **Pad Type (Tipo de Bloco)**

Determina o tipo de bloco da saída Trigger Input especificada em  $(1)$ . A lista abaixo mostra os tipos de bloco que podem ser configurados para os blocos conectados ou acionadores de bateria.

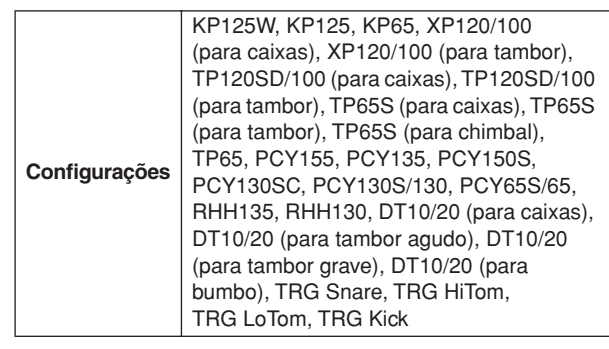

#### *OBSERVAÇÃO*

• Quando XP120SD/T, XP100SD/T, TP120SD/100 ou TP65S forem usados como um bloco de caixa, configure o tipo de bloco como "for snare". Como a sensibilidade da seção do rimshot fechado aumenta, o som do rimshot fechado ficará mais fácil.

# Configurações da sensibilidade do acionador **configurações** da sensibilidade do acionador

Nesse visor, você pode configurar os parâmetros relacionados à sensibilidade, que determinam como o DTX900 responde aos sinais do acionador recebidos por meio de saídas Trigger Input. Em outras palavras, os parâmetros aqui determinam como o nível do sinal do acionador (força da sua batida) é convertido na velocidade reconhecida pelo bloco gerador de tons. Lembre-se de que o nível e a velocidade gerados pela batida em um bloco são mostrados na parte superior do visor LCD em tempo real.

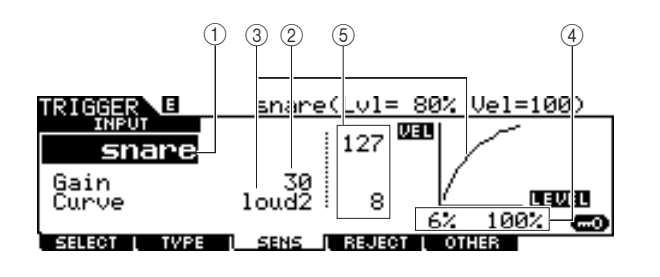

#### 1 **INPUT (saída Trigger Input)**

Determina uma saída Trigger Input de destino. Você pode selecionar a saída Trigger Input batendo no bloco desejado quando Input Lock (página [79\)](#page-80-0) está desativado (quando o indicador L não é mostrado no canto superior direito do visor LCD).

**Configurações** snare – pad15

#### B **Gain (Ganho)**

Determina o ganho com o qual o DTX900 recebe o sinal do acionador do bloco. Quanto maior for o valor, mais fácil será para você obter o som, mesmo batendo no bloco suavemente.

**Intervalo**  $0 - 63$ 

Referência Modo Drum Kit Referência

Modo Utility

Modo Utility

Modo Chain

Modo Chain

Modo Sampling

Modo Sampling

### Modo Trigger [TRIGGER]

#### C **Curve (Curva)**

Determina como a velocidade real será gerada e transmitida de acordo com o nível (intensidade) com que você bate no bloco. A curva "loud2", por exemplo, proporciona uma maior resposta maior, especialmente para velocidades menores. Já a curva "hard2", por exemplo, diminui efetivamente a resposta geral em comparação com as outras curvas.

#### **Configurações** loud2, loud1, normal, hard1, hard2

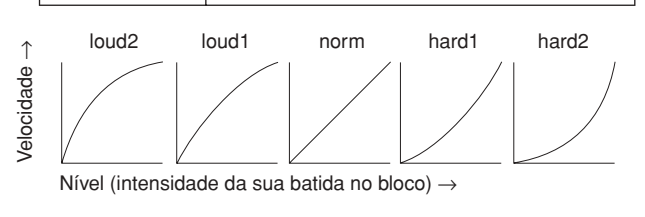

#### D **LEVEL**

Determina o alcance do nível dentro do qual a velocidade é alterada.

Se o sinal do acionador ficar abaixo do nível mínimo configurado aqui, nenhum som será produzido. Mesmo se o sinal do acionador exceder o nível máximo, o som será produzido com a velocidade máxima e nada mais.

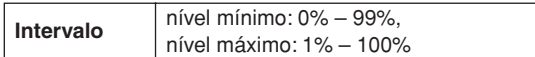

#### E **VEL (velocidade)**

Determina o alcance da velocidade dentro do qual o som da voz é produzido.

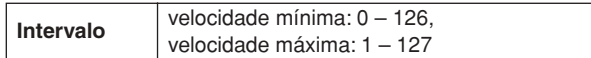

# Configuração a rejeição **contiguração a rejeição** e a contiguração de la contiguração de la conti

Nesse visor, você pode configurar os parâmetros relacionados à rejeição, o que permite evitar "batidas em falso" – como o acionamento duplo causado por movimentos de retorno das baquetas e a diafonia causada pela vibração do bloco. Os sinais do acionador considerados "batidas em falso" serão ignorados pela configuração apropriada dos parâmetros Rejection.

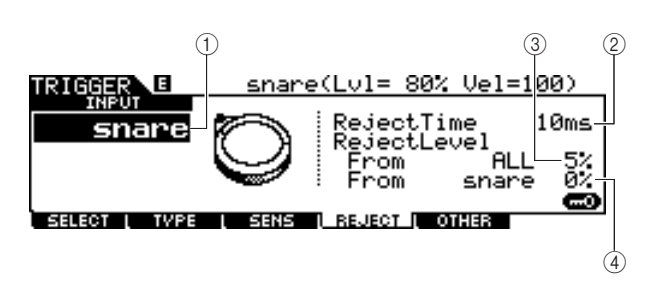

#### 1 **INPUT (saída Trigger Input)**

Determina uma saída Trigger Input de destino. Você pode selecionar a saída Trigger Input batendo no bloco desejado quando Input Lock (página [79](#page-80-0)) está desativado (quando o indicador L não é mostrado no canto superior direito do visor LCD).

**Configurações** snare – pad15

#### B **Reject Time (Tempo de Rejeição)**

Determina o tempo dentro do qual a saída Trigger Input atual não aceitará novos sinais do acionador desde o momento da recepção do sinal do acionador anterior. A configuração aqui impede sons inesperados gerados por meio do acionamento duplo.

**Intervalo** 4ms – 500ms

#### C **Reject Level From ALL (Nível de rejeição de ALL)**

Determina o nível mínimo dos sinais do acionador (gerados pela batida em outros blocos) que a saída Trigger Input atual aceitará. Em outras palavras, a saída Trigger Input atual não aceitará sinais do acionador (gerados pela batida em outros blocos), tendo um nível menor que o especificado aqui. Quanto maior for o valor, menos sons inesperados serão gerados por meio da diafonia.

**Intervalo** 0% – 99%

D **Reject Level From (Nível de rejeição de) \*\*\***

Determina a saída Trigger Input específica e o nível mínimo dos sinais do acionador (gerados pela batida no bloco correspondente para a saída Trigger Input especificada aqui) que a saída Trigger Input atual aceitará. Em outras palavras, a saída Trigger Input atual não aceitará sinais do acionador (gerados pela batida no bloco correspondente à saída Trigger Input especificada aqui), tendo um nível menor que o especificado aqui. Quanto maior for o valor, menos sons inesperados serão gerados por diafonia entre o bloco correspondente à saída Trigger Input atual e o bloco correspondente à saída Trigger Input especificada aqui.

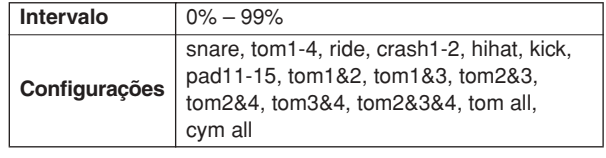

#### **Configuração de exemplo para impedir a diafonia Quando o som Crash1 é acionado, mesmo que haja a batida em apenas um TOM1:**

**1.** Configure INPUT como "crash1", Reject Level From \*\*\* como "tom1" e ative Input Lock (página [79](#page-80-0)) pressionando o botão [SF6].

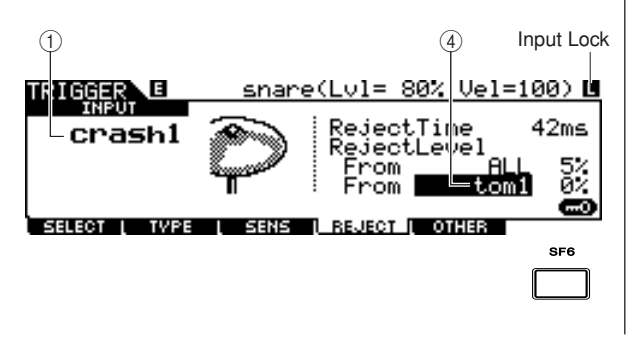

## **Referência**

**3.** Após a localização e a configuração do valor apropriado, armazene a configuração como uma configuração do acionador do usuário e desative Input Lock para que você possa tocar a bateria.

#### *OBSERVAÇÃO*

• Se o valor "tom1" de Reject Level From for muito grande, o som Crash1 talvez não seja acionado corretamente quando você bater em Crash1 e Tom1 simultaneamente.

# **Outras configurações and the configuracies configuration** *CF5* OTHER

# **Nomeando a configuração do acionador**

#### **[SF1] NAME**

Você pode informar um nome de até 12 caracteres para a configuração do acionador editada no momento. Para obter instruções detalhadas sobre como dar nomes, consulte "Operação básica" na página [15.](#page-16-0)

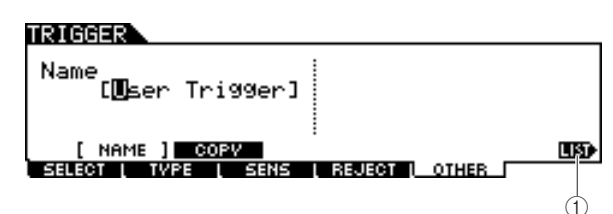

### 1 **[SF6] LIST**

Quando o cursor estiver localizado na caixa Name, você poderá carregar a lista de caracteres pressionando o botão [SF6] LIST e informar o nome. Para obter instruções detalhadas sobre como dar nomes, consulte "Operação básica" na página [15.](#page-16-0)

# **Copiando a configuração do acionador**

#### **[SF2] COPY**

Nesse visor, você pode copiar uma configuração do acionador (de uma saída Trigger Input específica de um número de configuração do acionador específico) para a mesma saída Trigger Input ou outra diferente do mesmo número de configuração do acionador ou outro diferente. Por exemplo, se você quiser copiar a configuração do acionador da saída TOM1 para TOM4 dentro da configuração do acionador atual, configure a fonte da cópia como "Current" e "tom1" e o destino da cópia como "Current" e "tom5" e execute a operação de cópia. A operação de cópia pode ser executada pressionando-se o botão [ENTER/STORE] após a realização das configurações do parâmetro.

#### *AVISO*

• Quando a operação de cópia da configuração do acionador for executada, a configuração do acionador de destino será substituída pelas configurações da fonte de cópia.

#### *AVISO*

• Ao configurar o destino da cópia como "Current" e executar a operação de cópia, não se esqueça de armazenar a configuração do acionador atual pressionando o botão [ENTER/STORE] em outro visor. Isso é necessário porque a configuração do acionador editada será perdida durante a seleção de uma configuração do acionador diferente ou quando o equipamento for desligado; isso também é necessário porque a operação de armazenamento não pode ser realizada no visor [SF2] COPY.

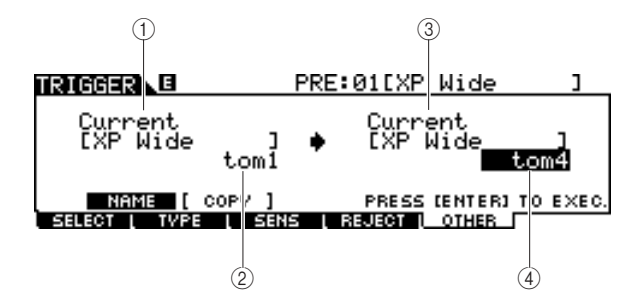

#### 1 **Número da configuração do acionador como fonte da cópia**

Determina o número da configuração do acionador como a fonte da cópia. "Current" refere-se à configuração do acionador editada no momento.

- **Configurações** Current, PRE: 01 USR: 05
- B **Número da saída Trigger Input como fonte da cópia**

Determina a saída Trigger Input como fonte da cópia.

**Configurações** snare – pad15

C **Número da configuração do acionador como destino da cópia**

Determina o número da configuração do acionador como o destino da cópia. "Current" refere-se à configuração do acionador editada no momento.

**Configurações** | Current, USR: 01 – USR: 05

D **Número da saída Trigger Input como destino da cópia**

Determina a saída Trigger Input como destino da cópia.

**Configurações** snare – pad15

Modo Drum Kit Referência Modo Drum Kit

Referência

**Modo File Expansion Contract Contract Contract Contract Contract Contract Contract Contract Contract Contract Contract Contract Contract Contract Contract Contract Contract Contract Contract Contract Contract Contract C** 

Este capítulo explica o modo File carregado por meio do botão [FILE].

O modo File fornece as ferramentas para transferir dados (como músicas e vozes do usuário) entre o DTX900 e os dispositivos de armazenamento externos, como um dispositivo de armazenamento USB ou unidade de disco rígido conectada ao terminal USB TO DEVICE.

# Terminologia no modo File

### ■ **Arquivo**

Assim como acontece com um computador, vários tipos de dados, como Drum Kit, User Voice, Song e Trigger Setup, criados no DTX900 podem ser tratados como um arquivo e salvos em um dispositivo de armazenamento USB externo. Cada arquivo apresenta um nome e uma extensão.

### ■ **Nome do arquivo**

Assim como acontece com um computador, você pode atribuir um nome ao arquivo no modo File. Os arquivos com o mesmo nome não podem ser salvos no mesmo diretório.

#### ■ **Extensão do arquivo**

As três letras após o nome de arquivo (depois do ponto), como ".mid" e ".wav", são conhecidas como "extensão" de um arquivo. A extensão indica o tipo de arquivo e não pode ser alterada pela operação do painel do DTX900. O modo File do DTX900 suporta dez tipos de extensão diferentes, segundo os dados específicos. Para obter detalhes, consulte a página [113.](#page-114-0)

### ■ **Tamanho do arquivo**

Isso refere-se à quantidade de memória exigida pelo arquivo. O tamanho do arquivo é determinado pela quantidade de dados salvos no arquivo. Em geral, o tamanho de um arquivo de áudio (AIFF, WAV etc.) é muito maior que o tamanho de um arquivo MIDI. No DTX900, o tamanho do arquivo incluindo as vozes do usuário (consistindo em sinais de áudio obtidos por meio da função Sampling) é muito maior que o tamanho de outros arquivos. Os tamanhos de arquivo são indicados em termos convencionais de computador em B (Byte), KB (Kilo Byte), MB (Mega Byte) e GB (Giga Byte). 1 KB equivale a 1.024 bytes, 1 MB equivale a 1.024 KB e 1 GB equivale a 1.024 MB.

#### ■ **Dispositivo**

Refere-se a uma unidade de armazenamento de memória (como um disco rígido) na qual o arquivo é salvo. O DTX900 pode processar e receber vários tipos de dispositivos de armazenamento USB conectados ao terminal USB TO DEVICE.

#### ■ **Diretório (pasta)**

Esse é um recurso organizacional em um dispositivo de armazenamento de dados (como um disco rígido), que permite a você agrupar arquivos de dados de acordo com o tipo ou o aplicativo. Os diretórios podem ser aninhados em ordem hierárquica para organizar dados. "Diretório" equivale ao termo de computador "pasta". O modo File do DTX900 permite a você atribuir um nome a um diretório, assim como acontece com arquivos. Observe que o nome do diretório não contém uma extensão.

#### ■ **Formato**

A operação de inicialização de um dispositivo de armazenamento (como um disco rígido) é conhecida como "formatar". O modo File do DTX900 permite a você formatar o dispositivo de armazenamento de memória USB ligado ao conector USB TO DEVICE. A operação de formatação apaga todos os dados do dispositivo de memória de destino e cria um diretório "AUTOLOAD" automaticamente.

#### ■ Salvar/carregar

"Salvar" significa que os dados criados no DTX900 são salvos em um dispositivo de memória externo como um arquivo e "armazenar" significa que os dados criados no DTX900 são armazenados na memória interna. "Carregar" significa que o arquivo no dispositivo de memória externo é carregado na memória interna.

Modo File [FILE]

# <span id="page-114-0"></span>Tipos de arquivo compatíveis com o DTX900

O DTX900 suporta vários tipos de arquivo que podem ser salvos e carregados.

#### ■ **Tipos de arquivo que podem ser salvos**

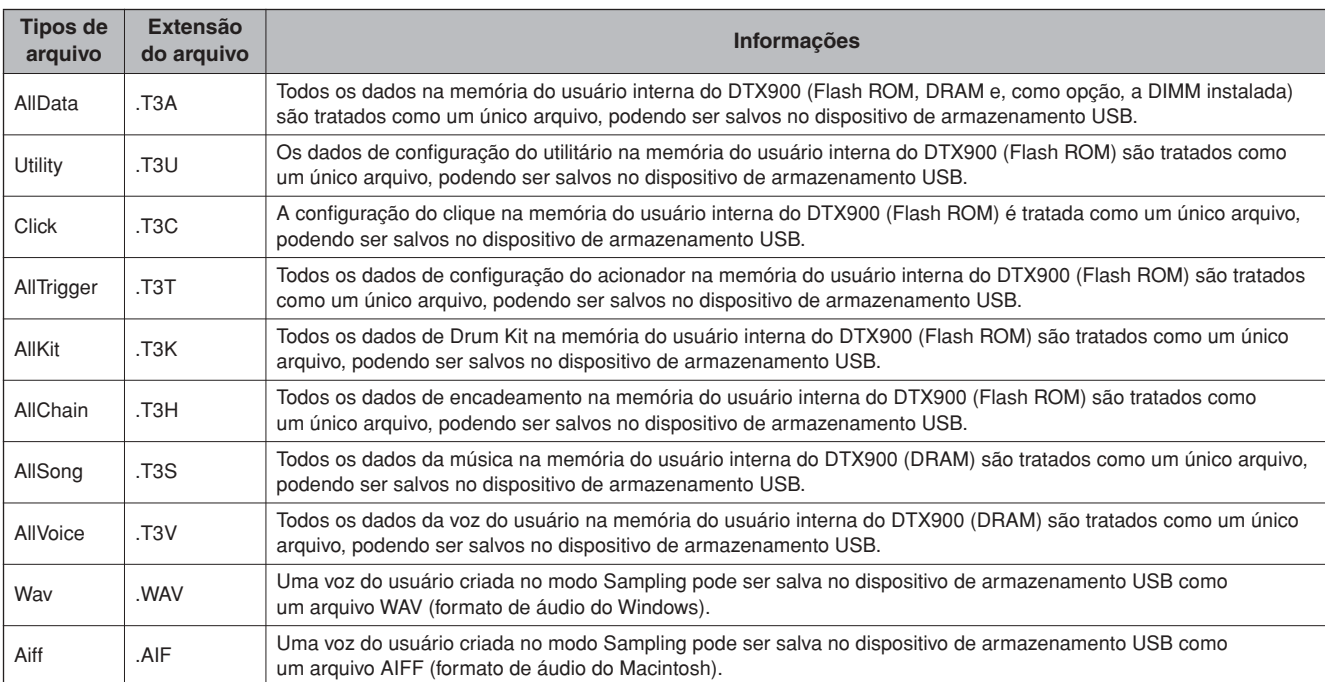

### ■ **Tipos de arquivo que podem ser carregados**

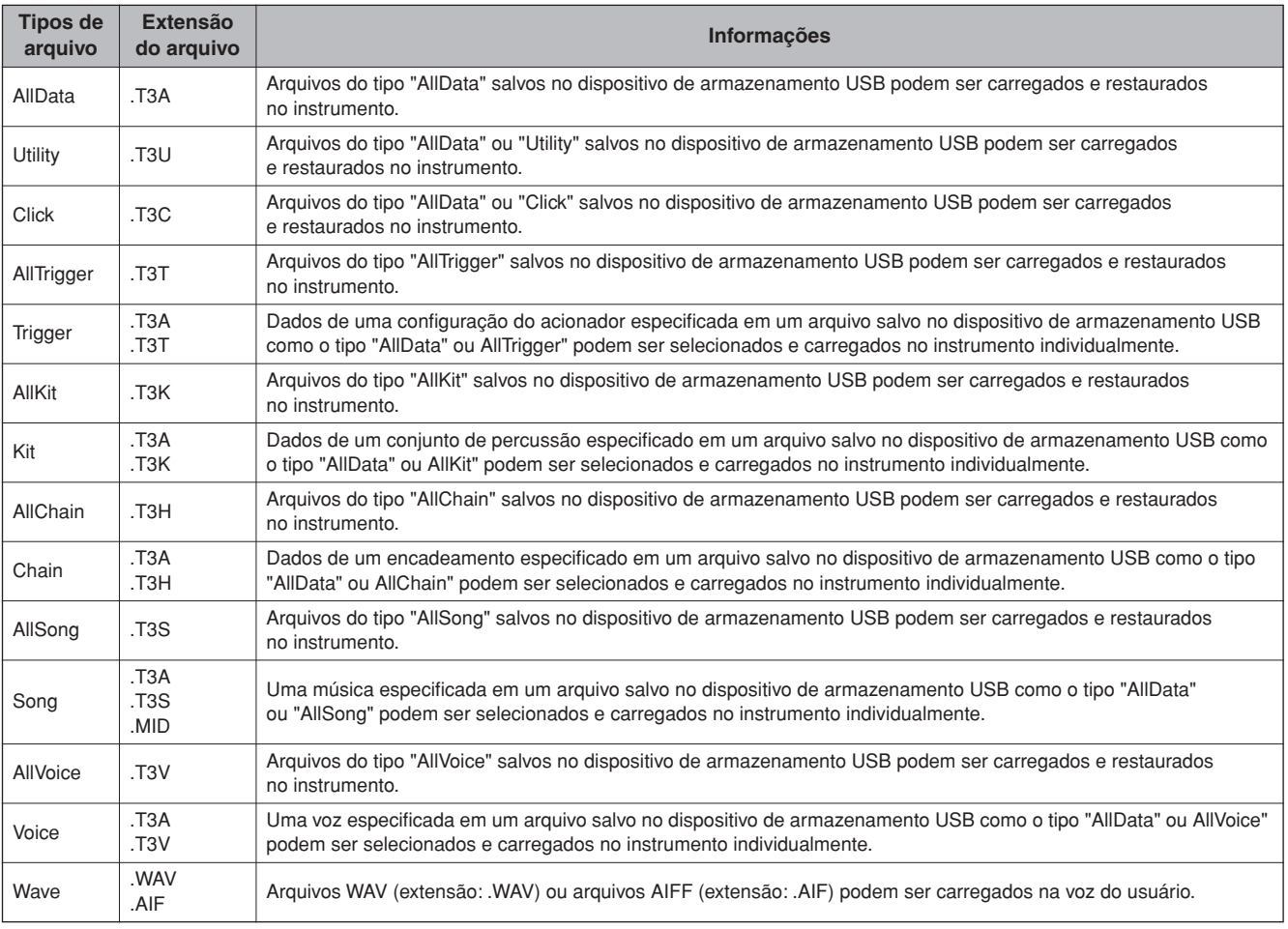

Modo File [FILE]

# <span id="page-115-0"></span>Salvando um arquivo que está entre entre entre entre entre entre entre entre entre entre entre entre entre en

#### *AVISO*

Enquanto os dados estiverem sendo gravados, não deixe de seguir estas precauções:

- Nunca remova nem ejete a mídia do dispositivo (armazenamento USB).
- Nunca retire da tomada ou desconecte nenhum dos dispositivos.
- Nunca desligue o DTX900 ou os dispositivos relevantes.

### **Salvando todos os dados do usuário ou todos os dados de um tipo específico**

Depois de conectar o dispositivo de armazenamento USB ao instrumento, siga as instruções abaixo.

# *1* **Pressione o botão [FILE] para entrar no modo File e, em seguida, pressione o botão [F1] SAVE para carregar o visor Save.**

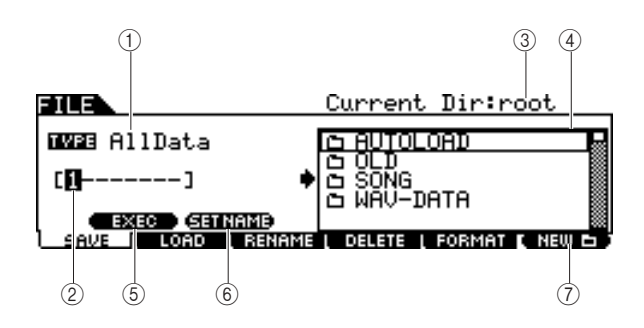

#### 1 **TYPE**

Dentre os vários tipos de dados criados nesse instrumento, você pode salvar todos ou os dados criados em cada modo em um único arquivo. Esse parâmetro determina que tipo de dados específico será salvo em um único arquivo.

**Configurações** AllData, Utility, Click, AllTrigger, AllKit, AllChain, AllSong, AllVoice, Wav, Aiff

#### B **Local de entrada do nome do arquivo**

Você pode informar um nome de até oito caracteres para o arquivo que está prestes a salvar. Para obter instruções detalhadas sobre como dar nomes, consulte "Operação básica" na página [15](#page-16-0).

#### **(3) Current (Atual)**

Indica o diretório atual (pasta). Essa indicação é alterada automaticamente de acordo com o diretório (pasta) atual especificado na caixa de seleção File/Directory (Folder) (Arquivo/Diretório [Pasta]). O diretório "raiz" é o diretório mais alto.

#### D **File /Directory (Folder) caixa de seleção**

Indica os diretórios e os arquivos no diretório atual. Nessa caixa, os diretórios e os arquivos são listados em ordem alfabética. O pressionamento do botão [ENTER/STORE] informa o diretório selecionado (pasta) e o pressionamento do botão [EXIT] retorna ao próximo diretório mais alto. Você pode diferenciar o diretório e o arquivo pelo indicador à esquerda de cada linha.

**D** ...........Diretório (pasta)

............Arquivo

### E **[SF1] EXEC**

O pressionamento desse botão salva o arquivo no diretório selecionado no momento.

#### **6 [SF2] SET NAME**

O pressionamento desse botão copia o nome do arquivo/ diretório selecionado da caixa de seleção File/Directory (Folder) para o local de entrada do nome de arquivo.

#### G **[F6] NEW**

O pressionamento desse botão cria um novo diretório chamado "NEWDIR\*\*" dentro do diretório selecionado no momento. Você pode alterar esse nome no visor [F3] RENAME.

# *2* **Configure o parâmetro TYPE desejado como um dos seguintes: "AllData", "Utility", "Click", "AllTrigger", "AllKit", "AllChain", "AllSong" ou "AllVoice".**

Para obter detalhes sobre cada um dos tipos de arquivo, consulte a página [113.](#page-114-0)

# *3* **Mova o cursor para o local de entrada do nome do arquivo e informe um nome de arquivo.**

Para obter instruções detalhadas sobre como dar nomes, consulte "Operação básica" na página [15](#page-16-0). Você pode carregar a lista de caracteres pressionando o botão [SF6].

# *4* **Mova o cursor até a caixa de seleção File/Directory e selecione o diretório de destino.**

O pressionamento do botão [ENTER/STORE] informa o diretório selecionado (pasta) e o pressionamento do botão [EXIT] retorna ao próximo diretório mais alto. Quando você quiser salvar o arquivo no diretório-raiz e a "raiz" não for mostrada como "Current Dir" no canto superior direito do visor, pressione o botão [EXIT] algumas vezes para ir ao diretório-raiz.

# *5* **Pressione o botão [SF1] EXEC para executar a operação de gravação.**

Se você estiver prestes a sobrescrever um arquivo existente, o visor pedirá sua confirmação. Pressione o botão [INC/YES]

para executar a operação de gravação ou pressione o botão [DEC/NO] para cancelá-la.

# **Salvando os dados de áudio atribuídos a uma voz do usuário como um arquivo WAV ou AIFF**

Você pode salvar os dados de áudio atribuídos a uma voz do usuário como um arquivo WAV (formato de áudio do Windows) ou um arquivo AIFF (formato de áudio do Macintosh). Depois de conectar o dispositivo de armazenamento USB ao instrumento, siga as instruções abaixo.

*1* **Pressione o botão [FILE] para entrar no modo File e, em seguida, pressione o botão [F1] SAVE para carregar o visor Save.**

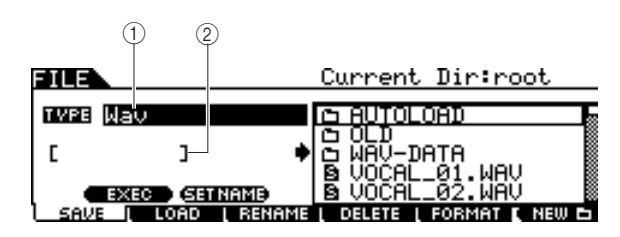

### 1 **TYPE**

Dentre os vários tipos de dados criados nesse instrumento, você pode salvar todos ou os dados criados em cada modo em um único arquivo. Esse parâmetro determina que tipo de dados específico será salvo em um único arquivo.

**Configurações** AllData, Utility, Click, AllTrigger, AllKit, AllChain, AllSong, AllVoice, Wav, Aiff

### B **Local de entrada do nome do arquivo**

Você pode informar um nome de até oito caracteres para o arquivo que está prestes a salvar. Para obter instruções detalhadas sobre como dar nomes, consulte "Operação básica" na página [15](#page-16-0).

*2* **Mova o cursor até TYPE e selecione "Wav" ou "Aiff" usando o dial de dados e os botões [INC/YES] e [DEC/NO].** 

# *3* **Mova o cursor para o local de entrada do nome do arquivo e informe um nome de arquivo.**

Para obter instruções detalhadas sobre como dar nomes, consulte "Operação básica" na página [15](#page-16-0). Você pode carregar a lista de caracteres pressionando o botão [SF6].

# *4* **Selecione o diretório de destino para gravação, se você já tiver criado um.**

O pressionamento do botão [ENTER/STORE] informa o diretório selecionado (pasta) e o pressionamento do botão [EXIT] retorna ao próximo diretório mais alto. Quando você quiser salvar o arquivo no diretório-raiz e a "raiz" não for mostrada como "Current Dir" no canto superior direito do visor, pressione o botão [EXIT] algumas vezes para ir ao diretório-raiz.

# *5* **Pressione o botão [SF1] EXEC.**

O banco e o número da voz do usuário a serem salvos são exibidos na metade esquerda do visor. Você pode selecionar a voz, inclusive os sinais de áudio desejados.

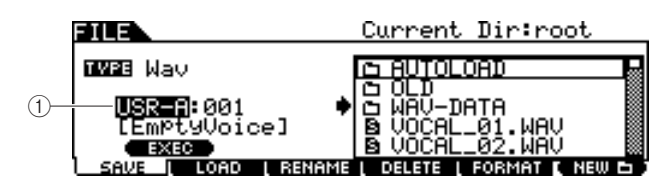

#### 1 **Banco e número da voz do usuário**

Determina o banco e o número da voz do usuário que inclui os sinais de áudio que você deseja salvar como um arquivo WAV ou AIFF.

# *6* **Selecione o banco e o número da voz do usuário incluindo os sinais de áudio que você deseja salvar como um arquivo WAV ou AIFF.**

*7* **Pressione o botão [SF1] EXEC para executar a operação de gravação.**

Modo File [FILE]

# Carregando um arquivo **contra electrónico en el establecer el electrónico en el establecer el el establecer el e**

#### *AVISO*

• A operação de carregamento substitui todos os dados existentes até então na memória interna de destino. Os dados importantes devem ser sempre salvos em um dispositivo de armazenamento USB conectado ao terminal USB TO DEVICE.

#### *AVISO*

Enquanto os dados estiverem sendo carregados, não deixe de seguir estas precauções:

- Nunca remova nem ejete a mídia do dispositivo (armazenamento USB).
- Nunca retire da tomada ou desconecte nenhum dos dispositivos.
- Nunca desligue o DTX900 ou os dispositivos relevantes.

# **Carregando todos os dados do usuário ou todos os dados de um tipo específico**

*1* **Pressione o botão [FILE] para entrar no modo File e, em seguida, pressione o botão [F2] LOAD para carregar o visor Load.** 

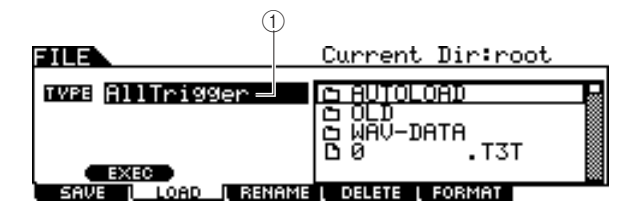

#### 1 **TYPE**

Dentre os vários tipos de dados salvos em um único arquivo em um dispositivo de armazenamento USB, você pode carregar todos eles de uma só vez ou apenas um tipo específico de dados nesse instrumento. Esse parâmetro determina que tipo de dados específico será carregado de um único arquivo.

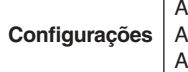

AllData, Utility, Click, AllTrigger, Trigger, AllKit, Kit, AllChain, Chain, AllSong, Song, AllVoice, Voice, Wave

*2* **Mova o cursor para TYPE e configure o tipo de arquivo desejado como um dos seguintes: "AllData", "AllTrigger", "AllKit", "AllChain", "AllSong" ou "AllVoice".**

Apenas os arquivos disponíveis de acordo com o tipo são listados na caixa de listagem Directory/File do visor.

## *3* **Mova o cursor até a caixa de listagem Directory/File e selecione o arquivo a ser carregado.**

Você pode selecionar qualquer um dos arquivos listados na caixa de listagem Directory/File do visor.

*4* **Pressione o botão [SF1] EXEC para executar a operação de carregamento.** 

# **Carregando um conjunto de percussão específico de um arquivo "All Data" ou "All Kit"**

Você também pode carregar um único Drum Kit específico do arquivo (extensão do arquivo: .T3A ou T3K) para o número do User Drum Kit desejado.

*1* **Pressione o botão [FILE] para entrar no modo File e, em seguida, pressione o botão [F2] LOAD para carregar o visor Load.** 

## *2* **Mova o cursor para TYPE e configure o tipo de arquivo como "Kit".**

Apenas os arquivos disponíveis de acordo com o tipo são listados na caixa de listagem Directory/File do visor.

# *3* **Mova o cursor até a caixa de listagem Directory/File e selecione o arquivo a ser carregado.**

Você pode selecionar qualquer um dos arquivos listados na caixa de listagem Directory/File do visor.

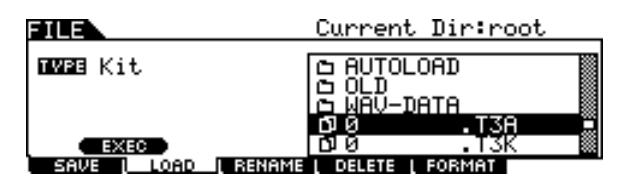

*4* **Pressione o botão [ENTER/STORE] para que os conjuntos de percussão incluídos no arquivo selecionado sejam mostrados na caixa de listagem Directory/File.**

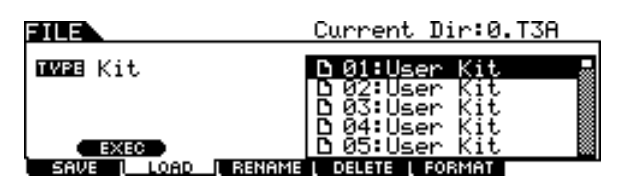

# *5* **Mova o cursor para o Drum Kit desejado e pressione o botão [SF1] EXEC.**

O número do conjunto de percussão e o nome do destino de carregamento são exibidos na metade esquerda do visor.

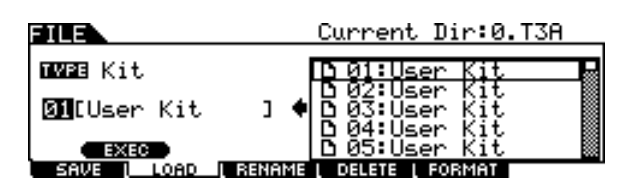

*6* **Selecione o número do User Drum Kit do destino de carregamento.** 

*7* **Pressione o botão [SF1] EXEC novamente para executar a operação de carregamento.** 

# **Carregando uma música específica de um arquivo "All Data" ou "All Song"**

Você também pode carregar uma única música específica do arquivo (extensão do arquivo: .T3A ou T3S) para o número da música do usuário desejada.

*1* **Pressione o botão [FILE] para entrar no modo File e, em seguida, pressione o botão [F2] LOAD para carregar o visor Load.** 

# *2* **Mova o cursor para TYPE e configure o tipo de arquivo como "Song".**

Apenas os arquivos disponíveis de acordo com o tipo são listados na caixa de listagem Directory/File do visor.

# *3* **Mova o cursor até a caixa de listagem Directory/File e selecione o arquivo a ser carregado.**

Você pode selecionar qualquer um dos arquivos listados na caixa de listagem Directory/File do visor.

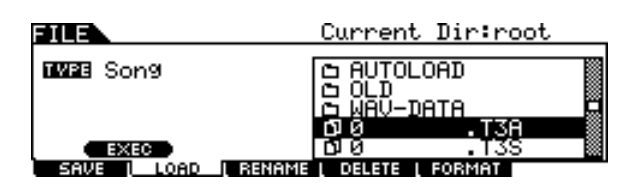

# *4* **Pressione o botão [ENTER/STORE] para que as músicas incluídas no arquivo selecionado sejam mostradas na caixa de listagem Directory/File.**

Músicas vazias (sem dados) não são mostradas na caixa de listagem Directory/File.

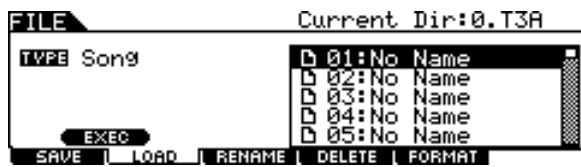

# *5* **Mova o cursor para a música desejada e pressione o botão [SF1] EXEC.**

O número da música e o nome do destino de carregamento são exibidos na metade esquerda do visor.

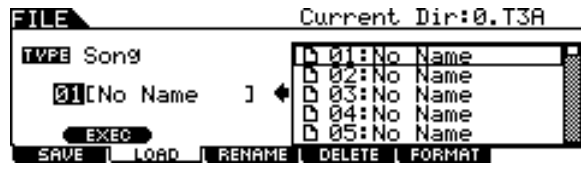

- *6* **Selecione o número da música do destino de carregamento.**
- *7* **Pressione o botão [SF1] EXEC novamente para executar a operação de carregamento.**

Modo File [FILE]

# **Carregando uma configuração do acionador específica de um arquivo "All Data" ou "All Trigger"**

Você também pode carregar uma única configuração do acionador específica do arquivo (extensão do arquivo: .T3A ou T3T) para o número da configuração do acionador desejada.

- *1* **Pressione o botão [FILE] para entrar no modo File e, em seguida, pressione o botão [F2] LOAD para carregar o visor Load.**
- *2* **Mova o cursor para TYPE e configure o tipo de arquivo como "Trigger".**

Apenas os arquivos disponíveis de acordo com o tipo são listados na caixa de listagem Directory/File do visor.

### *3* **Mova o cursor até a caixa de listagem Directory/File e selecione o arquivo a ser carregado.**

Você pode selecionar qualquer um dos arquivos listados na caixa de listagem Directory/File do visor.

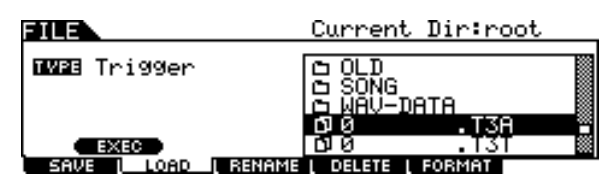

*4* **Pressione o botão [ENTER/STORE] para que as configurações do acionador incluídas no arquivo selecionado sejam mostradas na caixa de listagem Directory/File.**

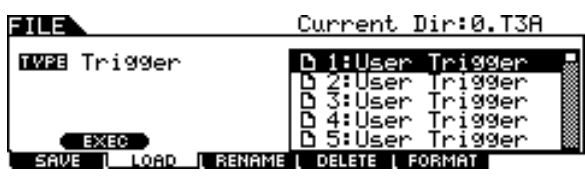

*5* **Mova o cursor para a configuração do acionador desejada como fonte de carregamento e pressione o botão [SF1] EXEC.** 

O número da configuração do acionador e o nome do destino de carregamento são exibidos na metade esquerda do visor.

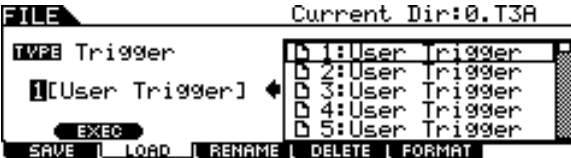

- *6* **Selecione o número da configuração do acionador do destino de carregamento.**
- *7* **Pressione o botão [SF1] EXEC novamente para executar a operação de carregamento.**

# **Carregando um encadeamento específico de um arquivo "All Data" ou "All Chain"**

Você também pode carregar um único encadeamento específico do arquivo (extensão do arquivo: .T3A ou T3H) para o número do encadeamento desejado.

*1* **Pressione o botão [FILE] para entrar no modo File e, em seguida, pressione o botão [F2] LOAD para carregar o visor Load.** 

# *2* **Mova o cursor para TYPE e configure o tipo de arquivo como "Chain".**

Apenas os arquivos disponíveis de acordo com o tipo são listados na caixa de listagem Directory/File do visor.

# *3* **Mova o cursor até a caixa de listagem Directory/File e selecione o arquivo a ser carregado.**

Você pode selecionar qualquer um dos arquivos listados na caixa de listagem Directory/File do visor.

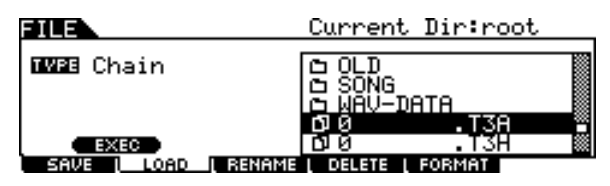

*4* **Pressione o botão [ENTER/STORE] para que os encadeamentos incluídos no arquivo selecionado sejam mostrados na caixa de listagem Directory/File.**

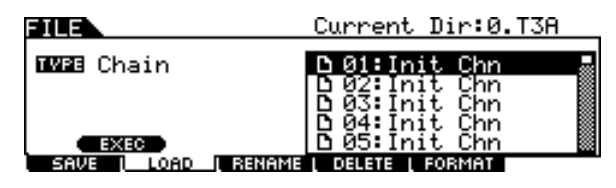

# *5* **Mova o cursor para o encadeamento desejado como fonte de carregamento e pressione o botão [SF1] EXEC.**

O número do encadeamento e o nome do destino de carregamento são exibidos na metade esquerda do visor.

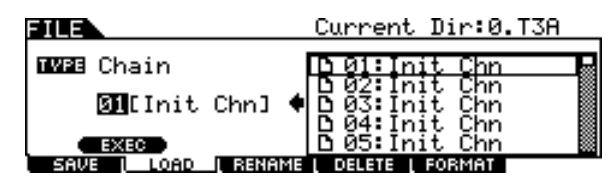

- *6* **Selecione o número do encadeamento do destino de carregamento.**
- *7* **Pressione o botão [SF1] EXEC novamente para executar a operação de carregamento.**

# **Carregando uma voz específica de um arquivo "All Data" ou "All Voice"**

Você também pode carregar uma única voz específica do arquivo (extensão do arquivo: .T3A ou T3V) para o número da voz do usuário desejada.

*1* **Pressione o botão [FILE] para entrar no modo File e, em seguida, pressione o botão [F2] LOAD para carregar o visor Load.** 

## *2* **Mova o cursor para TYPE e configure o tipo de arquivo como "Voice".**

Apenas os arquivos disponíveis de acordo com o tipo são listados na caixa de listagem Directory/File do visor.

## *3* **Mova o cursor até a caixa de listagem Directory/File e selecione o arquivo a ser carregado.**

Você pode selecionar qualquer um dos arquivos listados na caixa de listagem Directory/File do visor.

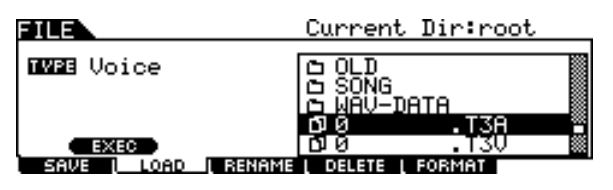

# *4* **Pressione o botão [ENTER/STORE] para que as vozes incluídas no arquivo selecionado sejam mostradas na caixa de listagem Directory/File.**

Vozes vazias (sem nenhum sinal de áudio) não são listadas na caixa de listagem Directory/File.

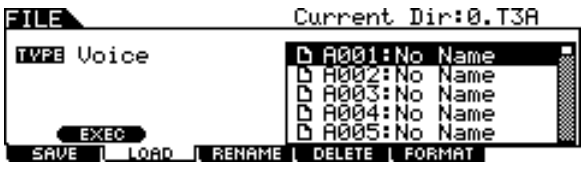

# *5* **Mova o cursor para a voz desejada como fonte de carregamento e pressione o botão [SF1] EXEC.**

O número da voz e o nome do destino de carregamento são exibidos na metade esquerda do visor.

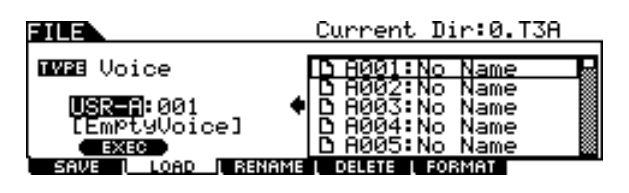

*6* **Selecione o banco e o número da voz do usuário do destino de carregamento.** 

*7* **Pressione o botão [SF1] EXEC novamente para executar a operação de carregamento.** 

# **Carregando arquivos de áudio WAV ou AIFF para criar uma voz do usuário**

Qualquer dado de áudio criado e editado em um computador e salvo no formato WAV ou AIFF também pode ser usado como material para uma voz do usuário no DTX900. Depois, conecte um dispositivo de armazenamento USB contendo os arquivos de áudio WAV/AIFF desejados e siga as instruções abaixo.

*1* **Pressione o botão [FILE] para entrar no modo File e, em seguida, pressione o botão [F2] LOAD para carregar o visor Load.** 

# *2* **Mova o cursor para TYPE e configure o tipo de arquivo como "Wave".**

Apenas os arquivos disponíveis de acordo com o tipo são listados na caixa de listagem Directory/File do visor.

# *3* **Mova o cursor até a caixa de listagem Directory/File e selecione o arquivo a ser carregado.**

Você pode selecionar qualquer um dos arquivos listados na caixa de listagem Directory/File do visor.

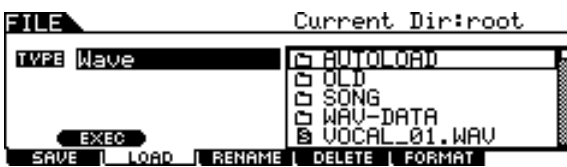

# *4* **Depois de selecionar o arquivo, pressione o botão [SF1] EXEC.**

O banco da voz do usuário, o número e o nome do destino de carregamento são exibidos na metade esquerda do visor.

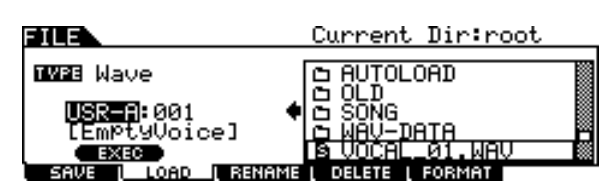

- *5* **Selecione o banco e o número da voz do usuário como destino de carregamento.**
- *6* **Pressione o botão [SF1] EXEC novamente para executar a operação de carregamento.**

#### *OBSERVAÇÃO*

- O arquivo WAV/AIFF que pode ser carregado é de apenas 16 bits (tamanho da amostra).
- Uma mensagem de erro é exibida quando você tenta carregar um arquivo indisponível.

Modo File [FILE]

# **(SMF)**

Um arquivo MIDI padrão (um formato de arquivo comum com a extensão: ".MID" para dados de sequência MIDI, também chamado de "arquivo MIDI" ou "SMF") formato 0 pode ser carregado do dispositivo de armazenamento USB no DTX900, podendo ser usado como uma música do usuário.

*1* **Pressione o botão [FILE] para entrar no modo File e, em seguida, pressione o botão [F2] LOAD para carregar o visor Load.** 

# *2* **Mova o cursor para TYPE e configure o tipo de arquivo como "Song".**

Apenas os arquivos disponíveis de acordo com o tipo são listados na caixa de listagem Directory/File do visor.

# *3* **Mova o cursor até a caixa de listagem Directory/File e selecione o arquivo MIDI (extensão: .MID) a ser carregado.**

Você pode selecionar qualquer um dos arquivos listados na caixa de listagem Directory/File do visor.

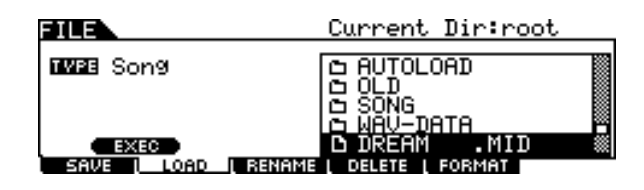

# *4* **Depois de selecionar o arquivo MIDI, pressione o botão [SF1] EXEC.**

O número da música do usuário e o nome do destino de carregamento são exibidos na metade esquerda do visor.

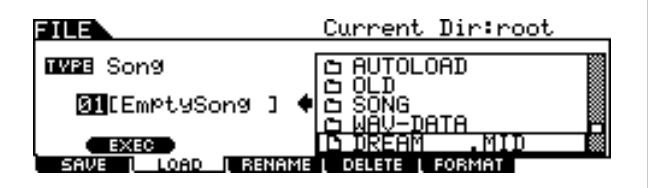

*5* **Selecione o número da música do usuário do destino de carregamento.** 

# *6* **Pressione o botão [SF1] EXEC novamente para executar a operação de carregando arquivos MIDI padrão de para executar a operação de carregamento.**<br>Carres

#### *OBSERVAÇÃO*

- Apenas arquivos MIDI no padrão de formato 0 (SMFs) podem ser carregados.
- Quando uma música no arquivo MIDI padrão (formato 0) é carregada, parâmetros como volume, pan e program change localizados acima da música (001:01:000) são tratados como dados de cabeçalho e aplicados às configurações no visor Voice Job carregado por meio de [SONG] → [F2] JOB → [SF4] VOICE. As configurações em Voice Job não são transmitidas para o gerador interno de tons ou o dispositivo MIDI externo, mesmo quando a música é iniciada, muito embora elas sejam transmitidas para o gerador interno de tons ou o dispositivo MIDI externo quando a música é selecionada. Por isso, os problemas a seguir podem ocorrer.
	- Quando uma música que inclui configurações como volume, pan e program change em algum lugar intermediário é reproduzida com a configuração Repeat como "on" (no visor carregado por meio de [SONG] → [F1] PLAY, ou o visor carregado por meio de  $[SONG] \rightarrow [F2] JOB \rightarrow [SF1] SONG \rightarrow 03$ : Song Name, Tempo, Repeat) pressionando o botão [>/■], o som originalmente acima da música pode ser diferente nas reproduções subsequentes.
	- Quando uma música que inclui configurações como volume, pan e program change em algum lugar intermediário é reproduzida com a configuração Repeat como "on" (no visor carregado por meio de [DRUM KIT] → [F5] PAD → [SF3] PADSONG) usando a função Pad Song (página [93](#page-94-0)), o som originalmente acima da música pode ser diferente nas reproduções subsequentes.

Para evitar os problemas descritos acima, mova as configurações do parâmetro acima da música SMF para alguns momentos posteriormente no computador ou sequenciador MIDI antes da execução da operação de carregamento no modo File. Essas configurações de parâmetro não serão tratadas como dados de cabeçalho, o que significa que elas serão transmitidas corretamente para o gerador interno de tons ou dispositivo MIDI externo quando a música for iniciada.

# Alterando o nome de um arquivo ou diretório entre tras rename

Isso permite a você renomear o arquivo/diretório selecionado na unidade atual.

Você pode renomear arquivos usando até oito caracteres alfabéticos e numéricos. Os arquivos com o mesmo nome não podem ser salvos no mesmo diretório.

Os arquivos são nomeados de acordo com as convenções de nomenclatura do MS-DOS. Se o nome do arquivo contiver espaços e outros caracteres não reconhecidos no MS-DOS, esses caracteres serão substituídos automaticamente por caracteres "\_" (sublinhado) durante a gravação.

*1* **Pressione o botão [FILE] para entrar no modo File e, em seguida, pressione o botão [F3] RENAME para carregar o visor Rename.**

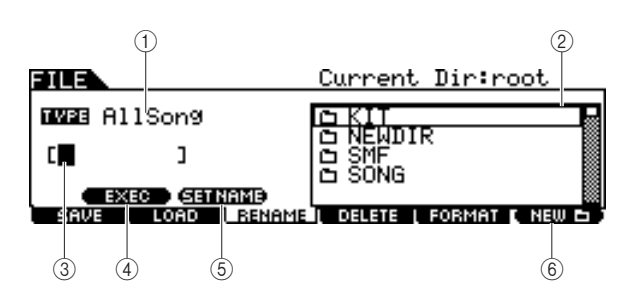

# 1 **TYPE**

Determina o tipo de arquivo desejado. Para obter detalhes sobre o tipo de arquivo, consulte a página [113.](#page-114-0)

### **(2) File DI/Directory (Folder) C caixa de seleção**

Indica os diretórios e os arquivos no diretório atual. Nessa caixa, os diretórios e os arquivos são listados em ordem alfabética. O pressionamento do botão [ENTER/STORE] informa o diretório selecionado (pasta) e o pressionamento do botão [EXIT] retorna ao próximo diretório mais alto. Você pode diferenciar o diretório e o arquivo pelo indicador à esquerda de cada linha.

**D...........**Diretório (pasta)

............Arquivo

### C **Local de entrada do nome do arquivo**

Você pode informar um nome de até oito caracteres para o arquivo que está prestes a salvar. Para obter instruções detalhadas sobre como dar nomes, consulte "Operação básica" na página [15.](#page-16-0)

### D **[SF1] EXEC**

O pressionamento desse botão executa a renomeação do arquivo selecionado.

### **(6) ISF21 SET NAME**

O pressionamento desse botão copia o nome do arquivo/ diretório selecionado na caixa de seleção do arquivo/diretório para o local de entrada do nome de arquivo.

### **(6) <b>[F6] NEW**

O pressionamento desse botão cria um novo diretório no diretório atual.

- *2* **Mova o cursor para TYPE e configure o tipo de arquivo desejado usando o dial de dados ou os botões [INC/YES] e [DEC/NO].**
- *3* **Mova o cursor até a caixa de seleção do arquivo/diretório e selecione o arquivo ou o diretório desejado a ser renomeado usando o dial de dados ou os botões [INC/YES] e [DEC/NO].**

# *4* **Pressione o botão [SF2] SET NAME.**

O nome do arquivo selecionado é copiado para o local de entrada do nome do arquivo.

# *5* **Informe o novo nome.**

Siga as instruções de "Inserindo caracteres (nomes etc.)" na página [15.](#page-16-0) Você pode carregar a lista de caracteres pressionando o botão [SF6].

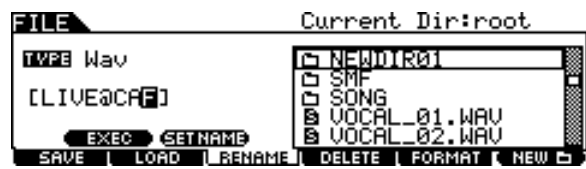

*6* **Pressione o botão [SF1] EXEC para executar a operação de renomeação.** Modo Song

Modo Song

Modo Drum Kit

Modo Click

Modo Click

Modo Trigger

Modo Trigger

Modo File

Modo File

# Excluindo um arquivo ou diretório **entrante en el establecer en el establecer en el el el el el el el el el el e**

*1* **Pressione o botão [FILE] para entrar no modo File e, em seguida, pressione o botão [F4] DELETE para carregar o visor Display.**

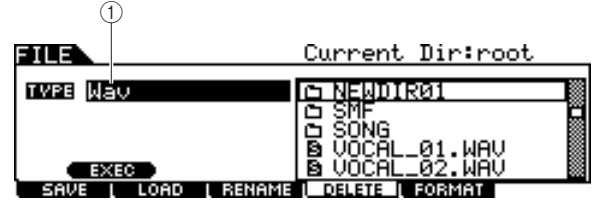

#### 1 **TYPE**

Determina o tipo de arquivo desejado. Para obter detalhes sobre os tipos de arquivo, consulte a página [113](#page-114-0).

### *2* **Mova o cursor até TYPE e selecione o tipo de arquivo ao qual o arquivo a ser excluído pertence.**

Para obter detalhes sobre o tipo de arquivo, consulte a página [113](#page-114-0).

*3* **Mova o cursor até a caixa de listagem Directory/File e selecione o arquivo a ser excluído.** 

## *4* **Pressione o botão [SF1] EXEC.**

Uma mensagem de confirmação será exibida. Pressione o botão [DEC/NO] ou [EXIT] para cancelar a operação de exclusão.

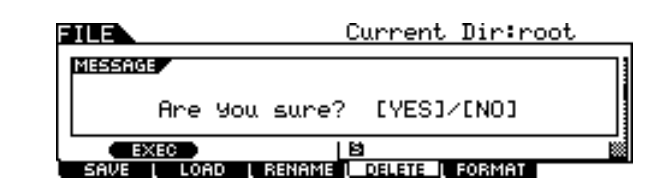

# *5* **Pressione o botão [INC/YES] para executar a operação de exclusão.**

#### *OBSERVAÇÃO*

• Quando quiser excluir um diretório, exclua todos os arquivos e pastas contidos no diretório antes. Lembre-se de que apenas os diretórios que não contêm arquivos ou outras pastas aninhadas podem ser excluídos.

Modo File [FILE]

# **Formatando mídia de armazenamento USB Example 1968** [F5] FORMAT

Para poder usar um novo dispositivo de armazenamento USB com esse instrumento, você precisará formatá-lo. Siga as instruções abaixo.

#### *AVISO*

• Certifique-se de que não haja nenhum dado importante no dispositivo de armazenamento USB antes da formatação; do contrário, todos os dados serão excluídos.

#### *OBSERVAÇÃO*

- Você também pode formatar o dispositivo de armazenamento USB no computador, mas, para obter os melhores resultados, e evitar erros de carregamento/gravação, sempre use dispositivos de armazenamento USB formatados no DTX900.
- *1* **Conecte um dispositivo de armazenamento USB ao terminal USB TO DEVICE.**

*2* **Pressione o botão [FILE] para entrar no modo File e, em seguida, pressione o botão [F5] FORMAT para carregar o visor Format.**

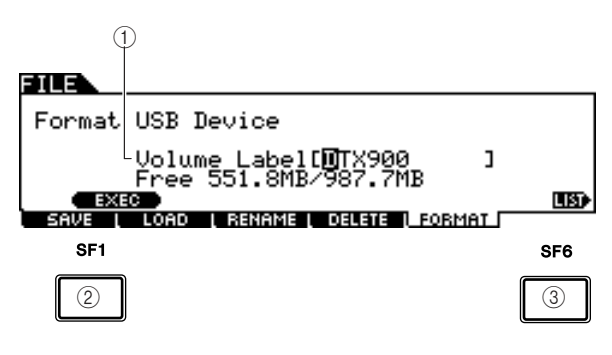

#### 1 **Volume Label (Rótulo do Volume)**

Determina o nome do rótulo do volume. O rótulo do volume é o nome atribuído ao dispositivo de armazenamento USB. O rótulo do volume pode conter até 11 caracteres. Para obter instruções detalhadas sobre como dar nomes, consulte "Operação básica" na página [15](#page-16-0).

### B **[SF1] EXEC**

O pressionamento desse botão executa a operação de formatação.

#### **(3) <b>[SF6] LIST**

Você pode carregar a lista de caracteres pressionando esse botão. Consulte "Usando a lista de caracteres", página 15, para obter mais informações sobre a entrada de nome.

- *3* **Informe o nome do rótulo do volume desejado.**
- *4* **Pressione o botão [SF1] EXEC. (O visor solicita a você uma confirmação.)**

Pressione o botão [DEC/NO] para cancelar a formatação.

# *5* **Pressione o botão [INC/YES] para executar a formatação.**

#### *OBSERVAÇÃO*

• A operação de formatação apaga todos os dados do dispositivo de memória de destino e cria um diretório "AUTOLOAD" automaticamente. Consulte a página [125](#page-126-0).

Modo File

Modo File

# **Modo Utility Example 2012** [UTILITY]

Este capítulo explica o modo Utility carregado por meio do botão [UTILITY]. No modo Utility, você pode configurar os parâmetros que se aplicam a todo o sistema do DTX900.

# Procedimento básico no modo Utility

*1* **Pressione o botão [UTILITY] para entrar no modo Utility.**

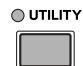

- *2* **Observe os menus guia (correspondentes aos botões [F1] – [F6] e [SF1] – [SF5]) para encontrar a função desejada e pressione o botão relevante para carregar o visor desejado.**
- *3* **Mova o cursor até cada parâmetro e configure o valor usando o dial de dados ou os botões [INC/YES] e [DEC/NO].**
- *4* **Após a configuração, pressione o botão [ENTER/STORE] para armazenar as configurações de Utility.**

#### *AVISO*

• Todas as configurações de Utility serão perdidas se o equipamento for desligado sem que haja o armazenamento.

# Configurações gerais de contra establece e establece e establece e establece e establece e establece e establece

# **Configurações do gerador de tons**

**[SF1] TG**

Nesse visor, você pode fazer configurações gerais para o gerador interno de tons. As configurações aqui só afetam o bloco do gerador interno de tons. A saída MIDI não será afetada.

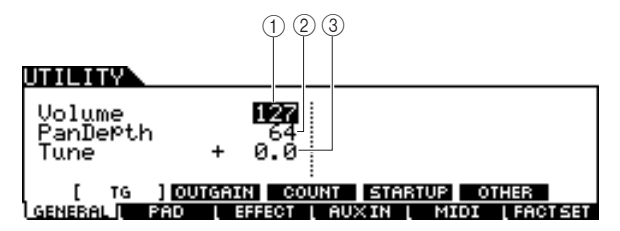

#### 1 **Volume**

Determina o volume geral do gerador de tons. Quanto menor for o valor, menor será o volume real durante a configuração do controle deslizante no painel frontal como máximo.

 $\vert$  Configurações  $\vert$  0 – 127

### B **Pan Depth (Intensidade do Pan)**

Determina a intensidade do pan (as dispersões em estéreo à esquerda e à direita), mantendo o balanço entre várias partes.

### **Configurações** 1 – 127

#### C **Tune (Melodia)**

Determina a afinação fina de todo o som. Você pode ajustar a afinação em incrementos em centésimos.

**Configurações** -102.4 – 0 – +102.3

# **Configurações de ganho de saída das saídas**

**[SF2] OUTGAIN**

Nesse visor, você pode configurar o ganho de saída das saídas individuais. Quanto maior for o valor, mais alto será o volume real da saída do som por meio da saída especificada.

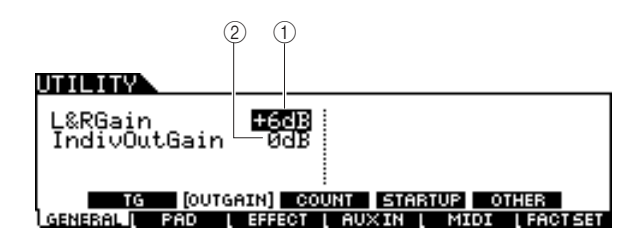

#### 1 **L&RGain**

Determina o ganho de saída das saídas OUTPUT L/MONO, R e PHONES.

#### **Configurações** 0dB, +6dB

#### B **IndivOutGain**

Determina o ganho de saída das saídas INDIVIDUAL OUTPUT. A configuração aqui é aplicada a todas as saídas INDIVIDUAL OUTPUT.

**Configurações** 0dB, +6dB

**[SF5] OTHER**

MIDI | FACTSET

off

<span id="page-126-0"></span>Modo Utility [UTILITY]

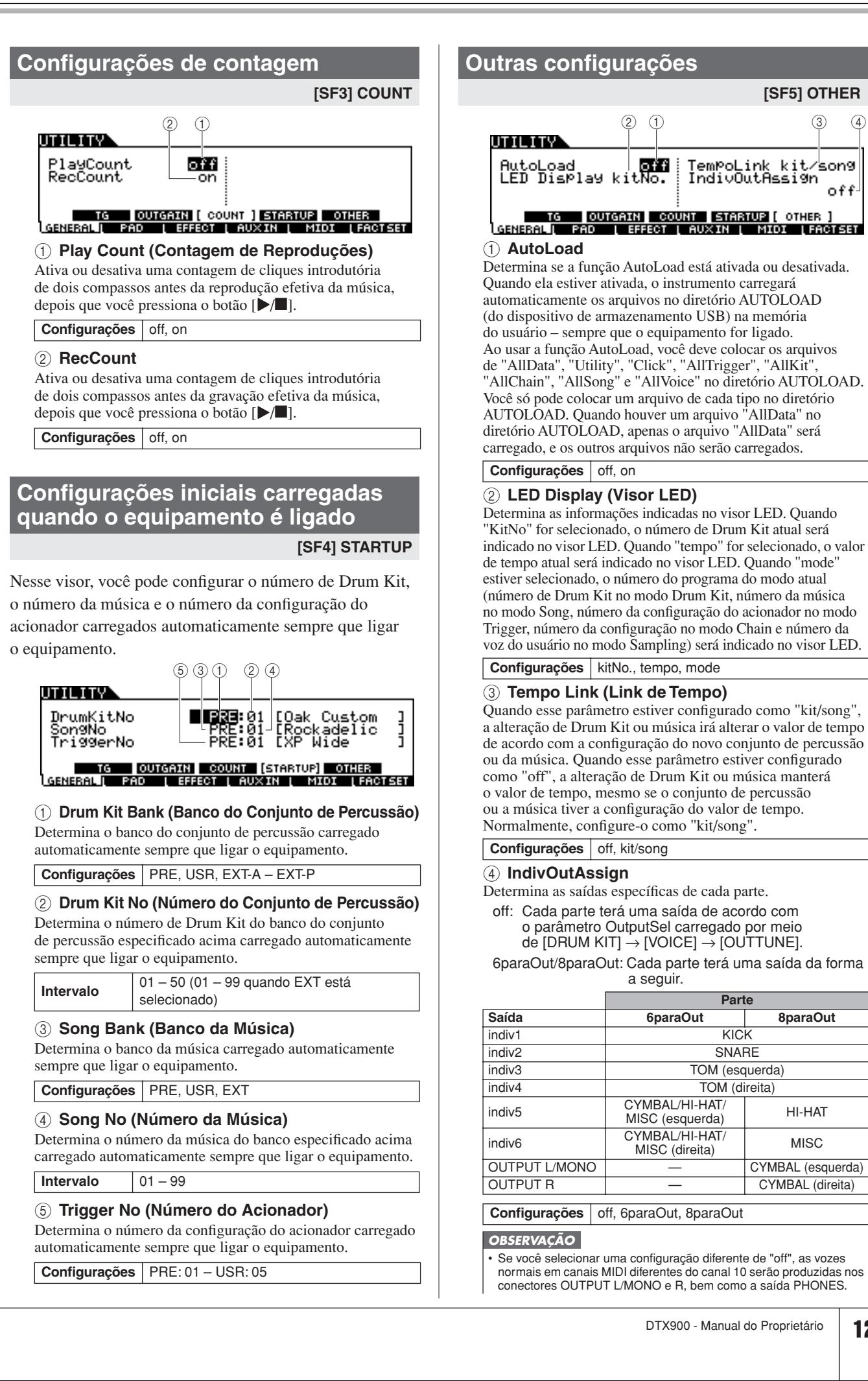

Modo Sampling

Modo Sampling

# Configurações do bloco **configurações do bloco configurações** do bloco

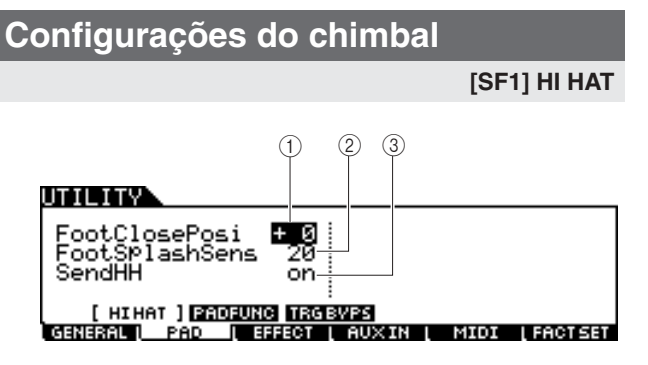

#### 1 **FootClosePosi (Posição de Pedal Fechado)**

Determina o tempo necessário à detecção de um foot splash (do início de uma pressão descendente até a abertura do controlador do chimbal). Quanto menor for o valor, mais reduzida será a posição aberta "virtual". Valores maiores aumentam o tamanho do espaço entre os pratos inferior e superior. Isso pode evitar a produção de sons de pedal fechado e som de foot splash quando você opera o pedal.

**Intervalo** -32 – +32

#### B **FootSplashSens (Sensibilidade do Foot Splash)**

Determina o tempo desde o momento em que você aplica um foot splash ao controlador do chimbal até o momento em que o som do chimbal com foot-splash é efetivamente acionado. Para valores maiores, você pode reproduzir o som do footsplash mais facilmente, mas, movimentos mínimos do pedal podem acionar o som inadvertidamente. É uma boa ideia configurar esse parâmetro como "off" caso você não reproduza foot splashes.

**Intervalo** off,  $1 - 127$ 

#### **(3)** SendHH

Determina se a alteração contínua do som gerado pela abertura/fechamento do prato do chimbal (pressionando/ soltando o controlador do chimbal) é ou não transmitida como mensagens MIDI por meio de MIDI OUT.

**Configurações** off, on

# <span id="page-127-0"></span>**Configurações da função do bloco**

**[SF2] PADFUNC**

Nesse visor, você pode atribuir funções diferentes do acionamento do som da bateria ao bloco (fonte Trigger Input).

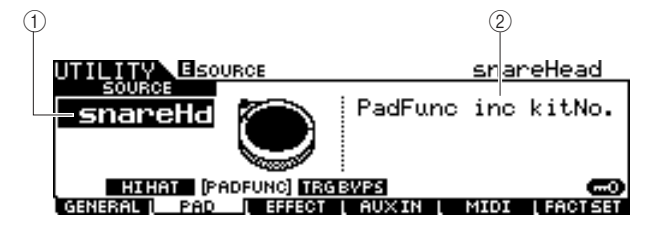

#### 1 **SOURCE (Fonte Trigger Input)**

Determina a fonte Trigger Input a que a função especificada está atribuída. Quando Input Lock (página [79\)](#page-80-0) estiver desativado, você poderá selecionar a fonte Trigger Input também batendo na seção correspondente do bloco.

Configurações Consulte a lista de fontes Trigger Input na página [61.](#page-62-0)

#### *OBSERVAÇÃO*

• A configuração da função do bloco substitui a configuração da música do bloco (página [93\)](#page-94-0), caso ambas estejam atribuídas à mesma fonte Trigger Input.

#### B **PadFunc**

Determina a função atribuída à fonte Trigger Input especificada acima.

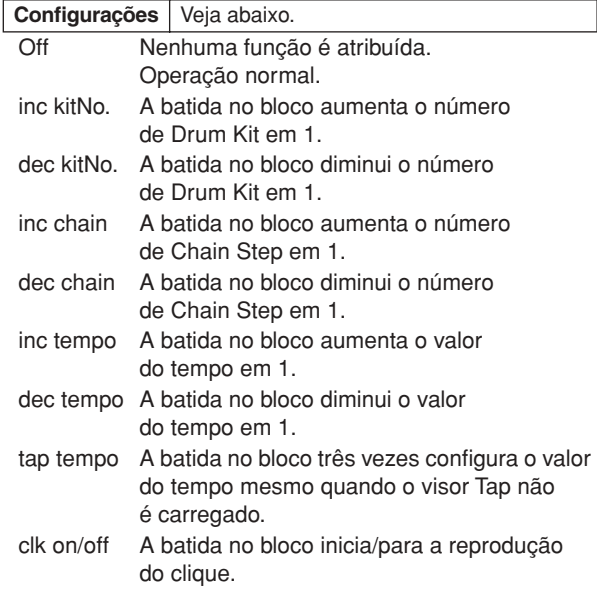

# **Configurações de desvio do acionador [SF3] TRGBYPS**

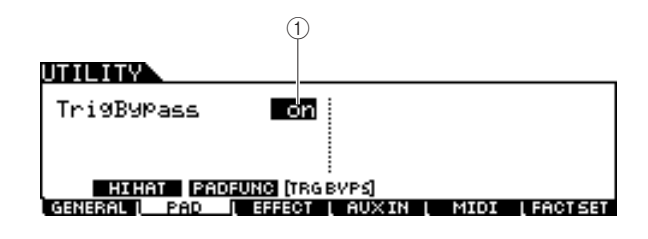

#### 1 **TrigBypass**

Quando esse parâmetro estiver ativado, o DTX900 não aceitará nenhum sinal do acionador vindo de todas as fontes Trigger Input. Esse parâmetro é útil quando você quiser cancelar todos os sinais do acionador temporariamente para alterar a configuração de conexão do bloco. Normalmente, esse parâmetro deve ser desativado.

**Configurações** off, on

#### **Referência**

Modo Utility [UTILITY]

# Configurações de efeito **configurações de efeito a configurações de efeito**  $[F3]$  EFFECT

Em todo o sistema de efeitos (página [68](#page-69-0)) do DTX900, os parâmetros relacionados ao EQ mestre e ao efeito mestre podem ser configurados no modo Utility.

#### *OBSERVAÇÃO*

• Para obter detalhes sobre a estrutura de efeitos do DTX900,

consulte a página [68](#page-69-0).

# **Configurações do EQ mestre**

**[SF1] MEQ**

Nesse visor, você pode aplicar equalização de cinco bandas a todo o som do DTX900.

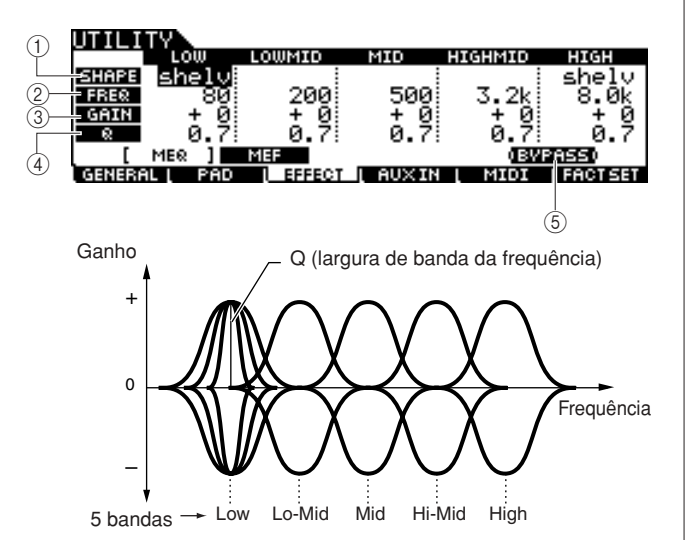

### 1 **SHAPE**

Determina se o tipo de equalizador usado é do filtro de realce ou de pico. O tipo pico atenua/reforça o sinal na configuração da frequência especificada e o tipo filtro de realce atenua/ reforça o sinal em frequências acima ou abaixo da configuração da frequência especificada. Esse parâmetro só está disponível para as bandas de frequência LOW e HIGH.

**Configurações** shelv (tipo filtro de realce), peak (tipo pico)

#### ● **shelv (tipo filtro de realce)**

Esse tipo de forma de EQ permite a você atenuar/reforçar o sinal em frequências acima ou abaixo da configuração da frequência especificada.

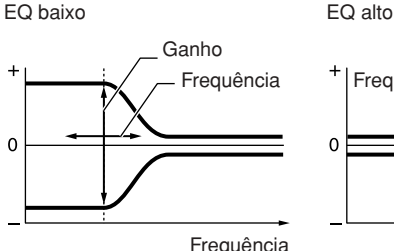

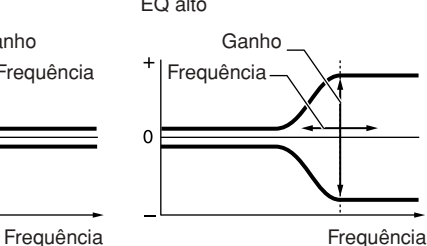

#### ● **peak (tipo pico)**

Esse tipo de forma de EQ permite a você atenuar/reforçar o sinal na configuração da frequência especificada.

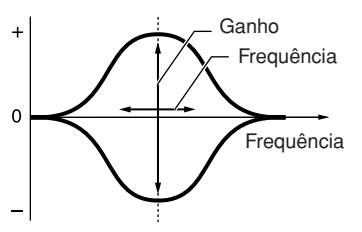

### B **FREQ (Frequência)**

Determina a frequência central. As frequências próximas desse ponto são atenuadas/reforçadas pela configuração de ganho.

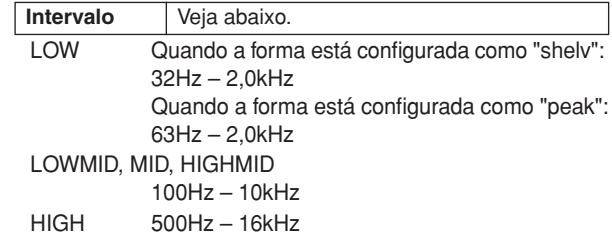

### **GAIN**

Determina o ganho da frequência (configurada acima) ou a intensidade em que a banda da frequência selecionada é atenuada ou reforçada.

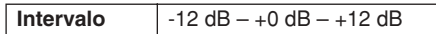

### D **Q (largura de banda da frequência)**

Isso varia o nível do sinal na configuração de frequência para criar várias características da curva de frequência. Quanto maior for a configuração, menor será a Q (largura de banda). Quanto menor for a configuração, maior será a Q (largura de banda).

**Intervalo** 0.1 – 12.0

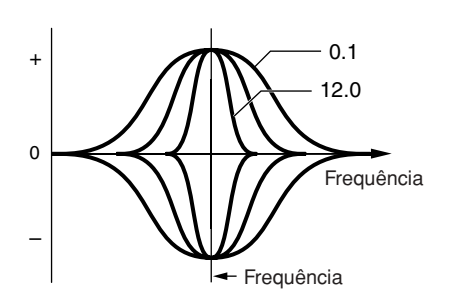

### E **[SF5] BYPASS**

O pressionamento desse botão alterna o status do desvio do EQ mestre entre ativado e desativado. Quando o desvio estiver desativado (BYPASS é mostrado com texto branco contra fundo preto), o EQ mestre será aplicado a todo o som do DTX900. Quando o desvio estiver ativado (BYPASS é mostrado com texto preto contra fundo brando), o EQ mestre será desviado de todo o som do DTX900.

#### **Referência**

Modo Utility [UTILITY]

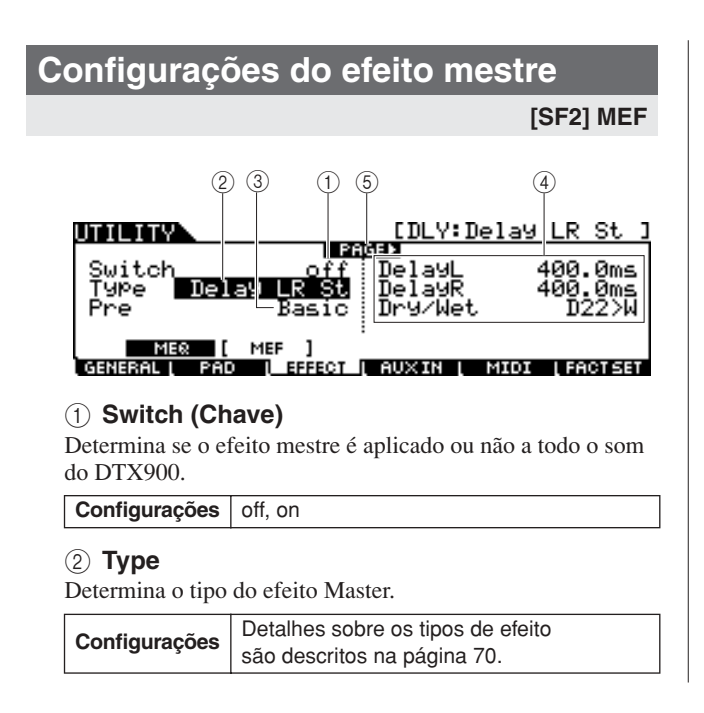

#### C **Pre**

Você pode configurar vários parâmetros e alterar como o som é afetado pelo tipo de efeito selecionado. Esse parâmetro permite carregar as configurações pré-programadas desses parâmetros de efeitos. Consulte o folheto Data List avulso para obter informações sobre os parâmetros de cada efeito predefinido.

#### D **Parâmetro do efeito**

O número de parâmetros e os valores disponíveis mudam de acordo com o tipo de efeito selecionado no momento. Consulte a página [72](#page-73-0) para obter detalhes sobre os parâmetros do efeito. Consulte o folheto Data List avulso para obter informações sobre os parâmetros de cada tipo de efeito.

#### E **PÁGINA** >

Ela será exibida quando outra página puder ser carregada na página atual. Use o botão de cursor  $\lceil \bullet \rceil$  ou  $\lceil \bullet \rceil$  para carregar outra página.

# Configurações de áudio externo **configurações de áudio externo configurações**

Você pode configurar parâmetros relacionados à entrada de sinais de áudio por meio da saída AUX IN/SAMPLING IN.

# <span id="page-129-0"></span>**Configurações de saída**

**[SF1] OUTPUT**

Nesse visor, você pode configurar parâmetros como volume e pan da entrada dos sinais de áudio por meio da saída AUX IN/SAMPLING IN. Esses parâmetros são úteis, por exemplo, durante a reprodução ou o acompanhamento de um CD ou outra fonte conectada à saída AUX IN/ SAMPLING IN.

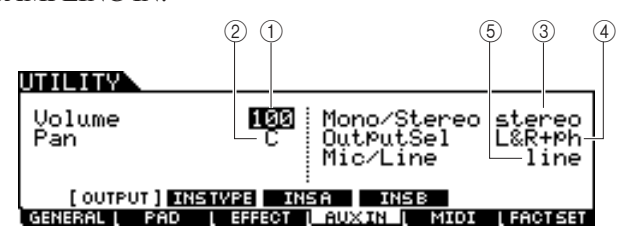

#### 1 **Volume**

Determina o nível de saída da entrada de sinais de áudio por meio da saída AUX IN/SAMPLING IN.

**Intervalo**  $\begin{array}{|c|c|c|} \hline 0 & -127 \\ \hline \end{array}$ 

#### B **Pan**

Determina a posição pan estéreo da entrada de sinais de áudio por meio da saída AUX IN/SAMPLING IN.

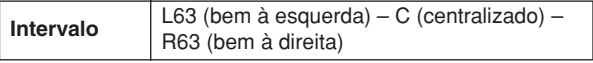

#### C **Mono/Stereo (Mono/Estéreo)**

Determina a configuração do sinal da entrada de sinais de áudio por meio da saída AUX IN/SAMPLING IN, ou como o(s) sinal(is) é(são) direcionado(s) (estéreo ou mono).

**Configurações** L mono, R mono, L+Rmono, stereo

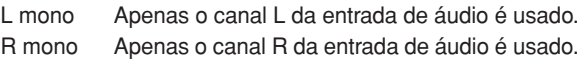

- L+Rmono Os canais L e R da entrada de áudio são mixados e processados em mono.
- Stereo Ambos os canais L e R da entrada de áudio são usados.

#### D **OutputSel**

Determina a atribuição da saída de entrada dos sinais de áudio por meio da saída AUX IN/SAMPLING IN.

**Configurações** Veja a tabela abaixo.

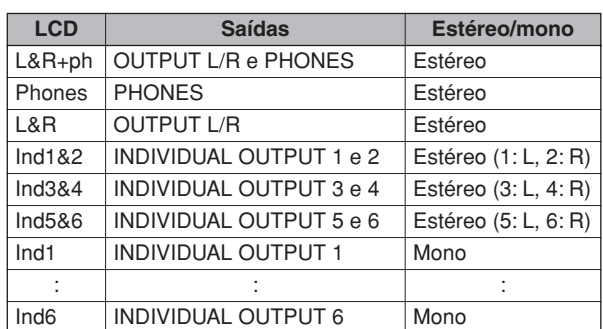

#### E **Mic/Line (Microfone/Linha)**

Durante o uso de saídas AUX IN/SAMPLING IN, isso determina a fonte: microfone (mic) ou linha.

#### **Configurações** mic, line

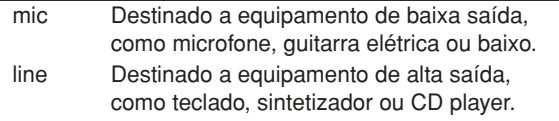

# **Configurações de conexão do efeito Insertion (inserção)**

#### **[SF2] INSTYPE**

Nesse visor, você pode configurar os parâmetros relacionados aos tipos de efeito Insertion aplicados à entrada dos sinais de áudio por meio da saída AUX IN/ SAMPLING IN.

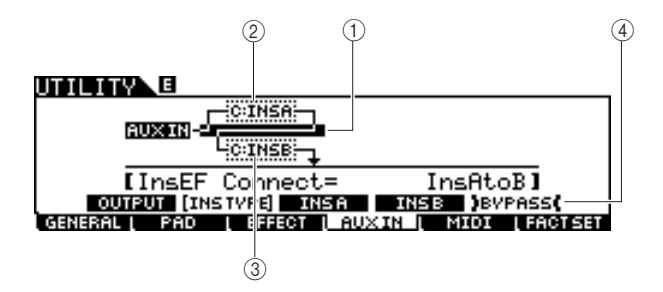

#### *OBSERVAÇÃO*

• Para obter detalhes sobre a estrutura de efeitos do DTX900, consulte a página [68](#page-69-0).

### 1 **InsConnect**

Determina a direção do efeito para efeitos Insertion A e B. As alterações na configuração são mostradas no diagrama no visor, dando a você uma imagem clara de como o sinal é direcionado.

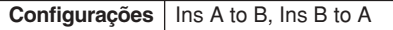

- Ins A to B Os sinais processados com o efeito Insertion A serão enviados para o efeito Insertion B.
- Ins B to A Os sinais processados com o efeito Insertion B serão enviados para o efeito Insertion A.

### B **Insertion A (tipo/categoria da inserção A)**

#### C **Insertion B (tipo/categoria da inserção B)**

Determina o tipo de efeito Insertion A/B após a seleção de uma categoria. Na coluna Category, você pode selecionar uma das categorias de efeito, cada uma contendo tipos de efeito semelhantes. Na coluna Type, você pode selecionar um dos tipos de efeito listados na categoria selecionada.

**Configurações** Detalhes sobre as categorias de efeito são descritos na página [70](#page-71-0).

### D **[SF5] BYPASS**

O pressionamento desse botão alterna o status do desvio do efeito Insertion entre ativado e desativado. Quando o desvio estiver desativado (BYPASS é mostrado com texto branco contra fundo preto), o efeito Insertion será aplicado à entrada dos sinais de áudio por meio da saída AUX IN/SAMPLING IN. Quando o desvio estiver ativado (BYPASS é mostrado com texto preto contra fundo branco), o efeito Insertion será desviado para a entrada dos sinais de áudio por meio da saída AUX IN/SAMPLING IN.

# **Configurações do tipo de efeito Insertion**

#### **[SF3] Ins A, [SF4] Ins B**

Nesses visores, você pode configurar os tipos de efeito Insertion aplicados à entrada dos sinais de áudio por meio da saída AUX IN/SAMPLING IN.

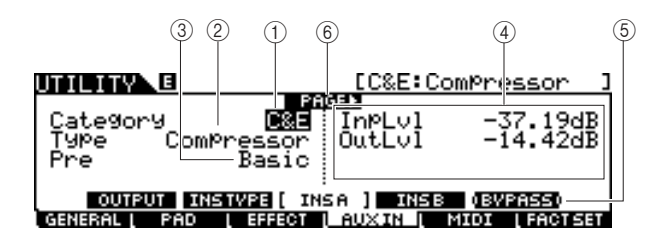

### 1 **Category**

### B **Type**

Na coluna Category, você pode selecionar uma das categorias de efeito, cada uma contendo tipos de efeito semelhantes. Na coluna Type, você pode selecionar um dos tipos de efeito listados na categoria selecionada.

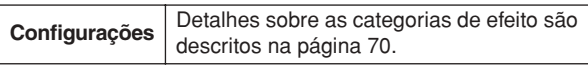

### (3) Pre

Você pode configurar vários parâmetros e alterar como o som é afetado pelo tipo de efeito selecionado. Esse parâmetro permite carregar as configurações pré-programadas desses parâmetros de efeitos.

### D **Parâmetros do efeito**

O número de parâmetros e os valores disponíveis mudam de acordo com o tipo de efeito selecionado no momento. Consulte a página [72](#page-73-0) para obter detalhes sobre os parâmetros do efeito. Consulte o folheto Data List avulso para obter informações sobre os parâmetros de cada tipo de efeito.

### E **[SF5] BYPASS**

O pressionamento desse botão alterna o status do desvio do efeito Insertion entre ativado e desativado. Quando o desvio estiver desativado (BYPASS é mostrado com texto branco contra fundo preto), o efeito Insertion será aplicado à entrada dos sinais de áudio por meio da saída AUX IN/SAMPLING IN. Quando o desvio estiver ativado (BYPASS é mostrado com texto preto contra fundo branco), o efeito Insertion será desviado para a entrada dos sinais de áudio por meio da saída AUX IN/SAMPLING IN.

### F **PÁGINA** >

Ela será exibida quando outra página puder ser carregada na página atual. Use o botão de cursor [>] ou [<] para carregar outra página.

Modo Utility [UTILITY]

# Configurações de MIDI **configurações de MIDI**

Nesses visores carregados por meio do botão [F5] MIDI, você pode configurar os parâmetros relacionados a MIDI. O bloco gerador de tons do DTX900 pode processar mensagens MIDI em 16 canais simultaneamente. Dentre esses canais, o canal MIDI 10 é usado para processar as vozes da bateria acionadas pela batida nos blocos.

# **Ativando/desativando a recepção de Program Change**

#### **[SF1] SWITCH**

O bloco gerador de tons do DTX900 pode reproduzir vários tipos de vozes, bem como vozes de bateria, recebendo mensagens Program Change em canais MIDI diferentes de 10. Os parâmetros relacionados podem ser configurados nesse visor.

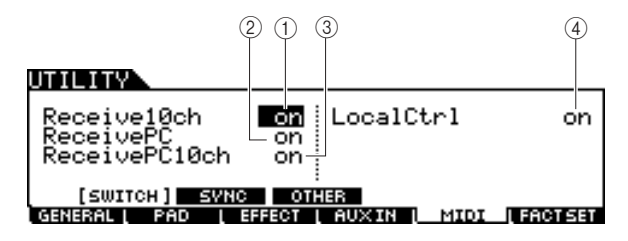

#### 1 **Receive10ch**

Determina se o DTX900 recebe ou não mensagens do canal MIDI pelo canal 10 do dispositivo MIDI externo. Quando ativado, o DTX900 receberá mensagens pelo canal MIDI 10. Quando desativado, o DTX900 irá ignorá-las, o que significa que o som do DTX900 só será acionado pela batida no bloco conectado ou pressionando-se o botão Audition.

**Configurações** off, on

#### *OBSERVAÇÃO*

• Entre as mensagens de canal MIDI estão Note on/off, Program Change, Control Change, Pitch Bend Change etc.

#### B **ReceivePC**

Determina se o DTX900 recebe ou não mensagens Program Change de um dispositivo MIDI externo. Quando ativado, o DTX900 receberá mensagens Program Change do dispositivo MIDI externo. Quando desativado, o DTX900 irá ignorá-las.

**Configurações** off, on

#### C **ReceivePC10ch**

Determina se o DTX900 recebe ou não mensagens Program Change pelo canal MIDI 10 (que processa a parte da voz da bateria acionada batendo-se nos blocos). Se você quiser alterar o número do Drum Kit do dispositivo MIDI externo, esse parâmetro deve ser ativado. Lembre-se de que esse parâmetro só entra em vigor quando o parâmetro Receive PC (2) está ativado.

**Configurações** off, on

#### **(4) LocalCtrl (Controle Local)**

Ele determina se o gerador de tons do instrumento responde ou não ao seu toque no bloco. Normalmente, ele deve ser configurado como "on" – porque você irá querer ouvir o som do DTX900 enquanto toca. Quando esse parâmetro está definido como "off", nenhum som será produzido se você bater nos blocos, mas as mensagens MIDI correspondentes serão transmitidas por meio de MIDI. Além disso, o bloco gerador interno de tons responderá a mensagens recebidas por meio de MIDI. Você talvez queira configurá-lo como "off" quando estiver gravando a sua apresentação com bateria como dados MIDI em outro dispositivo, como um sequenciador ou DAW.

**Configurações** off, on

# **Configurações de sincronização MIDI [SF2] SYNC**

A reprodução de música ou clique do DTX900 pode ser sincronizada com o relógio MIDI externo do dispositivo MIDI conectado ao DTX900. (A música ou o clique é reproduzido apropriadamente de acordo com o relógio interno.) Nesse visor, os parâmetros relacionados podem ser configurados.

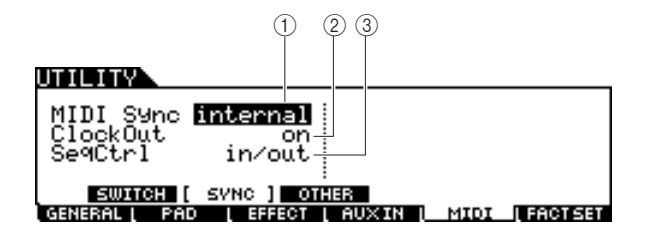

### 1 **MIDI Sync**

Determina se a reprodução da música será ou não sincronizada com o relógio interno do instrumento ou de um MIDI externo.

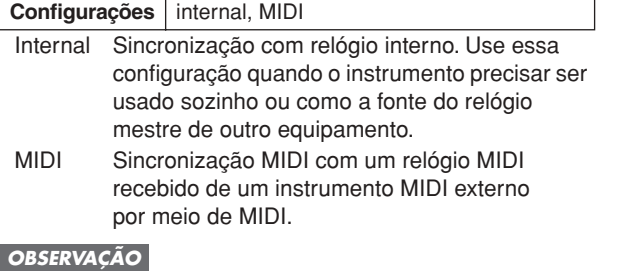

• Quando o parâmetro MIDI Sync estiver configurado como MIDI, certifique-se de que o equipamento MIDI externo ou o computador conectado ao DTX900 possa transmitir dados do relógio MIDI.

### B **ClockOut**

Determina se as mensagens MIDI clock (F8H) serão ou não transmitidas do DTX900 por meio de MIDI.

**Configurações** off, on

### **(3)** SeqCtrl

Determina se os sinais Sequencer Control – iniciar (FAH), continuar (FBH) e parar (FCH) – serão ou não recebidos e/ou transmitidos por meio do terminal MIDI OUT/USB.

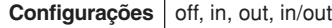

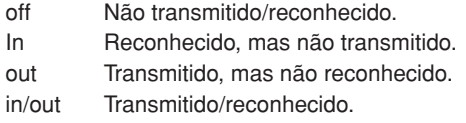

# **Outras configurações de MIDI**

### **[SF3] OTHER**

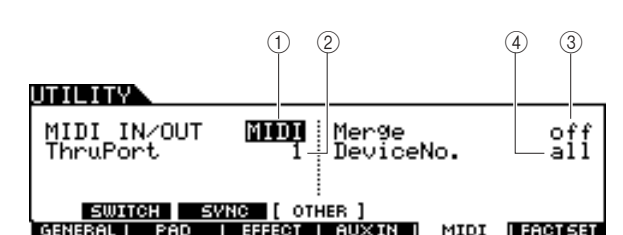

### 1 **MIDI IN/OUT**

Determina qual(is) terminal(is) física(s) de saída/entrada será(ão) usada(s) na transmissão/recepção de dados MIDI.

**Configurações** MIDI, USB

### B **ThruPort**

Ao usar o terminal USB na transmissão/recepção MIDI, você pode fazer o DTX900 responder aos dados MIDI por uma porta, enquanto retransmite os dados de outro número de porta (que pode ser configurado aqui) para um gerador de tons separado (conectado ao terminal MIDI OUT).

**Configurações** 1, 2

### C **Merge (Mesclar)**

Esse parâmetro permite a você mesclar os dados MIDI de entrada (recebidos por meio de MIDI IN) aos dados MIDI gerados no DTX900 e emiti-los juntos em MIDI OUT. Merge é ativado quando configurado como on. Esse parâmetro é útil quando você deseja controlar um gerador de tons MIDI conectado ao DTX900 tocando um teclado MIDI diferente conectado ao DTX900 e a bateria simultaneamente.

#### **Configurações** off, on

#### (4) DeviceNo.

Determina o número do dispositivo usado pelo DTX900 na recepção ou na transmissão dos dados. Esse número deve corresponder ao número do dispositivo MIDI externo durante a transmissão/recepção de dados em massa, de alterações feitas no parâmetro ou outras mensagens exclusivas de sistema.

**Configurações** 1 – 16, all, off

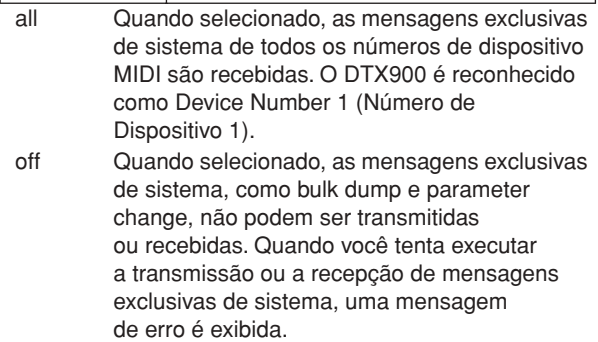

# Redefinindo a memória do usuário para as configurações de fábrica originais components and the set of the set of the set of the set of the set of the set of the set o

As configurações de fábrica originais da memória do usuário do DTX900 (página [76\)](#page-77-0) podem ser restauradas. Para obter detalhes e instruções, consulte a página [23.](#page-24-0)

Modo Sampling

Modo Sampling

**Referência**

# Modo Chain **Modo** Chain **Extra CHAIN**

Este capítulo explica o modo Chain carregado por meio do botão [CHAIN].

No modo Chain, você pode programar encadeamentos, cada um consistindo em até 64 etapas e tendo seu próprio número de Drum Kit, número da configuração ou configurações de clique (apenas tempo e fórmula de compasso). Cada etapa do encadeamento programado pode ser carregada na ordem, um por um, selecionando-se o número de uma etapa no visor [F1] SELECT no modo Chain ou batendo no bloco ao qual a operação "inc chain" ou "dec chain" está atribuída como a função do bloco (página [126](#page-127-0)) no modo Utility. Usando o recurso Chain, por exemplo, você pode organizar conjuntos de percussão diferentes a serem selecionados na sua ordem desejada de acordo com a sua apresentação ao vivo, ou pode organizar as músicas diferentes a serem selecionadas na ordem de dificuldade para atender às suas necessidades de prática.

O DTX900 pode memorizar até 64 encadeamentos para serem recarregados instantaneamente sempre que você quiser.

# Usando um encadeamento programado entra entrar en el estado en el estado en el estado en el estado en el estado

Nesse visor, você pode usar um encadeamento programado no visor [F2] EDIT e carregar as etapas no encadeamento uma a uma.

- *1* **Pressione o botão [CHAIN] para entrar no modo Chain.**
- *2* **Pressione o botão [F1] SELECT para carregar o visor Chain Select.**

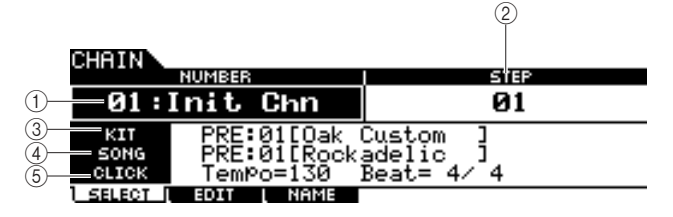

1 **NUMBER (Número do encadeamento)**

Determina o número do encadeamento.

**Configurações** 01 – 64

### B **STEP**

Determina o número da etapa do encadeamento selecionado.

### $\boxed{\text{Configurações}}$  01 – 64

### **(3)** KIT

Indica o número e o nome do Drum Kit especificado no momento.

### D **SONG**

Indica o número e o nome da música especificada no momento.

### E **CLICK**

Indica o tempo e a fórmula de compasso especificados no momento.

# *3* **Mova o cursor até o número do encadeamento e selecione o encadeamento desejado usando o dial de dados ou os botões [INC/YES] e [DEC/NO].**

A seleção do número do encadeamento carrega as configurações programadas para Step 01.

# *4* **Use o programa de encadeamento selecionado.**

#### ●**Para iniciar/parar a música ou o clique programado em cada etapa:**

Cada etapa do encadeamento não inicia uma música ou um clique, mas simplesmente carrega o Drum Kit especificado, o número da música ou as configurações do clique. O pressionamento do botão [>/■] inicia/para a música durante o pressionamento do botão [CLICK ON/OFF] para iniciar/parar o clique.

#### ●**Para alterar o número da etapa:**

Há dois métodos disponíveis.

Você pode alterar o número da etapa no visor [F1] SELECT movendo o cursor até STEP e usando o dial de dados e os botões [INC/YES] e [DEC/NO]. Esse método só está disponível no modo Chain.

Você pode alterar o número da etapa também batendo no bloco a que "inc chain" ou "dec chain" foi atribuído como a função do bloco (no visor carregado por meio de  $[UTILITY] \rightarrow [F2]$  PAD  $\rightarrow$  [SF2] PAD FUNC.) Esse método está disponível em qualquer modo. É uma boa ideia usar esse método quando você quiser alterar o número da etapa do encadeamento rapidamente durante a apresentação.

#### *OBSERVAÇÃO*

- Se você selecionar uma etapa a que JUMP está atribuído, ela passa para o número do encadeamento diferente especificado.
- Se você selecionar uma etapa agrupada com outras etapas diferentes, todas as configurações das etapas agrupadas serão
- carregadas simultaneamente.

Modo Chain [CHAIN]

# **Programando um encadeamento contra electrónico en el programando de la contra el este en el establecer el est**

Nesse visor, você pode programar um encadeamento configurando os parâmetros de cada etapa.

*1* **No visor Chain Select, mova o cursor até o número do encadeamento e selecione o número do encadeamento desejado usando o dial de dados ou os botões [INC/YES] e [DEC/NO].**

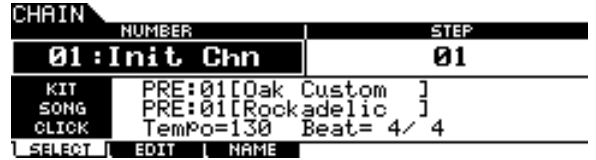

# *2* **Pressione o botão [F2] EDIT para carregar o visor Chain Edit.**

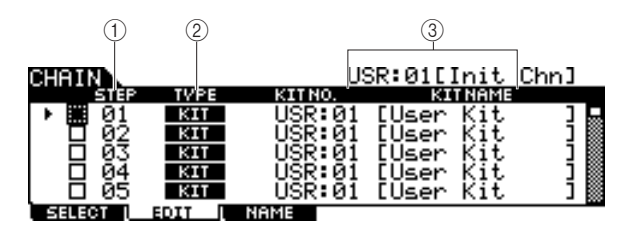

### 1 **STEP**

Indica o número da etapa. Você pode usar a marca de seleção quando quiser agrupar algumas etapas. Para obter detalhes sobre o agrupamento de etapas, consulte a página [134.](#page-135-0)

#### *OBSERVAÇÃO*

• Lembre-se de que apenas a marca de seleção da etapa 1 não pode ser inserida.

### B **TYPE**

Determina o tipo de dados carregado quando a música correspondente é selecionada. A seleção de "KIT" ou "SONG" carrega o respectivo número do Drum Kit ou o número da música mostrado à direita. A seleção de "CLICK" carrega o tempo e a fórmula de compasso (BEAT) mostrados à direita. Quando "JUMP" é selecionado, a sequência de encadeamento muda para o número de encadeamento mostrado à direita. Quando "END" é selecionado, o programa de encadeamento termina quando a música correspondente é selecionada.

**Configurações** | KIT (Drum Kit), SONG, CLICK, JUMP, END

### **(3) KIT NO./ SONG NO./ TEMPO e BEAT/CHAIN NO.**

A indicação dessa coluna muda de acordo com o TYPE selecionado. Quando TYPE é configurado como "KIT", essa coluna determina o número do Drum Kit carregado quando a etapa correspondente é selecionada. Quando TYPE é configurado como "SONG", essa coluna determina o número da música carregado quando a etapa correspondente é selecionada. Quando TYPE é configurado como "CLICK", essa coluna determina o tempo e a fórmula de compasso do Drum Kit carregado quando a etapa correspondente é selecionada. Quando TYPE é configurado como "JUMP", essa coluna determina o número do encadeamento carregado quando a etapa correspondente é selecionada.

# *3* **Programe o encadeamento.**

#### ●**Configurando os parâmetros de cada etapa**

Mova o cursor até Step 01 e, em seguida, configure o TYPE desejado usando o dial de dados ou os botões [INC/YES] e [DEC/NO]. Ao configurar TYPE como "KIT", mova o cursor e selecione o banco e o número do Drum Kit desejado. Ao configurar TYPE como "SONG", selecione o número da música desejada. Ao configurar TYPE como "CLICK", selecione o tempo e a fórmula de compasso desejados (BEAT). Ao configurar TYPE como "JUMP", selecione o número do encadeamento desejado. Da mesma forma, continue fazendo as configurações do restante das etapas conforme desejado.

#### ●**Agrupamento de etapas**

Se quiser carregar várias etapas simultaneamente (por exemplo, se quiser carregar um número de Drum Kit específico e um número de música simultaneamente), você poderá usar a função Step Grouping inserindo marcas de seleção nas caixas apropriadas à esquerda do número da etapa. Para obter detalhes, veja abaixo.

#### ●**Acessando um encadeamento diferente**

Cada encadeamento pode conter até 64 etapas. No entanto, se quiser criar mais de 64 etapas, você poderá usar a função Jump (Acessar), que permite vincular o encadeamento editado no momento a um encadeamento diferente. Configure TYPE como "JUMP" e o número do encadeamento desejado para o destino de acesso na coluna à direita.

# *4* **Depois de fazer as configurações de etapa desejadas, mova o cursor até a etapa posterior à última etapa programada e configure TYPE como END.**

Essa operação é necessária para evitar o carregamento de etapas desnecessárias. Quando "END" está atribuído a uma etapa, nenhum número de etapa após a etapa END pode ser selecionado.

# *5* **Pressione o botão [ENTER/STORE] depois de completar o encadeamento.**

Será exibido o visor a seguir.

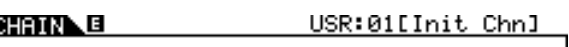

Chain Store<br>to USR:01[Init Chn]

PRESS (ENTER) TO EXEC.

*6* **Selecione o número do encadeamento como destino usando os botões [INC/YES], [DEC/NO] e o dial de dados.** 

Referência

Modo Chain [CHAIN]

# *7* **Pressione o botão [ENTER/STORE].**

O visor solicita a você uma confirmação. Para cancelar a operação de armazenamento, pressione o botão [DEC/NO].

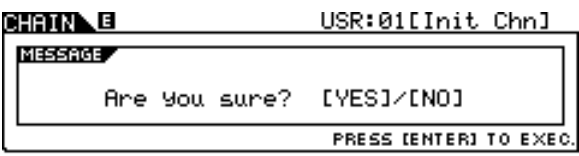

# *8* **Pressione o botão [INC/YES] para executar a operação de armazenamento.**

#### *AVISO*

- O encadeamento editado será perdido mediante a seleção de um encadeamento diferente ou o desligamento do equipamento. Não se esqueça de armazenar os dados do encadeamento na memória interna pressionando o botão [ENTER/STORE] antes de selecionar um encadeamento diferente ou desligar o equipamento.
- Jamais tente desligar o equipamento enquanto a mensagem "Please keep power on" for mostrada. Todos os dados de encadeamento podem ser perdidos.

# <span id="page-135-0"></span>**Agrupamento de etapas**

Esse recurso é útil quando você deseja carregar várias etapas simultaneamente (por exemplo, carregar o número do Drum Kit e o tempo simultaneamente). No visor [F2] EDIT no modo Chain, insira a(s) marca(s) de seleção na(s) caixa(s) à esquerda do(s) número(s) da etapa após o primeiro número de etapa do grupo.

# **Exemplo 1)**

As etapas abaixo são carregadas por meio de  $01 \rightarrow 02 \rightarrow$  $03 \rightarrow 04 \rightarrow 05$  na ordem.

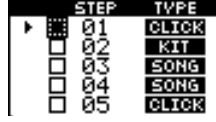

### **Exemplo 2)**

As etapas abaixo são carregadas por meio de 01 e 02  $\rightarrow$ 03 and 04  $\rightarrow$  05 na ordem.

A configuração das etapas 01 e 02 são carregadas simultaneamente quando esse encadeamento é selecionado. A seleção da próxima etapa (Step 03) carrega as configurações das etapas 03 e 04 e a seleção da próxima etapa carrega as configurações de 05.

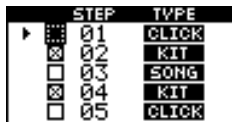

### **Exemplo 3)**

As etapas abaixo são carregadas por meio de  $01 \rightarrow 02$ , 03 e 04  $\to$  05.

A configuração das etapas 01 são carregadas quando esse encadeamento é selecionado. A seleção das próximas etapas carrega as configurações das etapas 02 – 04 simultaneamente.

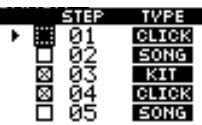

# Nomeando o encadeamento criado **interviewe a contra criado criado criado criado criado criado criado criado cria**

Nesse visor, você pode informar o nome desejado para o encadeamento atual (até oito caracteres).

# *1* **Depois de concluída a programação do encadeamento, pressione o botão [F3] NAME.**

### *2* **Informe um nome para o encadeamento atual.**

Para obter instruções detalhadas sobre como dar nomes, consulte "Operação básica" na página [15](#page-16-0).

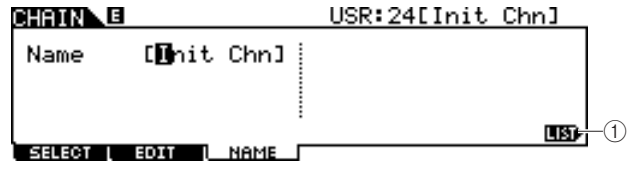

### 1 **[SF6] LIST**

Você pode carregar a lista de caracteres pressionando esse botão. Consulte "Usando a lista de caracteres", página [15,](#page-16-0) para obter mais informações sobre a entrada de nome.

- *3* **Pressione o botão [ENTER/STORE] depois de fazer as configurações.**
- *4* **Selecione o número do encadeamento como destino usando os botões [INC/YES], [DEC/NO] e o dial de dados.**
- *5* **Pressione o botão [ENTER/STORE].**  O visor solicita a você uma confirmação. Para cancelar a operação de armazenamento, pressione o botão [DEC/NO].
- *6* **Pressione o botão [INC/YES] para executar a operação de armazenamento.**

# Modo Sampling **Exampling Exampling EXAMPLING**

A função Sampling Record (Gravação de Amostragem) permite a você gravar sons – como vocais de um microfone conectado, o sinal de uma guitarra elétrica ou o áudio de um CD ou MP3 player externo – diretamente no DTX900 e atribuí-los ao DTX900 como vozes de bateria do usuário. As vozes de bateria do usuário obtidas por meio da função Sampling podem ser atribuídas ao Drum Kit e reproduzidas com batidas nos blocos.

### ● **Voz do usuário**

Além das vozes predefinidas, o DTX900 tem vozes do usuário, que você pode criar das seguintes formas: Gravando sinais de áudio no modo Sampling ou carregando arquivos WAV ou AIFF do dispositivo de armazenamento USB conectado ao DTX900 no modo File.

# Configuração da amostragem

*1* **Desligue o equipamento e configure o botão GAIN no painel traseiro como mínimo.** 

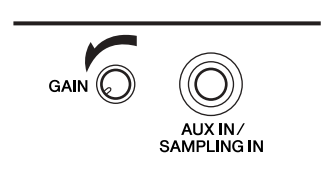

*OBSERVAÇÃO*

• Para obter detalhes sobre como desligar o equipamento, consulte a página [18.](#page-19-0)

- *2* **Conecte um dispositivo de áudio (CD player etc.) à saída AUX IN/SAMPLING IN no painel traseiro.**
- *3* **Ligue o DTX900.**

*4* **Pressione o botão [UTILITY] para entrar no modo Utility, o botão [F4] AUXIN e o botão [SF1] OUTPUT para carregar o visor Output.**

#### UTILITY

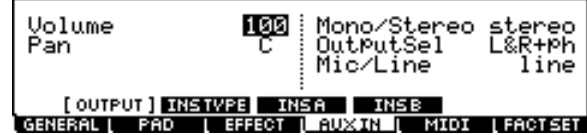

# *5* **Configure o parâmetro Mic/Line.**

Ao conectar um equipamento de baixa saída, como um microfone, uma guitarra elétrica ou um baixo, configure o parâmetro Mic/Line como "mic". Já ao conectar ao equipamento de alta saída, como teclado, sintetizador ou CD player, configure o parâmetro Mic/Line como "line".

*6* **Pressione o botão [ENTER/STORE] para armazenar essas configurações.** 

Modo Utility

Modo Sampling [SAMPLING]

# Operação de amostragem e Atribuição de voz do usuário [F1] SELECT/[F2] SETTING

Esta seção descreve as instruções sobre como executar a operação de amostragem e criar uma voz do usuário. A voz do usuário criada pode ser atribuída ao Drum Kit e reproduzida com batidas no bloco.

3 4

### *1* **Conecte um microfone ou equipamento de áudio ao DTX900.**

## *2* **Pressione o botão [DRUM KIT] e selecione o Conjunto de percussão ao qual você deseja atribuir a Voz do usuário.**

# *3* **Pressione o botão [SAMPLING] para entrar no modo Sampling.**

O visor User Voice Select é exibido. Nesse visor, você pode selecionar o número da voz do usuário (USR-A: 001 – USR-H: 127) como destino da amostragem. A operação de amostragem atribui os dados de áudio gravados à voz do usuário selecionada aqui.

# $_{\tiny\textcircled{\scriptsize{1}}}$ SAMPLING USR-A:001 EmptyVoice  $\sigma$

### 1 **Voz do usuário**

Determina a voz do usuário a que os sinais de áudio obtidos por meio da operação de amostragem são atribuídos.

**Configurações** USR-A: 001 – USR-H: 127

#### B **[SF1] AUDITION**

Você pode ouvir a voz do usuário selecionada no momento mantendo esse botão pressionado. (Se a voz do usuário estiver vazia, não haverá nenhum som.)

### **(3) [F6] REC**

O pressionamento desse botão carrega o visor Sampling Record Standby (Espera para Gravação de Amostragem).

#### D **[SF6] INF**

O pressionamento desse botão indica a memória de amostragem usada. Um novo pressionamento desse botão retorna ao visor original.

#### SAMPLING)

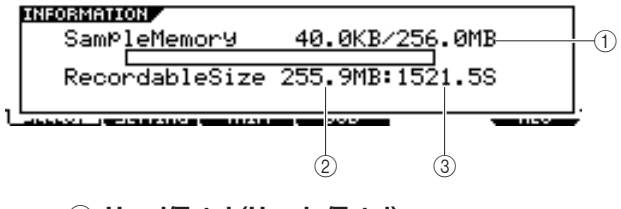

#### 1 **Used/Total (Usado/Total)**

Indica a memória usada e o total disponível.

B **Recordable Size (Tamanho Gravável)** Indica a memória livre.

#### C **Recordable Time (Tempo Gravável)**

Indica o tempo de amostragem disponível de acordo com a memória disponível.

#### *OBSERVAÇÃO*

• Dependendo das configurações da frequência de amostragem, o tempo de amostragem disponível muda da seguinte maneira: 44,1kHz: 6 min. 20 s. 22,05kHz: 12 min. 40 s. 11,025kHz: 25 min. 20 s. 5,5125kHz: 55 min. 40 s.

\* aplicado a mono e a estéreo

# *4* **Pressione o botão [F2] SETTING para carregar o visor Sampling Setting e fazer as configurações necessárias.**

Nesse visor, você pode configurar os parâmetros básicos, como fonte de gravação e frequência de amostragem.

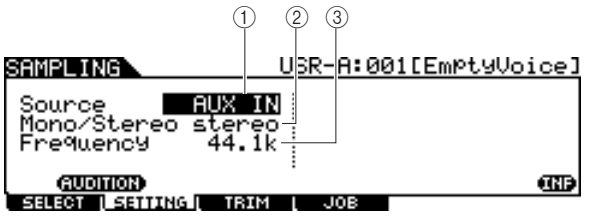

#### 1 **Fonte (fonte de amostragem)**

Determina o conector de entrada por meio do qual o sinal de amostragem será recebido.

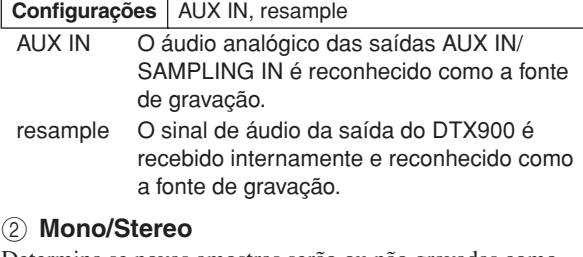

Determina se novas amostras serão ou não gravadas como amostras estéreo ou mono.

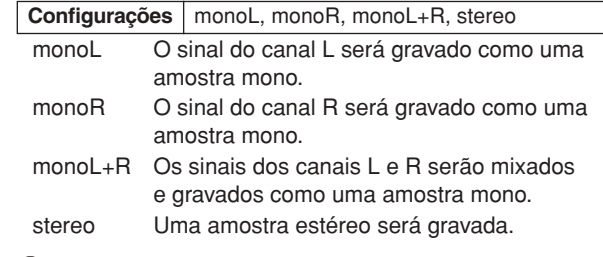

#### C **Frequency (Frequência)**

Determina a frequência de amostragem. A taxa na qual as leituras digitais são feitas é conhecida como frequência de amostragem. Frequências de amostragem maiores resultam em um som de maior qualidade. Normalmente, esse parâmetro deve ser configurado como "44,1kHz", a configuração mais alta. Se você quiser obter um som de baixa fidelidade, selecione um valor diferente de 44,1 kHz. Em configurações diferentes de 44,1 kHz, o som monitorado durante a gravação pode ser diferente do som gravado, dependendo do sinal da fonte.

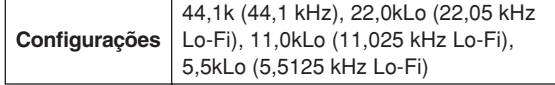

# *5* **Pressione o botão [F1] SELECT e, em seguida, o botão [F6] REC.**

Quando a voz do usuário indicada no visor [F1] SELECT não contiver dados de áudio, o visor Sampling Standby será exibido.

Quando a voz do usuário indicada no visor [F1] SELECT contiver os dados de áudio, uma mensagem de confirmação perguntará se você deseja ou não substituir a voz do usuário já gravada. Se você não quiser substituir a voz do usuário, pressione o botão [DEC/NO], selecione uma voz do usuário diferente sem dados de áudio e pressione o botão [F6] REC novamente.

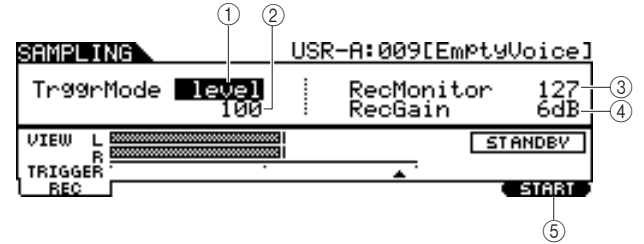

### 1 **Modo Trigger**

Determina o método segundo o qual a amostragem será acionada. Normalmente, configure-o como "level".

**Configurações** level, manual

- level A amostragem é iniciada assim que um sinal de entrada excedendo o nível do acionador (2) é recebido.
- manual A amostragem é iniciada assim que você pressiona o botão [F6] START. Essa configuração permite a você iniciar manualmente a amostragem, independentemente do nível de entrada da fonte de áudio.

### B **Nível do acionador**

Quando o modo Trigger (1) estiver configurado como "level", você também precisará configurar o nível do acionador. O nível configurado aqui será indicado como um triângulo no medidor do nível. Para obter os melhores resultados, configure-o o mais baixo possível para capturar todo o sinal, mas não baixo o suficiente para gravar ruídos indesejados.

#### **Intervalo** 1 – 127

#### **(3) RecMonitor**

Determina o nível de saída do monitor para o sinal de entrada. Esse sinal do monitor é emitido pela saída PHONES ou pelas saídas OUTPUT R e L/MONO.

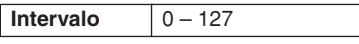

### (4) **RecGain**

Esse parâmetro só permanece disponível quando a fonte é configurada como "resample" e determina o ganho de gravação durante a reamostragem. Quanto mais alto for o valor, maior será o volume do som de reamostragem. Antes da execução da operação de amostragem (gravação), você pode configurar o ganho apropriado verificando o volume por meio do medidor de nível enquanto bate no bloco.

**Configurações** -12dB, -6dB, +0dB, +6dB, +12dB

### E **[F6] START**

Pressione esse botão para iniciar Sampling. Quando o modo Trigger  $(1)$  está configurado como "level", o pressionamento do botão [F6] START carrega a indicação WAITING no visor, e a amostragem real não se inicia até o recebimento do sinal do nível apropriado. Quando um sinal de áudio excedendo o nível do acionador especificado (2) entra no instrumento, a indicação RECORDING substitui WAITING, e a amostragem é iniciada. Quando o modo Trigger  $(1)$  está configurado como "manual", o pressionamento desse botão inicia a amostragem imediatamente.

# *6* **Ajuste o nível do som de entrada para o nível ideal.**

Tente configurar o nível de entrada o mais alto possível sem cortes para obter a melhor qualidade de som. Siga as instruções abaixo para ajustar o nível de entrada.

- Quando Recording Source estiver configurado como "AUX IN", ajuste o nível do sinal de entrada usando o botão GAIN no painel traseiro. Se você não puder ajustar o nível de entrada corretamente, altere a configuração Mic/Line (página [128](#page-129-0)) no modo Utility.
- Quando Recording Source estiver configurado como "resample", ajuste o nível do sinal de entrada configurando o parâmetro RecGain.

# *7* **Pressione o botão [F6] START para iniciar a operação de amostragem.**

• Quando o modo Trigger 1 está configurado como manual", o pressionamento do botão inicia a amostragem imediatamente (uma indicação RECORDING é exibida no visor).

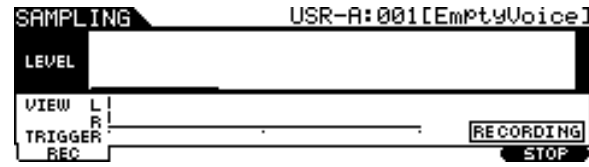

Quando o modo Trigger (1) está configurado como "level", o pressionamento do botão ativa a amostragem, mas não a inicia (uma indicação WARING é exibida no visor).

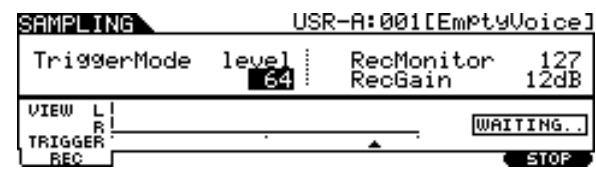

# *8* **Reproduza o som da amostragem.**

Quando o modo Trigger (1) está configurado como "level" e um sinal de áudio excedendo o nível do acionador especificado (2) entra no instrumento, a indicação RECORDING substitui WAITING, e a amostragem é iniciada. Durante a amostragem, uma representação gráfica do áudio gravado é exibida no visor.

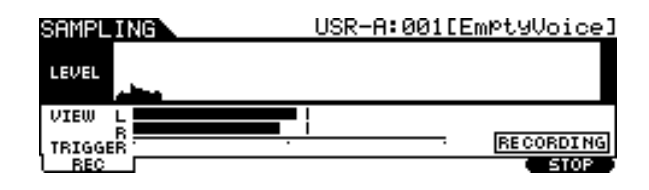

Referência

Modo Sampling

Modo Sampling

Modo Utility

Modo Utility

# *9* **Pressione o botão [F6] STOP para parar a amostragem.**

O visor Pad Assign (Atribuição de Bloco) é exibido. Nesse visor, você pode ouvir o resultado da operação de amostragem mantendo o botão [F3] AUDITION pressionado e atribuir o sinal de áudio gravado (ou voz do usuário) à fonte Trigger Input (ou bloco).

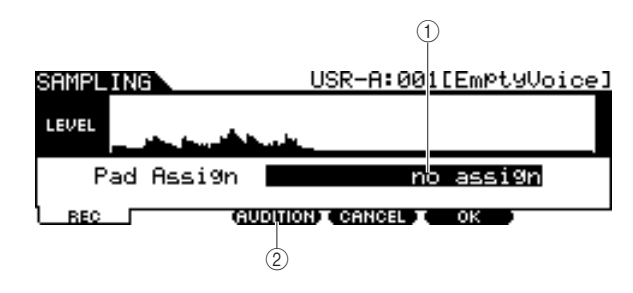

### 1 **Pad Assign**

Determina a fonte Trigger Input a que o sinal de áudio gravado (em outras palavras, a voz do usuário) está atribuído. Quando "no assign" está selecionado, o sinal de áudio gravado não está atribuído a nenhuma fonte Trigger Input, e sim apenas à voz do usuário selecionada no visor [F1] SELECT.

**Configurações** Consulte a lista de fontes Trigger Input na página [61.](#page-62-0)

### B **[F3] AUDITION**

Você pode ouvir a voz do usuário gravada mantendo esse botão pressionado. Isso permite a você verificar se a amostragem foi executada corretamente ou não.

# *10* **Pressione o botão [F3] AUDITION para ouvir o som da amostra.**

Se você não estiver satisfeito com os resultados e quiser tentar novamente, pressione o botão [F4] CANCEL para retornar ao visor Standby e tente realizar a amostragem da etapa 4 em diante.

# *11* **Selecione a fonte Trigger Input desejada configurando o parâmetro Pad Assign.**

O sinal de áudio gravado (voz do usuário) será atribuído à fonte Trigger Input selecionada aqui, e não a voz atribuída anteriormente.

#### *OBSERVAÇÃO*

• Se você sair do visor da operação de Amostragem sem atribuir a Voz do usuário ao bloco, confirme que [SOURCE] é exibido no canto superior esquerdo do visor via [DRUM KIT] → [F2] VOICE → [SF1] SELECT, e então atribua a Voz do usuário. Se [INPUT] for exibido no canto superior esquerdo do visor, pressione o botão [SF5], para alternar o tipo de visor para [SOURCE]. Para obter detalhes, consulte "[Quando o visor INPUT é carregado:"](#page-80-1) na [página 79.](#page-80-1)

*12* **Se você estiver satisfeito com os resultados, pressione o botão [F5] OK para armazenar o som da amostragem como "voz do usuário".** 

O visor [F1] SELECT é exibido novamente.

*13* **Se necessário, repita as etapas 5 a 12 para atribuir outra Voz do usuário a um bloco diferente.** 

# *14* **Pressione o botão [DRUM KIT] para entrar no modo Drum Kit e, em seguida, pressione o botão [ENTER/STORE] para armazenar as configurações do Drum Kit.**

Para obter instruções, consulte a [página 42](#page-43-0). Isso permite armazenar a Atribuição de voz do usuário como um Drum Kit. Se desejar utilizar uma Voz do usuário obtida por Amostragem, selecione o número do Drum Kit que armazenou aqui.

# *15* **Salve os dados da voz do usuário criada em um dispositivo de armazenamento USB.**

Para obter instruções detalhadas sobre como salvar, consulte as páginas [55](#page-56-0) e [114](#page-115-0).

#### *AVISO*

• Os dados de áudio gravados residem temporariamente na DIMM (páginas [76](#page-77-1) e [147](#page-148-0)). Todos os dados na DIMM serão perdidos quando o equipamento for desligado. Você deve sempre salvar todos os dados na DIMM em um dispositivo de armazenamento USB antes de desligar o equipamento.

Modo Sampling [SAMPLING]

# **Cortando uma voz do usuário como contra contra contra contra contra contra contra contra contra contra contra c**

Nesse visor, você pode usar a função Trim (Cortar) para excluir partes desejadas da voz do usuário selecionada no visor [F1] SELECT, localizada acima do ponto inicial e após o ponto final.

#### *1* **Pressione o botão [SAMPLING] para entrar no modo Sampling.**

O visor Sampling Select é exibido.

# *2* **Selecione a voz do usuário a ser cortada no visor [F1] SELECT.**

# *3* **Pressione o botão [F3] TRIM para carregar o visor Trimming.**

#### *OBSERVAÇÃO*

• Quando uma voz do usuário sem dados de áudio for selecionada no visor [F1] SELECT, o pressionamento do botão [F3] não poderá carregar o visor Trimming.

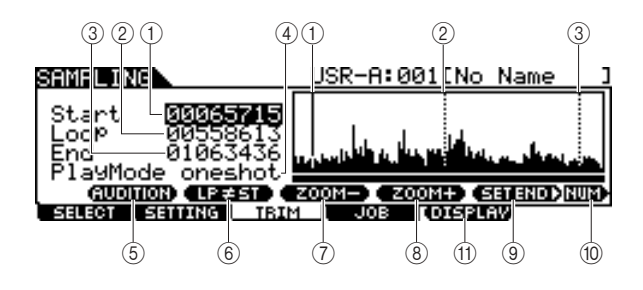

#### 1 **Start (ponto inicial)**

Determina o ponto inicial da reprodução dos dados de áudio incluídos na voz do usuário. A parte do áudio à esquerda desse ponto não será reproduzida. Quando o cursor estiver localizado no parâmetro Start, o ponto inicial será indicado como uma linha vertical contínua no visor da forma da onda. Quando o cursor não estiver localizado no parâmetro Start, o ponto inicial será indicado como uma linha vertical pontilhada no visor da forma da onda.

### B **Loop (ponto de loop)**

Determina o ponto de loop no qual a reprodução do loop é iniciada. Quando o modo Play está configurado como "loop", os dados de áudio incluídos na voz do usuário são reproduzidos entre os pontos de loop e final. Quando o cursor estiver localizado no parâmetro Loop, o ponto de loop será indicado como uma linha vertical contínua no visor da forma da onda. Quando o cursor não estiver localizado no parâmetro Loop, o ponto de loop será indicado como uma linha vertical pontilhada no visor da forma da onda.

#### C **End (ponto final)**

Determina o ponto final da reprodução dos dados de áudio incluídos na voz do usuário. A parte do áudio à direita desse ponto não será reproduzida. Quando o cursor estiver localizado no parâmetro End, o ponto final será indicado como uma linha vertical contínua no visor da forma da onda. Quando o cursor não estiver localizado no parâmetro End, o ponto final será indicado como uma linha vertical pontilhada no visor da forma da onda.

#### D **Modo Play (Reproduzir)**

Determina como a voz do usuário selecionada deve ser reproduzida.

**Configurações** oneshot, reverse, loop

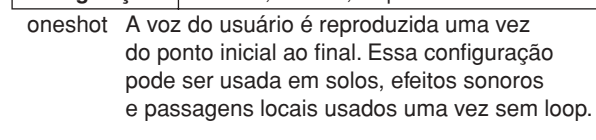

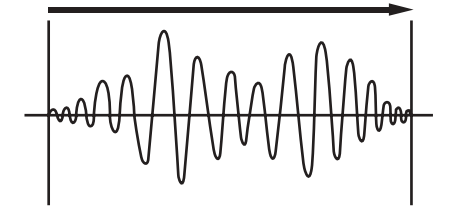

Ponto inicial Ponto final

reverse A voz do usuário é reproduzida uma vez do ponto inicial ao final, mas ao contrário. Isso é útil para criar sons de chimbal inversos e outros efeitos especiais.

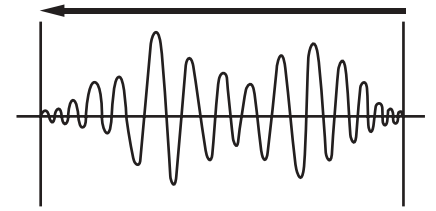

Ponto inicial **Ponto** final

loop A voz do usuário é reproduzida inicialmente do ponto inicial, prossegue até o ponto de loop e repete indefinidamente entre os pontos de loop e final. Essa configuração é útil para passagens rítmicas curtas, riffs e batidas que você queira reproduzir repetida e continuamente.

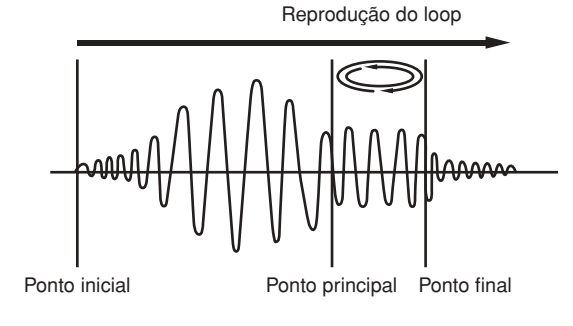

Referência

Modo Click

Modo Click

Modo Utility

Modo Utility

#### Modo Sampling [SAMPLING]

#### E **[SF1] AUDITION**

Você pode ouvir a voz do usuário selecionada mantendo esse botão pressionado.

#### F **[SF2] LP=ST**

Quando a indicação do menu aqui for "LP=ST", Start e Loop compartilharão o mesmo endereço, o que significa que ambos serão alterados simultaneamente, mesmo que apenas um deles seja alterado. O pressionamento do botão [SF2] nessa condição altera o menu de "LP=ST" para "LP≠ST". Quando a indicação do menu aqui for "LP≠ST", Start e Loop poderão ser alterados independentemente um do outro. Com o pressionamento do botão [SF2] nessa condição, o valor do endereço de Start será copiado para o de Loop, com ambos podendo compartilhar o mesmo valor de endereço. A indicação do menu também muda de "LP≠ST" para "LP=ST".

#### G **[SF3] ZOOM –**

#### H **[SF4] ZOOM +**

Pressione esses botões para aumentar e diminuir o zoom no visor da forma de onda da voz do usuário no visor.

#### **(9) ISF51 SET END**  $\blacktriangleright$

O pressionamento desse botão carrega o visor para determinar o ponto final, a partir do qual você pode configurar o tempo, a batida e o compasso dos dados de áudio incluídos na voz do usuário. Para obter detalhes, consulte a página [141](#page-142-0).

#### **(10) [SF6] NUM**

Você pode usar os botões [SF1] – [SF5] e [F1] – [F6] como botões de número pressionando o botão [SF6] NUM. Para obter detalhes, consulte a página [14.](#page-15-0)

#### **(11) [F5] DISPLAY**

Esse item de menu só é exibido durante o aumento do zoom no visor da forma de onda além de um determinado ponto (normalmente, vários pressionamentos do botão ZOOM +). Quando você aumenta o zoom além desse ponto, o visor muda para uma tela dividida, com o lado esquerdo mostrando a área Start Point e o lado direito mostrando a área End Point. O pressionamento de [F5] DISPLAY nessa condição alterna entre o visor de tela dividida e um visor mostrando a área Start Point, a área Loop Point ou a área End Point (dependendo do parâmetro selecionado).

## *4* **Especifique a parte da reprodução dos dados de áudio na voz do usuário usando o dial de dados e os botões [INC/YES] e [DEC/NO].**

Nessa etapa, você pode configurar os pontos inicial, de loop e final – todos os quais determinam o áudio que será reproduzido e como isso acontecerá. Use os controles ZOOM +/- (bem como o controle AUDITION) para ajustar a forma de onda exibida, simplificando a especificação da parte apenas para reprodução.

# <span id="page-141-0"></span>*5* **Se necessário, configure o ponto final conforme desejado usando o visor carregado por meio do botão [SF5] SET END.**

No visor carregado por meio do botão [SF5] SET END, configure os parâmetros relacionados para determinar o ponto final. Depois de configurar os parâmetros, pressione o botão [SF1] AUDITION para ouvir o resultado das suas configurações. Se você estiver satisfeito com o resultado, pressione o botão [F6] OK para retornar ao visor original. Para obter detalhes, consulte a página [141](#page-142-0).

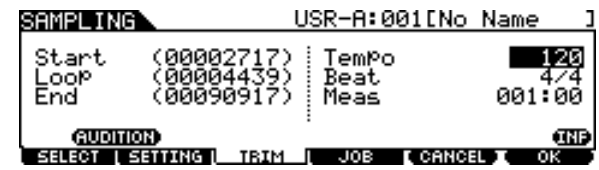

# *6* **No visor [F3] TRIM, pressione o botão [SF1] AUDITION para ouvir o resultado das configurações.**

Se você não ficar satisfeito com o resultado, repita as etapas de 3 a 5 conforme desejado.

# *7* **Salve os dados da voz do usuário criada em um dispositivo de armazenamento USB.**

Para obter instruções detalhadas sobre como salvar, consulte as páginas [55](#page-56-0) e [114](#page-115-0).

#### *AVISO*

• Os dados da voz do usuário residem temporariamente na DIMM (páginas [76](#page-77-1) e [147](#page-148-0)). Todos os dados na DIMM serão perdidos quando o equipamento for desligado. Você deve sempre salvar todos os dados na DIMM em um dispositivo de armazenamento USB antes de desligar o equipamento.

#### **Referência**

Modo Sampling [SAMPLING]

# <span id="page-142-0"></span>**Configurando o ponto final especificando tempo, batida e compasso**

#### **[SF5] SET END** >

As explicações aqui se aplicam à etapa 5 na página [140](#page-141-0). No visor carregado por meio do botão [SF5] SET END no visor [F3] TRIM, você pode configurar o tempo, a batida (fórmula de compasso) e o compasso para os dados de áudio incluídos na voz do usuário, o que resulta na determinação automática do ponto final. Se você estiver satisfeito com o resultado (pressione [SF1] para ouvir o resultado), pressione o botão [F6] OK para retornar ao visor original. Do contrário, edite manualmente o ponto final até que você se sinta satisfeito.

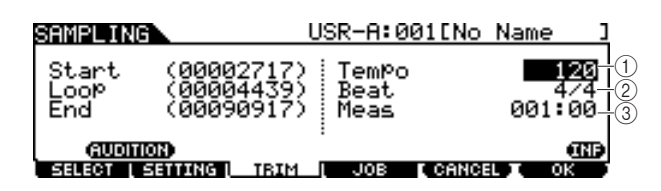

#### 1 **Tempo**

Determina o tempo de reprodução da voz do usuário. A configuração do valor aqui altera o ponto final para que a duração entre os pontos inicial e final corresponda às configurações da batida (fórmula de compasso) e do compasso.

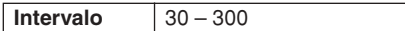

#### B **Beat (fórmula de compasso)**

Determina a fórmula de compasso de reprodução da voz do usuário. A configuração do valor aqui altera o ponto final para que a duração entre os pontos inicial e final corresponda às configurações do tempo e do compasso.

**Configurações** 1/4 – 16/4, 1/8 – 16/8, 1/16 – 16/16

#### C **Meas (compasso e batida)**

Determina a duração (compasso e batida) da reprodução da voz do usuário. A configuração do valor aqui altera o ponto final para que a duração entre os pontos inicial e final corresponda às configurações do tempo e da batida (fórmula de compasso).

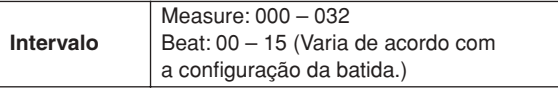

#### *OBSERVAÇÃO*

• A configuração do compasso aqui indica a duração entre os pontos inicial e final dos dados de áudio incluídos na voz do usuário. Quando você quiser reproduzir dois compassos começando pelo ponto inicial da voz do usuário, configure o parâmetro Measure como "002:00".

Modo Click

Modo Click

Modo Sampling [SAMPLING]

# **Trabalhos de amostragem como contrade de amostragem de la contrade de la contrade de la contrade de la contrad**

O trabalho de amostragem permite a você processar e modificar vozes do usuário gravadas. Há 14 trabalhos de amostragem disponíveis.

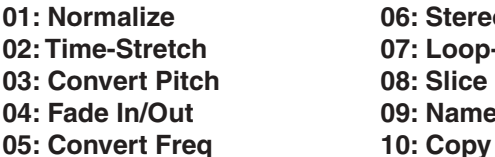

06: Stereo to Mono 11: Delete 07: Loop-Remix 12: Delete All **08: Slice 13: Extract** 

## **Procedimento básico dos trabalhos de amostragem**

*1* **No visor [F1] SELECT, selecione a voz do usuário a que o trabalho se aplica.** 

# *2* **Pressione o botão [F4] JOB.**

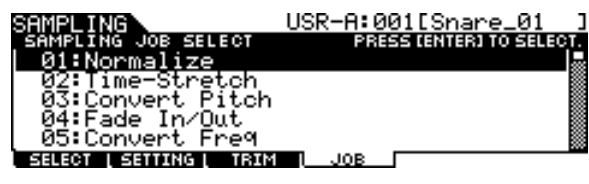

*3* **Mova o cursor para o trabalho desejado usando o dial de dados, os botões [INC/ DEC] e [DEC/NO] ou os botões de cursor para cima/baixo e pressione o botão [ENTER/STORE].** 

O visor Job selecionado é exibido.

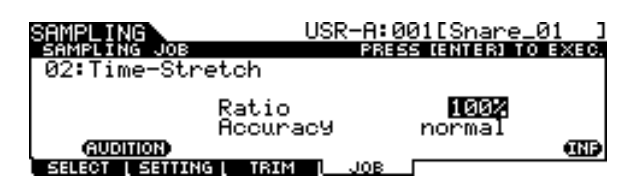

Pressione o botão [EXIT] para retornar ao visor do menu Job.

#### *OBSERVAÇÃO*

• Quando a voz do usuário não contém dados de áudio, o pressionamento do botão [ENTER/STORE] não carrega o visor, dependendo do trabalho selecionado.

*4* **Mova o cursor até o parâmetro desejado e configure o valor usando o dial de dados e os botões [INC/YES] e [DEC/NO].**

**09: Name 14: Optimize Memory** 

## *5* **Pressione o botão [ENTER/STORE] para executar o trabalho.**

Se "Are you sure?" ("Tem certeza?") for exibido, vá para a etapa 6. Do contrário, vá para a etapa 7.

#### *OBSERVAÇÃO*

• Ao executar o trabalho "08: Slice", você precisará configurar parâmetros adicionais: Select e Save To. Configure esses parâmetros, pressione o botão [ENTER/STORE], o botão [INC/YES] para atribuir os dados de áudio cortados à voz do usuário especificada. Repita esse procedimento conforme desejado (dependendo da configuração de Subdivide) e vá para a etapa 9.

# *6* **Pressione o botão [INC/YES].**

Para cancelar o trabalho, pressione o botão [DEC/NO] e retorne à etapa 4.

### *7* **Pressione o botão [SF1] AUDITION para ouvir o som modificado.**

A essa altura, a voz do usuário foi modificada temporariamente, não sendo fixa como dados.

# *8* **Pressione o botão [F6] OK se você estiver satisfeito com o resultado da operação de trabalho.**

Se você não estiver satisfeito com o resultado da operação de trabalho, pressione o botão [F5] CANCEL e retorne à etapa 4.

#### *AVISO*

• Você não pode restaurar a voz do usuário original depois de corrigir o resultado do trabalho. Os dados importantes devem ser sempre salvos em um dispositivo de armazenamento USB conectado ao terminal USB TO DEVICE (páginas [55](#page-56-0) e [114\)](#page-115-0).

# *9* **Salve os dados da voz do usuário criada em um dispositivo de armazenamento USB.**

Para obter instruções detalhadas sobre como salvar, consulte as páginas [55](#page-56-0) e [114](#page-115-0).

#### *AVISO*

• Os dados de áudio gravados residem temporariamente na DIMM (páginas [76](#page-77-1) e [147](#page-148-0)). Todos os dados na DIMM serão perdidos quando o equipamento for desligado. Você deve sempre salvar todos os dados na DIMM em um dispositivo de armazenamento USB antes de desligar o equipamento.
#### **Trabalhos de amostragem**

As explicações aqui se aplicam às etapas de 4 a 8 de "Procedimento básico dos trabalhos de amostragem" na página [142](#page-143-0).

#### <span id="page-144-3"></span>**01: Normalize**

Esse trabalho maximiza (normaliza) o nível geral da voz do usuário especificada. Ele é útil para aumentar o volume de uma voz do usuário que foi gravada inadvertidamente a um nível baixo.

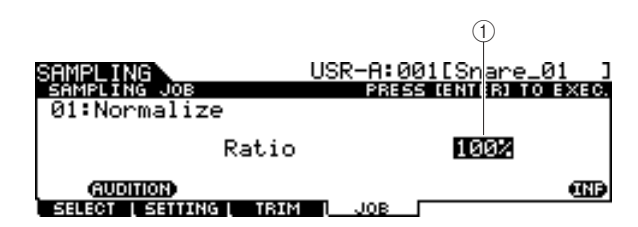

#### <span id="page-144-5"></span>1 **Ratio (Taxa)**

Determina o nível de pós-normalização da voz do usuário. Uma configuração de 100% maximiza o nível de forma que o nível de pico máximo na voz do usuário fique abaixo do corte (nível do sinal digital máximo). As configurações superiores a 100% elevarão o nível da voz do usuário acima do máximo, o que produz um corte deliberadamente. Normalmente, configure-o como 100% ou menos.

<span id="page-144-6"></span>**Intervalo** 1% – 800%

#### **02: Time Stretch**

Esse trabalho permite a você alterar a duração da voz do usuário sem alterar a afinação. Usando esse trabalho, você pode sincronizar a reprodução dos dados de áudio incluídos na voz do usuário com a reprodução da música/ clique, porque a alteração da duração da voz do usuário também altera o tempo de reprodução dos dados de áudio incluídos na voz do usuário.

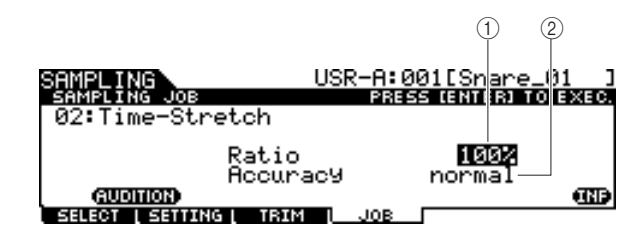

#### 1 **Ratio**

Determina a duração da voz após o processo como uma taxa da duração da voz original (100%). A alteração do tempo e o valor da taxa apropriado podem ser calculados da forma a seguir.

Valor da taxa = (tempo original/tempo modificado) x 100.

**Intervalo** 1% – 400%

#### <span id="page-144-7"></span><span id="page-144-0"></span>B **Accuracy (Precisão)**

Determina a qualidade da voz resultante especificando que aspecto do original deve ser enfatizado: qualidade do som ou senso rítmico.

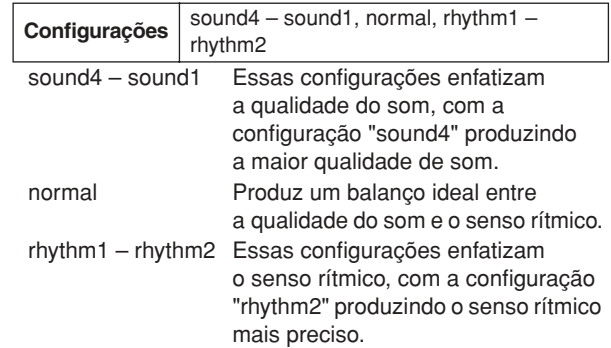

#### <span id="page-144-1"></span>**03: Convert Pitch**

Esse trabalho permite a você alterar a afinação da voz do usuário sem alterar o tempo.

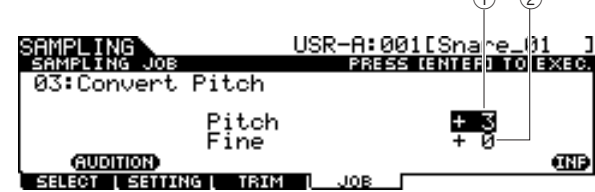

#### <span id="page-144-4"></span>1 **Pitch (Afinação)**

Determina a intensidade e a direção da mudança de afinação em incrementos de semitom.

<span id="page-144-2"></span>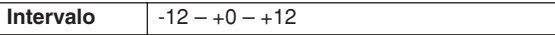

#### B **Fine (Fino)**

Determina a intensidade e a direção da mudança de afinação em incrementos de centésimos. 1 centésimo equivale a 1/100 de um semitom.

**Intervalo**  $-50 - +0 - +50$ 

 $\bigcap$ 

#### **Referência**

#### Modo Sampling [SAMPLING]

#### <span id="page-145-1"></span>**04: Fade In/Out**

Esse trabalho permite a você criar um fade-in para a parte inicial da voz do usuário e um fade-out para a seção final da voz do usuário.

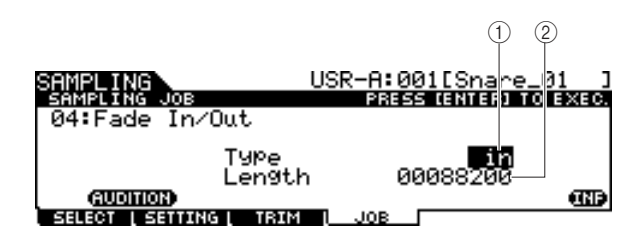

#### <span id="page-145-6"></span>1 **Type (Tipo de Fade)**

Determina o tipo do fade de nível: fade-in ou fade-out.

<span id="page-145-2"></span>**Configurações** in (fade-in), out (fade-out)

#### B **Length (Duração)**

Determina a duração do fade-in ou do fade-out. Quando um fade-in é selecionado, esse parâmetro especifica a duração do fade começando no ponto inicial especificado. Quando um fade-out é selecionado, esse parâmetro especifica a duração do fade começando no início do fade e terminando no ponto final especificado. Uma configuração de Length igual a 4410 equivale, aproximadamente, a 0,1 segundos quando a frequência está configurada como 44,1 kHz no visor Setting (página [136\)](#page-137-0) do modo Sampling.

**Intervalo** 00000000 – ponto final

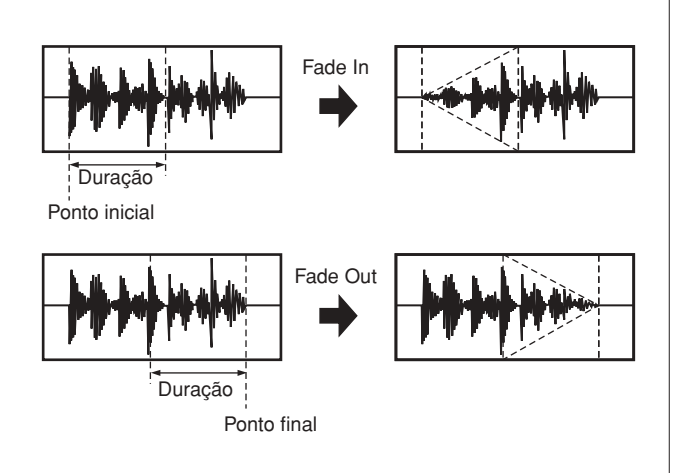

#### <span id="page-145-0"></span>**05: Convert Freq**

Esse trabalho permite a você dividir a frequência de amostragem da voz do usuário especificada. Isso pode ser usado para converter vozes de alta fidelidade em sons de baixa fidelidade, bem como reduzir o tamanho da voz do usuário pela metade.

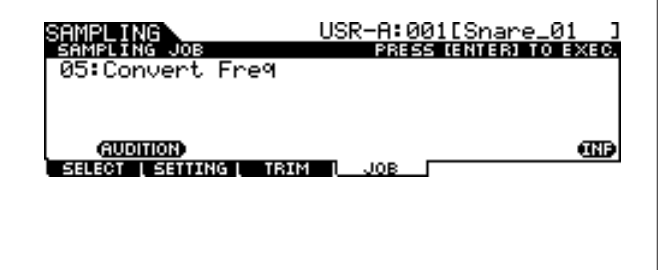

#### <span id="page-145-4"></span>**06: Stereo to Mono**

Esse trabalho permite a você converter uma voz do usuário estéreo em uma voz do usuário mono.

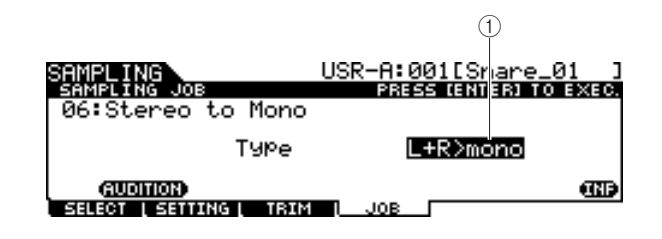

#### <span id="page-145-5"></span>1 **Type**

Determina que canal, ou ambos os canais, da voz do usuário estéreo será convertido em uma voz de usuário mono.

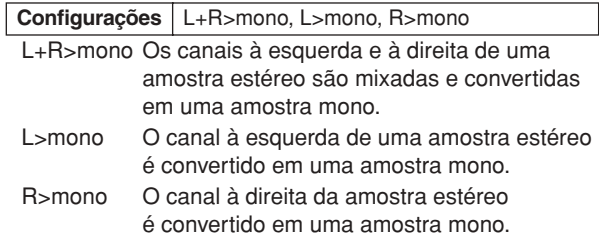

#### <span id="page-145-3"></span>**07: Loop-Remix**

Esse trabalho permite a você cortar automaticamente os dados de áudio incluídos na voz do usuário em "cortes" separados e reorganizar aleatoriamente os cortes para efeitos especiais e variações rítmicas incomuns.

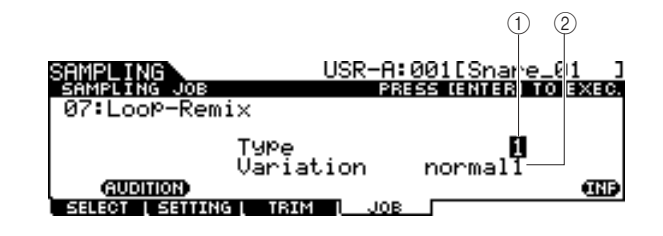

#### 1 **Type**

Determina o nível em que a parte em loop da voz do usuário será cortada.

<span id="page-145-7"></span>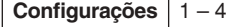

#### B **Variation**

Determina como a voz do usuário original varia de acordo com esse trabalho.

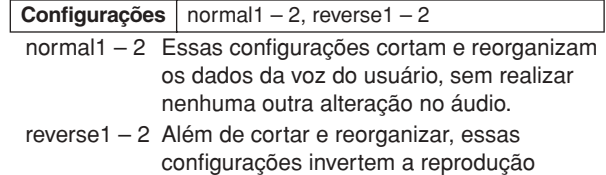

de alguns dos cortes.

#### <span id="page-146-5"></span>**08: Slice**

Esse trabalho permite a você dividir os dados de áudio incluídos na voz do usuário atual em "cortes" separados e atribuí-los às vozes de usuário diferentes.

Esse trabalho consiste em dois visores. O primeiro visor mostrado antes da execução da operação de corte permite a você configurar como os dados de áudio são divididos enquanto o segundo visor mostrado após a execução da operação de corte permite a você atribuir o "corte" criado a uma voz de usuário diferente.

#### **O primeiro visor (para configuração dos parâmetros relacionados)**

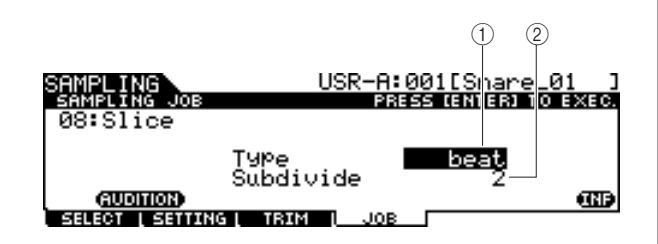

#### <span id="page-146-7"></span>1 **Type**

Determina o tipo mais apropriado à frase original. Especifica como a voz do usuário é cortada e, em certa medida, determina a qualidade do som resultante.

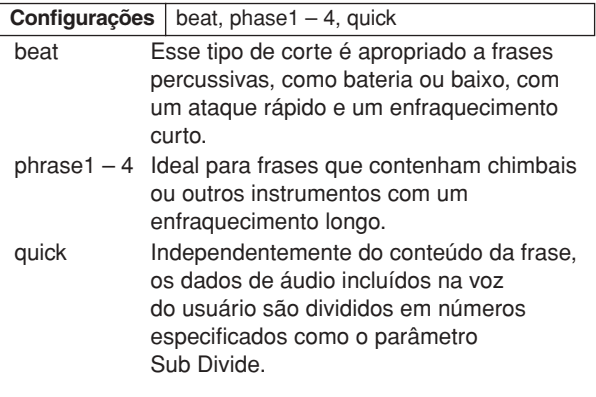

#### <span id="page-146-6"></span>2 **SubDivide**

Determina o número de cortes.

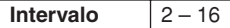

#### **O segundo visor (para configurar o número do corte e o número da voz do usuário como destino)**

Nesse visor (exibido após a execução da operação de corte), você pode atribuir cada um dos cortes a uma voz do usuário diferente. Configure o parâmetro Select como o número do corte desejado, o parâmetro Save To como o número da voz do usuário como destino de atribuição e pressione o botão [ENTER/STORE] para executar a operação de atribuição.

A vantagem desse recurso é que você pode atribuir cada corte rítmico a ser acionado por um bloco diferente (ou número da nota) e, por isso, o ritmo pode ser reconstruído de várias formas, reproduzindo os cortes individuais.

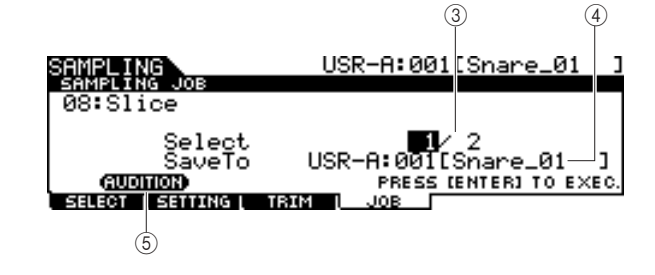

#### <span id="page-146-4"></span>C **Select (Selecionar)**

Determina o número de cortes.

#### <span id="page-146-3"></span>D **SaveTo**

Determina o número da voz do usuário ao qual o corte especificado é atribuído.

<span id="page-146-0"></span>**Configurações** USR-A: 001 – USR-H: 127

#### **5** [SF1] AUDITION

Você pode ouvir o corte criado um por um selecionando o número do corte 3 e mantendo o botão [SF1] AUDITION pressionado. Se você estiver satisfeito com o resultado de cada corte, atribua cada corte a uma voz do usuário separada. Se você não estiver satisfeito com o resultado, pressione o botão [EXIT] para retornar ao primeiro visor e execute a operação de corte novamente.

#### <span id="page-146-2"></span>**09: Name**

Use esse trabalho para informar ou alterar o nome da voz do usuário atual.

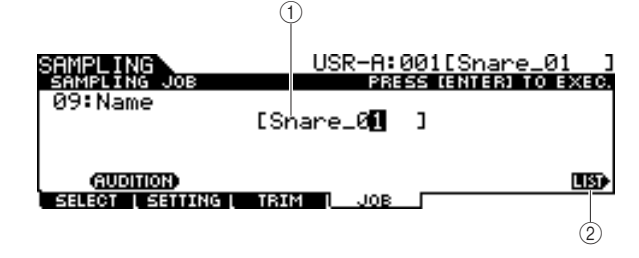

#### 1 **Name**

Determina o nome da voz do usuário (até 10 caracteres). Para obter instruções detalhadas sobre como dar nomes, consulte "Operação básica" na página [15.](#page-16-0)

#### <span id="page-146-1"></span>B **[SF6] LIST**

Quando o cursor estiver localizado na caixa Name, você poderá carregar a lista de caracteres pressionando o botão [SF6] LIST e informar o nome. Para obter instruções detalhadas sobre como dar nomes, consulte "Operação básica" na página [15](#page-16-0).

#### **Referência**

#### Modo Sampling [SAMPLING]

#### <span id="page-147-3"></span>**10: Copy**

Esse trabalho permite a você copiar os dados de uma voz do usuário para outra.

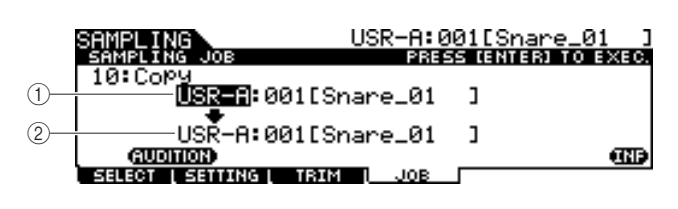

1 **Banco e número da voz do usuário como fonte**

#### <span id="page-147-1"></span>B **Banco e número da voz do usuário como destino**

Determina os bancos e os números da voz do usuário como fonte e destino.

#### *AVISO*

<span id="page-147-4"></span>• Essa operação substitui todos os dados existentes até então na memória da voz do usuário de destino.

#### **11: Delete**

Esse trabalho permite a você excluir uma voz do usuário específica da memória.

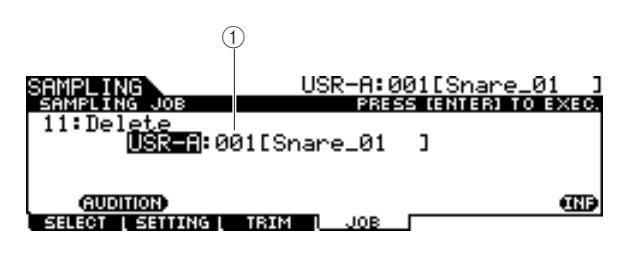

#### 1 **Banco e número da voz do usuário**

<span id="page-147-5"></span>Determina o banco e o número da voz do usuário a serem excluídos.

#### **12: Delete All**

Esse trabalho permite a você excluir todas as vozes do usuário. Depois de carregar esse visor, pressione o botão [ENTER/STORE] para excluir todas as vozes do usuário.

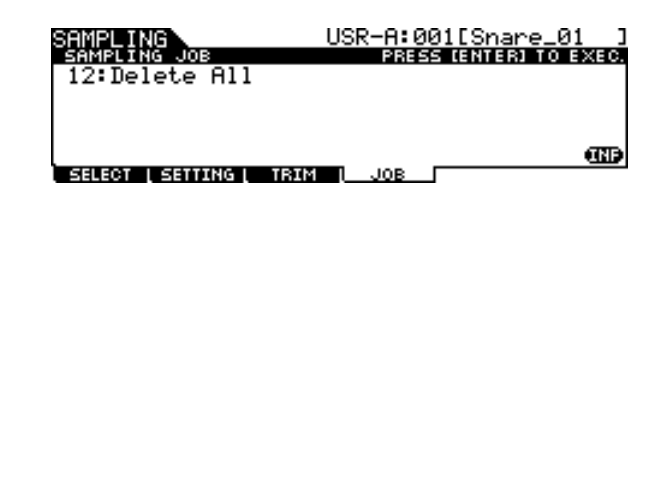

#### <span id="page-147-6"></span>**13: Extract**

Esse trabalho permite a você excluir da memória todos os dados de áudio incluídos na voz do usuário (localizada à frente do ponto inicial e após o ponto final), deixando apenas a parte da amostra que você deseja manter.

<span id="page-147-2"></span>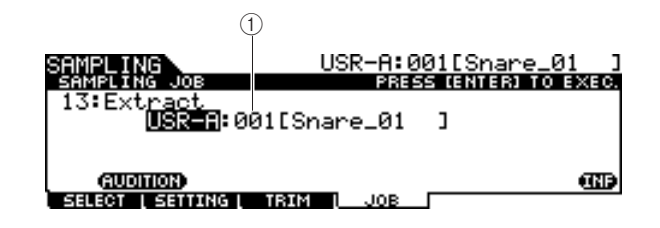

1 **Banco e número da voz do usuário** Determina o banco e o número da voz do usuário da qual a parte desnecessária deve ser extraída.

#### <span id="page-147-7"></span>**14: Optimize Memory**

Esse trabalho otimiza a memória (DIMM) da amostragem. A otimização consolida áreas de memória usadas e não usadas (disponíveis) para criar a maior área possível da memória disponível contígua. Em alguns casos, a memória restante aumentará quando você executar o trabalho Optimize Memory.

Depois de carregar esse visor, pressione o botão [ENTER/ STORE] para excluir o trabalho Optimize Memory.

<span id="page-147-0"></span>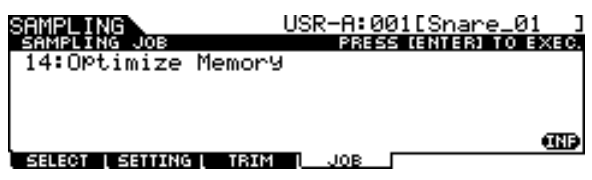

# Apêndice

## <span id="page-148-0"></span>Instalação da DIMM opcional

Esta seção explica como instalar módulos de memória DIMM no DTX900.

#### <span id="page-148-1"></span>**IMPORTANTE**

**Como o DTX900M vem com SDRAM embutido, chips de memória vendidos separadamente (DIMM) não podem mais ser instalados**

### **Precauções de instalação**

#### **ADVERTÊNCIAS**

- Antes de iniciar a instalação, desligue o instrumento e os periféricos conectados e desconecte-os da tomada. A instalação ou a remoção de qualquer dispositivo SÓ deve ser iniciada depois que o instrumento (e o hardware opcional) retornar à temperatura ambiente normal. Em seguida, remova todos os cabos que conectam o instrumento a outros dispositivos. (Deixar o cabo de alimentação conectado durante a operação pode resultar em choque elétrico. Deixar outros cabos conectados pode interferir na operação.)
- Tome cuidado para não deixar nenhum parafuso cair dentro do instrumento durante a instalação. (Isso pode ser evitado, mantendo-se as unidades opcionais e a tampa longe do instrumento durante a conexão.) Se isso acontecer, não deixe de remover os parafusos de dentro da unidade antes de ligá-la. Parafusos soltos dentro do instrumento podem resultar na operação imprópria ou causar danos graves. Se você não conseguir retirar um parafuso que caiu dentro da unidade, consulte o seu revendedor Yamaha para assistência.
- Instale as unidades opcionais com cuidado, conforme a descrição no procedimento abaixo. A instalação incorreta pode causar curto-circuito, que, por sua vez, pode representar riscos de incêndio ou resultar em danos irreparáveis.
- Não desmonte, modifique ou aplique força em excesso às áreas de circuito e conectores das unidades opcionais. Se as placas de circuito e os conectores forem entortados ou adulterados, haverá risco de choque elétrico, incêndio ou falha no equipamento.

#### **AVISOS**

- Convém usar luvas para proteger suas mãos das projeções metálicas nas unidades opcionais e em outros componentes. Tocar em fios condutores ou conectores com as mãos descobertas pode causar cortes, resultar em fraco contato elétrico ou danos eletrostáticos.
- Cuidado com a eletricidade estática. A descarga de eletricidade estática pode danificar os chips IC na DIMM. Antes de manusear as DIMMS opcionais, para reduzir a possibilidade de eletricidade estática, toque em uma parte metálica não pintada ou em um fio-terra nos dispositivos aterrados.
- Manuseie as unidades ópticas com cuidado. Não as deixe cair, nem expostas a nenhum tipo de choque, pois isso pode resultar em danos ou problemas de funcionamento.
- Não toque nas peças metálicas expostas na placa de circuito. Isso pode resultar em falhas de contato.
- Cuidado para não colocar nenhum parafuso incorretamente.

#### *AVISO*

• Não use parafusos que não sejam os instalados no instrumento. O uso de parafusos incorretos pode causar danos.

### **DIMMs compatíveis**

O DTX900 não necessariamente suporta todas as DIMMs disponíveis no mercado. A Yamaha não pode garantir o funcionamento das DIMMs adquiridas por você. Antes de adquirir DIMMs, consulte o seu revendedor Yamaha ou um distribuidor Yamaha autorizado (consulte a lista no final do Manual do Proprietário) ou visite o seguinte site:

http://www.yamaha.co.jp/english/product/drums/ed/

#### **Tipo e configuração da DIMM**

- A Yamaha recomenda a aquisição de DIMMs que estejam em conformidade com o padrão JEDEC\*. Mesmo assim, lembre-se de que a conformidade com esse padrão não constitui uma garantia de que as DIMMs operem corretamente no DTX900.
	- \* O JEDEC (Joint Electron Device Engineering Council) define padrões para configurações de terminal em dispositivos eletrônicos.
- Use apenas DIMMs de 168 pinos com capacidade de 64, 128 ou 256 MB (DRAM sincronizada; PC100 ou PC133).
- Ao instalar DIMMs, instale-as em um par combinado com a mesma capacidade. Não é possível instalar somente um módulo e deixar o segundo soquete de memória aberto. Além disso, verifique se as DIMM no par são dos mesmos tipo e fabricante. DIMMs de marcas e configurações diferentes podem não funcionar em conjunto.
- Ao adquirir DIMMs, certifique-se de que o seu design não utilize mais de 18 chips de memória por módulo. (DIMMs compostas por mais de 18 chips não operam corretamente no DTX900.)

 $64 \text{ MB} \times 2 = 128 \text{ MB}$  128 MB  $\times 2 = 256 \text{ MB}$ 

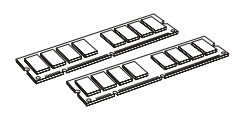

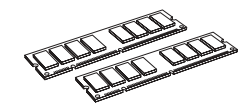

256 MB  $x = 512$  MB

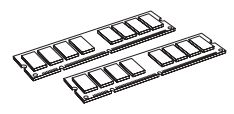

Instalação da DIMM opcional

#### **Instalação das DIMMs**

*1* **Desligue o DTX900 e desconecte o cabo de alimentação.**

#### *2* **Vire o DTX900 para ter acesso direto à parte de baixo.**

Para proteger o dial de dados e os controles deslizantes contra danos, coloque o DTX900 de forma que os quatro cantos sejam apoiados por algo que dê suporte suficiente, como revistas ou almofadas. Coloque apoios em todos os quatro cantos, tomando cuidado para não tocar o dial de dados e os controles deslizantes.

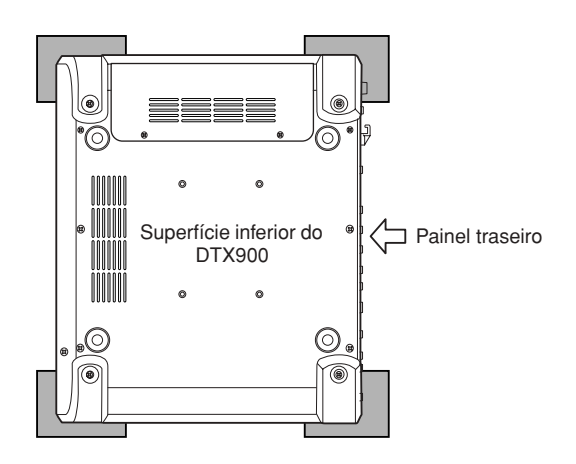

#### *3* **Remova a tampa do compartimento.**

Remova os parafusos da tampa do compartimento usando uma chave Phillips.

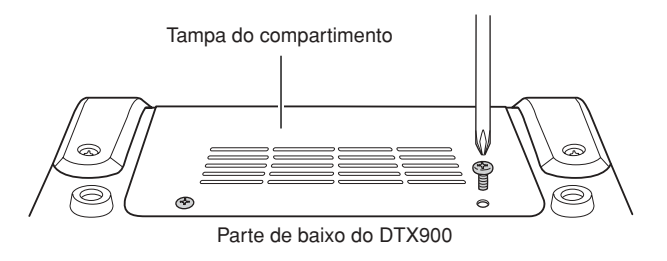

#### **IMPORTANTE**

**Guarde os parafusos removidos em um lugar seguro. Eles serão usados durante a reconexão da tampa ao instrumento após a instalação das DIMMs.**

#### *4* **Insira as duas DIMMs nos respectivos soquetes.**

#### **Local da instalação da DIMM**

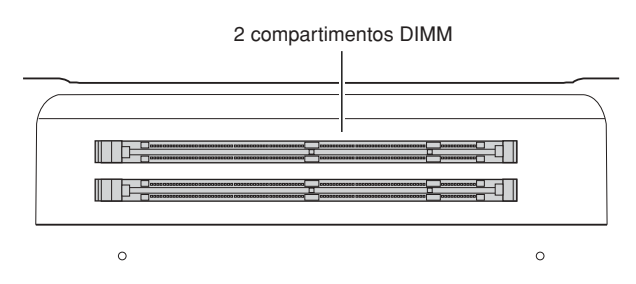

#### **Instalando os módulos DIMM nos soquetes**

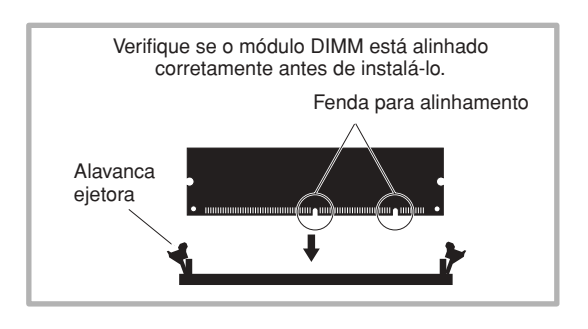

**4-1 Pressione as alavancas ejetoras no sentido oposto ao do soquete.**

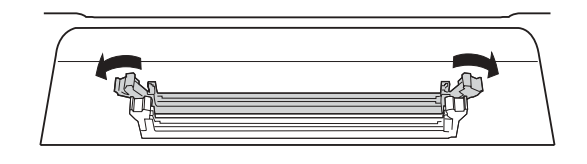

**4-2 Insira a DIMM verticalmente no soquete. Pressione a DIMM firmemente até ela se "encaixar" ou travar no lugar.**

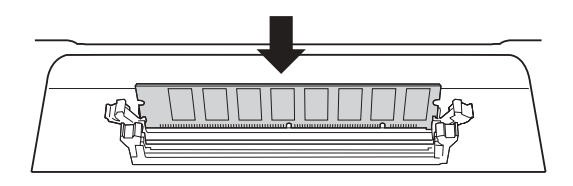

**Confirme se ambas as alavancas estão ou não bem travadas.**

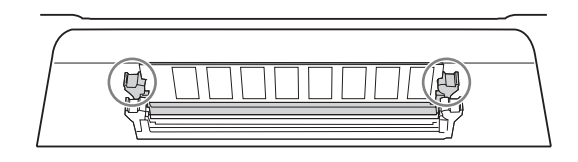

#### *5* **Recoloque a tampa removida na etapa 3, em ordem inversa.**

#### *OBSERVAÇÃO*

• Quando você recolocar a tampa, não se esqueça de prendê-la lateralmente com a sua mão.

#### *6* **Verifique se as DIMMs instaladas estão funcionando corretamente.**

Coloque o DTX900 com o lado direito para cima e conecte o adaptador de alimentação CA à saída DC IN do DTX900 e uma tomada CA.

Ligue o equipamento, vá para o modo Sampling pressionando o botão [SAMPLING] e pressione o botão [SF6] INF (página [136\)](#page-137-0). Se as DIMMs tiverem sido instaladas corretamente, o tamanho da memória disponível apropriada será indicado no visor.

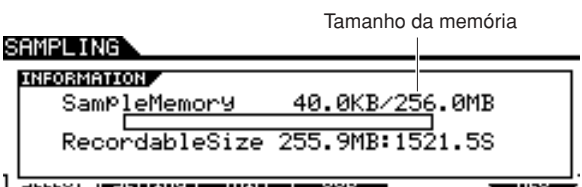

#### *OBSERVAÇÃO*

• Se as DIMMs não forem instaladas corretamente, a função Sampling não funcionará corretamente. Se isso ocorrer, desligue o equipamento, siga as instruções acima novamente e não se esqueça de instalar as DIMMs firmemente.

#### **Removendo DIMMs**

*1* **Pressione a alavanca ejetora até destravar a DIMM.**

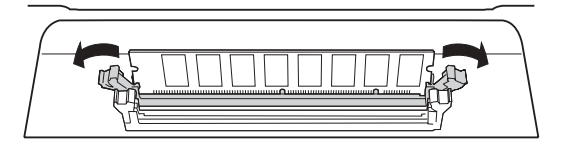

#### *2* **Puxe a DIMM do soquete verticalmente.**

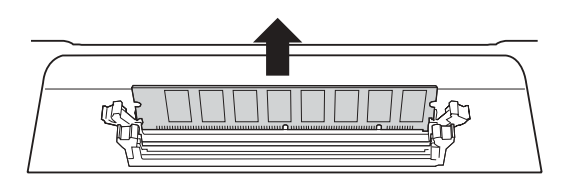

## Solução de problemas

#### **Não há som, mesmo quando se bate no bloco.**

- Verifique se a lâmpada TRIGGER INDICATOR acende ou não quando você bate no bloco. Se não acender, verifique se os blocos e os acionadores da bateria (Yamaha DT20 etc.) estão conectados corretamente às saídas de entrada do DTX900. (página [12\)](#page-13-0)
- O DTX900 está corretamente conectado aos fones de ouvido ou a um dispositivo de áudio externo, como um amplificador e alto-falantes? (página [19](#page-20-0))
- Há algum problema com o cabo que você está usando?
- Verifique se o dispositivo de áudio externo conectado ao DTX900 está ou não ligado. Também verifique se o volume do dispositivo de áudio externo está ajustado corretamente.
- Verifique se a função do bloco está ou não atribuída ao bloco em que você bateu. A configuração do parâmetro Pad Function pode ser confirmada no visor carregado por meio de [UTILITY]  $\rightarrow$  [F2] PAD  $\rightarrow$  [SF2] PAD FUNC. Se uma função específica estiver atribuída ao bloco correspondente, a batida no bloco não acionará nenhum som.
- Verifique o parâmetro Trigger Bypass (página [126](#page-127-0)) no visor carregado por meio de [UTILITY] → [F2] PAD → [SF3] TRGBYPS. Se esse parâmetro estiver ativado, nenhum som será produzido, mesmo que você bata em um bloco.
- Verifique o parâmetro Local Control (página [130](#page-131-0)) no visor carregado por meio de [UTILITY] → [F5] MIDI → [SF1] SWITCH. Se esse parâmetro estiver desativado, o gerador interno de tons não aceitará os sinais Trigger Input.

#### **Não há som ou o volume do som é mais baixo do que o esperado.**

- Verifique se os controles deslizantes do volume (página [31\)](#page-32-0) no painel frontal do DTX900 estão ou não configurados corretamente.
- Verifique o parâmetro Volume (página [80\)](#page-81-0) no visor carregado por meio de [DRUM KIT] → [F2] VOICE → [SF2] OUT-TUNE. Se o valor desse parâmetro estiver muito baixo, aumente-o.
- Verifique o parâmetro Volume (página [95\)](#page-96-0) no visor carregado por meio de [DRUM KIT] → [F6] OTHER → [SF1] COMMON. Se o valor desse parâmetro estiver muito baixo, aumente-o.
- Verifique o parâmetro Volume (página [124\)](#page-125-0) no visor carregado por meio de [UTILITY] → [F1] GENERAL → [SF1] TG. Se o valor desse parâmetro estiver muito baixo, aumente-o.
- Verifique os parâmetros Gain e Velocity Curve (página [109](#page-110-0)) no visor carregado por meio de [TRIGGER] → [F3] SENS. Dependendo das configurações nesse visor, talvez não haja nenhum som produzido.
- Verifique o parâmetro OutputSel (página [81\)](#page-82-0) no visor carregado por meio de [DRUM KIT] → [F2] VOICE → [SF2] OUT-TUNE. Se esse parâmetro estiver configurado como um valor diferente de "L&R+ph", o som do bloco correspondente não será emitido pelas saídas PHONES e OUTPUT.
- Verifique os parâmetros Attack e Decay (página [83](#page-84-0)) no visor carregado por meio de [DRUM KIT] → [F2] VOICE → [SF3] EQ-TONE. Dependendo das configurações desses parâmetros, talvez não haja nenhum som produzido.
- Verifique as configurações de Effect e Filter. Dependendo especialmente das configurações de Filter, talvez não haja nenhum som produzido.

#### **O gerador externo de tons MIDI não produz nenhum som.**

- O cabo MIDI (conector) está conectado corretamente? (página [20\)](#page-21-0)
- Certifique-se de que os canais de transmissão MIDI do DTX900 correspondam aos canais de recepção MIDI dos geradores externos de tons MIDI conectados. Para obter informações sobre as configurações MIDI no modo Drum Kit, consulte a página [96.](#page-97-0) Para obter informações sobre as configurações MIDI durante a reprodução da música, consulte a página [103.](#page-104-0)
- Verifique se um instrumento percussivo específico do gerador externo de tons está ou não corretamente atribuído ao número da nota MIDI correspondente (gerado batendose no bloco conectado ao DTX900). Se não houver nenhum instrumento atribuído, nenhum som será produzido no gerador externo de tons, mesmo que você bata no bloco.
- Verifique se o parâmetro Trigger Bypass (página [126\)](#page-127-0) está desativado no visor carregado por meio de [UTILITY] →  $[F2]$  PAD  $\rightarrow$   $[SF3]$  TRGBYPS.
- Verifique o parâmetro MIDI IN/OUT (página [131\)](#page-132-0) no visor por meio de [UTILITY]  $\rightarrow$  [F5] MIDI  $\rightarrow$  [SF3] OTHER. Se esse parâmetro estiver configurado como "USB", o DTX900 não poderá se comunicar com o gerador externo de tons MIDI conectado por meio dos cabos MIDI.

#### **Há um som inesperado.**

- Verifique o parâmetro Pad Type no visor carregado por meio de [TRIGGER] → [F2] TYPE. Se a combinação entre a entrada e o tipo e bloco não for apropriada, talvez haja um som inesperado.
- Quando o gerador externo de tons conectado ao DTX900 por meio de MIDI produz um som inesperado, verifique se a configuração de Voice do canal MIDI do gerador de tons equivalente ao canal de transmissão do DTX900 está correta ou não.
- Verifique se você não desconectou o plugue monaural ou o bloco monaural quando a energia ainda estava ON. Isso configura a chave do aro como ON no DTX900. Ligue e desligue o equipamento novamente.

#### **O som está distorcido.**

- As configurações de Effect são apropriadas? O uso de um efeito em determinadas configurações pode produzir uma distorção.
- Verifique os parâmetros Filter e Resonance (página [83\)](#page-84-1) no visor carregado por meio de [DRUM KIT] → [F2] VOICE → [SF3] EQ-TONE. Dependendo das configurações desses parâmetros, talvez haja distorção no som. Configurações de ressonância excessivas de filtro passa-alto podem causar a distorção.
- MASTER VOLUME está configurado alto o bastante para ocorrer o corte?

#### **Afinação errada ou inesperada.**

- Verifique o parâmetro Tune (página [124](#page-125-1)) no visor carregado por meio de [UTILITY] → [F1] GENERAL → [SF1] TG. Se esse parâmetro estiver configurado como um valor diferente de "0", talvez haja um som inesperado.
- Verifique o parâmetro Tune (página [80\)](#page-81-0) no visor carregado por meio de [DRUM KIT] → [F2] VOICE → [SF2] OUT-TUNE. Se esse parâmetro estiver configurado como um valor diferente de "0", talvez haja um som inesperado.

#### **Nenhum efeito é aplicado.**

- Verifique as configurações de Effect Bypass (página [89](#page-90-0)) nos visores carregados por meio de [DRUM KIT] → [F4] EFFECT. Se Bypass estiver ativado, o efeito correspondente não será aplicado ao som.
- Verifique o parâmetro Switch (página [128\)](#page-129-0) no visor carregado por meio de [UTILITY] → [F3] EFFECT → [SF2] MEF. Se esse parâmetro estiver configurado como "off", o efeito mestre não será aplicado ao som.
- Verifique os parâmetros Reverb Send, Chorus Send e Variation Send (página [80\)](#page-81-0) no visor carregado por meio de  $[DRUM KIT] \rightarrow [F2] VOICE \rightarrow [SF2] OUT-TUNE. Se esses$ parâmetros estiverem configurados como valores mínimos próximos de 0, o som poderá sair como se não houvesse nenhum efeito aplicado a ele.
- Verifique os parâmetros Reverb Send e Chorus Send (página [95\)](#page-96-0) no visor carregado por meio de [DRUM KIT] → [F6] OTHER → [SF1] COMMON. Se esses parâmetros estiverem configurados como valores mínimos próximos de 0, o som poderá sair como se não houvesse nenhum efeito aplicado a ele.

#### **Uma música não pode ser iniciada mesmo pressionando-se o botão [**>**/**■**].**

- A música selecionada contém dados efetivamente?
- Verifique o parâmetro MIDI Sync (página [131](#page-132-1)) no visor carregado por meio de → [F5] MIDI → [SF2] SYNC. Se esse parâmetro for configurado como "MIDI", a música do DTX900 será reproduzida mediante a recepção do relógio MIDI externo vindo do sequenciador MIDI externo ou do computador. Em outras palavras, a música não poderá ser reproduzida mesmo se você pressionar o botão [>/■].

#### **O microfone conectado não está funcionando corretamente.**

- Verifique o parâmetro Mic/Line (página [128](#page-129-1)) no visor carregado por meio de [UTILITY] → [F4] AUX IN → [SF1] OUTPUT. Esse parâmetro deve ser configurado como "mic" durante o uso do microfone.
- Verifique se o botão GAIN (página [12\)](#page-13-1) no painel traseiro está configurado na posição mínima ou não.

#### **Não é possível gravar sinais de áudio no modo Sampling.**

- Se você não consegue entrar no modo Sampling, mesmo que tenha pressionado o botão [SAMPLING], verifique se as DIMMs foram ou não instaladas. Para entrar no modo Sampling, módulos DIMM devem ser instalados. (página [147](#page-148-0))
- Há memória de amostra disponível suficiente? (página [136\)](#page-137-0)
- A configuração de Sampling Source está correta? (página [136](#page-137-0))
- O modo Trigger está configurado corretamente? (página [137](#page-138-0))

#### **Problemas no computador/instrumento MIDI.**

● Verifique o parâmetro MIDI IN/OUT (página [131\)](#page-132-1) no visor carregado por meio de [UTILITY] → [F5] MIDI → [SF3] OTHER. Se você estiver conectando um computador ao DTX900 via USB, esse parâmetro deverá ser configurado como "USB"; se estiver conectado um dispositivo MIDI ao DTX900 por meio de MIDI, esse parâmetro deverá ser configurado como "MIDI".

#### **Não é possível salvar os dados em um dispositivo de armazenamento USB externo.**

- O dispositivo de armazenamento USB que você está usando foi formatado corretamente? (página [123](#page-124-0))
- O dispositivo de armazenamento USB usado está protegido contra gravação? (A proteção contra gravação deve ser desativada para salvar os dados.) (página [21\)](#page-22-0)
- Há espaço livre suficiente na memória USB? Para verificar a capacidade livre na memória USB, pressione o botão [SF6] no modo File.

#### **O sinal do acionador da bateria acústica não está estável.**

- Verifique se o acionador da bateria (Yamaha DT20 etc.) está conectado à bateria acústica com fita adesiva.
- Verifique todos os itens de "Não há som ou o volume do som é mais baixo do que o esperado" abaixo.
- O cabo está bem conectado à saída do acionador da bateria (Yamaha DT20 etc.)?

#### **Problema de acionamento duplo.**

- Se os blocos conectados tiverem uma saída ou volume de controle da velocidade, ajuste-os. Talvez seja uma boa ideia diminuí-los.
- Verifique o parâmetro Gain (página [109](#page-110-0)) no visor carregado por meio de [TRIGGER] → [F3] SENS. Talvez seja uma boa ideia diminuir o valor desse parâmetro.
- Ao usar baterias acústicas, você está usando acionadores da bateria (sensores do acionador) feitos por fabricantes que não sejam a Yamaha? Para garantir a operação ideal, use apenas acionadores da bateria Yamaha.
- Ao usar baterias acústicas, verifique se membrana da bateria está ou não gerando vibrações irregulares. Se estiver, talvez seja necessário deixá-lo sem áudio.
- Ao usar baterias acústicas, certifique-se de que o acionador da bateria esteja próximo do aro (acima do rolamento), e não próximo do centro da membrana.
- Ao usar baterias acústicas, certifique-se de que não haja nada tocando o acionador da bateria.
- Tente aumentar o valor do parâmetro Reject Time (página [110\)](#page-111-0) para evitar o acionamento duplo. Observe que o som de um roll ou flam não poderá ser produzido corretamente se o valor do parâmetro estiver muito alto).

#### **Problema de diafonia (som inesperado produzido por outros blocos).**

- Ao usar baterias acústicas, afaste o acionador da bateria mais próxima.
- Tente ajustar o parâmetro Reject Level(página [110](#page-111-0)) no visor carregado por meio de [TRIGGER] → [F4] REJECT.
- Se os blocos tiverem um botão de ajuste do nível, use-o.
- Tente ajustar o parâmetro de nível mínimo (página [110\)](#page-111-0) no visor carregado por meio de [TRIGGER] → [F3] SENS.

#### **Não há som durante um roll ou flam no bloco.**

- Verifique o parâmetro Reject Level(página [110](#page-111-0)) no visor carregado por meio de [TRIGGER] → [F4] REJECT. Talvez seja uma boa ideia diminuir o valor desse parâmetro.
- Verifique o parâmetro Mask Time (página [94\)](#page-95-0) no visor carregado por meio de [DRUM KIT] → [F5] PAD → [SF4] TRIGGER. Talvez seja uma boa ideia diminuir o valor desse parâmetro.

#### **O som é cortado.**

- Verifique o parâmetro Mono/Poly (página [84](#page-85-0)) no visor carregado por meio de [DRUM KIT] → [F2] VOICE → [SF4] OTHER. Configure esse parâmetro como "poly".
- Verifique as configurações denota no visor Stack/ Alternate do modo Drum Kit. Se houver notas desnecessárias configuradas, exclua-as.

#### **Apenas um som é produzido, mesmo quando dois blocos são atingidos.**

- Tente aumentar o valor do parâmetro Gain (página [109](#page-110-0)) do bloco (Trigger Input) que não está produzindo som no visor carregado por meio de [TRIGGER] → [F3] SENS.
- Tente diminuir o valor do parâmetro Reject Level (página [110\)](#page-111-0) do bloco (Trigger Input) que não está produzindo som.
- Verifique o parâmetro Alternate Group (página [84](#page-85-0)) dos dois blocos no visor carregado por meio de [DRUM KIT]  $\rightarrow$  [F2] VOICE  $\rightarrow$  [SF4] OTHER. Se ambos os blocos estiverem atribuídos ao mesmo grupo alternativo, altere a configuração de um deles para um valor diferente.

#### **O volume do som é mais alto do que o esperado.**

- Verifique o parâmetro Gain (página [109](#page-110-0)) no visor carregado por meio de [TRIGGER] → [F3] SENS. Tente diminuir o valor desse parâmetro.
- Verifique as configurações de curva da velocidade (página [110\)](#page-111-0) no visor carregado por meio de [TRIGGER] → [F3] SENS. Configure a curva da velocidade apropriada.
- Verifique o parâmetro Trigger Velocity (página [94\)](#page-95-0) no visor carregado por meio de [DRUM KIT] → [F5] PAD  $\rightarrow$  [SF4] TRIGGER. Se esse parâmetro for configurado como "127", por exemplo, o som do volume máximo será produzido independentemente da suavidade que possa ter a sua batida. Altere o valor desse parâmetro para o apropriado.
- Você está usando um bloco feito por um fabricante que não seja a Yamaha? Dependendo do fabricante, os níveis da saída podem ser muito altos.

#### **O som não para.**

● Pressione o botão [EXIT] para interromper o som. O som pode continuar quando o parâmetro Receive Key Off está configurado como "off" no visor carregado por meio de [DRUM KIT] → [F2] VOICE → [SF4] OTHER.

#### **O controlador do bloco não funciona conforme esperado.**

- Verifique o parâmetro Pad Controller Type (página [92\)](#page-93-0) no visor carregado por meio de [DRUM KIT] → [F5] PAD → [SF1] PAD CTRL. Se esse parâmetro estiver configurado como "off", o controlador do bloco instalado no bloco conectado não funcionará. Selecione o valor apropriado.
- Verifique o parâmetro Pad Type (página [109](#page-110-1)) no visor carregado por meio de [TRIGGER] → [F2] TYPE. Se esse parâmetro estiver configurado como "TP120SD/100" (equipado com o controlador do bloco), este não funcionará.
- verifique se a seção do aro está ou não pressionada. Se estiver, o controlador do bloco não funcionará.

#### **O som de chimbal fechado não é produzido mesmo que você pressione o controlador do chimbal com o pedal.**

● Verifique o parâmetro Pad Type (página [109](#page-110-1)) no visor carregado por meio de [TRIGGER] → [F2] TYPE. Se RHH135 ou RHH130 estiver conectado à saída HI-HAT CONTROL, bem como a saída HI-HAT, o parâmetro Pad Type com a configuração INPUT como "hihat" deverá ser configurado como "RHH135" ou "RHH130".

#### **Não há nenhum som, mesmo se você bate na borda ou na seção de domo do bloco do chimbal. As funções de choke não funcionam.**

● Verifique o parâmetro Pad Type (página [109](#page-110-1)) no visor carregado por meio de [TRIGGER] → [F2] TYPE. Se esse parâmetro estiver configurado como um valor incorreto (como o nome do modelo de uma caixa ou tambor) e o parâmetro INPUT à esquerda estiver configurado como prato lateral (a que o bloco do chimbal está conectado), selecione o valor apropriado (nome do modelo do chimbal do prato lateral).

#### **Não há splashes de chimbal.**

- O pedal está conectado à saída HI-HAT CONTROL?
- Verifique o parâmetro Foot Splash Sensitivity (página [126](#page-127-1)) no visor carregado por meio de [UTILITY] → [F2] PAD → [SF1] HI HAT. Se esse parâmetro estiver configurado como "off", o splash de chimbal não será produzido.

#### **O som se mantém mesmo se o botão [**>**/**■**] é pressionado durante a reprodução da música.**

● Verifique se a batida no bloco a que a música do bloco está atribuída está gravada na música. Se estiver e o parâmetro Mode estiver configurado como "play" ou "cutoff" no visor carregado por meio de [DRUM KIT] → [F5] PAD → [SF3] PADSONG, apenas a reprodução da música do bloco não poderá ser interrompida dependendo da duração do pressionamento do botão [>/■] durante a reprodução. Se não conseguir localizar o bloco, você poderá parar o som, alterando o conjunto de percussão no modo Drum Kit.

## Mensagens no visor

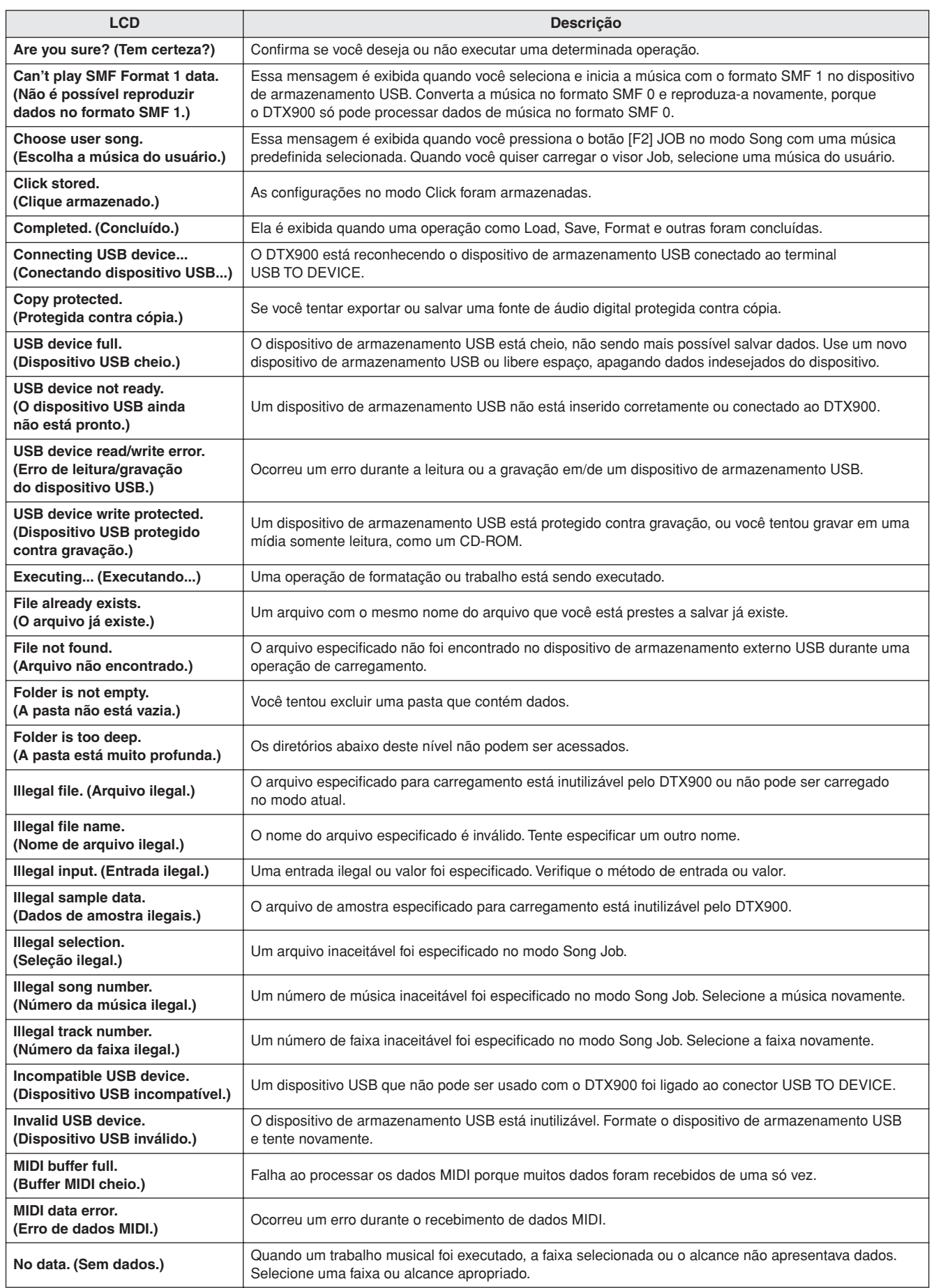

#### **Apêndice**

Mensagens no visor

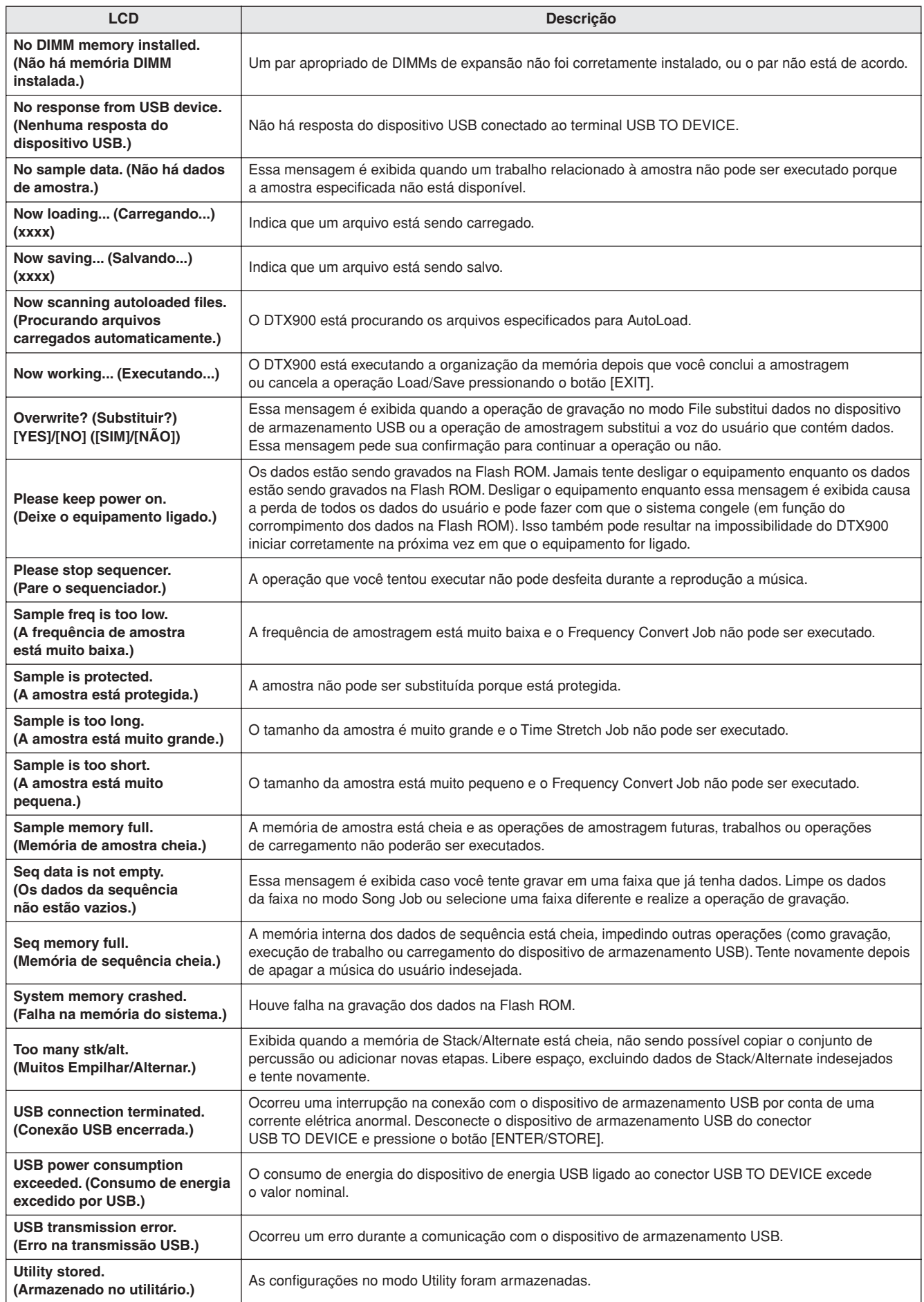

## DTX900 & DTX900M Especificações

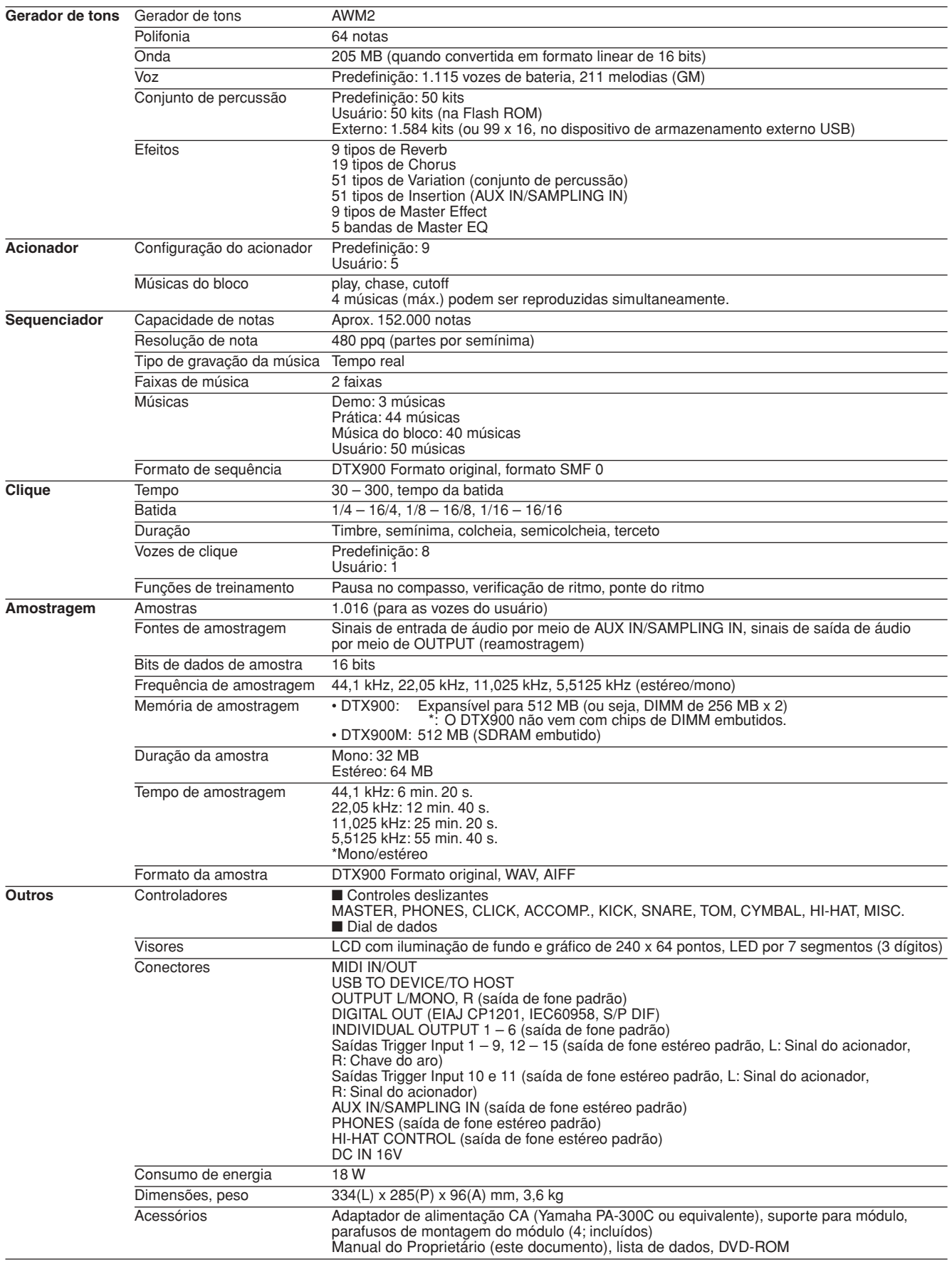

• As especificações e as descrições contidas neste manual do proprietário têm apenas fins informativos. A Yamaha Corp. reserva-se o direito de alterar ou modificar produtos ou especificações a qualquer momento, sem notificação prévia. Como as especificações, os equipamentos ou as opções podem não ser iguais em todas as localidades, verifique esses itens com o revendedor Yamaha.

## Índice

### Símbolos

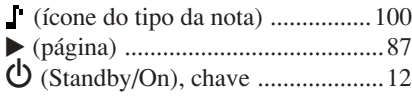

### A

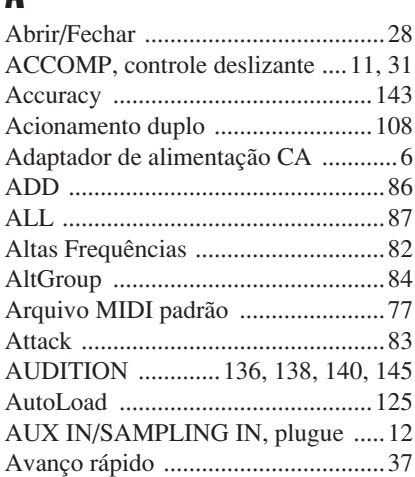

### B

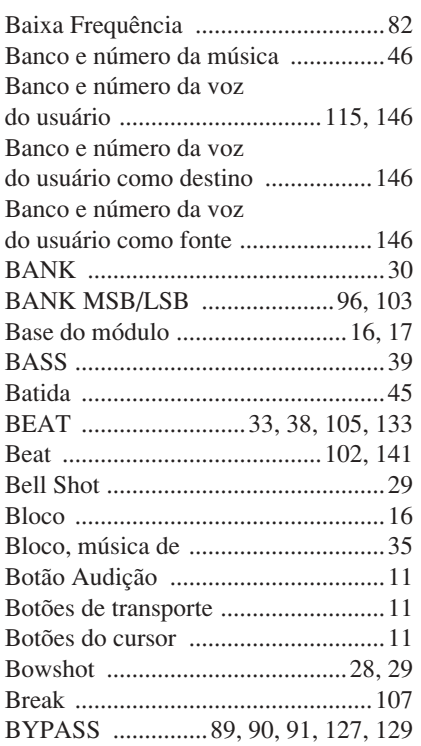

### C

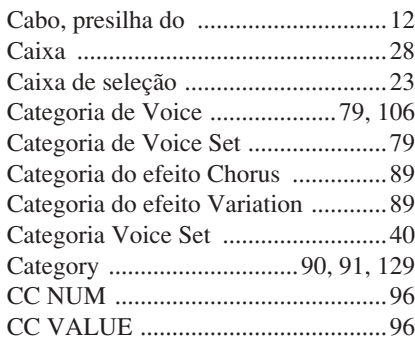

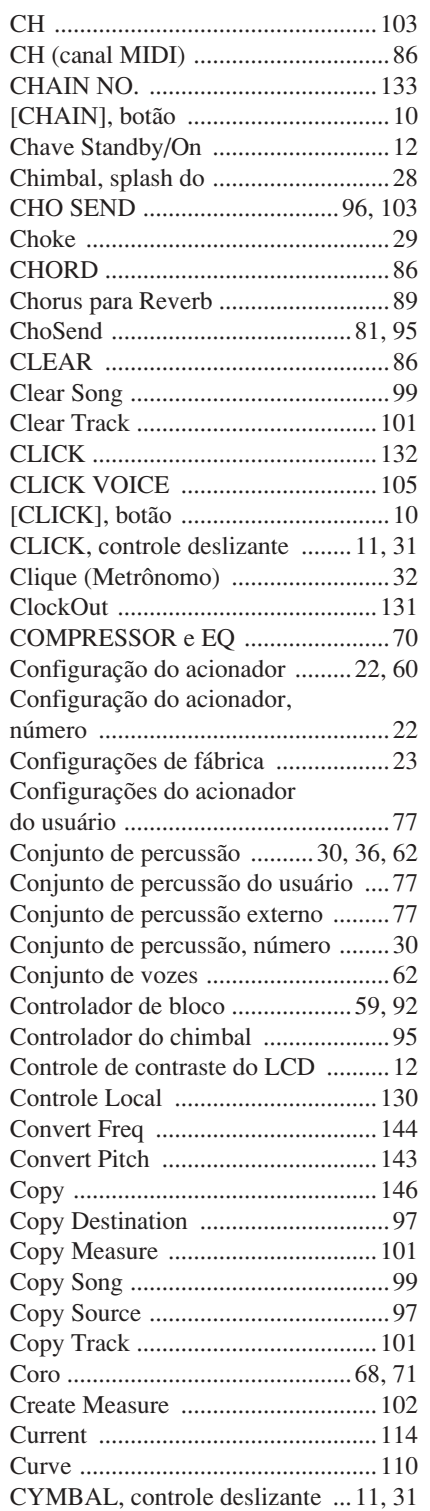

## $\frac{D}{D}$

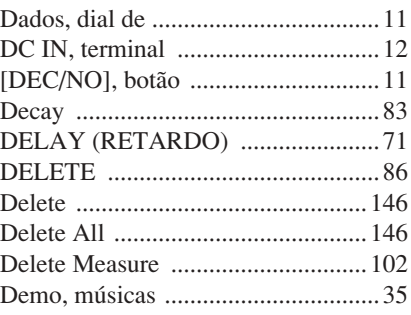

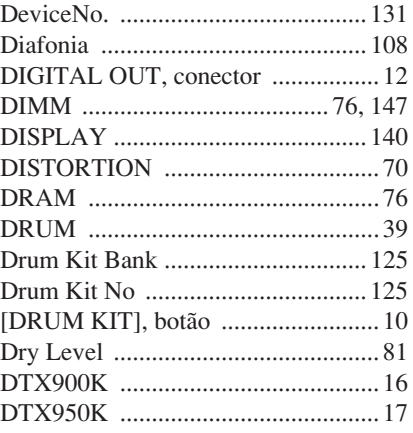

### E

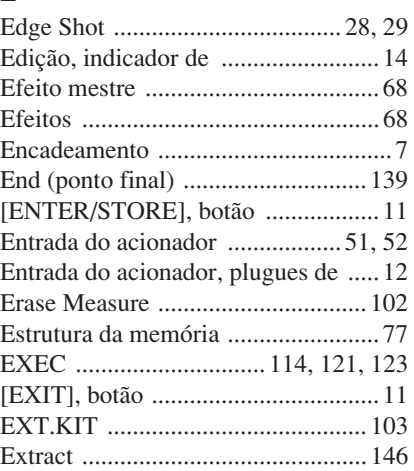

### F

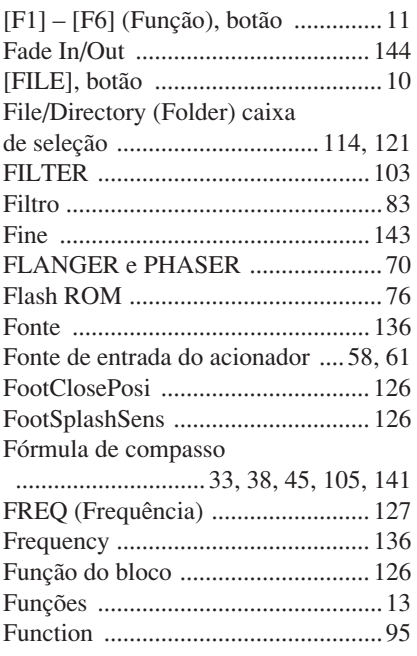

### G

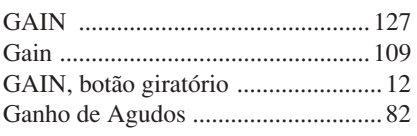

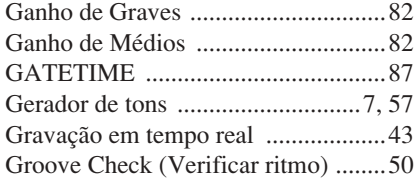

## H

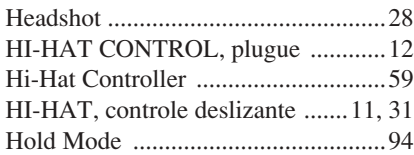

### I

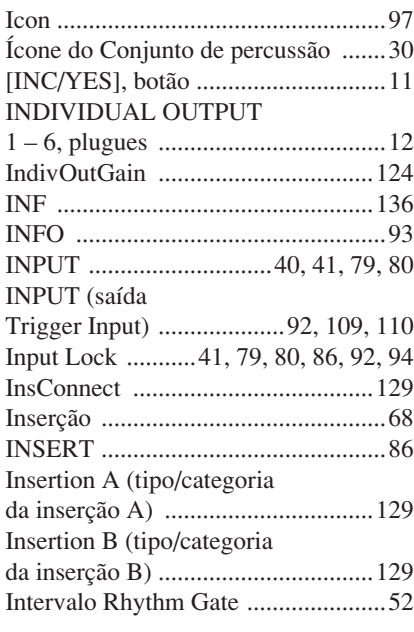

### K

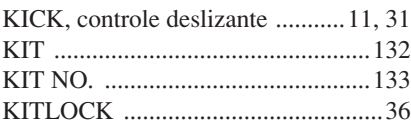

## L

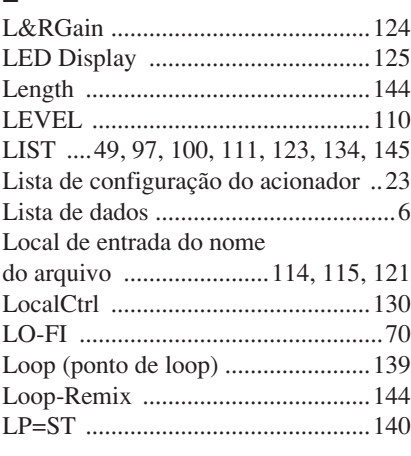

### M

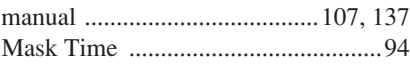

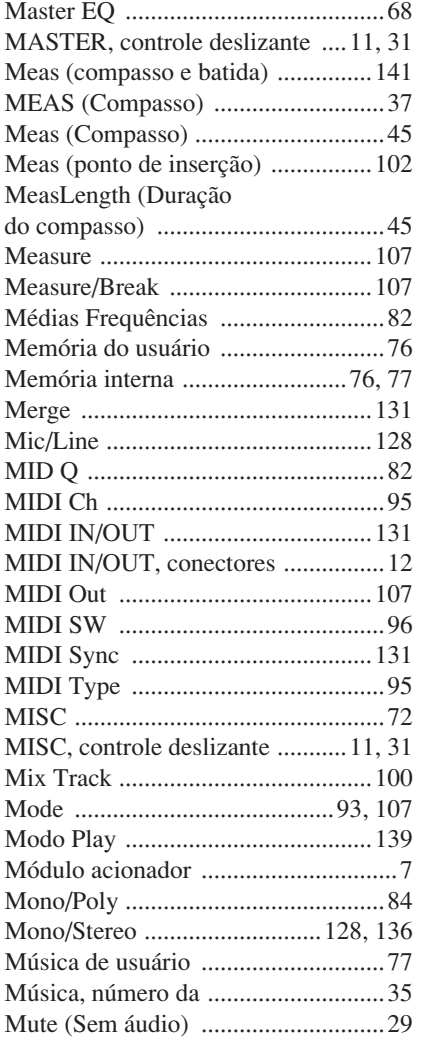

### N

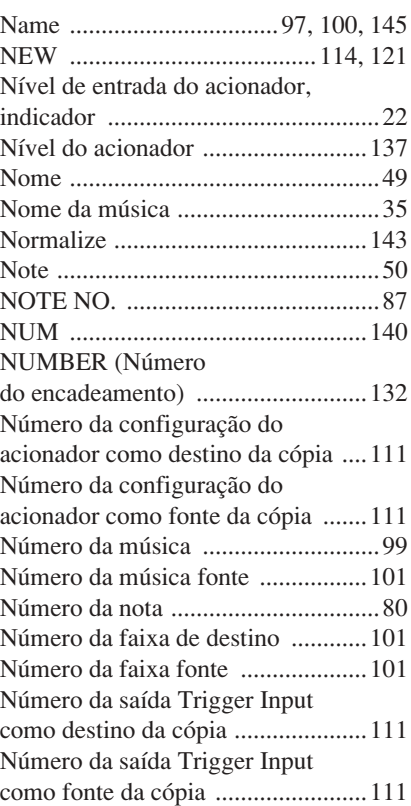

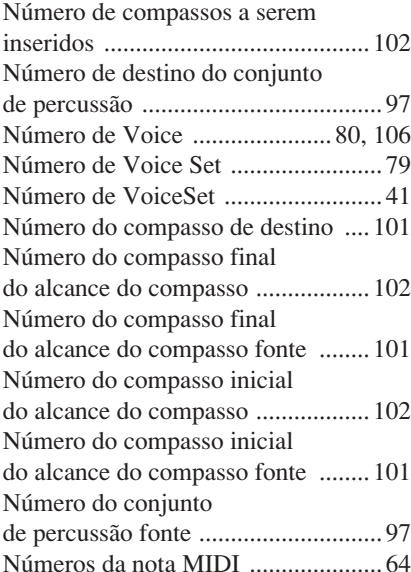

### O

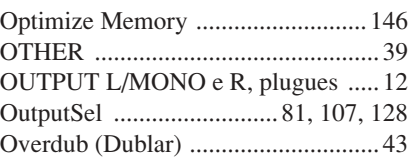

### P

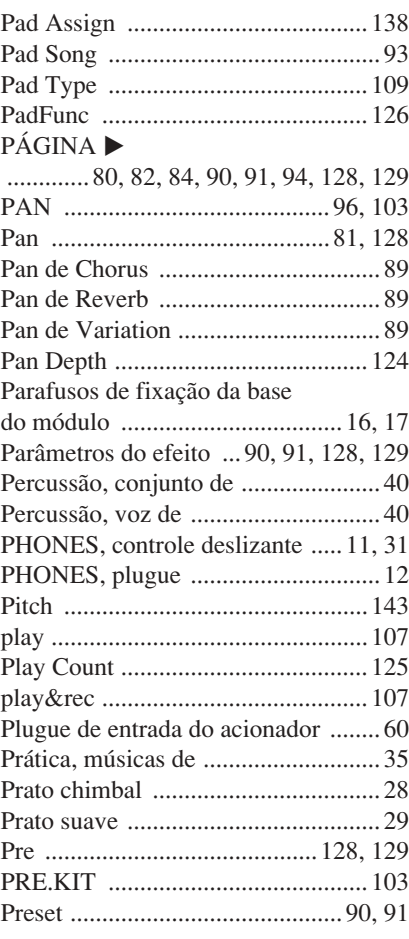

### Q

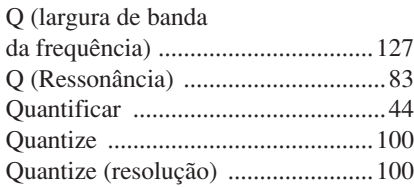

### R

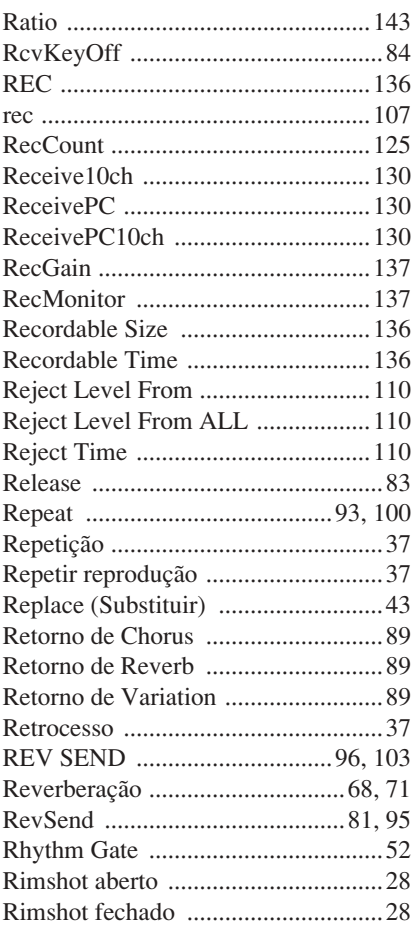

### S

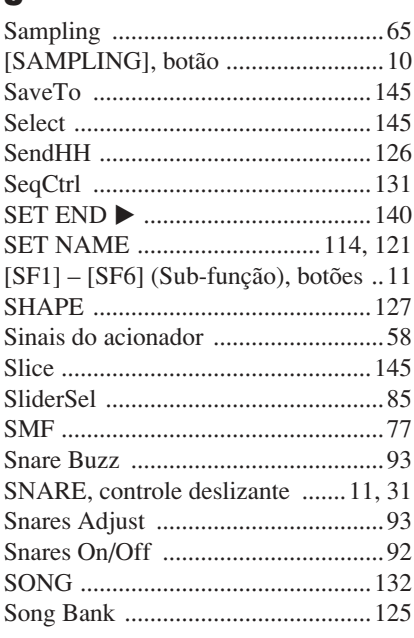

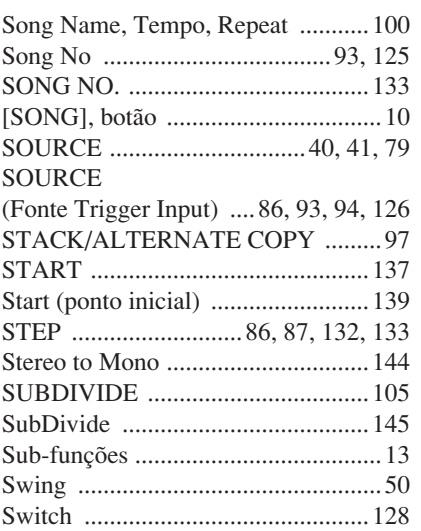

### T

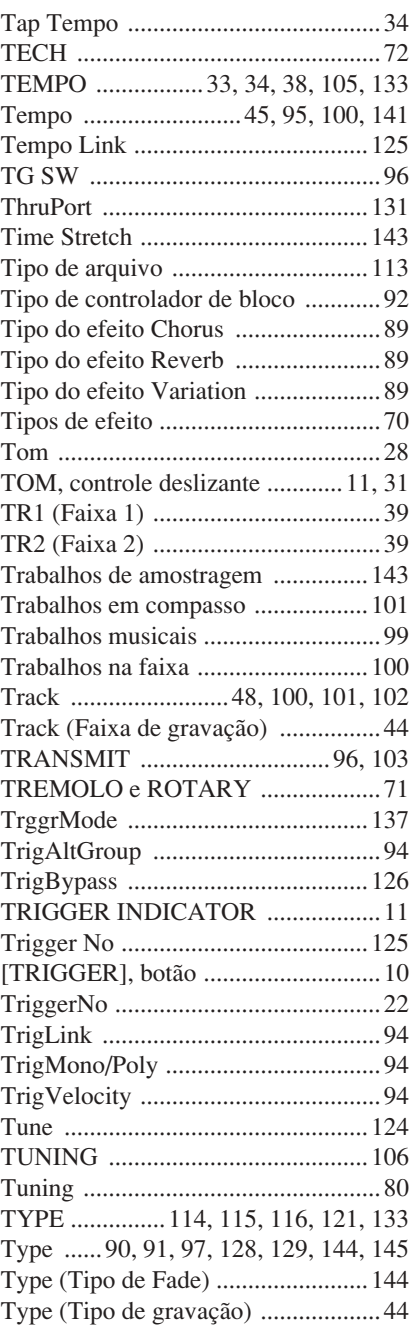

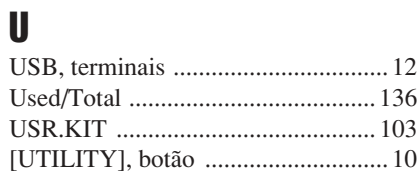

### V

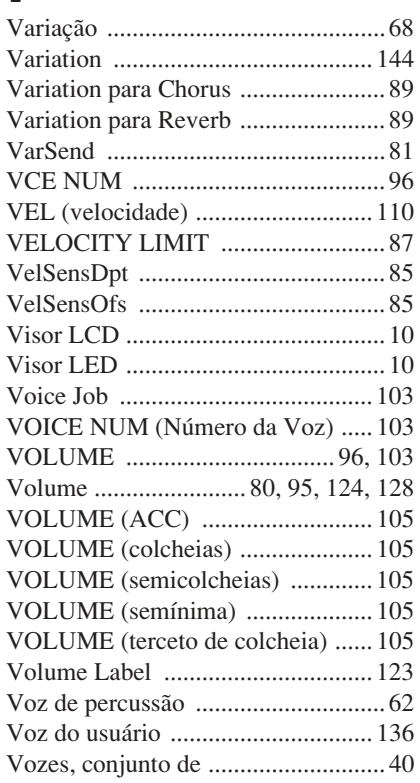

### W

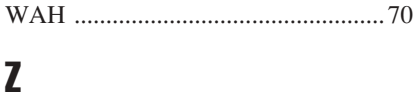

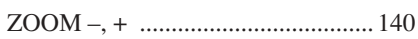

### **Sobre o disco acessório**

#### **OBSERVAÇÃO ESPECIAL**

O software incluído no disco acessório e os direitos autorais são de propriedade exclusiva da Steinberg Media Technologies GmbH.

- O uso do software e deste manual é regido pelo contrato de licença que<br>o comprador aceita integralmente ao romper o lacre do pacote de software<br>(Leia atentamente o Contrato de Licenciamento de Software no final deste<br>man
- 
- A Yamaha não oferece nenhuma representação ou garantia com relação ao uso do software e da documentação e não pode ser responsabilizada pelos resultados do uso deste manual e do software.<br>Teste disco NÃO deve ser usado par
- 
- irreparáveis ao aparelho. Observe que a Yamaha não oferece suporte técnico para o software DAW no disco acessório.

#### **Sobre o software DAW no disco acessório**

O disco acessório contém o software DAW para Windows e Macintosh.

**OBSERVAÇÃO**

- Certifique-se de instalar o software DAW na conta "Administrador".
- Para fazer uso contínuo do software DAW no disco acessório, incluindo suporte e outros benefícios, será necessário registrá-lo e ativar a licença dele, iniciando o software enquanto o computador está conectado à Internet. Clique no botão "Registrar agora" mostrado quando o software é iniciado e preencha todos os campos obrigatórios para registro. Se você não registrá-lo, não poderá usá-lo depois de um período de tempo limitado.
- Se você estiver usando um computador Macintosh, clique duas vezes no arquivo "\*\*\*.mpkg" para iniciar a instalação.

Para obter informações sobre os requisitos mínimos do sistema e sobre as informações mais recentes sobre o software no disco, consulte o site a seguir. <http://www.yamahasynth.com/>

#### **Sobre o suporte ao software**

O suporte ao software DAW no disco acessório é fornecido pela Steinberg em seu site no endereço a seguir. http://www.steinberg.net

Você pode visitar o site Steinberg também por meio do menu Ajuda do software DAW incluído. (O menu Ajuda também inclui o manual em PDF e outras informações sobre o software.)

#### **ATENÇÃO CONTRATO DE LICENCIAMENTO DE SOFTWARE**

LEIA ESTE CONTRATO DE LICENCIAMENTO DE SOFTWARE ("CONTRATO") CUIDADOSAMENTE ANTES DE USAR ESTE SOFTWARE. VOCÉ TEM PERMISSAO<br>PARA USAR ESTE SOFTWARE APENAS DE ACORDO COM OS TERMOS E AS CONDIÇÕES DESTE CONTRATO. ESTE CONTRAT (COMO PESSOA FÍSICA OU JURÍDICA) E A YAMAHA CORPORATION ("YAMAHA").

AO ROMPER O SELO DESTE PACOTE, VOCÊ CONCORDA EM SUBMETER-SE AOS TERMOS DESTA LICENÇA. CASO NÃO ESTEJA DE ACORDO COM OS TERMOS, NÃO INSTALE, COPIE NEM UTILIZE ESTE SOFTWARE DE OUTRA MANEIRA.

ESTE CONTRATO FORNECE SUAS CONDIÇÕES DE USO EM RELAÇÃO AO SOFTWARE "DAW" DA STEINBERG MEDIA TECHNOLOGIES GMBH ("STEINBERG") QUE ACOMPANHA ESTE PRODUTO. COMO O CONTRATO DE LICENÇA DE SOFTWARE DE USUARIO FINAL (EUSLA) MOSTRADO NO MONITOR DO SEU COMPUTADOR<br>NA INSTALAÇÃO DO SOFTWARE "DAW" É SUBSTITUÍDO POR ESTE CONTRATO, DESCONSIDERE O EUSLA. OU SEJA, SELECIONAR "EU CONCORDO" COM O EUSLA, SEM JULGAMENTO, PARA IR PARA A PRÓXIMA PÁGINA.

#### **1. CONCESSÃO DE LICENÇA E DIREITOS AUTORAIS**

A Yamaha concede a você o direito de usar uma cópia do(s) programa(s) de software e os dos dados ("SOFTWARE") que acompanham este Contrato. O termo SOFTWARE abrange todas as atualizações do software e dos dados que o acompanham. O SOFTWARE é propriedade da STEINBERG e está protegido pela legislação de direitos autorais relevante, bem como por todas as disposições de tratados aplicáveis. A Yamaha adquiriu a sublicença diretamente para licenciar a você o uso do SOFTWARE. Embora seja concedido a você o direito de reivindicar a propriedade dos dados criados com o uso do SOFTWARE, o SOFTWARE continuará protegido pelos direitos autorais relevantes.

- 
- E permitido usar o SOFTWARE em um único computador.<br>• É permitido fazer uma cópia do SOFTWARE em formato de leitura por máquina<br>apenas com finalidades de backup e se o SOFTWARE estiver em uma mídia<br>em que seja permitido
- reproduzir o aviso de direitos autorais da Yamaha e qualquer outro aviso de<br>propriedade que esteja na versão original do SOFTWARE.<br>• É permitido transferir permanentemente seus diretos em relação ao SOFTWARE<br>• É permitido e concorde com eles.

#### **2. RESTRIÇÕES**

Não é permitido realizar engenharia reversa, desmontagem, descompilação ou de alguma forma extrair um código-fonte do SOFTWARE por meio de

qualquer método. Não é permitido reproduzir, modificar, alterar, alugar, arrendar, revender ou distribuir o SOFTWARE em parte ou no todo, nem criar trabalhos derivados do SOFTWARE.<br>Não é permitido transmitir eletronicamente o SOFTWARE de um computadorer<br>para outro ou compartilhar o SOFTWARE em rede com outros computadores. Não é permitido usar o SOFTWARE para distribuir dados ilegais ou dados que violem diretivas públicas.

Não é permitido iniciar serviços com base no uso do SOFTWARE sem permissão da Yamaha Corporation.

Dados protegidos por direitos autorais, inclusive, sem limitação a, dados MIDI de músicas, obtidos por meio do SOFTWARE, estão sujeitos às restrições a seguir, que você deve observar.

Os dados recebidos por meio do SOFTWARE não podem ser usados para quaisquer fins comerciais sem permissão do proprietário dos direitos autorais.

Os dados recebidos por meio do software não podem ser duplicados, transferidos, distribuídos, reproduzidos ou executados para ouvintes em público sem a permissão do proprietário dos direitos autorais.

Não é permitido remover a criptografia dos dados recebidos por meio do SOFTWARE, nem modificar a marca d'água eletrônica sem permissão do proprietário dos direitos autorais.

#### **3. RESCISÃO**

Este Contrato entra em vigor no dia do recebimento do SOFTWARE e permanece em vigor até sua rescisão. Em caso de violação de qualquer lei de direitos autorais ou disposição deste Contrato, o Contrato será rescindido automática e imediatamente sem notificação pela Yamaha. Em caso de tal rescisão, você deverá destruir imediatamente o SOFTWARE licenciado, todos os documentos escritos que o acompanham e todas as suas cópias.

#### **4. GARANTIA LIMITADA DE MÍDIA**

Quanto a SOFTWARE vendido em mídia concreta, a Yamaha garante que a mídia concreta em que o software SOFTWARE é gravado será livre de defeitos em materiais ou mão-de-obra em uso normal por um período de quatorze (14) dias a partir da data do recebimento, conforme comprovado por meio de uma cópia do recibo. A responsabilidade integral da Yamaha e seu recurso exclusivo será a substituição de qualquer mídia devolvida para a Yamaha ou um revendedor autorizado da Yamaha dentro de 14 dias com uma cópia do recibo. A Yamaha não é responsável por substituir mídia danificada em caso de acidente, inabilidade no uso ou má<br>utilização. SUJEITANDO-SE ÀS PERMISSÕES LEGAIS, A YAMAHA SE ISENTA<br>EXPRESSAMENTE DE TODAS AS GARANTIAS IMPLÍCITAS EM RELAÇÃO A MÍDIA CONCRETA, INCLUSIVE DE GARANTIAS IMPLÍCITAS DE COMERCIALIZAÇÃO E ADEQUAÇÃO A UM PROPÓSITO ESPECÍFICO.

#### **5. ISENÇÃO DE RESPONSABILIDADE EM RELAÇÃO A SOFTWARE**

Você reconhece expressamente que e concorda com o fato de que o uso do SOFTWARE será feito a seu próprio risco. O SOFTWARE e a documentação relacionada são fornecidos "no estado em que se encontram" e sem nenhuma<br>garantia de qualquer tipo. NÃO OBSTANTE QUALQUER OUTRA DISPOSIÇÃO<br>DESTE CONTRATO, A YAMAHA SE ISENTA EXPRESSAMENTE DE TODAS AS GARANTIAS EM RELAÇÃO AO SOFTWARE, EXPRESSAS E IMPLICITAS,<br>INCLUINDO, MAS SEM LIMITAÇÃO A, GARANTIAS DE COMERCIALIZAÇÃO,<br>ADEQUAÇÃO A UM PROPÓSITO ESPECÍFICO E NÃO VIOLAÇÃO DE DIREITOS DE TERCEIROS. ESPECIFICAMENTE, MAS SEM LIMITAÇÃO AO ANTERIORMENTE<br>EXPRESSO, A YAMAHA NÃO GARANTE QUE ESTE SOFTWARE ATENDERÁ A SUAS NECESSIDADES, QUE O FUNCIONAMENTO DO SOFTWARE SERÁ ININTERRUPTO OU LIVRE DE ERRO, NEM QUE DEFEITOS DO SOFTWARE SERÃO CORRIGIDOS.

#### **6. LIMITAÇÃO DE RESPONSABILIDADE**

A RESPONSABILIDADE INTEGRAL DA YAMAHA NESTE CONTRATO SERÁ<br>PERMITIR O USO DO SOFTWARE DE ACORDO COM OS TERMOS AQUI<br>EXPRESSOS. EM HIPÓTESE ALGUMA A YAMAHA TERÁ RESPONSABILIDADE,<br>PERANTE VOCÊ OU QUALQUER OUTRA PESSOA, POR DAN OU QUAISQUER OUTROS DANOS PROVENIENTES DO USO, MAU-USO OU DA INCAPACIDADE DE USO DO SOFTWARE, MESMO QUE A YAMAHA OU UM REVENDEDOR AUTORIZADO DA YAMAHA TENHA SIDO ADVERTIDO SOBRE A POSSIBILIDADE DESSES DANOS. Em hipótese alguma a responsabilidade total da Yamaha por todos os danos, perdas e causas de ação (seja em contrato, falha ou de outra forma) excederá o valor pago pelo SOFTWARE.

#### **7. GERAL**

Este Contrato será interpretado de acordo com e regido pelas leis do Japão sem referência a seu conflito de princípios da lei. Qualquer controvérsia ou processo deverá ser julgado no foro do distrito de Tóquio, no Japão. Se, por qualquer motivo, um foro de jurisdição competente considerar qualquer parte deste Contrato ilegal, inválido ou ineficaz, o restante deste contrato deverá continuar com força e efeito total.

#### **8. INTEGRIDADE DO CONTRATO**

Este Contrato constitui o contrato integral entre as partes relativamente ao uso do SOFTWARE, e todos os materiais escritos que o acompanham substituem quaisquer contratos e entendimentos anteriores ou concomitantes, escritos ou orais, em relação ao assunto deste Contrato. Nenhuma alteração ou revisão deste Contrato terá efeito a menos que seja feita por escrito e assinada por um representante da Yamaha totalmente autorizado.

For details of products, please contact your nearest Yamaha representative or the authorized distributor listed below.

Pour plus de détails sur les produits, veuillez-vous adresser à Yamaha ou au distributeur le plus proche de vous figurant dans la liste suivante. Die Einzelheiten zu Produkten sind bei Ihrer unten aufgeführten Niederlassung und bei Yamaha Vertragshändlern in den jeweiligen Bestimmungsländern erhältlich. Para detalles sobre productos, contacte su tienda Yamaha más

Tel: 021-6247-2211

**HONG KONG** 

Tel: 2737 7688

**INDIA** 

**ASIA** 

Yamaha Music & Electronics (China) Co., Ltd.

THE PEOPLE'S REPUBLIC OF CHINA

2F, Yunhedasha, 1818 Xinzha-lu, Jingan-qu,<br>Shanghai, China

Tom Lee Music Co., Ltd.<br>11/F., Silvercord Tower 1, 30 Canton Road,

Tsimshatsui, Kowloon, Hong Kong

cercana o el distribuidor autorizado que se lista debajo.

**NORTH AMERICA** 

#### **CANADA**

Yamaha Canada Music Ltd. 135 Milner Avenue, Scarborough, Ontario,<br>M1S 3R1, Canada Tel: 416-298-1311

#### **ILS.A.**

**Yamaha Corporation of America** 6600 Orangethorpe Ave., Buena Park, Calif. 90620, U.S.A.<br>Tel: 714-522-9011

#### **CENTRAL & SOUTH AMERICA MEXICO**

Yamaha de México S.A. de C.V. Calz. Javier Rojo Gómez #1149,<br>Col. Guadalupe del Moral C.P. 09300, México, D.F., México Tel: 55-5804-0600

#### **BRAZIL**

Yamaha Musical do Brasil Ltda. Famalia Musical do Drash Luda.<br>Rua Joaquim Floriano, 913 - 4' andar, Itaim Bibi,<br>CEP 04534-013 Sao Paulo, SP. BRAZIL<br>Tel: 011-3704-1377

#### **ARGENTINA**

Yamaha Music Latin America, S.A. Sucursal de Argentina<br>Olga Cossettini 1553, Piso 4 Norte Madero Este-C1107CEK Buenos Aires, Argentina<br>Tel: 011-4119-7000

### PANAMA AND OTHER LATIN<br>AMERICAN COUNTRIES/

**CARIBBEAN COUNTRIES** Yamaha Music Latin America, S.A.

Torre Banco General, Piso 7, Urbanización Marbella,<br>Calle 47 y Aquilino de la Guardia, Ciudad de Panamá, Panamá Tel: +507-269-5311

#### **EUROPE**

THE UNITED KINGDOM/IRELAND Yamaha Music Europe GmbH (UK) Sherbourne Drive, Tilbrook, Milton Keynes, MK7 8BL, England<br>Tel: 01908-366700

#### **GERMANY**

Yamaha Music Europe GmbH<br>Siemensstraße 22-34, 25462 Rellingen, Germany Tel: 04101-3030

#### SWITZERLAND/LIECHTENSTEIN Yamaha Music Europe GmbH<br>Branch Switzerland in Zürich Seefeldstrasse 94, 8008 Zürich, Switzerland Tel: 044-387-8080

**AUSTRIA** 

Yamaha Music Europe GmbH Branch Austria Schleiergasse 20, A-1100 Wien, Austria<br>Tel: 01-60203900

#### **CZECH REPUBLIC/HUNGARY/** ROMANIA/SLOVAKIA/SLOVENIA

Yamaha Music Europe GmbH **Branch Austria (Central Eastern Europe Office)** Schleiergasse 20, A-1100 Wien, Austria<br>Tel: 01-602039025

#### POLAND/LITHUANIA/LATVIA/ESTONIA **Yamaha Music Europe GmbH**<br>Branch Poland Office

ul. Wrotkowa 14 02-553 Warsaw, Poland Tel: 022-500-2925 **BULGARIA** 

#### Dinacord Bulgaria LTD.

Bul.Iskarsko Schose 7 Targowski Zentar Ewropa<br>1528 Sofia, Bulgaria<br>Tel: 02-978-20-25

#### **MALTA**

**Olimpus Music Ltd.** 

The Emporium, Level 3, St. Louis Street Msida MSD<sub>06</sub> Tel: 02133-2144

**THE NETHERLANDS/ BELGIUM/LUXEMBOURG Yamaha Music Europe Branch Benelux** Clarissenhof 5-b, 4133 AB Vianen, The Netherlands<br>Tel: 0347-358 040 **FRANCE Yamaha Music Europe** 7 rue Ambroise Croizat, Zone d'activités Pariest,<br>77183 Croissy-Beaubourg, France Tel: 01-64-61-4000 **ITALY Yamaha Music Europe GmbH, Branch Italy**<br>Viale Italia 88, 20020 Lainate (Milano), Italy<br>Tel: 02-935-771 **SPAIN/PORTUGAL** Yamaha Music Europe GmbH Ibérica, Sucursal en España Ctra. de la Coruna km. 17, 200, 28230 Las Rozas (Madrid), Spain<br>Tel: 91-639-8888 **GREECE** Philippos Nakas S.A. The Music House<br>147 Skiathou Street, 112-55 Athens, Greece Tel: 01-228 2160 **SWEDEN** Yamaha Music Europe GmbH Germany filial Scandinavia J. A. Wettergrens Gata 1, Box 30053 5.400 43 Göteborg, Sweden<br>Tel: 031 89 34 00 **DENMARK** Yamaha Music Europe GmbH, Tyskland - filial Denmark Generatoryej 6A, DK-2730 Herley, Denmark Tel: 44 92 49 00 **FINLAND** F-Musiikki Ov Kluuvikatu 6, P.O. Box 260, SF-00101 Helsinki, Finland Tel: 09 618511 **NORWAY** Yamaha Music Europe GmbH Germany -**Norwegian Branch** Grini Næringspark 1, N-1345 Østerås, Norway<br>Tel: 67 16 77 70 **ICELAND** Skeifan 17 P.O. Box 8120, IS-128 Reykjavik, Iceland<br>Tel: 525 5000 **Skifan HF RUSSIA** Yamaha Music (Russia) Famalla Prusse (Kussia)<br>Room 37, bld. 7, Kievskaya street, Moscow,<br>121059, Russia<br>Tel: 495 626 5005 **OTHER EUROPEAN COUNTRIES Yamaha Music Europe GmbH**<br>Siemensstraße 22-34, 25462 Rellingen, Germany Tel: +49-4101-3030 **AFRICA** Yamaha Corporation, Asia-Pacific Sales & Marketing Group<br>Nakazawa-cho 10-1, Naka-ku, Hamamatsu,

#### Yamaha Music India Pvt. Ltd. Spazedge building, Ground Floor, Tower A, Sector 47, Gurgaon-Sohna Road, Gurgaon, Haryana, India<br>Tel: 0124-485-3300 **INDONESIA** PT. Yamaha Musik Indonesia (Distributor) PT. Nusantik Gedung Yamaha Music Center, Jalan Jend. Gatot<br>Subroto Kav. 4, Jakarta 12930, Indonesia<br>Tel: 021-520-2577 **KOREA** Yamaha Music Korea Ltd. SE, 9F, Dongsung Bldg. 158-9 Samsung-Dong,<br>Kangnam-Gu, Seoul, Korea Tel: 02-3467-3300 **MALAYSIA** Yamaha Music (Malaysia) Sdn., Bhd. Lot 8, Jalan Perbandaran, 47301 Kelana Jaya, Petaling Jaya, Selangor, Malaysia<br>Tel: 03-78030900 **PHILIPPINES Yupangco Music Corporation** 339 Gil J. Puyat Avenue, P.O. Box 885 MCPO, Makati, Metro Manila, Philippines Tel: 819-7551 **SINGAPORE** Yamaha Music (Asia) PRIVATE LIMITED The Sale of Division Street 21, #02-00,<br>Singapore 530202, Singapore<br>Tel: 6747-4374 **TAIWAN** Yamaha KHS Music Co., Ltd. 3F, #6, Sec.2, Nan Jing E. Rd. Taipei.<br>Taiwan 104, R.O.C. Tel: 02-2511-8688 **THAILAND** Siam Music Yamaha Co., Ltd. 4, 6, 15 and 16th floor, Siam Motors Building, 891/1 Rama 1 Road, Wangmai, Pathumwan, Bangkok 10330, Thailand<br>Tel: 02-215-2622 **OTHER ASIAN COUNTRIES** Yamaha Corporation, Asia-Pacific Sales & Marketing Group Nakazawa-cho 10-1, Naka-ku, Hamamatsu,<br>Japan 430-8650 Tel: +81-53-460-2313 **OCEANIA AUSTRALIA** Yamaha Music Australia Pty. Ltd.<br>Level 1, 99 Queensbridge Street, Southbank, Victoria 3006, Australia Tel: 3-9693-5111 **NEW ZEALAND** Music Works LTD P.O.BOX 6246 Wellesley, Auckland 4680,

**OTHER COUNTRIES Yamaha Music Gulf FZE** LOB 16-513, P.O.Box 17328, Jubel Ali,<br>Dubai, United Arab Emirates Tel: +971-4-881-5868

**MIDDLE EAST** 

**Yamaha Music Europe GmbH**<br>Siemensstraße 22-34, 25462 Rellingen, Germany

Japan 430-8650

Tel: +81 53 460 2313

**TURKEY/CYPRUS** 

Tel: 04101-3030

#### **COUNTRIES AND TRUST TERRITORIES IN PACIFIC OCEAN** Yamaha Corporation,

Asia-Pacific Sales & Marketing Group Nakazawa-cho 10-1, Naka-ku, Hamamatsu,<br>Japan 430-8650 Tel: +81 53 460 2313

New Zealand<br>Tel: 9-634-0099

### **LEMBRETES**

# **& YAMAHA**

**http://dtxdrums.yamaha.com** Yamaha Electronic Drums web site

Yamaha Downloads **http://download.yamaha.com/**

Prums web site<br>**naha.com/**<br>**properties and Department**<br>5 POTO\*.\*-\*\*A0<br>Printed in Japan<br>**ZU16410** © 2012 Yamaha Corporation Manual Development Department

Published 12/2015 POTO\*.\*-\*\*A0 Printed in Japan

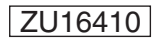

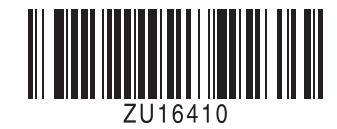